# net>scaler

## **Citrix ADC SDX 12.1**

**Machine translated content**

## **Disclaimer**

このコンテンツの正式なバージョンは英語で提供されています。Cloud Software Group ドキュメントの コンテンツの一部は、お客様の利便性のみを目的として機械翻訳されています。Cloud Software Group は 機械翻訳されたコンテンツを管理していないため、誤り、不正確な情報、不適切な用語が含まれる場合 があります。英語の原文から他言語への翻訳について、精度、信頼性、適合性、正確性、またはお使い の Cloud Software Group 製品またはサービスと機械翻訳されたコンテンツとの整合性に関する保証、該 当するライセンス契約書またはサービス利用規約、あるいは Cloud Software Group とのその他すべての 契約に基づき提供される保証、および製品またはサービスのドキュメントとの一致に関する保証は、明 示的か黙示的かを問わず、かかるドキュメントの機械翻訳された範囲には適用されないものとします。 機械翻訳されたコンテンツの使用に起因する損害または問題について、Cloud Software Group は責任を負 わないものとします。

### **Contents**

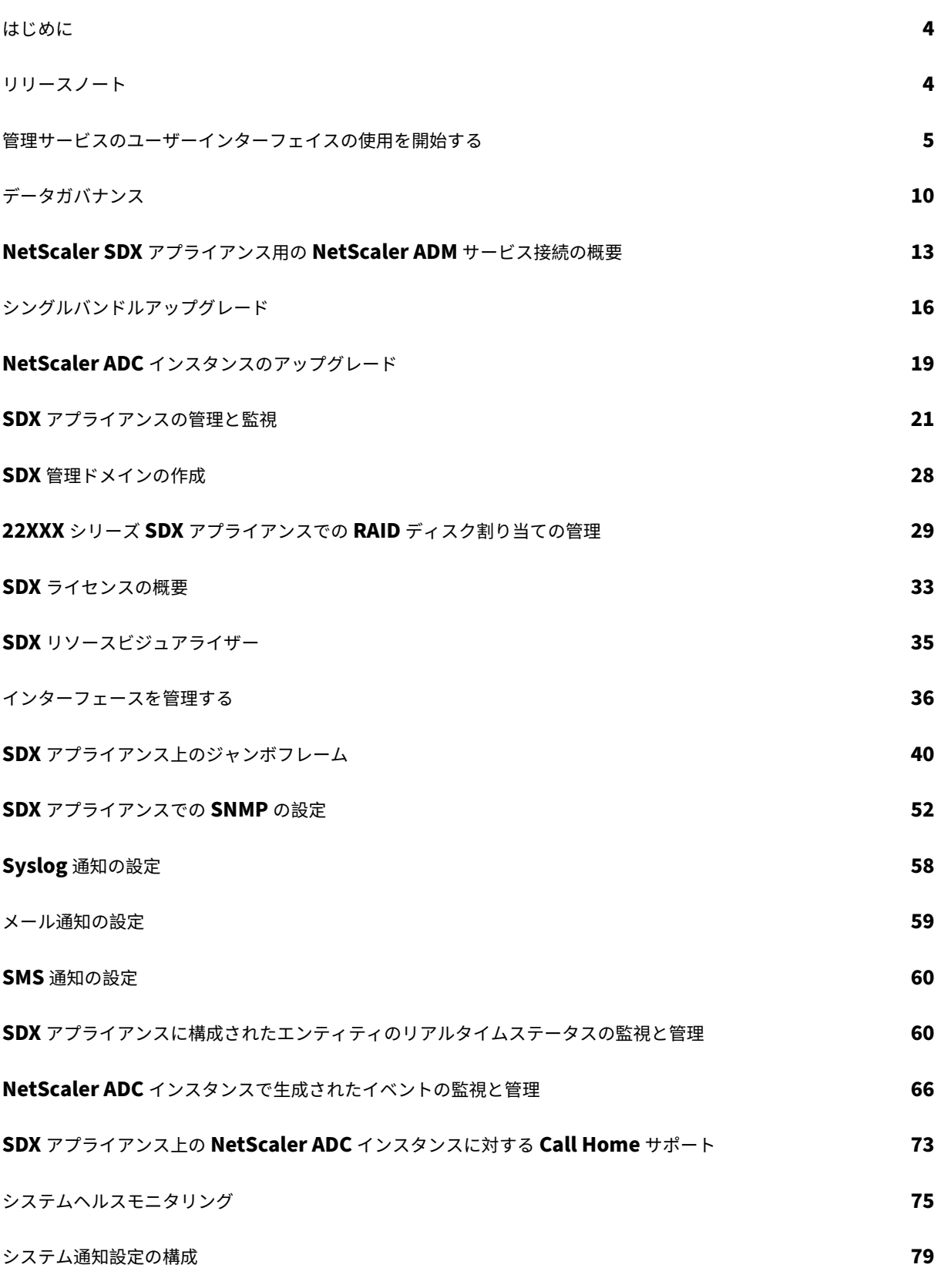

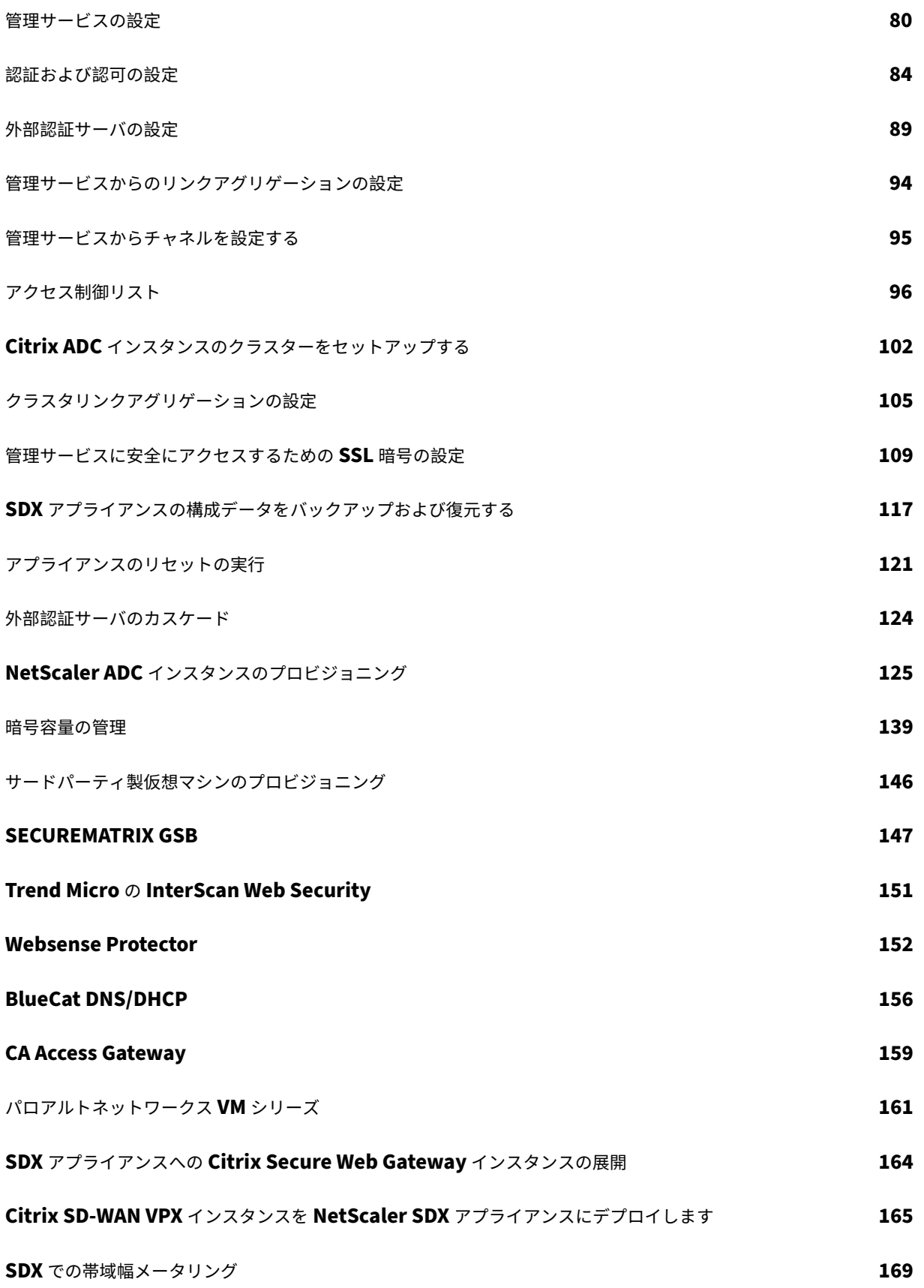

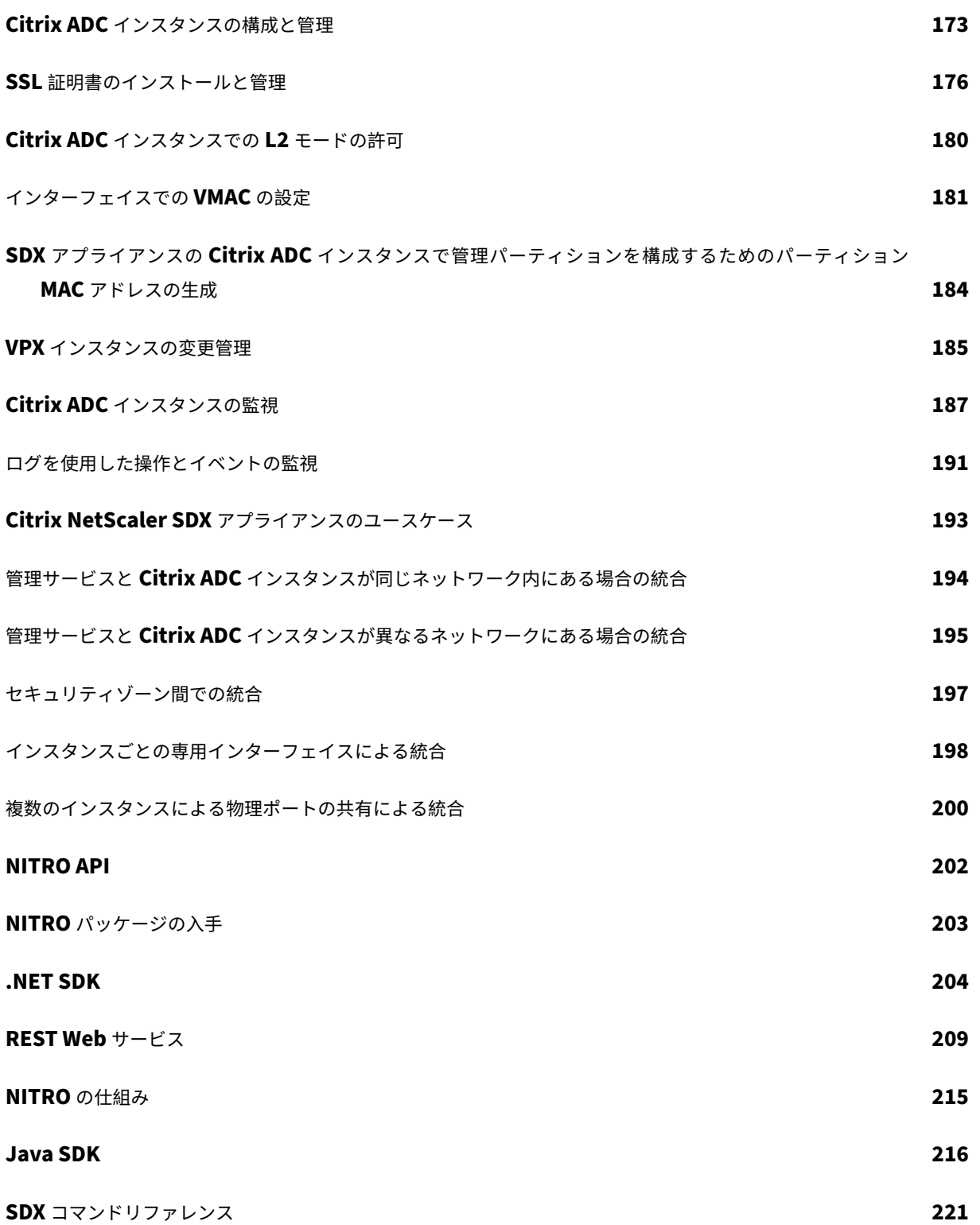

はじめに

<span id="page-4-0"></span>May 9, 2023

NetScaler SDX アプライアンスは、複数の Citrix ADC 仮想マシン (インスタンス)をプロビジョニングおよび管理 できるマルチテナントプラットフォームです。SDX アプライアンスは、単一の管理者がアプライアンスを構成および 管理し、各ホストされたインスタンスの管理をテナントに委任できるようにすることで、クラウドコンピューティン グおよびマルチテナンシーの要件に対応します。SDX アプライアンスを使用すると、アプライアンス管理者は各テナ ントに次の利点を提供できます。

- 1 つの完全なインスタンス。各インスタンスには、次の権限があります。
	- **–** 専用の CPU およびメモリリソース
	- **–** エンティティ用の別のスペース
	- **–** リリースを実行し、選択したビルドへの独立性
	- **–** ライフサイクルの独立性
- 完全に隔離されたネットワーク。特定のインスタンスに対するトラフィックは、そのインスタンスにのみ送信 されます。

SDX アプライアンスは、アプライアンスに事前プロビジョニングされた管理サービスを提供します。Management Service は、アプライアンス、管理サービス、およびインスタンスを設定、管理、監視するためのユーザーインター フェイス (HTTP および HTTPS モード) と API を提供します。Citrix 自己署名証明書は、HTTPS をサポートするた めに事前にパッケージ化されています。管理サービスのユーザーインターフェイスにアクセスするには、HTTPS モ ードを使用することをお勧めします。

リリースノート

<span id="page-4-1"></span>May 9, 2023

リリースノートでは、Citrix ADC ソフトウェアの特定のリリースまたはビルドの拡張、変更、バグ修正、既知の問題 について説明します。NetScaler SDX リリースノートは、Citrix ADC リリースノートの一部として取り上げられて います。

SDX 12.1 の機能強化、既知の問題、およびバグ修正について詳しくは、「Citrix ADC リリースノート」を参照してく ださい。

管理サービスのユーザーインターフェイスの使用を開始する

<span id="page-5-0"></span>November 23, 2023

アプライアンス、管理サービス、および仮想インスタンスの設定、管理、およびモニタリングを開始するには、ブラ ウザを使用して管理サービスのユーザーインターフェイスに接続します。その後、アプライアンス上で仮想インスタ ンスをプロビジョニングします。

Management Service ユーザーインターフェイスには、サポートされている次のブラウザのいずれかを使用して接 続できます。

- Internet Explorer
- Google Chrome
- Apple Safari
- Mozilla Firefox

管理サービスのユーザーインターフェイスにログオンします

1. Web ブラウザのアドレスフィールドに、次のいずれかを入力します。

http://Management Service IP Address

または

https://Management Service IP Address

- 2. [ログイン] ページの [ユーザー名] と [パスワード] に、管理サービスのユーザー名とパスワードを入力します。 デフォルトのユーザ名はnsrootです。以前のデフォルトパスワードが機能しない場合は、アプライアンス のシリアル番号を入力してみてください。シリアル番号のバーコードは、アプライアンスの背面にあります。 初期構成後にデフォルトのパスワードを変更することをお勧めします。admin パスワードの変更については、 デフォルトユーザアカウントのパスワードの変更を参照してください。
- 3. [オプションを表示] をクリックし、次の操作を行います。
	- a) [ 開始場所**]** [ボックスの一覧で、ユーザーインターフェイスにロ](https://docs.netscaler.com/ja-jp/sdx/12-1/manage-monitor-appliance-network-configuration.html)グオンした直後に表示する必要のあるペ ージを選択します。使用可能なオプションは、[ホーム]、[監視]、[構成]、[ドキュメント]、[ダウンロ ード]たとえば、ログオン時に管理サービスに [構成] ページが表示されるようにするには、[ 起動**]** ボッ クスの一覧の [ 構成] を選択します。
	- b) [ タイムアウト] に、セッションの有効期限を分単位、時間単位、または日単位で入力します。タイムア ウトの最小値は 15 分です。

[ 開始時間] と [ タイムアウト] の設定は、セッション間で保持されますこれらのデフォルト値は、キャッシュ をクリアした後にのみ復元されます。

4. [ ログイン] をクリックして、Management Service ユーザーインターフェイスにログオンします。

初期セットアップウィザード

セットアップウィザードを使用すると、すべての初回設定を 1 つのフローで完了できます。

このウィザードを使用して、ネットワーク構成の詳細とシステム設定の構成、デフォルトの管理者パスワードの変更、 ライセンスの管理と更新を行うことができます。

このウィザードを使用して、初期構成時に SDX アプライアンスに指定したネットワーク構成の詳細を変更すること もできます。

ウィザードにアクセスするには、[ 構成**] > [**システム] に移動し、[ アプライアンスのセットアップ] で [ セットアップ ウィザード] をクリックします。次のパラメータの値を入力します。

- インターフェイス**:** アプライアンスを管理ワークステーションまたはネットワークに接続する管理インターフ ェイス。可能な値:0/1、0/2。デフォルト:0/1。
- **Gateway:** アプライアンスのサブネットからトラフィックを転送するルーターの IP アドレス。
- 管理サービスに IPv4 アドレスを使用する場合は、[IPv4] チェックボックスをオンにし、次のパラメータの詳 細を入力します。
	- **–** アプライアンス管理 **IP:** Web ブラウザを使用して管理サービスにアクセスするために使用される IPv4 アドレス。
	- **– Netmask:** SDX アプライアンスが配置されているサブネットマスク。
- **DNS:** プライマリ DNS サーバの IPv4 アドレス。IPv6 アドレスは、プライマリ DNS サーバではサポートさ れていません。
- 管理サービスに IPv6 アドレスを使用する場合は、IPv6 チェックボックスを選択し、次のパラメータの詳細を 入力します。
	- **–** 管理サービスの **IP** アドレス**:** Web ブラウザを使用して管理サービスにアクセスするために使用される IPv6 アドレス。
	- **–** ゲートウェイ **IPv6** アドレス**:** アプライアンスのサブネットからトラフィックを転送するルーターの IPv4 アドレス。
- **DNS** サーバの IP アドレスをプライマリ DNS サーバとは別に追加の DNS サーバとして追加するには、[追加 の DNS] を選択します。IP アドレスは、IPv4 または IPv6 のいずれかになります。

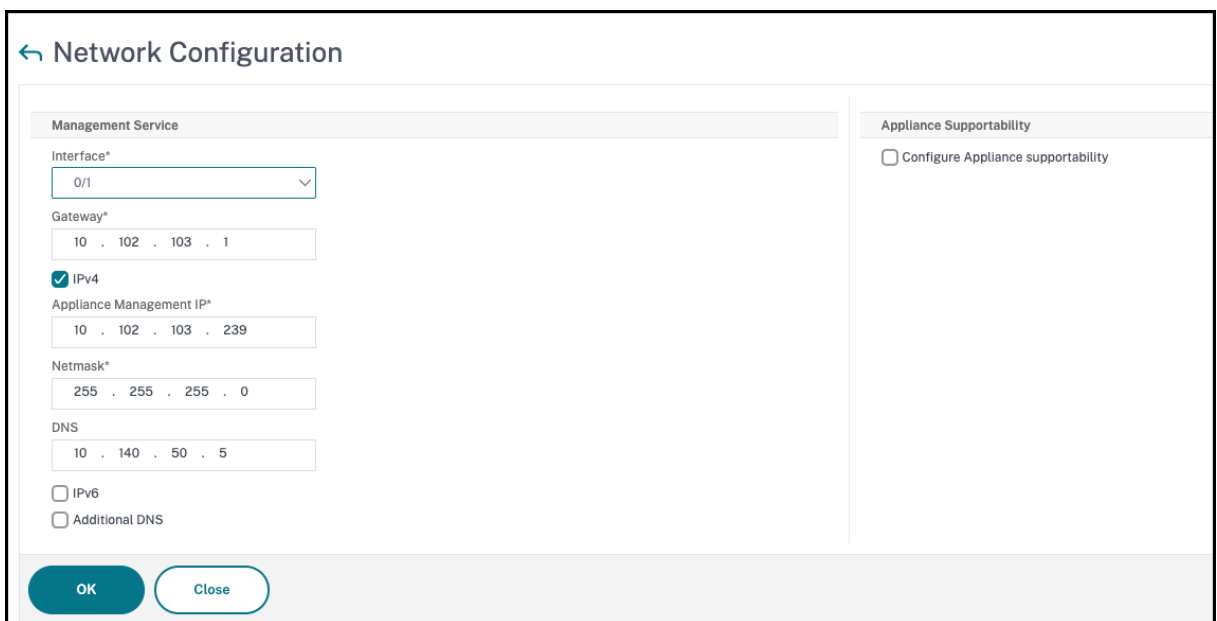

#### 重要**:**

セキュリティを強化するために、アプライアンスのサポート機能を無効に Citrix ことをお勧めします。アプラ イアンスのサポートを無効にするには、[ システム**] > [**ネットワーク構成] に移動し、[ アプライアンスサポート の構成] チェックボックスをオフにします。

[ システム設定**]** で、管理サービスと NetScaler ADC インスタンスがセキュリティで保護されたチャネル経由でのみ 相互に通信する必要があることを指定できます。また、Management Service ユーザーインターフェイスへのアク セスを制限することもできます。クライアントは、https を使用しないと管理サービスユーザーインターフェイスに ログオンできません。

管理サービスと Citrix Hypervisor のタイムゾーンを変更できます。デフォルトのタイムゾーンは UTC です。管理 パスワードを変更するには、[ **Change Password** ] チェックボックスをオンにして新しいパスワードを入力しま す。

[ライセンスの管理] では、ライセンスを管理および割り当てることができます。ハードウェアシリアル番号 (HSN) ま たはライセンスアクセスコードを使用して、ライセンスを割り当てることができます。または、ローカルコンピュー ターにライセンスが既に存在する場合は、それをアプライアンスにアップロードできます。

アプライアンス上のライセンスを選択し、[ **Done** ] をクリックして初期設定を完了します。

**SDX** アプライアンスでのインスタンスのプロビジョニング

管理サービスを使用して、SDX アプライアンス上に 1 つ以上の NetScaler ADC またはサードパーティインスタンス をプロビジョニングできます。インストールできるインスタンスの数は、購入したライセンスによって異なります。 追加されるインスタンスの数がライセンスで指定された数に等しい場合、Management Service はこれ以上のイン スタンスのプロビジョニングを許可しません。

サードパーティ製インスタンスのプロビジョニングについては、「サードパーティ製仮想マシン」を参照してくださ い。

コンソールのアクセス

NetScaler ADC インスタンス、管理サービス、Citrix Hypervisor、およびサードパーティの仮想マシンのコンソー ルには、管理サービスインターフェイスからアクセスできます。このアクセスは、SDX アプライアンスでホストされ ているインスタンスのデバッグやトラブルシューティングに役立ちます。

VM のコンソールにアクセスするには、インスタンスのリストに移動し、リストから仮想マシンを選択し、[ アクショ ン] リストで [ コンソールアクセス] をクリックします。

管理サービスまたは Citrix Hypervisor のコンソールにアクセスするには、[構成]**>**[システム]に移動し、[コンソ ールアクセス]で[管理サービス]または[**Citrix Hypervisor** ]リンクをクリックします。

注:Internet Explorer ブラウザはコンソールアクセスをサポートしていません。コンソールアクセス機能は、管理サ ービスの HTTPS セッションでのみ使用することをお勧めします。

管理サービス統計

ダッシュボードには、SDX アプライアンス上の管理サービスによるメモリ、CPU、およびディスクリソースの使用状 況を監視するための管理サービス統計が追加されました。

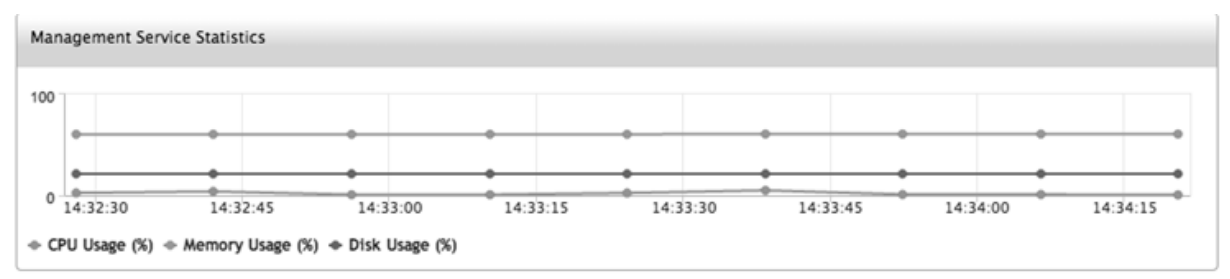

管理サービスと **NetScaler ADC** インスタンスへのシングルサインオン

ユーザー認証情報を使用して Management Service にログオンした後は、インスタンスにログオンするためにユー ザー認証情報を再度入力する必要はありません。既定では、[ タイムアウト] の値は 30 分に設定され、[構成] タブは 新しいブラウザウィンドウで開きます。

**[**ホーム**]** ページの管理

[Management Service Home] ページには、SDX アプライアンスおよびアプライアンスにプロビジョニングされ たインスタンスのパフォーマンスの概要が表示されます。SDX アプライアンスとインスタンスに関する情報は、要件 に応じて追加および削除できるガジェットに表示されます。

•

既定では、[ホーム] ページには次のガジェットが用意されています。

• システムリソース:アプライアンス上の CPU コアの総数、SSL チップの総数、空き SSL チップの数、合計メ モリ、および空きメモリを表示します。

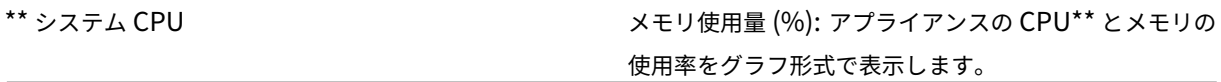

- システム **WAN/LAN** スループット **(Mbps):** 送受信トラフィックに対する SDX アプライアンスの合計スルー プットを、リアルタイムでプロットされ、定期的に更新されるグラフで表示します。
- **NetScaler ADC** インスタンス: NetScaler ADC インスタンスのプロパティを表示します。表示されるプロ パティは、名前、VM の状態、インスタンスの状態、IP アドレス、Rx (Mbps)、Tx (Mbps)、HTTP Req/s、 CPU 使用率 (%)、メモリ使用量 (%) です。 注:アプライアンスにインスタンスをプロビジョニングしていないため、初回ログオン時に [ホーム] ページに NetScaler ADC インスタンスに関連するデータは表示されません。
- [ヘルスモニタリングイベント(**Health Monitoring Events**)**]**:過去 25 件のイベントを、その重大度、メ ッセージ、イベントが発生した日時とともに表示します

「ホーム」(Home) ページでは、次の操作を実行できます。

• NetScaler ADC インスタンスの詳細の表示と非表示

[名前] 列でインスタンスの名前をクリックすると、特定の NetScaler ADC インスタンスの詳細を表示および 非表示にできます。

Expand All をクリックしてすべてのインスタンスノードを展開し、Collapse All をクリックしてすべてのイ ンスタンスノードを折りたたむこともできます。

• ガジェットの追加と削除

ガジェットを追加して、他のシステム情報を表示することもできます。

これらのガジェットを追加するには、ホームページの右上隅にある矢印 («) ボタンをクリックし、検索ボック スにキーワードを入力して、[Go] をクリックします。使用できる文字は、a‑z、A‑Z、0—9、^、\$、\*、および \_ です。検索ボックスに文字を入力せずに [実行] をクリックすると、使用可能なすべてのガジェットが表示さ れます。ガジェットが表示されたら、[ダッシュボードに追加] をクリックします。

現在、「ホーム」(Home) ページには次のガジェットを追加できます。

**–** ハイパーバイザーの詳細: Hypervisor Details ガジェットには、Citrix Hypervisor の稼働時間、エ ディション、バージョン、iSCSI 修飾名(IQN)、製品コード、シリアル番号、ビルド日、ビルド番号に 関する詳細が表示されます。

**–** ライセンス**:** Licenses ガジェットには、SDX ハードウェアプラットフォーム、プラットフォームでサ ポートされるインスタンスの最大数、サポートされる最大スループット (Mbps)、使用可能なスループ ット (Mbps) の詳細が表示されます。

既定で [ホーム] ページに表示されているガジェットを削除した場合、ガジェットを検索して [ホーム] ページ に追加し直すことができます。

ポート

SDX アプライアンスが正常に機能するには、SDX アプライアンスで次のポートが開いている必要があります。

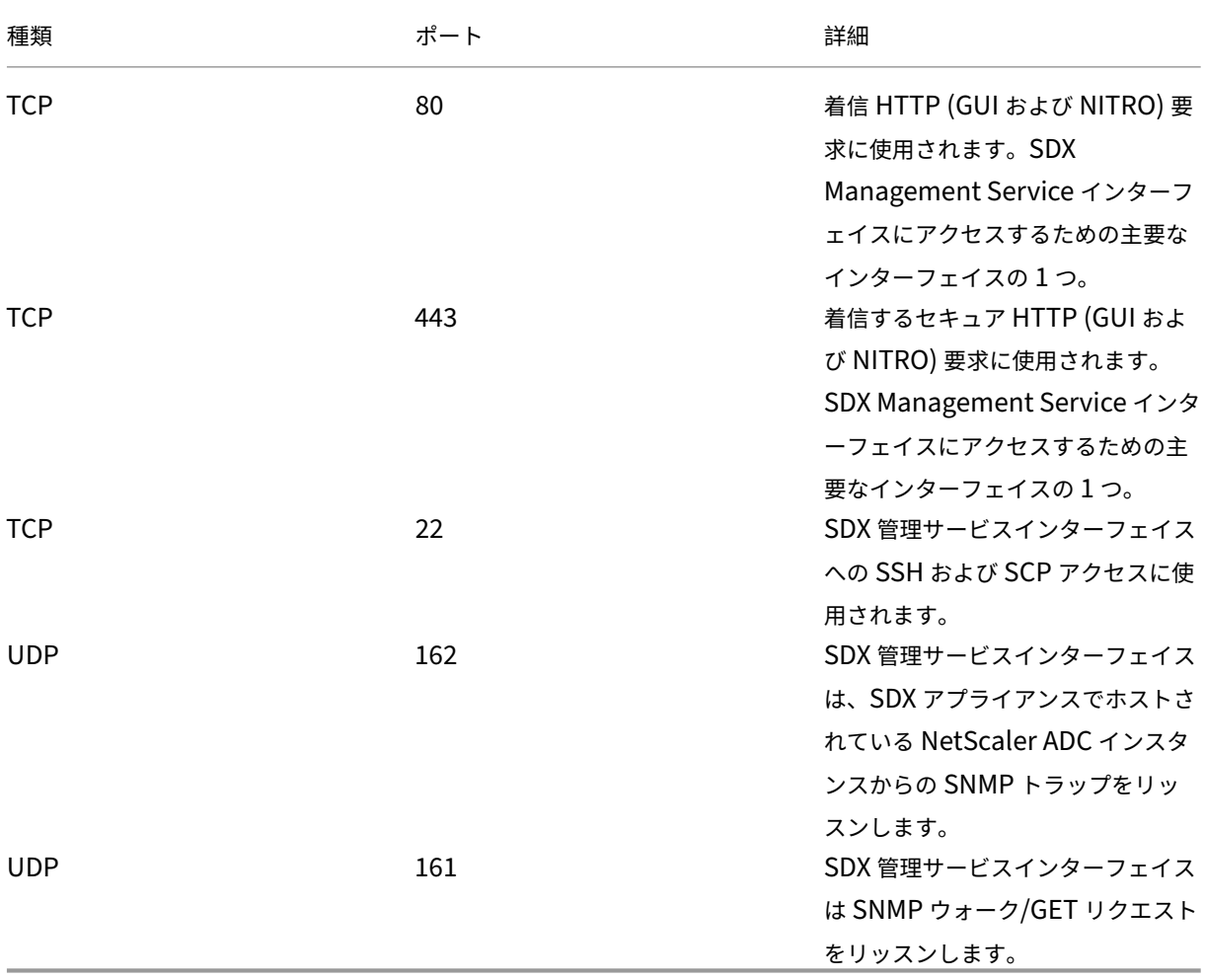

<span id="page-10-0"></span>データガバナンス

May 9, 2023

**Citrix ADM** サービスコネクトとは何ですか**?**

Citrix Application Delivery Management (ADM)サービス接続は、NetScaler SDX アプライアンスと Citrix Gateway アプライアンスを Citrix ADM サービスにシームレスにオンボーディングできるようにする機能です。こ の機能により、NetScaler SDX アプライアンスは Citrix ADM サービスに自動的かつ安全に接続し、システム、使用 状況、およびテレメトリデータをそのサービスに送信できます。このデータに基づいて、Citrix ADM サービス上の Citrix ADC インフラストラクチャに関する洞察と推奨事項が得られます。

Citrix ADM サービス接続機能を使用して NetScaler SDX アプライアンスを Citrix ADM サービスにオンボーディ ングすることで、オンプレミスでもクラウドでも、すべての Citrix ADC および Citrix Gateway 資産を管理できま す。また、パフォーマンスの問題、高いリソース使用率、重大なエラーなどをすばやく特定するのに役立つ豊富な可 視性機能を利用できるというメリットもあります。Citrix ADM サービスは、Citrix ADC インスタンスおよびアプ リケーションに幅広い機能を提供します。Citrix ADM サービスの詳細については、「Citrix Application Delivery Management サービス」を参照してください。

重要

- [このドキュメン](https://docs.citrix.com/ja-jp/citrix-application-delivery-management-service.html)トは NetScaler SDX インスタンスに関するものです。Citrix ADC アプライアンスの詳 細については、「Citrix ADC アプライアンスの Citrix ADM サービス接続の概要」を参照してください。
- Citrix Gateway は、Citrix ADM サービス接続機能もサポートしています。より簡単にするために、 Citrix Gateway [アプライアンスは連続したセクションで明示的に呼び出されま](https://docs.citrix.com/ja-jp/sdx/12-1/adm-service-connect.html)せん。

注:

Citrix ADC インスタンスおよび Citrix Gateway インスタンス用に、Citrix ADM サービス接続機能がリリースされ ました。ただし、Citrix ADM サービスの対応する機能は、今後のリリースで利用可能になります。この機能の価値は、 Citrix ADM サービスリリースでまもなく発揮される予定です。Citrix は、このノートが発生すると更新されます。 この新機能の利点は、Citrix ADM サービスでリリースされると使用できます。

#### **Citrix ADM** サービスとは何ですか

Citrix ADM Service は、NetScaler SDX インスタンスおよびアプリケーションの状態、パフォーマンス、およびセ キュリティに関する分析的洞察と機械学習に基づく厳選された推奨事項を提供することにより、NetScaler SDX イ ンスタンスの管理、監視、オーケストレーション、自動化、およびトラブルシューティングを支援するクラウドベー スのソリューションです。詳細については、Citrix ADM サービスの概要を参照してください。

**Citrix ADM** サービス接続はどのように[有効になっていますか](https://docs.citrix.com/ja-jp/citrix-application-delivery-management-service/overview.html)

NetScaler SDX をリリース 12.1 ビルド 58.xx にインストールまたはアップグレードすると、Citrix ADM サービス 接続がデフォルトで有効になります。

**Citrix ADM** サービス接続を使用してキャプチャされるデータはどれですか**?**

Citrix ADM サービス接続を使用すると、次の詳細がキャプチャされます。

- **NetScaler SDX** の詳細
	- **–** 管理 IP アドレス
	- **–** プラットフォームの説明
	- **–** プラットフォームタイプ
	- **–** ホスト名
	- **–** Sysid
	- **–** エンコードされたシリアル ID
	- **–** バージョン
	- **–** シリアル ID
	- **–** ホスト ID
	- **–** 種類
	- **–** ビルドタイプ
- 主な使用状況メトリック
	- **–** 管理 CPU パーセンテージ
	- **–** メモリ使用率
	- **–** CPU の使用率
	- **–** システム稼働時間
	- **–** システム日時

データはどのように使用されますか

データを収集することで、Citrix はお客様の NetScaler SDX インストールに関する次のような詳細な情報をタイム リーに提供できます。

- 主要な指標。CPU、メモリ、スループット、SSL スループットに関する主要メトリックの詳細と、NetScaler SDX インスタンスでの異常な動作について説明します。
- 重大なエラー。Citrix ADC インスタンスで発生した可能性のある重大なエラー。
- 導入アドバイザリ。スタンドアロンモードで展開されているがスループットが高く、単一障害点に対して脆弱 な Citrix ADC インスタンスを特定します。

収集されたデータはどのくらいの期間保持されますか

収集されたデータは 13 か月以内に保持されます。

Citrix ADC から Citrix ADM サービス接続機能を無効にしてサービスの使用を終了することにした場合、以前に収集 されたデータは 30 日後に削除されます。

データはどこに保存され、どの程度安全ですか

Citrix ADM サービスコネクトによって収集されたすべてのデータは、米国、欧州連合、オーストラリアおよびニュー ジーランド(ANZ)の 3 つの地域のいずれかに保存されます。詳細については、地理的考慮事項を参照してくださ い。

データは、データベース層で厳密なテナント分離を使用して安全に保存されます。

**Citrix ADM** サービス接続を無効にする方法は

Citrix ADM サービス接続によるデータ収集を無効にする場合は、「Citrix ADM サービス接続を有効または無効にす る方法」を参照してください。

#### **[NetS](https://docs.citrix.com/ja-jp/sdx/12-1/adm-service-connect.html#how-to-enable-and-disable-Citrix-ADM-Service-Connect)caler SDX** アプライアンス用の **NetScaler ADM** [サービス接続の概要](https://docs.citrix.com/ja-jp/sdx/12-1/adm-service-connect.html#how-to-enable-and-disable-Citrix-ADM-Service-Connect)

<span id="page-13-0"></span>November 23, 2023

NetScaler ADM サービスは、NetScaler SDX アプライアンスの管理、監視、オーケストレーション、自動化、ト ラブルシューティングに役立つクラウドベースのソリューションです。また、アプリケーションの正常性、パフォ ーマンス、およびセキュリティに関する分析情報と厳選された機械学習ベースの推奨事項も提供します。詳しく は、「NetScaler ADMサービス」を参照してください。

NetScaler Application Delivery Management (ADM)サービス接続は、NetScaler SDX アプライアンスを NetScaler ADM サービスにシームレスにオンボーディングできるようにする機能です。この機能により、NetScaler SDX [アプライアンスと](https://docs.citrix.com/ja-jp/citrix-application-delivery-management-service/citrix-application-delivery-management-service.html) NetScaler ADM サービスが総合的なソリューションとして機能し、お客様にさまざまなメ リットをもたらします。

NetScaler ADM サービス接続機能により、NetScaler SDX インスタンスは NetScaler ADM サービスに自動的に 接続し、システム、使用状況、およびテレメトリデータをそのサービスに送信できます。NetScaler ADM サービス では、このデータを使用して、パフォーマンスの問題や高いリソース使用量の迅速な特定など、ご使用の NetScaler SDX インフラストラクチャに関する洞察や推奨事項を提供します。

NetScaler ADM サービスの機能を活用するには、NetScaler SDX アプライアンスを NetScaler ADM サービスに オンボーディングすることを選択できます。オンボーディングプロセスでは ADM Service Connect を使用し、シー ムレスで迅速なエクスペリエンスを実現します。

注意事項

- NetScaler ADM サービス接続は、NetScaler MPX、SDX、VPX インスタンス、および NetScaler Gateway アプライアンスで利用できるようになりました。
- NetScaler ADM サービスの対応する機能はまだ公開されていません。この機能の価値は NetScaler

ADM サービスリリースでまもなく明らかになり、Citrix はドキュメントを更新します。

詳しくは、「データガバナンス」を参照してください。

**NetScale[r ADM](https://docs.citrix.com/en-us/citrix-adc/12-1/data-governance.html)** サービスは、**NetScaler ADM** サービスとのサポートをどのように接続しますか

これは、NetScaler ADC の NetScaler ADM サービス接続機能が NetScaler ADM サービスとどのように相互作用 するかについての、概要レベルのワークフローです。

- 1. NetScaler SDX アプライアンスの NetScaler ADM サービス接続機能は、定期的なプローブリクエストを使 用して NetScaler ADM サービスと自動接続します。
- 2. このリクエストには、システム、使用状況、およびテレメトリーのデータが含まれており、NetScaler ADM サービスは、パフォーマンスの問題の迅速な特定や高いリソース使用率など、NetScaler ADC インフラスト ラクチャに関する洞察と推奨事項を提供します。
- 3. 洞察と推奨事項を確認したら、NetScaler SDX アプライアンスを NetScaler ADM サービスにオンボーディ ングして NetScaler SDX アプライアンスの管理を開始することを決定できます。
- 4. オンボーディングを決定する場合、NetScaler ADM サービス接続機能はオンボーディングをシームレスに完 了するのに役立ちます。

#### **NetScaler ADM** サービス接続はどのバージョンの **NetScaler ADC** でサポートされていますか

NetScaler ADM サービス接続は、すべての NetScaler ADC プラットフォームおよびすべてのアプライアンスモ デル (MPX、VPX、および SDX)でサポートされています。NetScaler ADC リリース 12.1 ビルド 58.xx 以降、 NetScaler SDX アプライアンスでは NetScaler ADM サービス接続がデフォルトで有効になっています。

#### **NetScaler ADM** サービス接続を有効にする方法は**?**

既存の NetScaler ADC ユーザーで、NetScaler ADC リリース 12.1 ビルド 58.x にアップグレードする場合、 NetScaler ADM サービス接続はアップグレードプロセスの一部としてデフォルトで有効になります。

NetScaler ADC リリース 12.1 ビルド 58.x をインストールする NetScaler ADC 新規顧客の場合、NetScaler ADM サービス接続はインストールプロセスの一部としてデフォルトで有効になります。

注

新しい NetScaler ADC アプライアンスとは異なり、既存の NetScaler SDX アプライアンスは Citrix インサ イトサービス (CIS) または Call Home を介してルートを検索します。

#### **NetScaler ADM** サービス接続を有効または無効にする方法は**?**

NetScaler ADM サービス接続は、CLI、GUI、または NITRO API メソッドから有効または無効にできます。

**CLI** での手順

CLI を使用して NetScaler ADM サービス接続を有効にするには

コマンドプロンプトで入力します。

1 set autoreg\_setting autoreg=**true**

CLI を使用して NetScaler ADM サービス接続を無効にするには

コマンドプロンプトで入力します:

1 set autoreg\_setting autoreg=**false**

CLI を使用して NetScaler ADM サービスの接続設定を表示するには

```
1 show autreg_setting
\frac{2}{3}autoreg: true
\frac{4}{5}5 is_banner_displayed: true
6
7 Done
```
#### **GUI** の使用

NetScaler ADC GUI を使用して NetScaler ADM サービス接続を無効にするには

- 1. [システム] に移動します。[システム]ページで、[システム設定]セクションの [NetScaler ADM サービス 接続の構成]をクリックします。
- 2. [ADM パラメーターの構成] ページで、[NetScaler ADM サービス接続を有効にする]ダイアログボックス の選択を解除し、[**OK**]をクリックします。

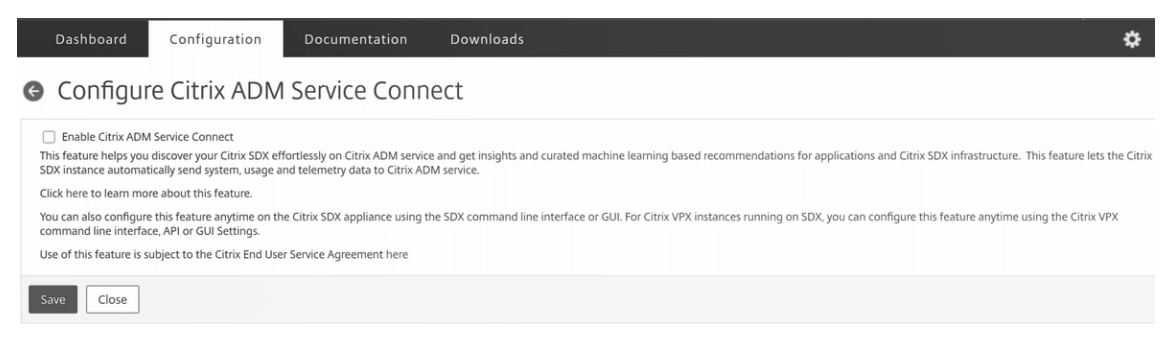

#### **NITRO API** の使用

NetScaler ADM サービス接続を無効にするには、NITRO コマンドを使用します。

```
1 curl -X PUT -H "Content-Type:application/json" http://192.0.2.10/nitro/
     v1/config/sdx_autoreg -d '{
2 "sdx_autoreg":{
3 "autoreg":"false" }
4 }
5 ' -u nsroot:Test@1
```
**NetScaler ADM** 組み込みエージェントの動作

NetScaler ADC リリース 12.1 ビルド 58.xx 以降では、NetScaler SDX インスタンスには ADM サービス接続機能 を備えたエージェントが組み込まれています。NetScaler SDX インスタンスで使用可能な NetScaler ADM 組み込 みエージェントは、アクティブなデーモンのように起動し、ADM サービスと通信します。ADM サービスとの通信が 確立されると、組み込みエージェントは定期的に最新のソフトウェアバージョンに自動的にアップグレードされま す。

参照ドキュメント

NetScaler ADM サービス接続の詳細については、次のトピックを参照してください。

- データガバナンス:データガバナンス。
- NetScaler ADM サービス: NetScaler Application Delivery Management サービス。

シングルバンドルアップグ[レード](https://docs.citrix.com/ja-jp/citrix-application-delivery-management-service)

#### <span id="page-16-0"></span>November 23, 2023

注

NetScaler SDX アプライアンスをリリース 12.1 ビルド 58.xx 以降にインストールまたはアップグレード すると、NetScaler ADM サービス接続がデフォルトで有効になります。詳しくは、「データガバナンスと CitrixADM サービス接続」を参照してください。

10.5 以前のリリースでは、SDX アプライアンスのセットアップには、Citrix Hypervisor H[ypervisor](https://docs.netscaler.com/ja-jp/sdx/12-1/data-governance.html)、そのサプリ メ[ンタル](https://docs.netscaler.com/ja-jp/sdx/12-1/data-governance.html)[パックと修正プログ](https://docs.netscaler.com/ja-jp/sdx/12-1/adm-service-connect.html)ラム、管理サービス、NetScaler ADC 仮想マシン、LOM ファームウェアのセットアッ プが含まれます。これらのコンポーネントにはそれぞれ異なるリリースサイクルがあります。そのため、SDX 10.5 以前のリリースで許可されているように、各コンポーネントを個別に更新すると、メンテナンスが困難になります。 各コンポーネントを個別に更新すると、コンポーネントの組み合わせがサポートされなくなります。

11.0 以降のリリースから利用できるシングルバンドルイメージ(SBI)アップグレードでは、NetScaler VPX イン スタンスイメージと LOM ファームウェアを除くすべてのコンポーネントが、SDX イメージと呼ばれる 1 つのイメー ジファイルにまとめられます。

(注

)リリース 12.0 ビルド 57.19 から、ライトアウト管理(LOM)ファームウェアが SBI に追加され、Citrix お 客様は LOM を個別にアップグレードする必要はありません。LOM ファームウェアは Citrix によって作成され ていません。

このイメージを使用すると、すべてのコンポーネントを 1 回の手順でアップグレードできるため、さまざまなコンポ ーネント間で非互換性が生じる可能性を排除できます。また、SBI をアップグレードすると、Citrix がテストおよび サポートしているバージョンがアプライアンスで常に実行されるようになります。すべての SDX コンポーネントが 1 つのファイルにまとめられているため、SDX イメージファイルは管理サービスイメージファイルよりも大きくなりま す。

イメージのファイル名はbuild-sdx-12.1-<build\_number>.tgzの形式です。管理サービスを SDX 12.1 にアップグレードすると、新しい GUI に Citrix Hypervisor イメージファイル、サプリメンタルパック、また は修正プログラムをアップロードするオプションが表示されません。その理由は、SDX 12.1 では個々のコンポーネ ントのアップグレードがサポートされていないためです。

#### 注意事項

- SBI のアップグレードは複数ステップのプロセスで、最大 90 分かかる場合があります。
- まず、管理サービスが提供された新しいバージョンにアップグレードされます。アップグレード中、管理サー ビスへの接続が失われることがあります。管理サービスに再接続して、アップグレードのステータスを監視し ます。
- 次に、新しい管理サービスによって Citrix Hypervisor がアップグレードされ、アプライアンスの残りのアッ プグレードが完了します。リリース 11.0 以降の管理サービスでは、Citrix Hypervisor のフルアップグレー ドを実行できます。
- Citrix Hypervisor のアップグレード中は、アプライアンスを再起動しないでください。
- Citrix Hypervisor のアップグレードを監視するには、Citrix Hypervisor シリアルコンソール(Citrix Hypervisor LOM コンソール)を使用することをお勧めします。
- 12.1 51.16/19 は SBI のアップグレードには推奨されません。SDX アプライアンスをリリース 12.1 ビルド 51.16/19 にアップグレードすると、SDX ADC インスタンスのチャネル設定が失われることがあるためです。 その結果、チャネルフラップのメンバーインターフェイスになります。この問題を回避するには、SDX アプラ イアンスを最新ビルド (12.1 ビルド 52.15) にアップグレードします。

アプライアンス全体を **12.1** にアップグレードする

SDX Management Service のバージョン 10.5.66.x 以降を現在実行している場合は、SDX 12.1 イメージファイル を使用してアプライアンスをアップグレードできます。管理サービスが古いバージョンを実行している場合は、まず バージョン 10.5.66.x 以降にアップグレードする必要があります。

注:アップグレードプロセスでは、すべての VPX インスタンスを含む SDX アプライアンス全体が複数回再起動され ます。この手順を実行する前に、VPX インスタンスが HA セットアップの場合は、すべてのプライマリ HA ノードを セカンダリノードにフェイルオーバーします。HA を導入していない場合は、それに応じてダウンタイムを計画して ください。

アプライアンスをアップグレードするには、次の手順を実行します。

- 1. SBI ファイルをアップロードし、[ 構成**] > [**管理サービス**] > [**ソフトウェアイメージ] に移動し、[ アップロー ド] をクリックします。
- 2. [ 構成**] > [**システム**] > [**システム管理**]** に移動します。リリース 10.55 66.x 以降からアップグレードする場合 は、手順 **3** に進みます。リリース 11.0 からアップグレードする場合は、ステップ **4** に進みます。
- 3. [システム管理] グループで、[ 管理サービスのアップグレード] をクリックします。
- 4. [システム管理] グループで、[ アプライアンスのアップグレード] をクリックします。 アップグレードプロセスには数分かかります。

アップグレードの前に、管理サービスは次の情報を表示します。

- SBI ファイル名
- アプライアンスで実行されている SDX の現在のバージョン
- アプライアンスのアップグレード先として選択されたバージョン
- アプライアンスのアップグレードにかかるおおよその時間
- 雑多な情報

**Appliance** のアップグレードをクリックする前に、画面に表示されている情報をすべて確認しておいてください。 いったん起動したアップグレードプロセスを中止することはできません。

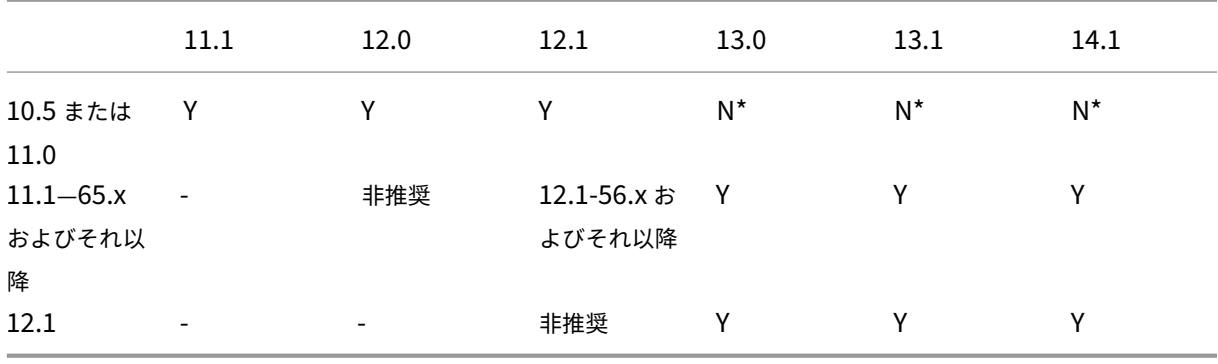

サポートされるアップグレードパス

\* 10.5、11.0、11.1 の古いビルドでは、最初にリリース 11.1 または 12.1 にアップグレードしてから、リリース 13.0、13.1、または 14.1 にアップグレードする必要があります。

#### 関連情報

NetScaler SDX ハードウェアとソフトウェアの互換性マトリックス

NetScaler SDX アプライアンスのアップグレードプロセスの謎を解き明かす

#### **NetScaler ADC** [インスタンスのアップグレード](https://www.citrix.com/blogs/2018/07/02/demystifying-the-netscaler-sdx-appliance-upgrade-process/?_ga=2.78439377.414918544.1557719933-1076581499.1525358511)

#### <span id="page-19-0"></span>August 2, 2023

注

NetScaler SDX アプライアンスをリリース 12.1 ビルド 58.xx 以降にインストールまたはアップグレード すると、NetScaler ADM サービス接続がデフォルトで有効になります。詳しくは、「データガバナンスと CitrixADM サービス接続」を参照してください。

#### NetScaler ADC インスタンスのアップグレードプロセスには、ビルドファイルのアップロードと、[NetScaler AD](https://docs.netscaler.com/ja-jp/sdx/12-1/data-governance.html)C イ[ンスタ](https://docs.netscaler.com/ja-jp/sdx/12-1/data-governance.html)[ンスのアップグレー](https://docs.netscaler.com/ja-jp/sdx/12-1/adm-service-connect.html)ドが含まれます。

重要

管理サービスを使用した ADC インスタンスのダウングレードはサポートされていません。インスタンス CLI を 使用してダウングレードします。

NetScaler ADC インスタンスをアップグレードする前に、NetScaler ADC ソフトウェアイメージを NetScaler SDX アプライアンスにアップロードします。新しいインスタンスをインストールするには、NetScaler ADC XVA フ ァイルが必要です。

[ソフトウェアイメージ]ペインでは、次の詳細を表示できます。

• 名前

NetScaler ADC インスタンスのソフトウェアイメージファイルの名前。ファイル名にはリリース番号とビルド番号 が含まれます。たとえば、build‑10‑53.5\_nc.tgz というファイル名は、リリース 10 ビルド 53.5 を指します。

• 最終変更日

ファイルが最後に変更された日付。

• サイズ

ファイルのサイズ (MB 単位)。

ソフトウェアイメージをアップロードするには

- 1. ナビゲーションペインで「NetScaler ADC」を展開し、「ソフトウェアイメージ]をクリックします。
- 2. ソフトウェアイメージペインで、「アップロード」をクリックします。
- 3.[**NetScaler ADC** ソフトウェアイメージのアップロード]ダイアログボックスで[参照]をクリックし、アッ プロードする NetScaler ADC イメージファイルを選択します。
- 4.[アップロード]をクリックします。NetScaler ADC ソフトウェアイメージペインにイメージファイルが表示 されます。

ビルドファイルをダウンロードしてバックアップを作成するには

- 1. [ソフトウェアイメージ] ペインで、ダウンロードするファイルを選択し、[ダウンロード] をクリックします。
- 2. メッセージボックスの [ 保存] リストから [ 名前を付けて保存] を選択します。
- 3. [名前を付けて保存] メッセージボックスで、ファイルを保存する場所に移動し、[ 保存] をクリックします。

**XVA** ファイルをアップロードするには

- 1. ナビゲーションペインで[NetScaler ADC]を展開し、[ソフトウェアイメージ]をクリックします。
- 2.[ソフトウェアイメージ]ペインの[**XVA** ファイル]タブで、[アップロード]をクリックします。
- 3. [NetScaler ADC XVA ファイルのアップロード] ダイアログボックスで、[参照]をクリックし、アップロー ドする NetScaler ADC XVA ファイルを選択します。
- 4.[アップロード]をクリックします。XVA ファイルが **XVA** ファイルペインに表示されます。

**XVA** ファイルをダウンロードしてバックアップを作成するには

- 1. [XVA ファイル] ペインで、ダウンロードするファイルを選択し、[ ダウンロード] をクリックします。
- 2. メッセージボックスの [保存] リストから [ 名前を付けて保存] を選択します。
- 3.「名前を付けて保存」メッセージボックスで、ファイルを保存する場所を参照し、「保存」をクリックします。

**NetScaler VPX** インスタンスのアップグレード

Management Service を使用して、アプライアンスで実行されている 1 つ以上の VPX インスタンスをアップグレ ードできます。インスタンスをアップグレードする前に、SDX アプライアンスに正しいビルドがアップロードされて いることを確認してください。

インスタンスのアップグレードを開始する前に、ライセンスフレームワークとライセンスの種類について理解してお く必要があります。ソフトウェアエディションのアップグレードには、スタンダードエディションからエンタープラ イズエディション、スタンダードエディションからプラチナエディション、エンタープライズエディションからプラ チナエディションへのアップグレードなど、新しいライセンスが必要になる場合があります。また、次の点にも注意 してください。

- 設定が失われないように、インスタンスをアップグレードする前に、各インスタンスに設定を保存してくださ い。
- [Instances] ノードから個々のインスタンスをアップグレードすることもできます。そのためには、 [Instances] ノードからインスタンスを選択します。詳細ペインでインスタンスを選択し、[アクション] ドロ ップダウンメニューで [アップグレード] をクリックします。
- NetScaler ADC インスタンスからチャネルを構成し、そのインスタンスを NetScaler ADC リリース 10 か らリリース 10.1 以降にアップグレードする場合は、NetScaler ADC インスタンスからすべてのチャネルを 削除し、インスタンスをアップグレードしてから、管理サービスから LACP チャネルを作成する必要がありま す。NetScaler ADC インスタンスをリリース 10.1 からリリース 10.0 にダウングレードする場合は、管理サ ービスからすべての LACP チャネルを削除し、インスタンスをダウングレードしてから、VPX インスタンスか ら LACP チャネルを作成する必要があります。
- 重要

VPX GUI ではなく SDX Management Service を使用して VPX インスタンスをアップグレードする場合、アップ グレードイメージはバックアップファイルの一部であり、インスタンスをスムーズに復元できます。

**VPX** インスタンスをアップグレードするには

- 1.[構成]タブのナビゲーションペインで、[**NetScaler ADC**]をクリックします。
- 2. 詳細ペインの「NetScaler ADC 構成]で、「アップグレード」をクリックします。
- 3. [NetScaler ADC のアップグレード]ダイアログボックスの [ソフトウェアイメージ]で、アップグレードす るバージョンの NetScaler ADC アップグレードビルドファイルを選択します。
- 4. [ **Instance IP Address** ] ドロップダウンリストから、アップグレードするインスタンスの IP アドレスを選 択します。
- 5.「**OK**」をクリックし、「閉じる」をクリックします。

<span id="page-21-0"></span>**SDX** アプライアンスの管理と監視

#### February 16, 2024

NetScaler SDX アプライアンスが稼働したら、管理サービスのユーザーインターフェイスからさまざまなタスクを 実行してアプライアンスを管理および監視できます。

SDX アプライアンスのネットワーク設定を変更するには、[ システム] をクリックします。システム・ペインの「セッ トアップ・アプライアンス」グループで、「ネットワーク構成」をクリックし、ウィザードに詳細を入力します。

**SDX** アプライアンスのネットワーク構成を変更する

SDX アプライアンスに対して指定したネットワーク構成の詳細は、初期構成時に変更できます。

SDX アプライアンスのネットワーク設定を変更するには、[ システム] をクリックします。システム・ペインの「セッ トアップ・アプライアンス」グループで、「ネットワーク構成」をクリックし、ウィザードに詳細を入力します。

既定のユーザーアカウントのパスワードを変更する

デフォルトのユーザーアカウントでは、NetScaler SDX アプライアンスのすべての機能に完全にアクセスできます。 セキュリティを維持するために、デフォルトの管理者アカウントは必要な場合にのみ使用してください。フルアクセ スを必要とする職務を持つ個人だけが、デフォルトの admin アカウントのパスワードを知っている必要があります。 デフォルトの管理者パスワードを頻繁に変更することをお勧めします。パスワードを忘れた場合は、アプライアンス の設定を工場出荷時のデフォルトに戻してパスワードをデフォルトにリセットし、パスワードを変更できます。

デフォルトユーザアカウントのパスワードを変更するには、**[ \*\*** システム] > [ ユーザ管理] > [ユーザ] の順にクリッ クします。ユーザを選択し、**[ \*\*Edit** ] をクリックしてパスワードを変更します。

アプライアンスのタイムゾーンを変更する

管理サービスと Citrix Hypervisor のタイムゾーンを変更できます。デフォルトのタイムゾーンは UTC です。

タイムゾーンを変更するには、[ システム] をクリックし、[ システム設定] グループの [ タイムゾーンの変更] をクリ ックします。

アプライアンスのホスト名を変更する

管理サービスのホスト名は変更できます。

**VLAN** フィルタリング

VLAN フィルタリングは、物理ポートを共有する VPX インスタンス間でデータを分離します。たとえば、2 つの異 なる VLAN に 2 つの VPX インスタンスを構成し、VLAN フィルタリングを有効にした場合、一方のインスタンスは もう一方のインスタンスのトラフィックを表示できません。VLAN フィルタリングが無効の場合、すべてのインスタ ンスでタグ付きまたはタグなしブロードキャストパケットを参照できますが、パケットはソフトウェアレベルでドロ ップされます。VLAN フィルタリングが有効の場合、各タグ付きブロードキャストパケットは、対応するタグ付き VLAN に属するインスタンスにのみ到達します。対応するタグ付き VLAN に属するインスタンスがない場合、パケッ トはハードウェアレベル (NIC) でドロップされます。

インターフェイスで VLAN フィルタリングが有効になっている場合、そのインターフェイスでは限られた数のタグ付 き VLAN を使用できます。10 G インターフェイスでは 63 個のタグ付き VLAN、1 G インターフェイスには 32 個の

タグ付き VLAN があります。VPX インスタンスは、VLAN ID が設定されたパケットのみを受信します。インターフ ェイスで VLAN フィルタの状態を DISABLED から ENABLED に変更した場合は、そのインターフェイスに関連付け られている VPX インスタンスを再起動します。

SDX アプライアンスでは、VLAN フィルタリングがデフォルトで有効になっています。インターフェイスで VLAN フ ィルタリングを無効にすると、そのインターフェイスに最大 4096 個の VLAN を設定できます。

注: VLAN フィルタリングは、Citrix Hypervisor バージョン 6.0 を実行している SDX アプライアンスでのみ無効 にできます。

インターフェイスで VLAN フィルタリングを有効にするには、[ システム] > [ インターフェイス] をクリックします。 インターフェイスを選択して [ **VLAN Filter** ] をクリックし、詳細を入力して VLAN フィルタリングを有効にしま す。

#### クロック同期の設定

ネットワークタイムプロトコル (NTP) 同期を有効にすると、管理サービスが再起動されます。SDX アプライアンス のローカルクロックを NTP サーバと同期するように設定できます。その結果、SDX アプライアンスの時計は、ネッ トワーク上の他のサーバーと同じ日時設定になります。アプライアンスが再起動、アップグレード、またはダウング レードされても、クロック同期の設定は変更されません。ただし、高可用性セットアップでは、構成はセカンダリ NetScaler ADC インスタンスには伝播されません。

NTP サーバを追加したり、認証パラメータを変更したりすると、クロックはただちに同期されます。NTP 同期を明 示的に有効または無効にすることもできます。

注:ローカルの NTP サーバーがない場合は、公式 NTP サイト

http://www.ntp.orgで公開されているオープンアクセスの NTP サーバーのリストを確認できますパブリック NTP サーバーを使用するように NetScaler を構成する前に、「エンゲージメントのルール」ページ(すべてのパブリック タイムサーバーページにリンクが含まれています)を必ずお読みください。

NTP [サーバを設定する](http://www.ntp.org/)には、[ システム**] > [NTP** サーバ] をクリックします。

**NTP** 同期を有効にするには

- 1. ナビゲーションウィンドウで [ システム] を展開し、[ **NTP** サーバー] をクリックします。
- 2. 詳細ウィンドウで、[ **NTP** 同期] をクリックします。
- 3. [ **NTP** 同期] ダイアログボックスで、[ **NTP** 同期を有効にする] を選択します。
- 4.「**OK**」をクリックし、「閉じる」をクリックします。

認証オプションを変更するには

- 1. ナビゲーションウィンドウで [ システム] を展開し、[ **NTP** サーバー] をクリックします。
- 2. 詳細ウィンドウで、[ 認証パラメーター] をクリックします。
- 3. [ 認証オプションの変更] ダイアログボックスで、次のパラメータを設定します。
- [認証]:NTP 認証を有効にします。可能な値: はい、いいえ。デフォルト: はい。
- 信頼されるキー **ID**‑信頼されるキー ID。NTP サーバを追加するときに、このリストからキー ID を選択 します。最小値:1。最大値:65534
- [**Revoke Interval**]:自動キー方式で使用される特定の暗号化値を 2 の累乗で再ランダム化する間隔 (秒単位)。デフォルト値は 17 (2^17=36 時間) です。
- [**Automax Interval**]:Autokey プロトコルで使用されるセッションキーリストを 2 の累乗で再生成 する間隔(秒単位)。デフォルト値は 12 (2^12=1.1 時間) です。
- 4.「**OK**」をクリックし、「閉じる」をクリックします。

**SDX** アプライアンスのプロパティを表示する

[ **Configuration** ] タブで、CPU コアと SSL チップの数、使用可能なメモリと空きメモリの合計、さまざまな製品 の詳細などのシステムプロパティを表示します。

SDX アプライアンスのプロパティを表示するには、[構成]タブをクリックします。

システムリソース、ハイパーバイザー、ライセンス、およびシステムに関する次の情報を表示できます。

システムリソース**:**

- 合計 **CPU** コア:SDX アプライアンス上の CPU コア数。
- **SSL** チップの合計**:** SDX アプライアンス上の SSL チップの総数。
- 無料 **SSL** チップ**:** インスタンスに割り当てられていない SSL チップの総数。
- 合計メモリ **(GB):** アプライアンスの合計メモリ (GB)。
- 空きメモリ **(GB):** アプライアンスの空きメモリ (GB)。

ハイパーバイザー情報**:**

- **Uptime:** アプライアンスが最後に再起動されてからの時間(日数、時間数、分数)。
- エディション: SDX アプライアンスにインストールされている Citrix Hypervisor のエディションです。
- バージョン: SDX アプライアンスにインストールされている Citrix Hypervisor のバージョン。
- **iSCSI IQN:** iSCSI 修飾名。
- 製品コード: Citrix Hypervisor の製品コードです。
- シリアル番号: Citrix Hypervisor のシリアル番号。
- ビルド日: Citrix Hypervisor のビルド日。
- ビルド番号: Citrix Hypervisor のビルド番号。
- サプリメンタルパック: SDX アプライアンスにインストールされているサプリメンタルパックのバージョン。

ライセンス情報**:**

- **Platform:** インストールされているライセンスに基づいた、ハードウェアプラットフォームのモデル番号。
- 最大インスタンス数**:** インストールされているライセンスに基づいて、SDX アプライアンスに設定できるイン スタンスの最大数です。
- 使用可能なインスタンス **(**共有**):** まだ使用可能な CPU コアの数に応じて構成できるインスタンスの数。
- 最大スループット **(Mbps):** インストールされているライセンスに基づいて、アプライアンスで達成できる最 大スループット。
- 使用可能なスループット **(Mbps):** インストールされているライセンスに基づく使用可能なスループット。

システム情報**:**

- **Platform:** ハードウェアプラットフォームのモデル番号。
- 製品: NetScaler 製品の種類です。
- ビルド: SDX アプライアンス上で実行される NetScaler のリリースおよびビルド。
- **IP** アドレス**:** 管理サービスの IP アドレス。
- ホスト **ID**: Citrix Hypervisor のホスト ID。
- システム **ID**: Citrix Hypervisor のシステム ID。
- シリアル番号:Citrix Hypervisor のシリアル番号。
- システム時刻**:** システム時刻は日月日付時: 分: 秒タイムゾーン年形式で表示されます。
- **Uptime:** 管理サービスが最後に再起動されてからの経過時間 (日数、時間数、分数)。
- **BIOS** バージョン**:** BIOS バージョン。

アプライアンスのスループットをリアルタイムで表示

SDX アプライアンスの送受信トラフィックの合計スループットは、定期的に更新されるグラフにリアルタイムでプロ ットされます。デフォルトでは、受信トラフィックと送信トラフィックの両方のスループットがグラフにまとめてプ ロットされます。

SDX アプライアンスのスループットを表示するには、GUI で [ ダッシュボード] をクリックし、[システムスループッ ト **(Mbps)**] をオンにします。

**CPU** とメモリの使用率をリアルタイムで表示

アプライアンスの CPU およびメモリ使用量のグラフを表示できます。グラフはリアルタイムでプロットされ、一定 の間隔で更新されます。

SDX アプライアンスの CPU およびメモリ使用率を表示するには、GUI で [ ダッシュボード] をクリックし、[ 管理サ ービス統計] をオンにします。

#### すべてのコアの **CPU** 使用率を表示する

SDX アプライアンス上の各 CPU コアの使用状況を表示できます。

[ **CPU** コア使用量] ペインには、次の詳細が表示されます。

- コア番号**:** アプライアンスの CPU コア番号。
- 物理 **CPU:** そのコアの物理 CPU 番号。
- ハイパースレッド**:** その CPU コアに関連付けられているハイパースレッド。
- インスタンス**:** その CPU コアを使用しているインスタンス。
- 平均コア使用量**:** 平均コア使用率。パーセンテージで表されます。

SDX アプライアンスのすべてのコアの CPU 使用率を表示するには、GUI で [ ダッシュボード] をクリックし、[シス テム **CPU** 使用率 **(%)**] をオンにします。

#### **SDX** アプライアンスに **SSL** 証明書をインストールする

SDX アプライアンスには、デフォルトの SSL 証明書が付属しています。セキュリティ上の理由から、この証明書を 独自の SSL 証明書に置き換えることをお勧めします。そのためには、SSL 証明書を Management Service にアッ プロードしてから、証明書をインストールする必要があります。SSL 証明書をインストールすると、管理サービスと の現在のクライアントセッションがすべて終了します。管理サービスにログオンして、その他の構成タスクを実行し てください。

SSL 証明書をインストールするには、[ システム] をクリックします。「アプライアンスのセットアップ」グループ で、「**SSL** 証明書のインストール」をクリックし、ウィザードに詳細を入力します。

管理サービスで **SSL** 証明書を表示する

管理サービスは SSL 証明書を使用してクライアント接続をセキュリティで保護します。有効ステータス、発行者、件 名、有効期限、有効期間の開始日と終了日、バージョン、シリアル番号など、この証明書の詳細を表示します。

SSL 証明書を表示するには、[ システム] をクリックし、[ アプライアンスのセットアップ] グループで [ **SSL** 証明書 の表示] をクリックします。

#### **NetScaler ADC** インスタンスの **SSL** 証明書とキー

NetScaler ADC インスタンスの SSL 証明書とキーの個別のビューにより、使いやすさが向上します。新しい管理サ ービスノード、SSL 証明書ファイルを使用して、NetScaler ADC インスタンスにインストールできる SSL 証明書 と、対応する公開キーと秘密キーのペアをアップロードおよび管理します。

NetScaler ADC インスタンスの SSL 証明書とキーにアクセスするには、[ \*\* 構成] > [NetScaler ADC] \*\*[SSL 証 明書ファイル] に移動します。

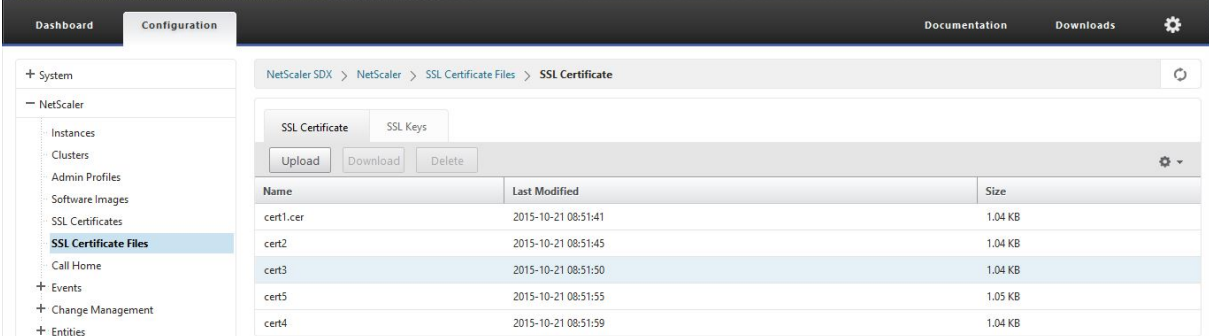

#### システム設定の変更

セキュリティ上の理由から、Management Service と VPX インスタンスは安全なチャネル経由でのみ相互に通信 する必要があることを指定できます。また、Management Service ユーザーインターフェイスへのアクセスを制限 することもできます。クライアントは、https を使用しないと管理サービスユーザーインターフェイスにログオンで きません。

システム設定を変更するには、[ 構成**] > [**システム] をクリックし、[システム設定] グループで [ システム設定の変更] をクリックします。

#### アプライアンスの再起動

管理サービスには、SDX アプライアンスを再起動するオプションがあります。再起動時に、アプライアンスはホスト されているすべてのインスタンスをシャットダウンし、Citrix Hypervisor を再起動します。Citrix Hypervisor が 再起動すると、ホストされているすべてのインスタンスが管理サービスとともに起動されます。

アプライアンスを再起動するには、[ 構成**] > [**システム] をクリックし、[システム管理] グループで [ アプライアンス の再起動**]** をクリックします。

アプライアンスをシャットダウンする

管理サービスから SDX アプライアンスをシャットダウンできます。

アプライアンスをシャットダウンするには、[ 構成**] > [**システム] をクリックし、[システム管理] グループで [ アプラ イアンスのシャットダウン] をクリックします。

#### <span id="page-28-0"></span>**SDX** 管理ドメインの作成

#### February 1, 2022

SDX 管理ドメイン機能を使用すると、複数の管理ドメインを作成できます。管理ドメインを使用して、部門ごとにリ ソースを分けることができます。したがって、管理ドメインはリソースに対する制御を向上させ、リソースをさまざ まなドメインに分散して最適に使用することができます。

SDX アプライアンスには、CPU コア、データスループット、メモリ、ディスク容量、SSL チップ、プロビジョニング 可能な特定のインスタンス数などの固定リソースが付属しています。作成できるインスタンスの数はライセンスによ って異なります。

SDX アプライアンスでは、最大 3 つのレベルの管理ドメインがサポートされます。アプライアンスが出荷されると、 すべてのリソースが所有者に割り当てられます。

作成した管理ドメインはすべて、所有者ドメインのサブドメインです。いずれの場合も、サブドメインのリソースは 親ドメインのリソースプールから割り当てられます。管理ドメイン内のユーザーは、そのドメインのリソースにアク セスできます。同じ階層レベルにある他のドメインのリソースや、自分のドメインに特に割り当てられていない親ド メインのリソースにはアクセスできません。ただし、親ドメインのユーザーは、そのドメインのサブドメインのリソ ースにアクセスできます。

#### リソースをサブドメインに割り当てる例

表 1 に、

*nsroot* という名前のルートドメイン *(*ルートドメインのデフォルト名) のリソースの一覧を示します。SDX 管理者は これらのリソースをサブドメインに割り当てることができます。この場合、管理者は最大 10 個の CPU コアと 840 GB のディスク領域を割り当てることができます。

表 1. オーナーリソース | | | | —————–| —–| | CPU コア | 10 | | スループット (Mbps) | 18500 | | メモリ (MB) | 87300 | | ディスク容量 (GB) | 840 | | SSL チップ | 36 | | インスタンス | 36 |

表 2 に、

*Test* という名前のサブドメインに割り当てられているリソースを示します。このサブドメインには、親ドメインの 10 個の CPU コアのうち 5 個が割り当てられ、残りの 5 個のコアは Owner の他のサブドメインに割り当てることが できます。

表 2. テストドメインのリソース

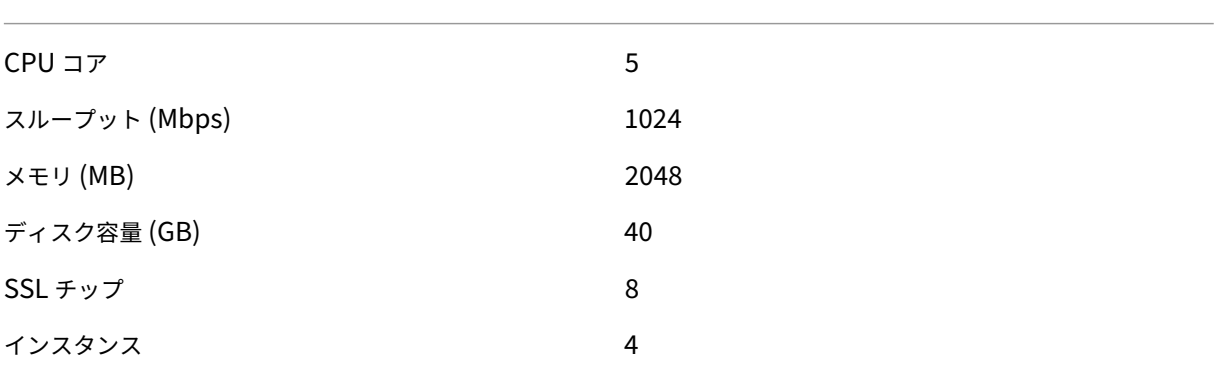

サブドメインを作成する場合、*Test* ドメイン管理者は表 2 に示すリソースのみを割り当てることができます。作成で きるドメインは 3 つのレベルしかないため、*Test* ドメインにはサブドメインのレベルが 1 つしかありません。

次の図は、表 1 および 2 に示した値とは異なる値を使用した、サブドメイン間でのリソース割り当ての別の例を示し ています。

管理ドメインを作成するには、[構成] > [システム] > [管理ドメイン] に移動し、必要なオプションを選択します。 画面の指示に従います。新しいドメインを作成したら、Management Service のログインページを使用して新し く作成したドメインにログインし、[User Name] フィールドにドメイン名とユーザー名を入力します。たとえば、 NewDomain という名前のドメインをユーザ newUser で作成した場合は、newDomain\ NewUser としてログ インします。

ドメインへのユーザの割り当て

サブドメインが作成されると、管理者グループと読み取り専用グループの 2 つのユーザーグループが自動的に作成さ れます。デフォルトでは、各ユーザーは管理者グループの一員です。1 人のユーザーを複数のグループに追加できま す。

#### <span id="page-29-0"></span>**22XXX** シリーズ **SDX** アプライアンスでの **RAID** ディスク割り当ての管理

May 9, 2023

NetScaler SDX 22040/22060/22080/22100/22120 アプライアンスには、最大 8 台の物理ディスクをサポートで きる独立ディスク冗長アレイ(RAID)コントローラーが搭載されるようになりました。複数のディスクを使用するこ とで、パフォーマンスが向上するだけでなく、信頼性が向上します。SDX アプライアンスは多数の仮想マシンをホス トし、ディスク障害が複数の仮想マシンに影響を及ぼすため、信頼性は特に重要です。管理サービスの RAID コント ローラは、ディスクミラーリングを実装する RAID 1 構成をサポートします。つまり、2 つのディスクで同じデータ

が保持されます。RAID 1 アレイ内のディスクに障害が発生すると、そのミラーは必要なデータをすべて即座に提供 します。

RAID 1 ディスクミラーリングは、2 つの物理ドライブを 1 つの論理ドライブに結合します。論理ドライブの使用可能 容量は、論理ドライブの 1 つの物理ドライブの容量に相当します。たとえば、2 台の 1 テラバイトのドライブを組み 合わせると、1 つの論理ドライブが作成され、総使用可能容量は 1 TB になります。このドライブの組み合わせは、ア プライアンスでは単一の論理ドライブとして認識されます。

SDX アプライアンスには、管理サービスと Citrix Hypervisor に割り当てられる論理ドライブ 0 と、プロビジョニ ングする Citrix ADC インスタンスに割り当てられる論理ドライブ 1 を含む構成が同梱されています。追加の物理ド ライブを使用するには、新しい論理ドライブを作成する必要があります。

ドライブのプロパティとオペレーションの表示

SDX アプライアンスは、最大 8 つの物理ドライブスロット、つまり、アプライアンスの両側に 4 つのスロットのペア をサポートします。物理ドライブをスロットに挿入できます。物理ドライブを使用する前に、その物理ドライブを論 理ドライブのニーズの一部にする必要があります。

管理サービスの [ 構成] > [システム] > [RAID ] 画面には、論理ドライブ、物理ドライブ、およびストレージリポジト リのタブが表示されます。

論理ドライブ

[ 構成] > [システム] > [RAID] > [論理ドライブ] タブでは、各論理ドライブの名前、状態、サイズ、およびその構成さ れている物理ドライブに関する情報を表示できます。次の表に、仮想ドライブの状態を示します。

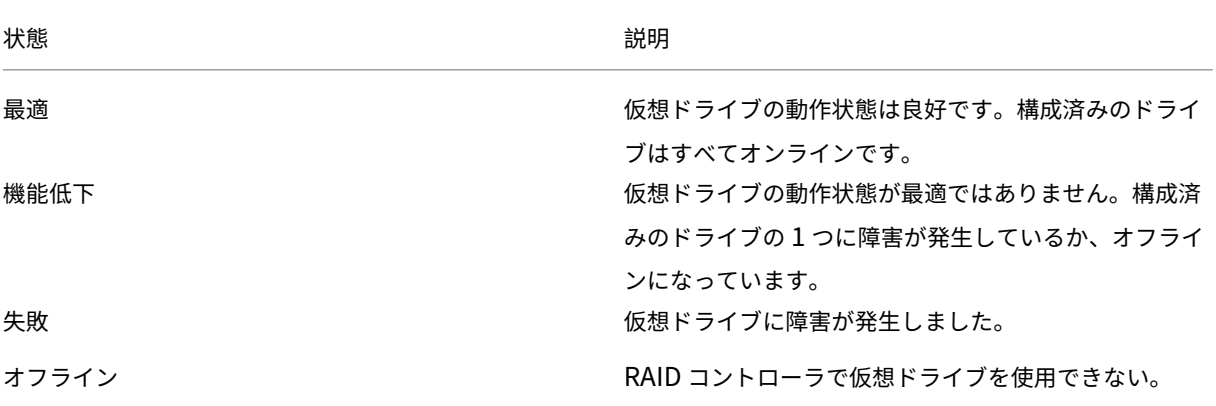

論理ドライブを選択し、[Show Physical Drive] をクリックすると、その論理ドライブに関連付けられている物理ド ライブの詳細を表示することもできます。

新しい論理ドライブを作成するには

- 1. [ 構成] > [ システム] > [ **RAID**] に移動し、[ 論理ドライブ] タブを選択します。
- 2. [追加] をクリックします。
- 3. [ 論理ディスクの作成] ダイアログボックスで、動作可能な物理ドライブを含む 2 つのスロットを選択し、[ 作 成] をクリックします。

物理ドライブ

SDX アプライアンスは、最大 8 つの物理スロット、つまり、アプライアンスの両側に 4 つのスロットのペアをサポー トします。[

構成] > [

システム] > [

 $RAID$  >  $\lceil$ 

物理ドライブ] タブでは、次の情報を表示できます。

- [Slot]:物理ドライブに関連付けられている物理スロット。
- [Size]:物理ドライブのサイズ。
- [ファームウェアの状態]‑ファームウェアの状態。指定可能な値:
	- **–** オンライン、スピンアップ:物理ドライブは稼働しており、RAID によって制御されています。
	- **–** 未構成 (良好)‑物理ドライブは良好な状態で、論理ドライブペアの一部として追加できます。
	- **–** < 未構成 (不良)‑物理ドライブは良好な状態ではなく、論理ドライブの一部として追加できません。
- [Foreign State]:ディスクが空かどうかを示します。
- 論理ドライブ:関連付けられている論理ドライブ。

[ **Physical Drives** ] ペインでは、物理ドライブに対して次の操作を実行できます。

- [Initialize]:ディスクを初期化します。物理ドライブが良好な状態ではなく、論理ドライブペアの一部として 追加する必要がある場合は、物理ドライブを初期化できます。
- [Rebuild]:ドライブのリビルドを開始します。ドライブグループ内のドライブに障害が発生した場合、障害 が発生する前にドライブに保存されていたデータを再作成することで、ドライブを再構築できます。RAID コ ントローラは、ドライブグループ内の他のドライブに保存されているデータを再作成します。
- [Locate]:アプライアンス上でドライブの位置を特定します。このとき、ドライブに関連付けられているドラ イブアクティビティ LED が点滅します。
- [Stop Locate]:アプライアンスでのドライブの検索を停止します。
- [削除の準備]‑選択した物理ドライブを非アクティブ化して、取り外せるようにします。

ストレージリポジトリ

[構成] > [システム] > [RAID] > [ ストレージリポジトリ] タブで、SDX アプライアンスのストレージリポジトリのス

テータスを表示できます。接続されていないストレージリポジトリドライブに関する情報を表示することもできます。 また、そのドライブを選択して [削除] をクリックすると、そのドライブを削除できます。[ ストレージリポジトリ] タ ブには、各ストレージリポジトリに関する次の情報が表示されます。

- [Name]:ストレージリポジトリドライブの名前。
- [ドライブが接続されていますか]:ストレージリポジトリが接続されているかどうか。ドライブが接続されて いない場合は、[削除] をクリックして削除できます。
- [Size]:ストレージリポジトリのサイズ。
- Utilized:使用中のストレージ・リポジトリの容量。

**SDX 22000** アプライアンスに **1** つの論理ドライブを追加する SDX 22000 プラットフォームに論理ドライブを追 加するには、次の手順で行います。

- 1. 管理サービスにログオンします。
- 2. [ 構成**] > [**システム**] > [RAID]** に移動します。
- 3. SDX 22000 アプライアンスの背面で、2 つの空の SSD をスロット番号 4 と 5 に挿入します。SSD は実行中 のシステムに追加できます。 注: SSD が Citrix 認定を受けていることを確認してください。
- 4. 管理サービスで、[構成**] > [**システム**] > [RAID** ] に移動し、[ 物理ドライブ] タブに移動します。追加した SSD が表示されます。
- 5. [ 論理ドライブ] タブに移動し、[ 追加] をクリックします。
- 6. [ 論理ディスクの作成] ページで、次の操作を行います。
	- a) [ **First Slot**] ドロップダウンリストで [4] を選択します。
	- b) [ **2** 番目のスロット] ドロップダウンリストで [5] を選択します。

c) [作成] をクリックします。 注**:** 管理サービスでは、スロット番号はゼロから始まります。そのため、管理サービスのスロット番号 は、物理アプライアンスのスロット番号とは異なります。

論理ドライブが作成され、

論理ドライブ**]** タブに一覧表示されます。[Refresh] アイコンをクリックして、論理ドライブの順序を更新します。

**SDX 22000** アプライアンスに **2** つ目の論理ドライブを追加する 別の論理ドライブを追加するには、SSD をスロ ット番号 6 と 7 に挿入します。[

- 論理ディスクの作成] ページで、[
- 最初のスロット] ドロップダウンリストから [6] を選択し、[

**2** 番目のスロット] ドロップダウンリストから [7] を選択します。

#### 欠陥のある SSD ドライブを空の SSD ドライブに交換する

欠陥のある SSD ドライブを空の SSD ドライブに交換するには、次の手順に従います。

- 1. 構成 **>** システム **> RAID** に移動します。
- 2. [ 物理ドライブ] タブで、交換する不良ドライブを選択します。
- 3. [ 取り外しの準備] をクリックしてドライブを取り外します。
- 4. [Refresh] アイコンをクリックして、物理ドライブの一覧を更新します。
- 5. 欠陥のあるドライブをスロットから物理的に取り外します。
- 6. 欠陥のある SSD を取り外したスロットに、新しい Citrix 検証済み SSD を挿入します。
- 7. 管理サービスで、[構成**] > [**システム**] > [RAID]** に移動します。新しい SSD が [物理ドライブ] セクションに 表示されます。ドライブのリビルドプロセスが自動的に開始されます。

[Refresh] アイコンをクリックして、再構築プロセスのステータスを確認します。リビルドプロセスが完了すると、[ **Firmware State** ] 列に [オンライン、スピンアップ] ステータスが表示されます。

#### **SDX** ライセンスの概要

<span id="page-33-0"></span>February 16, 2024

NetScaler SDX Management Service では、ハードウェアシリアル番号 (HSN) またはライセンスアクセスコー ドを使用してライセンスを割り当てることができます。Management Service ソフトウェアはアプライアンスのシ リアル番号を内部的に取得し、ライセンスを購入すると Citrix からライセンスアクセスコードが電子メールで送信さ れます。

または、ローカルコンピューターにライセンスが既に存在する場合は、それをアプライアンスにアップロードできま す。

ライセンスの返却や再割り当てなど、他のすべての機能については、ライセンスポータルを使用する必要があります。 オプションで、ライセンスの割り当てにライセンスポータルを引き続き使用できます。詳しくは、「Citrix.com での ライセンスの管理」を参照してください。

SDX ライセンスオプションについては、以下を参照してください。

- [適切なプラ](https://docs.citrix.com/ja-jp/licensing/current-release/manage-licenses-myaccount.html#allocate-licenses)ットフォームとエディションオプションを選択する
- ライセンスモデル

注:永[続ライセンスまたはプールライセンスをインストールする場合、](https://www.citrix.com/products/citrix-adc/platforms.html)SDX アプライアンスを再起動する必要はあり ません[。](https://www.citrix.com/buy/licensing/product.html)

#### 前提条件

ハードウェアシリアル番号またはライセンスアクセスコードを使用してライセンスを割り当てるには、次の手順を実 行します:

- 1. アプライアンスを介してパブリックドメインにアクセスできる必要があります。たとえば、アプライアンス は www.citrix.comにアクセスできる必要があります。ライセンス割り当てソフトウェアは、ライセンスの Citrix ライセンスポータルに内部的にアクセスします。パブリックドメインにアクセスするには、管理サービ スの IP アドレスを構成し、DNS サーバーをセットアップする必要があります。
- 2. ラ[イセンスはハードウ](http://www.citrix.com/)ェアにリンクされているか、有効なライセンスアクセスコードを持っている必要があり ます。

管理サービスを使用してライセンスを割り当てる

ライセンスがすでにハードウェアにリンクされている場合は、ライセンス割り当てプロセスでハードウェアシリアル 番号を使用できます。それ以外の場合は、ライセンスアクセスコードを入力する必要があります。

展開の必要に応じて、ライセンスを部分的に割り当てることができます。たとえば、ライセンスファイルに 10 個の ライセンスが含まれていて、現在の要件が 6 つのライセンスだけである場合、ここで 6 つのライセンスを割り当てて、 後でさらにライセンスを割り当てることができます。ライセンスファイルに存在するライセンスの合計数を超えるラ イセンスを割り当てることはできません。

ライセンスを割り当てるには

- 1. Web ブラウザで、SDX アプライアンスの管理サービスの IP アドレス(http://10.102.126.251など)を入 力します。
- 2.[**User Name**]ボックスと [**Password**]ボックスに管理者資格情報を入力します。
- 3.[**Configuration**]タブで、[**System**]**>**[**Licenses**]の順に移動し[ます。](http://10.102.126.251)
- 4. 詳細ウィンドウで、[ ライセンスファイルの追加] をクリックします。

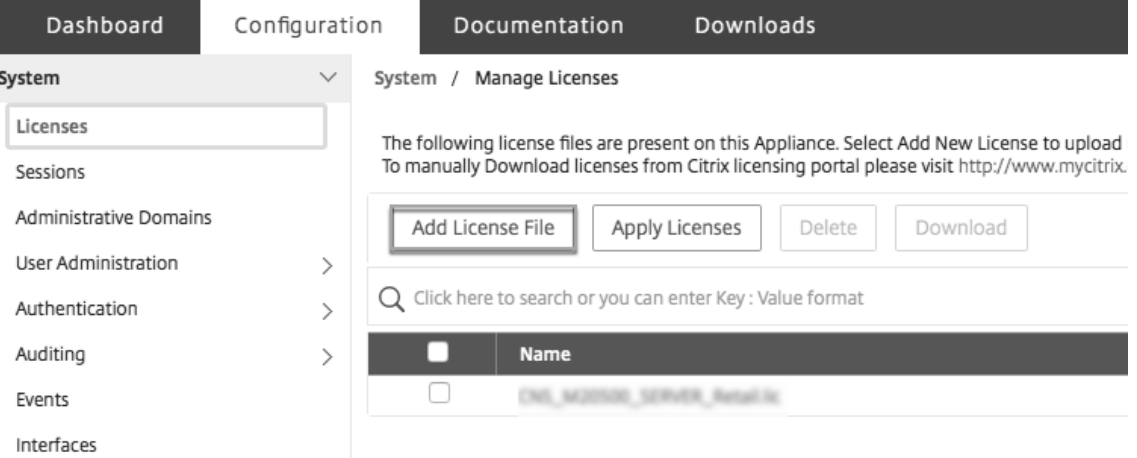

- 5. 次に、次のいずれかのオプションを選択します。
- ローカルコンピュータからライセンスファイルをアップロードする (このオプションはデフォルトで選択され ています)
- ライセンスアクセスコードを使用
- ハードウェアシリアル番号を使う

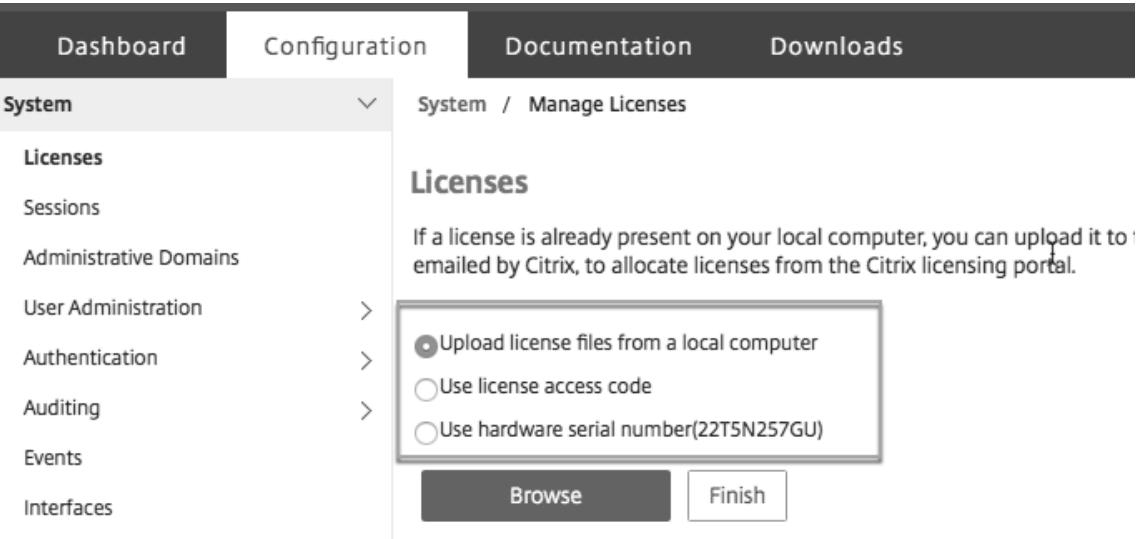

- **–** ライセンスの割り当てに使用するライセンスファイルを選択します。
	- **–** [ **Allocate** ] 列に、割り当てるライセンスの数を入力します。次に、[ ダウンロード] をクリックします。

ライセンスがダウンロードされると、[ **License Files**] の下に表示されます。ライセンスファイルを選択し、[ **Apply Licenses**] をクリックします。

- ハードウェアシリアル番号を使用: このオプションを選択すると、ソフトウェアはアプライアンスのシリアル 番号を内部的に取得し、この番号を使用してライセンスを表示します。
	- **–** [ ライセンスの取得] をクリックするか、[ プロキシサーバー経由で接続] チェックボックスをオンにして [ ライセンスの取得] をクリックします。

#### ライセンスファイルをダウンロードしたら、ライセンスファイルを選択し、[ **Apply Licenses**] をクリックしま す。

注:

2020 年 11 月 4 日より、Citrix ライセンスの返却および変更手順が変更されました。citrix.com の[ライ センスの管理]ポータルおよび Partner Central の[マイライセンスツール]の変更については、「https: //support.citrix.com/article/CTX285157」を参照してください。

#### **SDX** [リソースビジュアライザー](https://support.citrix.com/article/CTX285157)

<span id="page-35-0"></span>February 16, 2024
NetScaler ADC インスタンスを NetScaler SDX アプライアンスにプロビジョニングする場合、CPU、スループッ ト、メモリなどのさまざまなリソースをインスタンスに割り当てる必要があります。現在の SDX では、使用可能なさ まざまなリソースに関する情報は表示されません。

リソースビジュアライザーを使用すると、インスタンスのプロビジョニングに使用できるすべてのリソースが 1 つ のダッシュボードに表示されます。使用可能なリソースと使用中のリソースはすべてグラフ形式で表示されます。リ ソースビジュアライザーは、割り当て可能なリソースとは別に、電源の状態、温度などの他のパラメータも表示しま す。

リソースビジュアライザーには、インスタンスが使用しているさまざまなリソースも表示されます。インスタンスに 関連付けられているさまざまなリソースを表示するには、ビジュアライザーでインスタンス名をクリックします。ビ ジュアライザーの右側には、使用可能なリソースと使用済みのリソースがすべてグラフ形式で表示されます。

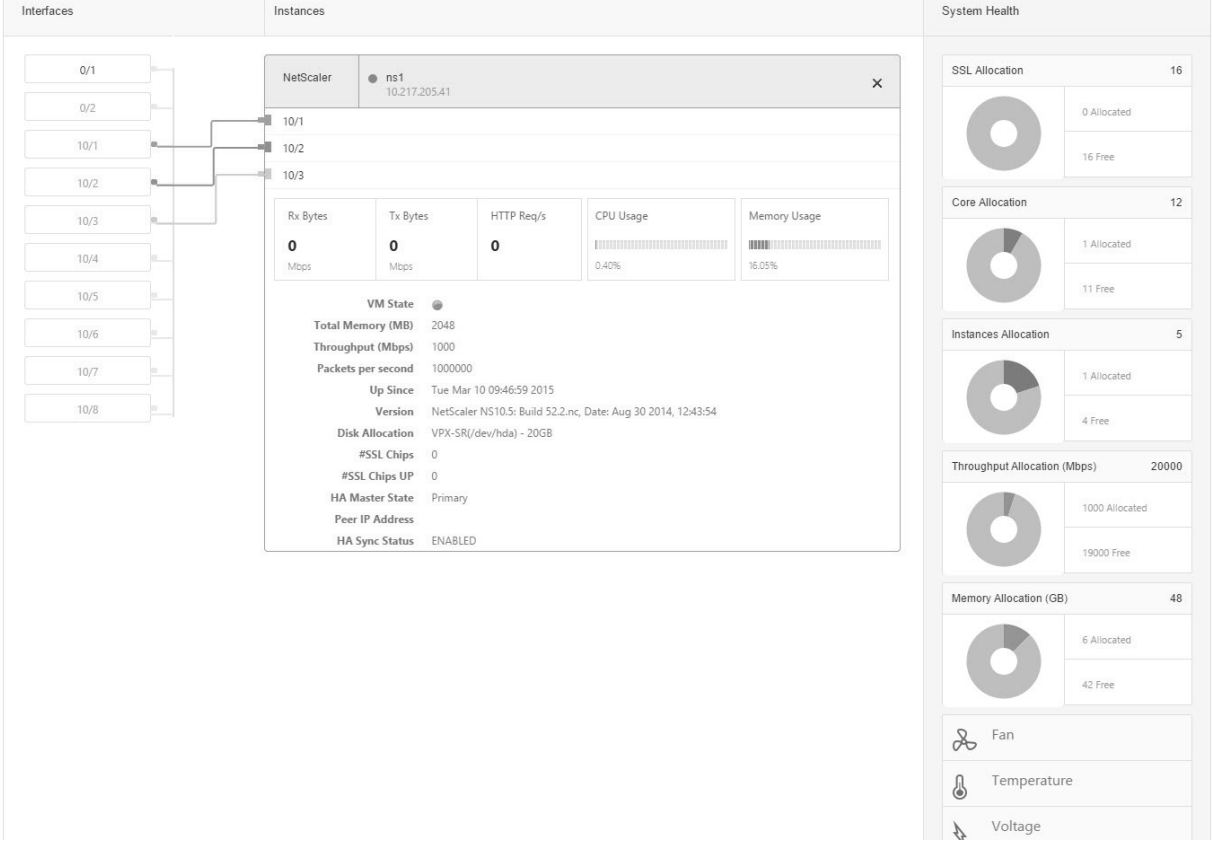

次の図は、リソースビジュアライザーでキャプチャされた詳細を示しています。

インターフェースを管理する

February 1, 2022

管理サービスの [Interfaces] ペインでは、各インターフェイスの転送設定を構成できます。また、VPX インスタンス

上の仮想インターフェイスの SDX アプライアンスへのマッピングを表示したり、インターフェイスに MAC アドレス を割り当てたりすることもできます。

注**:** Direct Attach Cable(DAC; 直接接続ケーブル)が接続されているインターフェイスでは、自動ネゴシエーショ ンはサポートされません。

[Interfaces] ペインの [ **Interfaces** ] リストの [ **State** ] 列の [UP] は、インターフェイスがトラフィックを正常に 受信していることを示します。DOWN は、インターフェイスがトラフィックを送受信できないネットワークの問題 を示します。

重要: 1 GB を超える接続ではフロー制御は推奨されません。

インターフェイスを設定するには

- 1. [構成] タブのナビゲーションウィンドウで、[システム] を展開し、[インターフェイス] をクリックします。
- 2. [Interfaces] ペインで、設定するインターフェイスをクリックし、[Edit] をクリックします。
- 3. [Configure Interface] ウィンドウで、次のパラメータの値を指定します。
	- オートネゴシエーション \*:オートネゴシエーションを有効にします。指定可能な値: オン、オフ。デフ ォルト: オン。
	- Speed\*:インターフェイスのイーサネット速度(MB/s)。指定できる値は、10、100、1000、および 10000 です。
	- Duplex\*:インターフェイスのデュプレックス動作のタイプ。可能な値: フル、ハーフ、なし。デフォル ト: なし。
	- フロー制御オートネゴシエーション \*:フロー制御パラメータを自動的にネゴシエートします。指定可 能な値: オン、オフ。デフォルト: オン
	- Rx フロー制御 \*:Rx フローを有効にします。指定可能な値: オン、オフ。デフォルト: オン
	- Tx フロー制御 \*:enableTX フロー制御は有効です。指定可能な値: オン、オフ。デフォルト: オン

\* 必須パラメータ

4.[OK]をクリックし、[Close]をクリックします。

インターフェイスのパラメータをデフォルト値にリセットするには

- 1. [構成] タブのナビゲーションウィンドウで、[システム] を展開し、[インターフェイス] をクリックします。
- 2. [Interfaces] ペインで、リセットするインターフェイスをクリックし、[Reset] をクリックします。

**VPX** インスタンス上の仮想インターフェースと **SDX** アプライアンス上の物理インターフェースのマッピ ングを表示する

VPX インスタンスでは、GUI と CLI に、インスタンス上の仮想インターフェイスとアプライアンス上の物理インター フェイスのマッピングが表示されます。

VPX インスタンスにログオンしたら、構成ユーティリティで [ ネットワーク] に移動し、[ インターフェイス**]** をクリ ックします。次の図に示すように、インスタンスの仮想インターフェイス番号とアプライアンス上の対応する物理イ ンターフェイス番号が [ **Description** ] フィールドに表示されます。

 $C117$ 

show interface コマンドを入力します。例:

```
1 > show interface
2 1) Interface 10/3 (10G VF Interface, PF 10/4) #2
3 flags=0xe460 <ENABLED, UP, UP, HAMON, 802.1q>
4 MTU=1500, native vlan=1, MAC=6e:b6:f5:21:5d:db, uptime 43h03m35s
5 Actual: media FIBER, speed 10000, duplex FULL, fctl NONE, throughput
       10000
6 RX: Pkts(2547925) Bytes(287996153) Errs(0) Drops(527183) Stalls(0)
7 TX: Pkts(196) Bytes(8532) Errs(0) Drops(0) Stalls(0)
8 NIC: InDisc(0) OutDisc(0) Fctls(0) Stalls(0) Hangs(0) Muted(0)
9 Bandwidth thresholds are not set.
10 ...
11 <!--NeedCopy-->
```
**MAC** アドレスをインターフェイスに割り当てる

SDX アプライアンスで ADC インスタンスをプロビジョニングする際、Citrix Hypervisor はそのインスタンスに関 連付けられた仮想インターフェイスに MAC アドレスを内部的に割り当てます。同じアプライアンスまたは別のアプ ライアンス上の別のインスタンスに関連付けられた仮想インターフェイスに、同じ MAC アドレスが割り当てられて いる場合があります。MAC アドレスが重複して割り当てられないように、一意の MAC アドレスを強制できます。

MAC アドレスをインターフェイスに割り当てるには、次の 2 つの方法があります。

- 1. ベース MAC アドレスと範囲をインターフェイスに割り当てる: 管理サービスは、ベースアドレスと範囲を使 用して一意の MAC アドレスを割り当てます。
- 2. グローバルベース MAC アドレスを割り当てる: グローバルベース MAC アドレスがすべてのインターフェイス に適用されます。その後、管理サービスはすべてのインターフェイスの MAC アドレスを生成します。グロー バルベース MAC アドレスを設定すると、1G インターフェイスの範囲は 8 に設定され、10G インターフェイ スの範囲は 64 に設定されます。グローバルベース MAC アドレスが 00:00:00:00:00 に設定されている場合 のベース MAC アドレスの例については、次の表を参照してください。

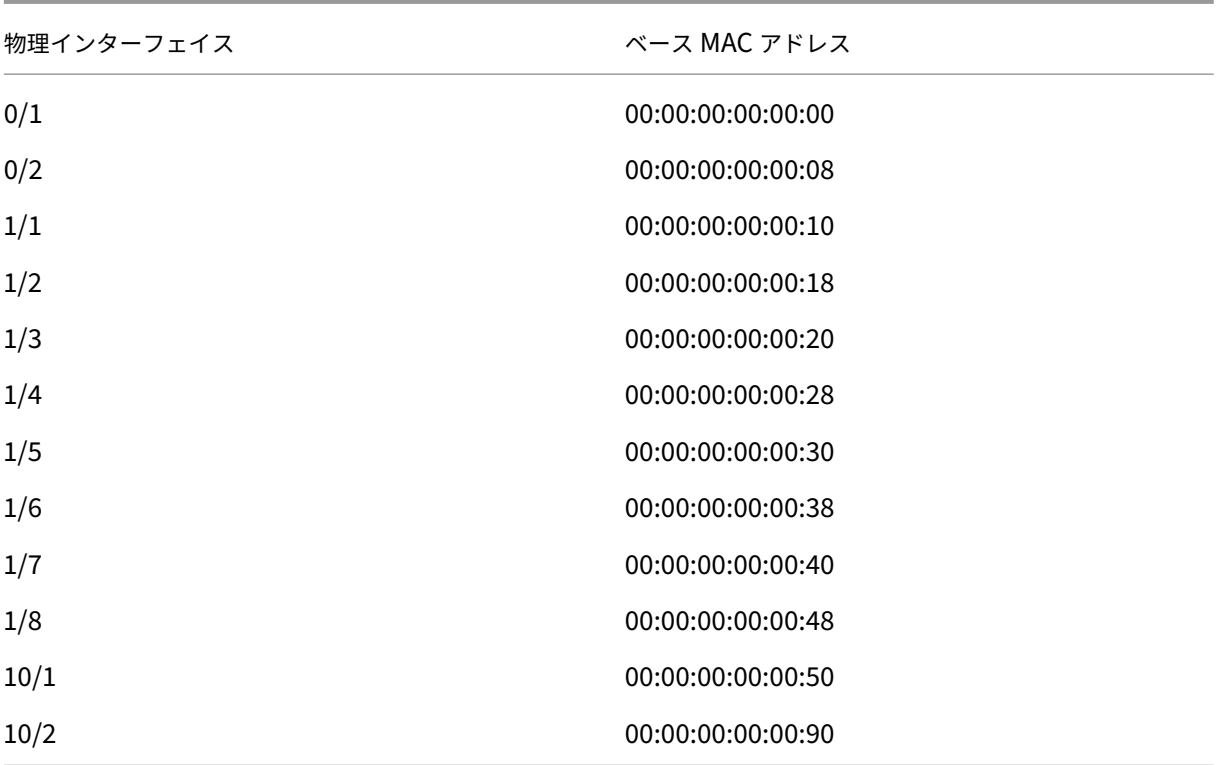

表 1. グローバルベース MAC アドレスから生成されるベース MAC アドレスの例

管理ポートのベース MAC アドレスは参照用です。管理サービスは、ベース MAC アドレスに基づいて、1/x および 10/x ポートに対してのみ MAC アドレスを生成します。

注**:** ベース MAC アドレスをチャネルに割り当てることはできません。

MAC アドレスでさまざまな操作を実行するには、[ システム**] > [**インターフェイス] をクリックします。インターフ ェイスを選択し、[ **Edit**] をクリックします。[ インターフェイスの設定(**Configure Interface** )] ウィンドウで MAC アドレス操作を実行します。

**SDX** アプライアンスの物理インターフェイスを無効または有効にする

SDX アプライアンスのどの物理インターフェイスも使用していない場合は、セキュリティ上の理由から、 Management Service を使用して物理インターフェイスを無効にできます。

注:デフォルトでは、SDX アプライアンス上のすべての物理インターフェイスが有効になっています。また、VPX や チャンネルでインターフェースが使用されている場合、そのインターフェースを無効にすることはできません。

物理インターフェイスを無効にするには、次の手順で行います。

- 1. [ 構成] タブのナビゲーションウィンドウで、[ システム] を展開し、[ インターフェイス] をクリックします。
- 2. [ **Interfaces** ] ペインで、無効にするインターフェイスを選択します。
- 3. [ アクション] ドロップダウンリストで、[ 無効] をクリックします。

無効にした物理インターフェイスを使用する場合は、Management Service を使用してインターフェイスを有効に できます。

無効にした物理インターフェイスを有効にするには、次の手順を実行します。

- 1. [ 構成] タブのナビゲーションウィンドウで、[ システム] を展開し、[ インターフェイス] をクリックします。
- 2. [ **Interfaces** ] ペインで、有効にする無効インターフェイスを選択します。
- 3. [ アクション] ドロップダウンリストで [ 有効] をクリックします。

**SDX** アプライアンス上のジャンボフレーム

#### May 9, 2023

NetScaler SDX アプライアンスは、最大 9216 バイトの IP データを含むジャンボフレームの送受信をサポートしま す。ジャンボフレームでは、標準の IP MTU サイズ(1500 バイト)を使用するよりも効率的に大きなファイルを送 信することができます。

NetScaler SDX アプライアンスは、以下の展開シナリオでジャンボフレームを使用できます。

- ジャンボからジャンボ:アプライアンスはデータをジャンボフレームとして受信し、ジャンボフレームとして 送信します。
- **Non‑Jumbo to Jumbo**:アプライアンスはデータを非ジャンボフレームとして受信し、ジャンボフレーム として送信します。
- ジャンボから非ジャンボ:アプライアンスはデータをジャンボフレームとして受信し、非ジャンボフレームと して送信します。

SDX アプライアンスにプロビジョニングされた Citrix ADC インスタンスは、次のプロトコルの負荷分散構成でジャ ンボフレームをサポートします。

- TCP
- TCP 経由のその他のプロトコル
- SIP

ジャンボフレームの詳細については、「ユースケース」を参照してください。

ユースケース**:** ジャンボからジャンボへのセットアップ

Citrix ADC インスタンス NS1 で構成された SIP 負荷分散仮想サーバー LBVS‑1 を使用して、サーバー S1 と S2 間 で SIP トラフィックを負荷分散するジャンボからジャンボへのセットアップの例を考えてみましょう。クライアント CL1 と NS1 間の接続、および NS1 とサーバ間の接続は、ジャンボフレームをサポートします。

NS1 のインターフェイス 10/1 は、クライアント CL1 との間でトラフィックを送受信します。NS1 のインターフェ イス 10/2 は、サーバ S1 または S2 との間でトラフィックを送受信します。NS1 のインターフェイス 10/1 と 10/2 は、それぞれ VLAN 10 と VLAN 20 の一部です。

ジャンボフレームをサポートするために、インターフェイス 10/1、10/2、および VLAN 10、VLAN 20 の MTU は 9216 に設定されます。

このセットアップ例では、CL1、S1、S2 などの他のすべてのネットワークデバイスも、ジャンボフレームをサポート するように設定されています。

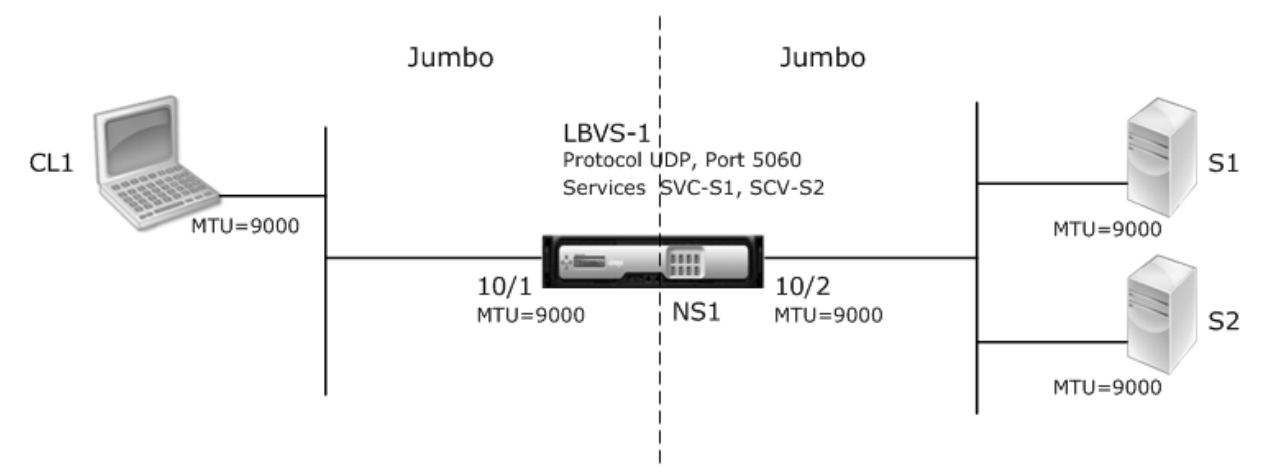

次の表は、例で使用される設定の一覧です。

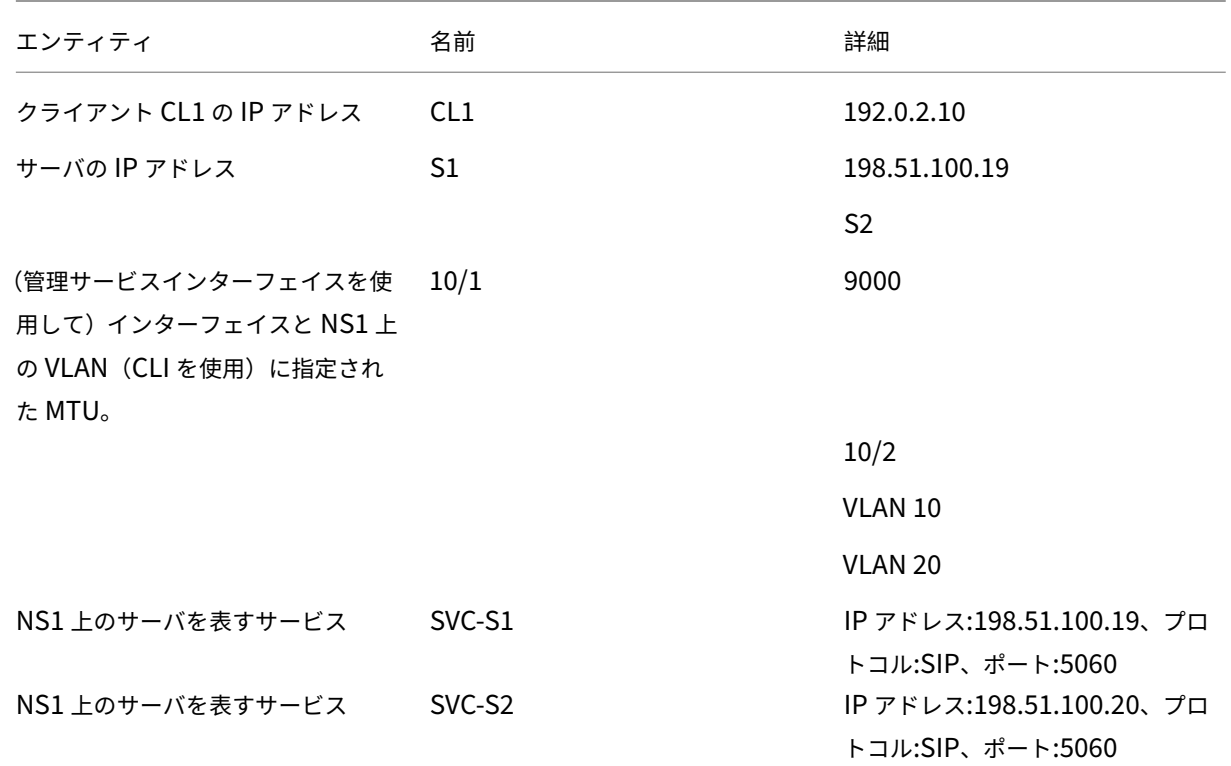

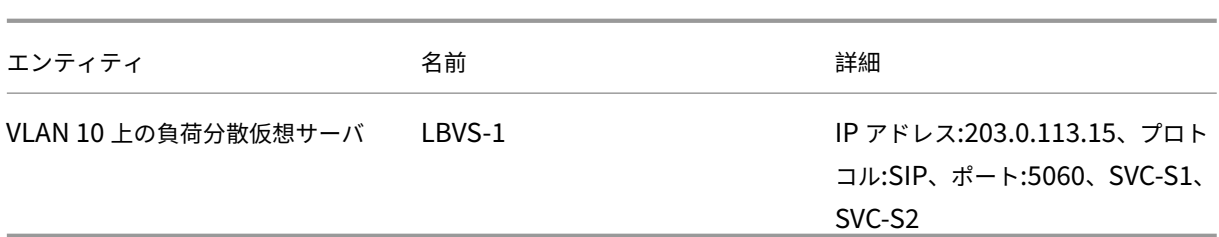

CL1 から NS1 へのリクエストのトラフィックフローを次に示します。

- 1. CL1 は LBVS1 に対して 20000 バイトの SIP 要求を作成します。
- 2. CL1 は、IP フラグメント内の要求データを NS1 の LBVS1 に送信します。各 IP フラグメントのサイズは、 CL1 がこれらのフラグメントを NS1 に送信するインターフェイスに設定された MTU (9000) 以下になりま す。
	- 最初の IP フラグメントのサイズ = [IP ヘッダー + UDP ヘッダー + SIP データセグメント] = [20 + 8 + 8972] = 9000
	- 2 番目の IP フラグメントのサイズ = [IP ヘッダー + SIP データセグメント] = [20 + 8980] = 9000
	- 最後の IP フラグメントのサイズ = [IP ヘッダー + SIP データセグメント] = [20 + 2048] = 2068
- 3. NS1 は、インターフェイス 10/1 で要求 IP フラグメントを受信します。NS1 はこれらのフラグメントを受け 入れます。これは、各フラグメントのサイズがインターフェイス 10/1 の MTU (9000) 以下であるためです。
- 4. NS1 はこれらの IP フラグメントを再構成して 27000 バイトの SIP 要求を形成します。NS1 はこの要求を処 理します。
- 5. LBVS‑1 の負荷分散アルゴリズムにより、サーバー S1 が選択されます。
- 6. NS1 は IP フラグメント内の要求データを S1 に送信します。各 IP フラグメントのサイズは、NS1 がこれら のフラグメントを S1 に送信するインターフェイス 10/2 の MTU (9000)と同じかそれ以下です。IP パケッ トは、NS1 の SNIP アドレスで発信されます。
	- 最初の IP フラグメントのサイズ = [IP ヘッダー + UDP ヘッダー + SIP データセグメント] = [20 + 8 + 8972] = 9000
	- 2 番目の IP フラグメントのサイズ = [IP ヘッダー + SIP データセグメント] = [20 + 8980] = 9000
	- 最後の IP フラグメントのサイズ = [IP ヘッダー + SIP データセグメント] = [20 + 2048] = 2068

この例の CL1 に対する S1 の応答のトラフィックフローを次に示します。

- 1. サーバ S1 は 30000 バイトの SIP 応答を作成し、NS1 の SNIP アドレスに送信します。
- 2. S1 は IP フラグメント内の応答データを NS1 に送信します。各 IP フラグメントのサイズは、S1 がこれらの フラグメントを NS1 に送信するインターフェイスに設定されている MTU(9000)以下になります。
	- 最初の IP フラグメントのサイズ = [IP ヘッダー + UDP ヘッダー + SIP データセグメント] = [20 + 8 + 8972] = 9000
	- 2 番目と 3 番目の IP フラグメントのサイズ = [IP ヘッダー + SIP データセグメント] = [20 + 8980] = 9000
	- 最後の IP フラグメントのサイズ = [IP ヘッダー + SIP データセグメント] = [20 + 3068] = 3088
- 3. NS1 は、インターフェイス 10/2 で応答 IP フラグメントを受信します。NS1 はこれらのフラグメントを受け 入れます。これは、各フラグメントのサイズがインターフェイス 10/2 の MTU (9000) 以下であるためです。
- 4. NS1 はこれらの IP フラグメントを再構成し、27000 バイトの SIP 応答を形成します。NS1 はこのレスポン スを処理します。
- 5. NS1 は IP フラグメント内の応答データを CL1 に送信します。各 IP フラグメントのサイズは、NS1 がこれら のフラグメントを CL1 に送信するインターフェイス 10/1 の MTU (9000) と等しいか、それより小さくなり ます。IP フラグメントは LBVS-1 の IP アドレスから発信されます。これらの IP パケットは LBVS-1 の IP ア ドレスから発信され、CL1 の IP アドレスを宛先とします。
	- 最初の IP フラグメントのサイズ = [IP ヘッダー + UDP ヘッダー + SIP データセグメント] = [20 + 8 + 8972] = 9000
	- 2 番目と 3 番目の IP フラグメントのサイズ = [IP ヘッダー + SIP データセグメント] = [20 + 8980] = 9000

最後の IP フラグメントのサイズ = [IP ヘッダー + SIP データセグメント] = [20 + 3068] = 3088

設定タスク:

SDX Management Service で、[ 構成] > [システム] > [インターフェイス] ページに移動します。必要なインターフ ェイスを選択し、[ Edit] をクリックします。MTU 値を設定し、OK をクリックします。

例:

インターフェイス 10/1 の MTU 値を 9000、インターフェイス 10/2 の MTU 値を 9000 に設定します。

Citrix ADC インスタンスにログオンし、NetScaler コマンドラインインターフェイスを使用して残りの構成手順を 完了します。

次の表に、Citrix ADC インスタンスで必要な構成を作成するためのタスク、NetScaler コマンド、および例を示し ます。

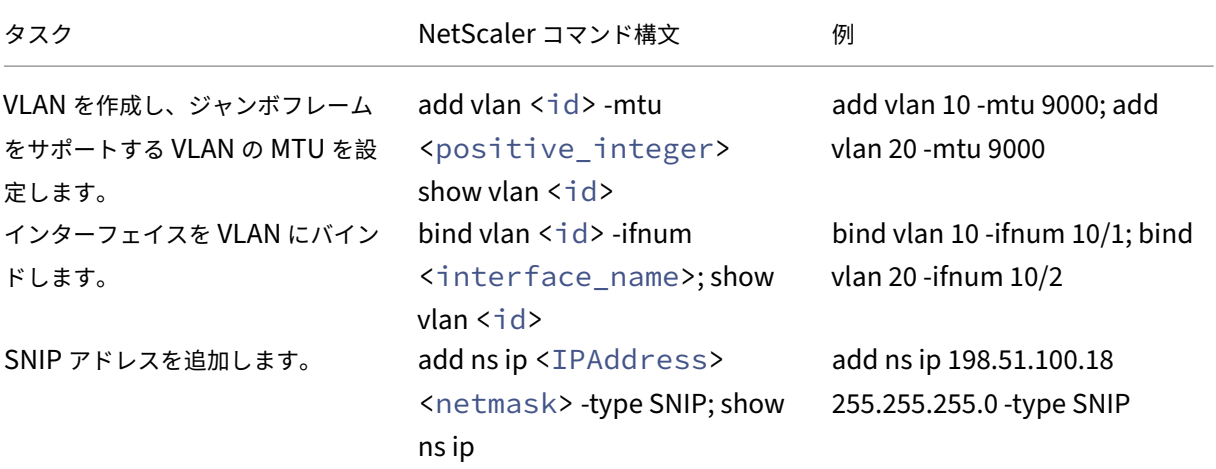

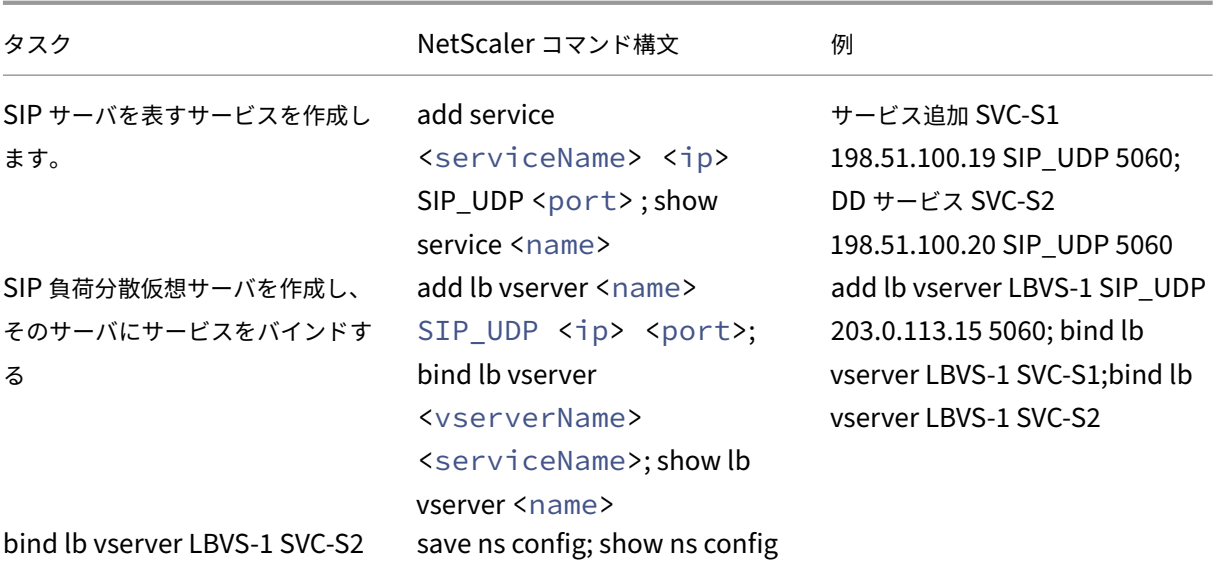

ユースケース**:** 非ジャンボからジャンボへのセットアップ

Citrix ADC インスタンス NS1 で構成された負荷分散仮想サーバー LBVS1 を使用して、サーバー S1 と S2 間でトラ フィックを負荷分散する非ジャンボからジャンボへのセットアップの例を考えてみましょう。クライアント CL1 と NS1 間の接続は非ジャンボフレームをサポートし、NS1 とサーバ間の接続はジャンボフレームをサポートします。

NS1 のインターフェイス 10/1 は、クライアント CL1 との間でトラフィックを送受信します。NS1 のインターフェ イス 10/2 は、サーバ S1 または S2 との間でトラフィックを送受信します。

NS1 のインターフェイス 10/1 と 10/2 は、それぞれ VLAN 10 と VLAN 20 の一部です。CL1 と NS1 の間の非ジ ャンボフレームだけをサポートするために、MTU はインターフェイス 10/1 と VLAN 10 の両方でデフォルト値の 1500 に設定されます。

NS1 とサーバ間のジャンボフレームをサポートするために、インターフェイス 10/2 と VLAN 20 の MTU は 9000 に設定されます。

NS1 とサーバ間のサーバおよびその他すべてのネットワーク・デバイスも、ジャンボ・フレームをサポートするよう に構成されています。HTTP トラフィックは TCP に基づいているため、ジャンボフレームをサポートするために、各 エンドポイントで MSS が適切に設定されます。

- CL1 と NS1 の仮想サーバ LBVS1 の間の接続では、NS1 上の MSS が TCP プロファイルに設定され、それが LBVS1 にバインドされます。
- NS1 と S1 の SNIP アドレス間の接続では、NS1 上の MSS が TCP プロファイルに設定され、NS1 上の S1 を表すサービス (SVC‑S1) にバインドされます。

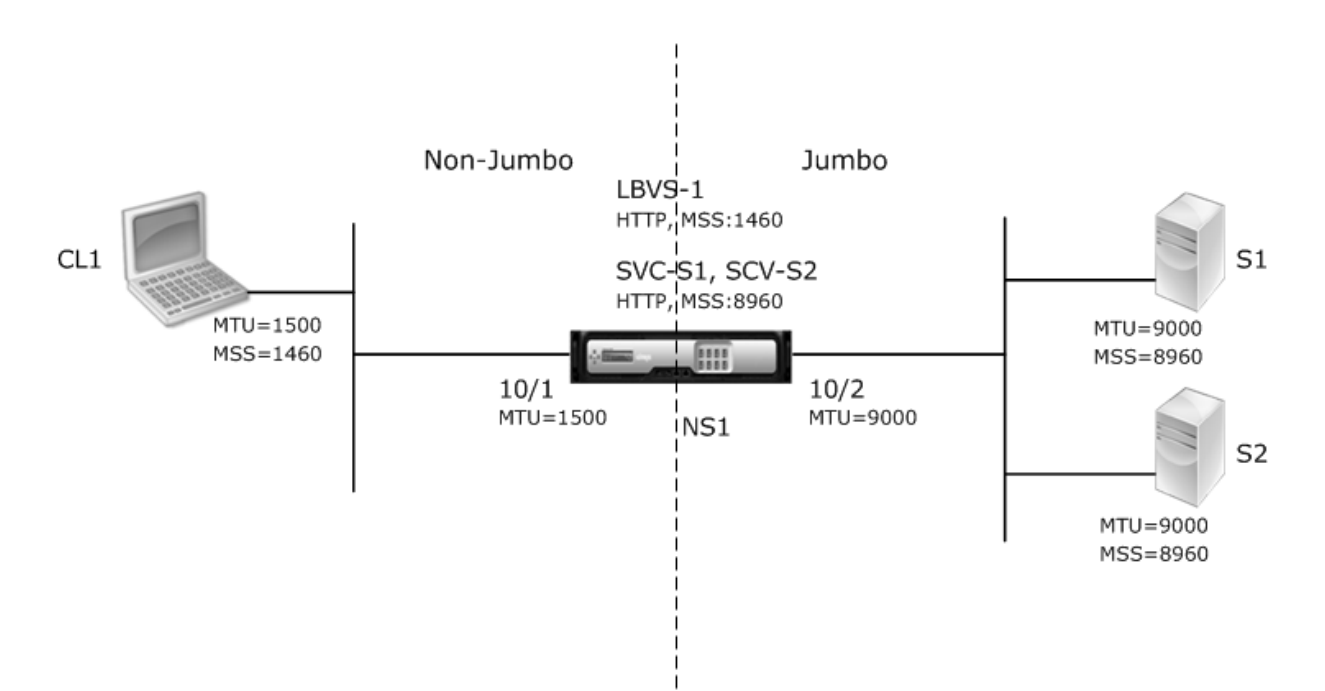

次の表に、この例で使用されている設定の一覧を示します。

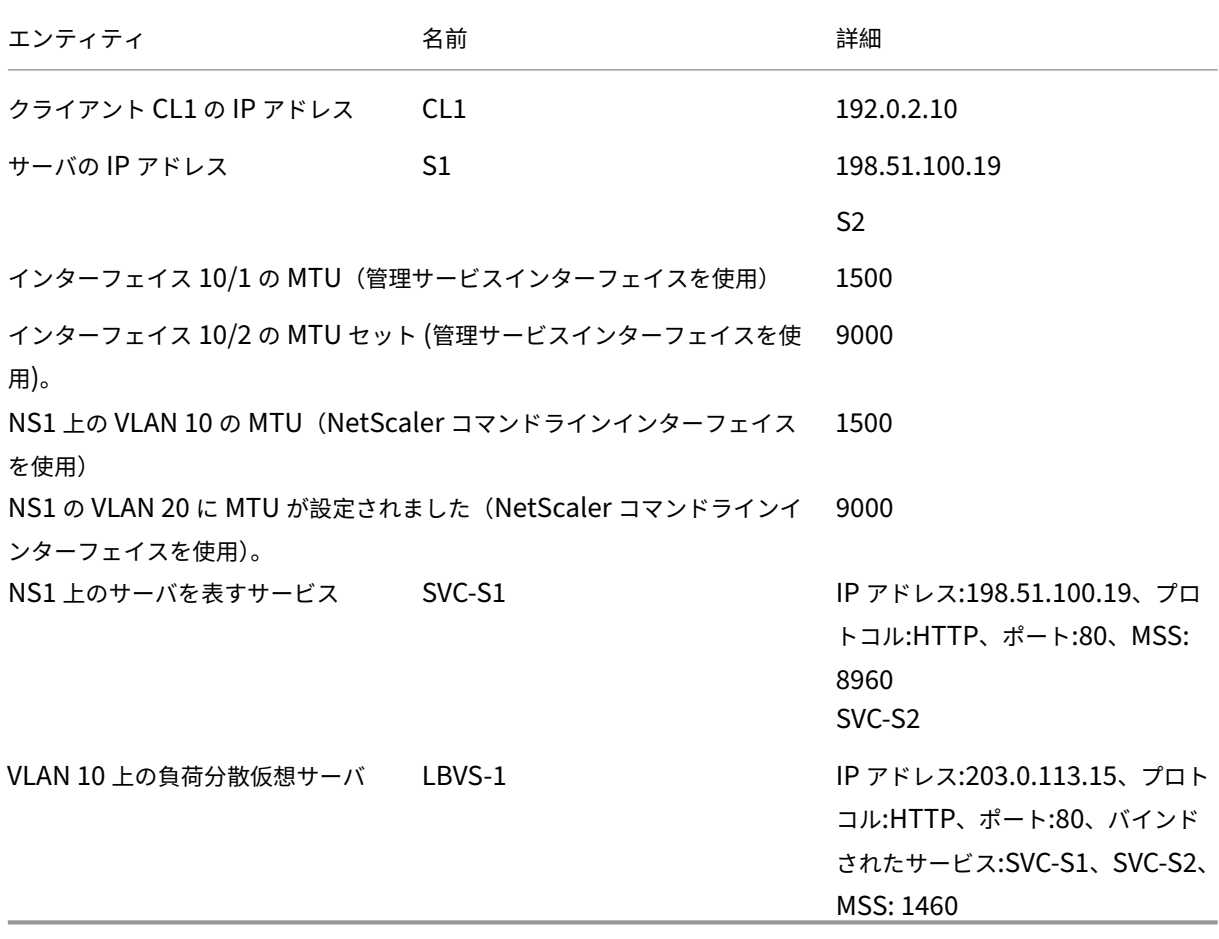

この例では、CL1 が S1 に要求するトラフィックフローを次に示します。

- 1. クライアント CL1 は、NS1 の仮想サーバー LBVS‑1 に送信する 200 バイトの HTTP 要求を作成します。
- 2. CL1 は NS1 の LBVS‑1 への接続をオープンします。CL1 と NS1 は、接続の確立中にそれぞれの TCP MSS 値を交換します。
- 3. NS1 の MSS は HTTP 要求よりも大きいため、CL1 は要求データを 1 つの IP パケットで NS1 に送信します。 1。

```
1 <div id="concept_57AEA1C9D3DA47948B6D834341388D29__d978e142">
2
3 Size of the request packet = \[IP Header + TCP Header + TCP
       Required = \left[\frac{20 + 20 + 200}{\right] = 2404
5 \times / \text{div}
```
- 4. NS1 は、インターフェイス 10/1 で要求パケットを受信し、パケット内の HTTP 要求データを処理します。
- 5. LBVS‑1 の負荷分散アルゴリズムはサーバー S1 を選択し、NS1 はその SNIP アドレスの 1 つと S1 の間の接 続を開きます。NS1 と CL1 は、接続の確立中にそれぞれの TCP MSS 値を交換します。
- 6. S1 の MSS は HTTP 要求よりも大きいので、NS1 は 1 つの IP パケットで要求データを S1 に送信します。
	- a) 要求パケットのサイズ = [IP ヘッダー + TCP ヘッダー + [TCP 要求] = [20 + 20 + 200] = 240

この例の CL1 に対する S1 の応答のトラフィックフローを次に示します。

- 1. サーバー S1 は、NS1 の SNIP アドレスに送信する 18000 バイトの HTTP 応答を作成します。
- 2. S1 は応答データを NS1 の MSS の倍数に分割し、これらのセグメントを IP パケットとして NS1 に送信しま す。これらの IP パケットは、S1 の IP アドレスから送信され、NS1 の SNIP アドレスを宛先とします。
	- 最初の 2 つのパケットのサイズ = [IP ヘッダー + TCP ヘッダー + (TCP セグメント = NS1 の MSS サイ  $|\overrightarrow{x}|$ ] = [20 + 20 + 8960] = 9000
	- 最後のパケットのサイズ = [IP ヘッダー + TCP ヘッダー + (残りの TCP セグメント)] = [20 + 20 +  $2080 = 2120$
- 3. NS1 は、インターフェイス 10/2 で応答パケットを受信します。
- 4. NS1 は、これらの IP パケットからすべての TCP セグメントを組み立てて、18000 バイトの HTTP 応答デー タを形成します。NS1 はこのレスポンスを処理します。
- 5. NS1 は、応答データを CL1 の MSS の倍数にセグメント化し、これらのセグメントを IP パケットとして、イ ンターフェイス 10/1 から CL1 に送信します。これらの IP パケットは LBVS‑1 の IP アドレスから発信され、 CL1 の IP アドレスを宛先とします。
	- 最後のパケットを除くすべてのパケットのサイズ = [IP ヘッダー + TCP ヘッダー + (TCP ペイロード =  $CL1 \oslash MSS \t{+7} \times 1 = [20 + 20 + 1460] = 1500$
	- 最後のパケットのサイズ = [IP ヘッダー + TCP ヘッダー + (残りの TCP セグメント)] = [20 + 20 + 480]  $= 520$

設定タスク:

SDX Management Service で、[ 構成] > [システム] > [インターフェイス] ページに移動します。必要なインターフ ェイスを選択し、[ Edit] をクリックします。MTU 値を設定し、OK をクリックします。

例:

次の MTU 値を設定します。

- 10/1 インターフェイスの場合は 1500
- 10/2 インターフェイスの場合は 9000

Citrix ADC インスタンスにログオンし、NetScaler コマンドラインインターフェイスを使用して残りの構成手順を 完了します。

次の表に、Citrix ADC インスタンスで必要な構成を作成するためのタスク、NetScaler コマンド、および例を示し ます。

| タスク |NetScaler コマンドライン構文 | 例 |

|—|—|—|

|VLAN を作成し、ジャンボフレームをサポートする VLAN の MTU を設定します。|add vlan <id> ‑mtu < positive\_integer>; show vlan <id>|add vlan 10 -mtu 1500; add vlan 20 -mtu 9000|

| インターフェイスを VLAN にバインドします。|bind vlan <id> -ifnum <interface\_name>; show vlan  $\langle \text{1d}\rangle$ |bind vlan 10 -ifnum 10/1; bind vlan 20 -ifnum 10/2

|SNIP アドレスを追加します。|add ns ip <IPAddress> <netmask> ‑type SNIP; show ns ip|add ns ip 198.51.100.18 255.255.255.0 ‑type SNIP|

|HTTP サーバを表すサービスを作成する |add service <serviceName> <ip> HTTP <port>; show ser‑ vice <name>|add service SVC‑S1 198.51.100.19 http 80; add service SVC‑S2 198.51.100.20 http 80| |HTTP 負荷分散仮想サーバーを作成し、サービスをバインドします。|add lb vserver <name> HTTP <ip > <port>; bind lb vserver <vserverName> <serviceName>; show lb vserver <name>|add lb

vserver LBVS-1 http 203.0.113.15 80; bind lb vserver LBVS-1 SVC-S1

| カスタム TCP プロファイルを作成し、ジャンボフレームをサポートするための MSS を設定します。|add tcpPro‑ file <name> -mss <positive\_integer>; show tcpProfile <name>|add tcpprofile NS1-SERVERS-JUMBO ‑mss 8960|

| カスタム TCP プロファイルを目的のサービスにバインドします。|set service <Name> ‑tcpProfileName < string>; show service <name>|set service SVC-S1 -tcpProfileName NS1- SERVERS-JUMBO; set service SVC‑S2 ‑tcpProfileName NS1‑ SERVERS‑JUMBO|

| 設定の保存 |ns config の保存、ns config の表示 |

ユースケース:同じインターフェイスセットでのジャンボフローと非ジャンボフローの共存

Citrix ADC インスタンス NS1 に負荷分散仮想サーバー LBVS1 と LBVS2 が構成されている例を考えてみましょう。 LBVS1 はサーバー S1 と S2 間での HTTP トラフィックの負荷分散に使用され、global はサーバー S3 と S4 間で トラフィックの負荷分散に使用されます。

CL1 は VLAN 10 に、S1 と S2 は VLAN 20 に、CL2 は VLAN 30 に、S3 と S4 は VLAN 40 上にあります。VLAN 10 と VLAN 20 はジャンボフレームをサポートし、VLAN 30 と VLAN 40 は非ジャンボフレームだけをサポートしま す。

つまり、CL1 と NS1 間の接続、および NS1 とサーバ S1 または S2 の間の接続は、ジャンボフレームをサポートし ます。CL2 と NS1 間の接続、および NS1 とサーバ S3 または S4 の間の接続では、非ジャンボフレームのみがサポ ートされます。

NS1 のインターフェイス 10/1 は、クライアントとの間でトラフィックを送受信します。NS1 のインターフェイス 10/2 は、サーバとの間でトラフィックを送受信します。

インターフェイス 10/1 はタグ付きインターフェイスとして VLAN 10 と VLAN 20 の両方にバインドされ、インター フェイス 10/2 はタグ付きインターフェイスとして VLAN 30 と VLAN 40 の両方にバインドされます。

ジャンボフレームをサポートするために、インターフェイス 10/1 および 10/2 の MTU は 9216 に設定されます。

NS1 では、ジャンボフレームをサポートするために VLAN 10 と VLAN 30 の MTU が 9000 に設定され、VLAN 20 の MTU が 1500、非ジャンボフレームだけをサポートする VLAN 40 の MTU がデフォルト値の 1500 に設定されて います。

NetScaler インターフェイスでの VLAN タグ付きパケットの有効な MTU は、インターフェイスの MTU または VLAN の MTU のどちらか小さい方になります。例:

- インターフェイス 10/1 の MTU は 9216 です。VLAN 10 の MTU は 9000 です。インターフェイス 10/1 で は、VLAN 10 タグ付きパケットの MTU は 9000 です。
- インターフェイス 10/2 の MTU は 9216 です。VLAN 20 の MTU は 9000 です。インターフェイス 10/2 で は、VLAN 20 タグ付きパケットの MTU は 9000 です。
- インターフェイス 10/1 の MTU は 9216 です。VLAN 30 の MTU は 1500 です。インターフェイス 10/1 で は、VLAN 30 のタグ付きパケットの MTU は 1500 です。
- インターフェイス 10/2 の MTU は 9216 です。VLAN 40 の MTU は 1500 です。インターフェイス 10/2 で は、VLAN 40 タグ付きパケットの MTU は 9000 です。

CL1、S1、S2、および CL1 と S1 または S2 の間にあるすべてのネットワークデバイスが、ジャンボフレーム用に設 定されます。

HTTP トラフィックは TCP に基づいているため、ジャンボフレームをサポートするために、各エンドポイントで MSS が適切に設定されます。

- CL1 と NS1 の仮想サーバー LBVS‑1 の間の接続では、NS1 上の MSS が TCP プロファイルに設定され、そ れが LBVS1 にバインドされます。
- NS1 と S1 の SNIP アドレス間の接続では、NS1 上の MSS が TCP プロファイルに設定され、NS1 上の S1 を表すサービス (SVC‑S1) にバインドされます。

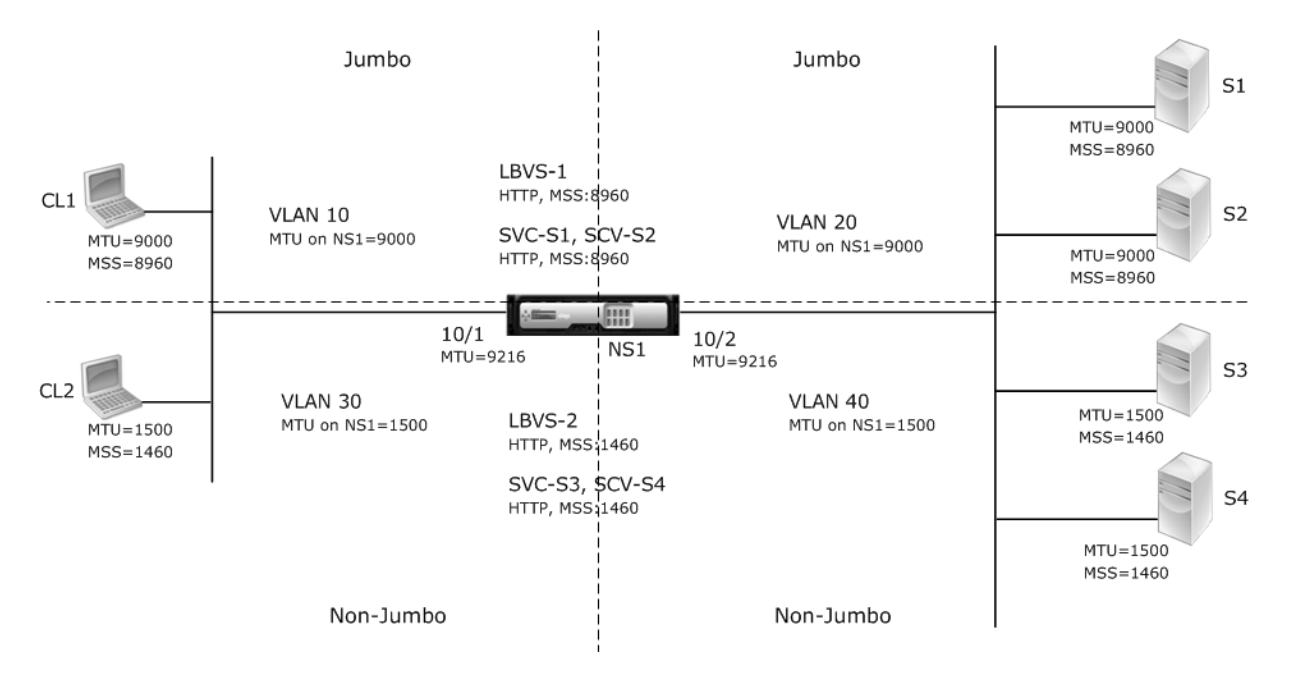

次の表に、この例で使用されている設定の一覧を示します。

```
| エンティティ | 名前 | 詳細 |
|–|–|–|
| クライアントの IP アドレス |CL1|192.0.2.10
||CL2|192.0.2.20
| サーバの IP アドレス |S1|198.51.100.19
||S2|198.51.100.20
||S3|198.51.101.19
||S4|198.51.101.20
|NS1 の SNIP アドレス ||198.51.100.18; 198.51.101.18
|NS1 のインターフェイスと VLAN に指定された MTU|10/1|9216
||10/2|9216
|VLAN 10|9000
|VLAN 20|9000
|VLAN 30|9000
|VLAN 40|1500
| デフォルト TCP プロファイル |nstcp_default_profile|MSS: 1460
| カスタム TCP プロファイル | すべてジャンボ |MSS: 8960
|NS1 上のサーバを表すサービス |SVC‑S1 |IP アドレス:198.51.100.19; プロトコル:HTTP; ポート:80;TCP プロフ
ァイル: オールジャンボ (MSS: 8960)
||SVC‑S2|IP アドレス:198.51.100.20; プロトコル:HTTP; ポート:80; TCP プロファイル: オールジャンボ (MSS:
8960)
||SVC‑S3|IP アドレス:198.51.101.19; プロトコル:HTTP; ポート:80; TCP プロファイル:nstcp_default_profile
(MSTCP_default_profile (MSTCP_default_profile) SVC: 1460)
```
||SVC‑S4|IP アドレス:198.51.101.20; プロトコル:HTTP; ポート:80; TCP プロファイル:nstcp\_default\_profile (MSS: 1460)

|NS1 上の負荷分散仮想サーバー |LBVS‑1 |IP アドレス = 203.0.113.15; プロトコル:HTTP; ポート:80; バインドさ れたサービス:SVC‑S1、SVC‑S2; TCP プロファイル: オールジャンボ (MSS: 8960)

||LBVS‑2 |IP アドレス = 203.0.114.15; プロトコル:HTTP; ポート:80、バインドされたサービス:SVC‑S3、SVC‑S4、 TCP プロファイル:nstcp\_default\_profile (MSS: 1460)

次に、CL1 が S1 に要求した場合のトラフィックフローを示します。

- 1. クライアント CL1 は、NS1 の仮想サーバ LBVS‑1 に送信する 20000 バイトの HTTP 要求を作成します。
- 2. CL1 は NS1 の LBVS‑1 への接続をオープンします。CL1 と NS1 は、接続の確立中に TCP MSS 値を交換し ます。
- 3. NS1 の MSS 値は HTTP 要求よりも小さいので、CL1 は要求データを NS1 の MSS の倍数に分割し、VLAN 10 としてタグ付けされた IP パケットでこれらのセグメントを NS1 に送信します。
	- 最初の 2 つのパケットのサイズ = [IP ヘッダー + TCP ヘッダー + (TCP セグメント = NS1 MSS)] = [20  $+ 20 + 8960 = 9000$
	- 最後のパケットのサイズ = [IP ヘッダー + TCP ヘッダー + (残りの TCP セグメント)] = [20 + 20 +  $2080 = 2120$
- 4. NS1 は、これらのパケットをインタフェース 10/1 で受信します。NS1 はこれらのパケットを受け入れるの は、これらのパケットのサイズが VLAN 10 タグ付きパケットのインターフェイス 10/1 の実効 MTU (9000) 以下であるためです。
- 5. NS1 は IP パケットからすべての TCP セグメントをアセンブルし、20000 バイトの HTTP 要求を形成しま す。NS1 はこの要求を処理します。
- 6. LBVS‑1 の負荷分散アルゴリズムはサーバー S1 を選択し、NS1 はその SNIP アドレスの 1 つと S1 の間の接 続を開きます。NS1 と CL1 は、接続の確立中にそれぞれの TCP MSS 値を交換します。
- 7. NS1 は、要求データを S1 の MSS の倍数に分割し、これらのセグメントを VLAN 20 とタグ付けされた IP パ ケットで S1 に送信します。
	- 最初の 2 つのパケットのサイズ = [IP ヘッダー + TCP ヘッダー + (TCP ペイロード = S1 MSS)] = [20 +  $20 + 8960$ ] = 9000
	- 最後のパケットのサイズ = [IP ヘッダー + TCP ヘッダー + (残りの TCP セグメント)] = [20 + 20 +  $2080$ ] = 2120

CL1 に対する S1 の応答のトラフィックフローを次に示します。

- 1. サーバ S1 は 30000 バイトの HTTP 応答を作成し、NS1 の SNIP アドレスに送信します。
- 2. S1 は応答データを NS1 の MSS の倍数に分割し、これらのセグメントを VLAN 20 としてタグ付けされた IP パケットで NS1 に送信します。これらの IP パケットは、S1 の IP アドレスから送信され、NS1 の SNIP アド レスを宛先とします。
	- 最初の 3 つのパケットのサイズ = [IP ヘッダー + TCP ヘッダー + (TCP セグメント = NS1 の MSS サイ  $|\overrightarrow{x}|$ ] = [20 + 20 + 8960] = 9000
- 最後のパケットのサイズ = [IP ヘッダー + TCP ヘッダー + (残りの TCP セグメント)] = [20 + 20 +  $3120$ ] = 3160
- 3. NS1 は、インターフェイス 10/2 で応答パケットを受信します。NS1 はこれらのパケットを受け入れます。こ れは、そのサイズが VLAN 20 タグ付きパケットのインターフェイス 10/2 の実効 MTU 値 (9000) 以下であ るためです。
- 4. NS1 は、これらの IP パケットからすべての TCP セグメントを組み立てて、30000 バイトの HTTP 応答を形 成します。NS1 はこのレスポンスを処理します。
- 5. NS1 は、応答データを CL1 の MSS の倍数にセグメント化し、これらのセグメントを VLAN 10 としてタグ付 けされた IP パケットで、インターフェイス 10/1 から CL1 に送信します。これらの IP パケットは LBVS の IP アドレスから発信され、CL1 の IP アドレスを宛先とします。
	- 最初の 3 つのパケットのサイズ = [IP ヘッダー + TCP ヘッダー + [(TCP ペイロード = CL1 の MSS サ イズ)] = [20 + 20 + 8960] = 9000
	- 最後のパケットのサイズ = [IP ヘッダー + TCP ヘッダー + (残りの TCP セグメント)] = [20 + 20 +  $3120$ ] = 3160

設定タスク:

SDX Management Service で、[ 構成] > [システム] > [インターフェイス] ページに移動します。必要なインターフ ェイスを選択し、[ Edit] をクリックします。MTU 値を設定し、OK をクリックします。

例:

次の MTU 値を設定します。

- 10/1 インターフェイスの場合は 9216
- 10/2 インターフェイスの場合は 9216

Citrix ADC インスタンスにログオンし、NetScaler コマンドラインインターフェイスを使用して残りの構成手順を 完了します。

次の表に、Citrix ADC インスタンスで必要な構成を作成するためのタスク、NetScaler コマンド、および例を示し ます。

| タスク | 構文 | 例 |

 $|-|-|-|$ 

|VLAN を作成し、ジャンボフレームをサポートする VLAN の MTU を設定します。|VLAN を追加 <id> -mtu < positive\_integer>; VLAN を表示 <id>|VLAN 10-mtu 9000 の追加、VLAN 20 の追加-mtu 9000、VLAN 30 の追加‑mtu 1500、VLAN 40 の追加‑mtu 1500|

| インターフェイスを VLAN にバインドします。|bind vlan <id> -ifnum <interface\_name>; show vlan <id>|bind vlan 10 ‑ifnum 10/1 ‑tagged; bind vlan 20 ‑ifnum 10/2 ‑tagged; bind vlan 30 ‑ifnum 10/1 ‑tagged; bind vlan 40 ‑ifnum 10/2 ‑tagged|

|SNIP アドレスを追加します。|add ns ip <IPAddress> <netmask> ‑type SNIP; show ns ip|add ns ip 198.51.100.18 255.255.255.0 ‑type SNIP; add ns ip 198.51.101.18 255.255.255.0 ‑type SNIP|

|HTTP サーバを表すサービスを作成します。|add service <serviceName> <ip> HTTP <port>; show service <name>|add service SVC‑S1 198.51.100.19 http 80; add service SVC‑S2 198.51.100.20 http 80; add service SVC‑S3 198.51.101.19 http 80; add service SVC‑S4 198.51.101.20 http 80|

|HTTP 負荷分散仮想サーバーを作成し、サービスをバインドします。|add lb vserver <name> HTTP <ip > <port>; bind lb vserver <vserverName> <serviceName>; show lb vserver <name>|add lb vserver LBVS‑1 http 203.0.113.15 80; bind lb vserver LBVS‑1 SVC‑S1; bind lb vserver LBVS‑1 SVC‑S2| |||add lb vserver LBVS‑2 http 203.0.114.15 80; bind lb vserver LBVS‑2 SVC‑S3; bind lb vserver LBVS‑2

| カスタム TCP プロファイルを作成し、ジャンボフレームをサポートするための MSS を設定します。|add tcpProfile <name> ‑mss <positive\_integer>; show tcpProfile <name>|add tcpprofile ALL‑JUMBO ‑mss 8960|

| カスタム TCP プロファイルを、必要な負荷分散仮想サーバとサービスにバインドします。|set service <Name> ‑tcpProfileName <string>; show service <name>|set lb vserver LBVS‑1 ‑ tcpProfileName ALL‑JUMBO; set service SVC‑S1 ‑ tcpProfileName ALL‑JUMBO; set service SVC‑S2 ‑ tcpProfileName ALL‑ JUMBO|

| 設定の保存 |ns config の保存、ns config の表示 |

# **SDX** アプライアンスでの **SNMP** の設定

## May 9, 2023

SVC‑S4|

NetScaler SDX アプライアンスで簡易ネットワーク管理プロトコル (SNMP) エージェントを構成して、トラップ と呼ばれる非同期イベントを生成できます。SDX アプライアンスに異常な状態が発生すると、トラップが生成されま す。その後、トラップはトラップリスナーと呼ばれるリモートデバイスに送信され、SDX アプライアンスの異常状態 を通知します。

SNMP トラップ先の構成、MIB ファイルのダウンロード、および 1 つ以上の SNMP マネージャーの設定に加えて、 NetScaler SDX アプライアンスを SNMPv3 クエリ用に構成できます。

次の図は、SNMP が有効化され構成された SDX アプライアンスを持つネットワークを示しています。この図では、 各 SNMP ネットワーク管理アプリケーションが SNMP を使用して SDX アプライアンス上の SNMP エージェントと 通信しています。

図 1:*SNMP* をサポートする *SDX* アプライアンス

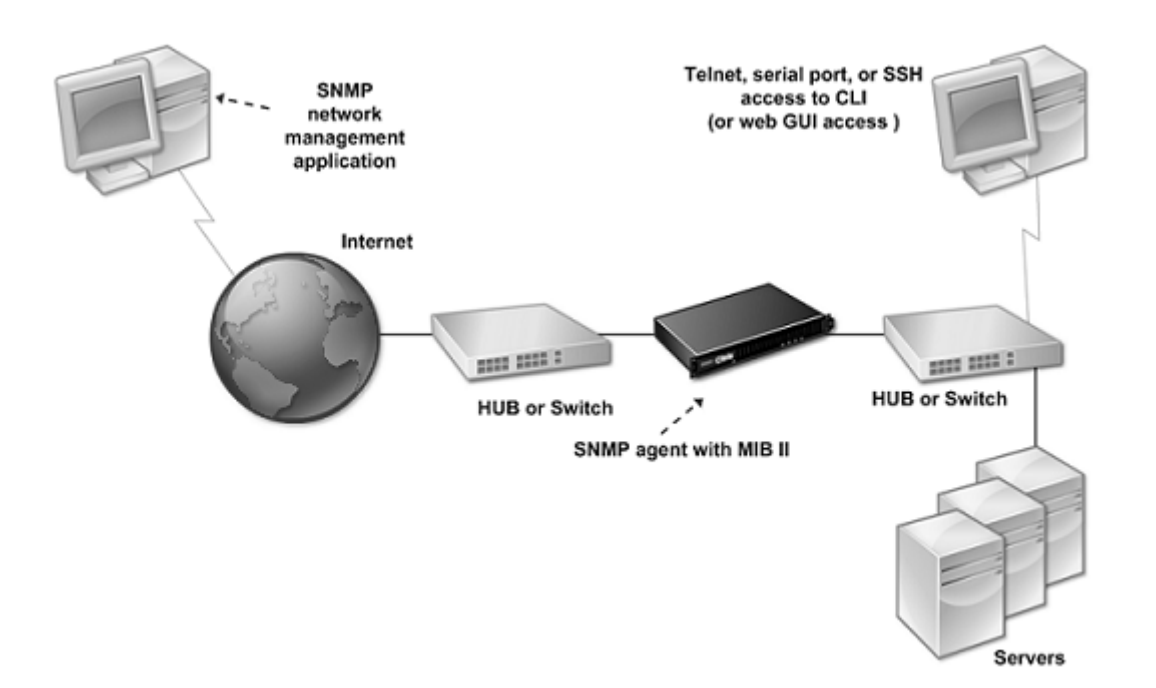

SDX アプライアンス上の SNMP エージェントは、SNMPv2 にのみ準拠するトラップを生成します。サポートされて いるトラップは SDX MIB ファイルで確認できます。このファイルは、SDX ユーザーインターフェイスの [ダウンロ ード] ページからダウンロードできます。

## **SNMP** トラップ送信先を追加するには

- 1. [構成] タブのナビゲーションウィンドウで、[ システム] > [SNMP] を展開し、[SNMP トラップの送信先] を クリックします。
- 2. [SNMP トラップの送信先] ペインで、[追加] をクリックします。
- 3. [SNMP トラップ送信先の設定] ページで、次のパラメータの値を指定します。
	- 宛先サーバ:SNMP トラップメッセージの送信先となるトラップリスナーの IPv4 アドレス。
	- port:トラップリスナーがトラップメッセージをリッスンする UDP ポート。トラップリスナーの設定 と一致する必要があります。一致しない場合、リスナーはメッセージをドロップします。最小値:1。デ フォルト:162。
	- [Community]:トラップリスナーがトラップメッセージを認証できるように、トラップメッセージと ともに送信されるパスワード(文字列)。英字、数字、ハイフン (‑)、ピリオド (.)、ハッシュ (#)、スペー ス ()、アットマーク (@)、等号 (=)、コロン (:)、アンダースコア (\_) を使用できます。 注: トラップリスナーデバイスでも同じコミュニティストリングを指定する必要があります。指定しない 場合、リスナーはメッセージをドロップします。デフォルト: パブリック。
- 4. [ 追加] をクリックし、[ 閉じる] をクリックします。追加した SNMP トラップの宛先が [SNMP Traps] ペイ ンに表示されます。

SNMP トラップ送信先のパラメーターの値を変更するには、[SNMP トラップの宛先] ウィンドウで、変更す るトラップ送信先を選択し、[変更] をクリックします。[SNMP トラップ送信先の変更] ダイアログボックス で、パラメータを変更します。

SNMP トラップを削除するには、[SNMP トラップの送信先] ウィンドウで、削除するトラップの送信先を選 択し、[削除] をクリックします。[Confirm] メッセージボックスで、SNMP トラップの宛先をクリックして 削除します。

**MIB** ファイルのダウンロード

SDX アプライアンスの監視を開始する前に、次のファイルをダウンロードする必要があります。

**SDX‑MIB‑smiv2.mib.** このファイルは SNMPv2 マネージャと SNMPv2 トラップリスナーによって使用されま す。

このファイルには、SDX 固有のイベントを提供する Citrix ADC エンタープライズ MIB が含まれています。

**MIB** ファイルをダウンロードするには

- 1. SDX アプライアンスユーザーインターフェイスの [ダウンロード] ページにログオンします。
- 2. [SNMP ファイル] で、[SNMP v2‑MIB オブジェクト定義] をクリックします。このファイルは MIB ブラウザ を使用して開くことができます。

**SNMP** マネージャコミュニティの追加

SDX アプライアンスで SNMP Manager を設定して、アプライアンスおよびアプライアンスでホストされている管 理対象デバイスのクエリと監視を行う必要があります。また、必要なアプライアンス固有の情報を SNMP Manager に提供する必要があります。IPv4 SNMP マネージャでは、マネージャの IP アドレスの代わりにホスト名を指定でき ます。その場合は、SNMP マネージャのホスト名を IP アドレスに解決する DNS ネームサーバを追加する必要があ ります。

少なくとも 1 つの SNMP マネージャを設定する必要があります。SNMP マネージャを設定しない場合、アプライ アンスはネットワーク上の IP アドレスからの SNMP クエリーを受け入れたり、応答したりしません。1 つ以上の SNMP マネージャを設定すると、アプライアンスはその特定の IP アドレスからの SNMP クエリのみを受け入れ、応 答します。

**SNMP** マネージャを設定するには

- 1. [構成] タブのナビゲーションウィンドウで、[システム]、[SNMP] の順に展開します。
- 2. [マネージャー] をクリックします。
- 3. 詳細ペインで、[Add]をクリックします。
- 4. [SNMP Manager コミュニティの作成] ページで、次のパラメータを設定します。
	- SNMP マネージャ:SNMP マネージャの IPv4 アドレス。また、IPv4 アドレスの代わりに、SNMP マ ネージャに割り当てられているホスト名を指定することもできます。その場合は、SNMP マネージャの ホスト名を IP アドレスに解決する DNS ネームサーバを追加する必要があります。
	- [Community]:SNMP コミュニティストリング。大文字と小文字、数字、ハイフン (‑)、ピリオド (.)、 ポンド (#)、アットマーク (@)、等号 (=)、コロン (:)、アンダースコア (\_) を含む 1~31 文字で構成で きます。
	- ネットマスクを使用して SNMP マネージャを指定するには、[ 管理ネットワークを有効にする] チェッ クボックスをオンにします。
	- [ **Netmask** ] フィールドに、SNMP コミュニティのネットマスクを入力します。
- 5. [ 追加] をクリックし、[ 閉じる] をクリックします。

#### **SNMPv3** クエリ用の **SDX** アプライアンスの設定

簡易ネットワーク管理プロトコルバージョン 3(SNMPv3)は、SNMPv1 と SNMPv2 の基本構造とアーキテクチャ に基づいています。ただし、SNMPv3 では基本アーキテクチャが強化され、認証、アクセスコントロール、データ整 合性チェック、データ発信元検証、メッセージの適時性チェック、データ機密性などの管理機能とセキュリティ機能 が組み込まれています。

NetScaler SDX アプライアンスは、SNMPv3 のセキュリティ機能を実装できる以下のエンティティをサポートして います。

- SNMP ビュー
- $\cdot$  SNMP ユーザ

これらのエンティティは連携して機能し、SNMPv3 セキュリティ機能を実装します。MIB のサブツリーにアクセス できるように、ビューが作成されます。

**SNMP** マネージャの追加

適切な SNMP マネージャがクエリを実行できるように SDX アプライアンスを設定する必要があります。また、必要 なアプライアンス固有の情報を SNMP Manager に提供する必要もあります。IPv4 SNMP マネージャでは、マネー ジャの IP アドレスの代わりにホスト名を指定できます。その場合は、SNMP マネージャのホスト名を IP アドレスに 解決する DNS ネームサーバを追加する必要があります。

少なくとも 1 つの SNMP マネージャを設定する必要があります。SNMP マネージャを設定しない場合、アプライ アンスはネットワーク上の IP アドレスからの SNMP クエリーを受け入れたり、応答したりしません。1 つ以上の SNMP マネージャを設定すると、アプライアンスはその特定の IP アドレスからの SNMP クエリのみを受け入れ、応 答します。

**SNMP** マネージャを設定するには、次の手順を実行します。

- 1. [ システム] > [構成] ページに移動します。
- 2. [構成] タブのナビゲーションウィンドウで、[システム]、[SNMP] の順に展開します。
- 3. [マネージャー] をクリックします。
- 4. 詳細ペインで、[Add]をクリックします。
- 5. [SNMP Manager コミュニティの追加] ダイアログボックスで、次のパラメータを設定します。
	- **SNMP** マネージャ:**SNMP** マネージャの IPv4 アドレス。また、IPv4 アドレスの代わりに、SNMP マ ネージャに割り当てられているホスト名を指定することもできます。その場合は、SNMP マネージャの ホスト名を IP アドレスに解決する DNS ネームサーバを追加する必要があります。
	- [**Community**]:SNMP コミュニティストリング。大文字と小文字、数字、ハイフン (‑)、ピリオド (.)、 ポンド (#)、アットマーク (@)、等号 (=)、コロン (:)、アンダースコア (\_) を含む 1 ~31 文字で構成で きます。
- 6. [ 追加] をクリックし、[ 閉じる] をクリックします。

**SNMP** ビューの構成

SNMP ビューは、ユーザアクセスを MIB の特定の部分に制限します。SNMP ビューはアクセス制御の実装に使用さ れます。

ビューを設定するには

- 1. [構成] タブのナビゲーションウィンドウで、[システム]、[SNMP] の順に展開します。
- 2. [ビュー] をクリックします。
- 3. 詳細ペインで、[Add]をクリックします。
- 4. [SNMP View の追加(Add SNMP View)] ダイアログボックスで、次のパラメータを設定します。
	- [Name]:SNMPv3 ビューの名前。大文字と小文字、数字、ハイフン (‑)、ピリオド (.)、ポンド (#)、アッ トマーク (@)、等号 (=)、コロン (:)、アンダースコア (\_) を含む 1 ~31 文字で構成できます。SNMPv3 ビューを識別しやすい名前を選択する必要があります。
	- [Subtree]:この SNMPv3 ビューに関連付ける MIB ツリーの特定のブランチ(サブツリー)。サブツリ ーは SNMP OID として指定する必要があります。
	- [Type]:subtree パラメータで指定されたサブツリーをこのビューに含めるか、このビューから除外し ます。この設定は、A などのサブツリーを SNMPv3 ビューに含め、B などの A の特定のサブツリーを SNMPv3 ビューから除外する場合に便利です。

**SNMP** ユーザの設定

SNMP ビューを作成したら、SNMP ユーザを追加します。SNMP ユーザは、SNMP マネージャへのクエリーに必要 な MIB にアクセスできます。

ユーザーを構成するには

- 1. [構成] タブのナビゲーションウィンドウで、[システム]、[SNMP] の順に展開します。
- 2. [ユーザー] をクリックします。
- 3. 詳細ペインで、[Add]をクリックします。
- 4. [SNMP ユーザの作成(Create SNMP User)] ページで、次のパラメータを設定します。
	- [Name]:SNMPv3 ユーザの名前。大文字と小文字、数字、ハイフン (‑)、ピリオド (.)、ポンド (#)、ア ットマーク (@)、等号 (=)、コロン (:)、アンダースコア (\_) を含む 1 ~31 文字で構成できます。
	- [Security Level]:アプライアンスと SNMPv3 ユーザ間の通信に必要なセキュリティレベル。次のい ずれかのオプションを選択します:
		- **–** noauthNoPriv:認証も暗号化も必要ありません。
		- **–** authNoPriv:認証が必要ですが、暗号化は不要です。
		- **–** authPriv:認証と暗号化が必要です。
	- 認証プロトコル:アプライアンスと SNMPv3 ユーザ間の通信を認証するために使用する認証アルゴリ ズム。SNMP マネージャで SNMPv3 ユーザを設定する場合は、同じ認証アルゴリズムを指定する必要 があります。
	- [認証パスワード(Authentication Password)]:認証アルゴリズムで使用されるパスフレーズ。大文 字と小文字、数字、ハイフン (‑)、ピリオド (.)、ポンド (#)、スペース ()、アットマーク (@)、等号 (=)、 コロン (:)、アンダースコア (\_) を含む 1 ~31 文字で構成できます。
	- [Privacy Protocol]:アプライアンスと SNMPv3 ユーザ間の通信を暗号化するために使用する暗号化 アルゴリズム。SNMP マネージャで SNMPv3 ユーザを設定する場合は、同じ暗号化アルゴリズムを指 定する必要があります。
	- [View Name]:この SNMPv3 ユーザにバインドする、設定済みの SNMPv3 ビューの名前。SNMPv3 ユーザは、この SNMPv3 ビューに INCLUDED タイプとしてバインドされているサブツリーにアクセ スできますが、EXCLUDED タイプのサブツリーにはアクセスできません。

**SNMP** アラームの設定

アプライアンスには、SNMP アラームと呼ばれる条件エンティティのセットがあらかじめ定義されています。SNMP アラームに設定された条件が満たされると、アプライアンスは SNMP トラップメッセージを生成し、設定されたト ラップリスナーに送信されます。たとえば、DeviceAdded アラームが有効な場合、アプライアンスにデバイス(イ ンスタンス)がプロビジョニングされるたびに、トラップメッセージが生成され、トラップリスナーに送信されます。 SNMP アラームには重大度を割り当てることができます。その場合、対応するトラップメッセージにその重大度が割 り当てられます。

アプライアンスに定義されている重大度レベルを、重大度の降順で示します。

• 重大

• 重要

- 軽度
- 警告
- 情報 (デフォルト)

たとえば、DeviceAdded という名前の SNMP アラームに Warning 重大度を設定すると、デバイスの追加時に生成 されるトラップメッセージには、Warning 重大度が割り当てられます。

SNMP アラームを設定して、そのアラームの条件が満たされたときに生成される対応するトラップメッセージをログ に記録することもできます。

定義済みの SNMP アラームを変更するには、[ システム] > [SNMP] > [アラーム] をクリックします。

# **Syslog** 通知の設定

May 9, 2023

SYSLOG は標準のロギングプロトコルです。NetScaler SDX アプライアンスで実行される SYSLOG 監査モジュー ルと、リモートシステムで実行できる SYSLOG サーバーの 2 つのコンポーネントで構成されています。SYSLOG は、 データ転送にユーザーデータプロトコル (UDP) を使用します。

SYSLOG サーバーを実行すると、SDX アプライアンスに接続されます。その後、アプライアンスはすべてのログ情 報を SYSLOG サーバに送信し始め、サーバはログエントリをフィルタリングしてからログファイルに保存できます。 SYSLOG サーバは複数の SDX アプライアンスからログ情報を受信でき、SDX アプライアンスは複数の SYSLOG サ ーバにログ情報を送信できます。

SYSLOG サーバが

SDX アプライアンスから収集するログ情報は、メッセージ形式でログファイルに保存されます。通常、これらのメッ セージには次の情報が含まれています。

- ログメッセージを生成した SDX アプライアンスの IP アドレス
- タイムスタンプ
- メッセージの種類
- ログレベル (重大、エラー、通知、警告、情報、デバッグ、アラート、緊急)
- メッセージの情報

この情報を使用してアラートの原因を分析したり、必要に応じて修正作業を行ったりすることができます。まず、ア プライアンスがログ情報を送信する Syslog サーバを設定し、ログメッセージを記録するためのデータと時刻の形式 を指定します。

### **Syslog** サーバを設定するには

- 1. [ システム**] > [**通知**] > [syslog** サーバ**]** に移動します。
- 2. 詳細ウィンドウで、[ 追加] をクリックします。
- 3. **[Syslog** サーバの作成**]** ページで、Syslog サーバパラメータの値を指定します。パラメーターの説明を表示 するには、対応するフィールドの上にマウスポインターを置きます。
- 4. [ 追加] をクリックし、[ 閉じる] をクリックします。

## **Syslog** パラメータを設定するには

- 1. [ システム**] > [**通知**] > [syslog** サーバ**]** に移動します。
- 2. 詳細ウィンドウで、[ **Syslog** パラメータ] をクリックします。
- 3. **[Syslog** パラメーターの構成**]** ページで、日付と時刻の形式を指定します。
- 4. [**OK]** をクリックし、[閉じる] をクリックします。

メール通知の設定

November 23, 2023

アラートが発生するたびに電子メールメッセージを受信するように SMTP サーバーを構成します。最初に SMTP サ ーバーを構成し、次にメールプロファイルを構成します。メールプロファイルでは、受信者のアドレスをカンマで区 切ります。

#### **SMTP** サーバーを構成するには

- 1.[**System**]**>**[**Notifications**]**>**[**Email**]の順に選択します。
- 2. 詳細ウィンドウで [ 電子メールサーバー] タブをクリックし、[ 追加] をクリックします。
- 3. **[**電子メールサーバの作成] ページで、サーバパラメータの値を指定します。
	- サーバー名**/ IP** アドレス:SMTP メールサーバーのサーバー名または IP アドレスを入力します。
	- ポート: ポート番号を入力します。デフォルト値は 25 です。
	- 認証: メールサーバーへのアクセスを認証するには、このオプションを選択します。
	- セキュア: このオプションを選択すると、安全なメール接続を確立できます。デフォルトでは、TLS 1.2 がメール通信の暗号化に使用されます。
- 4. [作成] をクリックします。

メールプロファイルを構成するには

- 1.[**System**]**>**[**Notifications**]**>**[**Email**]の順に選択します。
- 2. 詳細ウィンドウで [ 電子メール] タブをクリックし、[ 追加] をクリックします。
- 3. **[**電子メール配布リストの作成] ページで、パラメータの値を指定します。パラメーターの説明を表示するには、 対応するフィールドの上にマウスポインターを置きます。
- 4. [作成] をクリックします。

## **SMS** 通知の設定

#### February 1, 2022

アラートが発生するたびに SMS メッセージを受信するように、ショートメッセージサービス (SMS) サーバーを構成 する必要があります。最初に SMS サーバーを構成し、次に SMS プロファイルを構成します。SMS プロファイルで は、受信者のアドレスをカンマで区切ります。

# **SMS** サーバーを構成するには

- 1. [System] > [Notifications] > [SMS] の順に選択します。
- 2. 詳細ウィンドウで [SMS サーバー] をクリックし、[追加] をクリックします。
- 3. [SMS サーバーの作成] ページで、SMS サーバーパラメーターの値を指定します。これらのパラメーターの値 はベンダーから提供されます。
- 4.[Create]をクリックしてから、[Close]をクリックします。

**SMS** プロファイルを構成するには

- 1. [System] > [Notifications] > [SMS] の順に選択します。
- 2. 詳細ウィンドウで、[SMS 配布リスト] をクリックし、[追加] をクリックします。
- 3. [SMS 配布リストの作成] ページで、メールプロファイルパラメータの値を指定します。パラメーターの説明 を表示するには、対応するフィールドの上にマウスポインターを置きます。
- 4.[Create]をクリックしてから、[Close]をクリックします。

**SDX** アプライアンスに構成されたエンティティのリアルタイムステータスの監視と管理

February 16, 2024

NetScaler SDX アプライアンスは、SDX アプライアンスでホストされている仮想アプライアンス全体の仮想サーバ ー、サービス、サービスグループ、およびサーバーの状態を監視および管理できます。仮想サーバの状態や、サービ スまたはサービスグループの状態が最後に変更されてからの経過時間などの値を監視できます。これにより、エンテ ィティのステータスがリアルタイムで可視化され、NetScaler ADC インスタンスに多数のエンティティが構成され ている場合に、これらのエンティティの管理が容易になります。

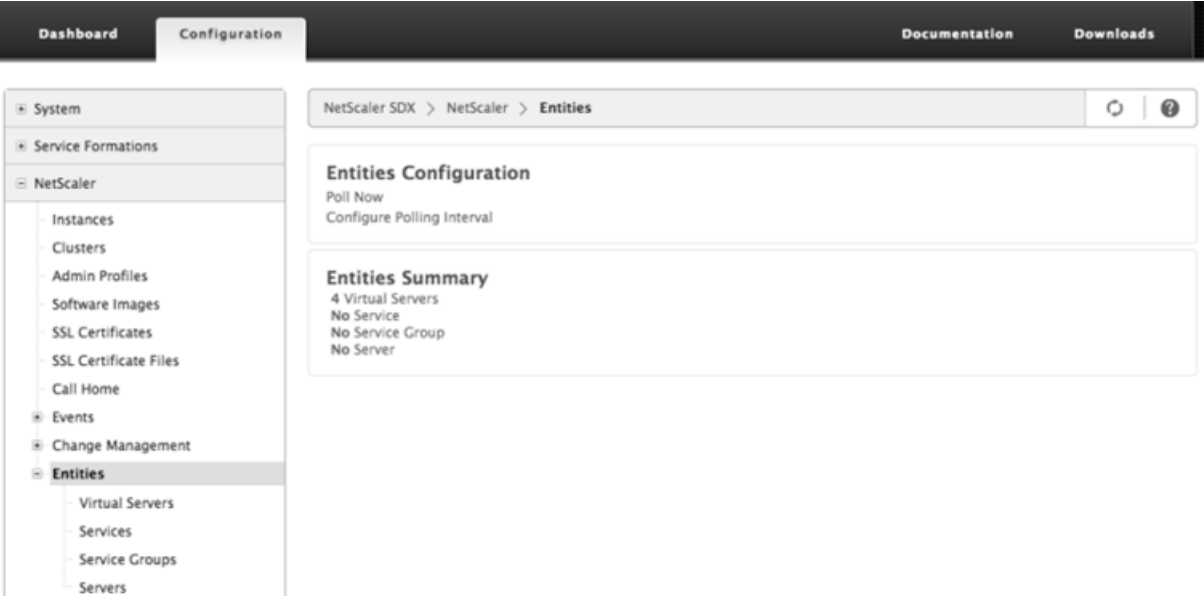

仮想サーバのステータスの表示

仮想サーバの状態と正常性の値をリアルタイムで監視できます。仮想サーバの名前、IP アドレス、タイプなど、仮想 サーバの属性を表示することもできます。

- 仮想サーバのステータスを表示するには
	- 1. [構成] タブのナビゲーションペインで、[NetScaler ADC] > [エンティティ] > [仮想サーバー]の順 にクリックします。
	- 2. 右ウィンドウ枠の [仮想サーバー] で、次の統計情報を表示します。
		- **–** [デバイス名(Device Name)]:仮想サーバが設定されている VPX の名前。
		- **-** [Name]: 仮想サーバの名前。
		- **–** [Protocol]:仮想サーバのサービスタイプ。たとえば、HTTP、TCP、SSL などです。
		- **–** [Effective State]:バックアップ仮想サーバの状態に基づいた、仮想サーバの有効な状態。たとえ ば、UP、DOWN、OUT OF SERVICE
		- **–** [State]:仮想サーバの現在の状態。たとえば、UP、DOWN、OUT OF SERVICE
		- **–** [Health]:UP 状態にあり、仮想サーバにバインドされているサービスの割合。正常性のパーセン テージの計算には、次の式を使用します。(バインドされた UP サービスの数 \* 100)/バインドされ たサービスの総数
- **–** IP アドレス:仮想サーバの IP アドレス。クライアントはこの IP アドレスに接続要求を送信しま す。
- **–** Port:仮想サーバがクライアント接続をリッスンするポート。
- **–** [Last State Change]:仮想サーバの状態が最後に変更されてからの経過時間(日、時、分、秒)。 つまり、仮想サーバが現在の状態にあった時間です。この情報は、NetScaler リリース 9.0 以降で 構成された仮想サーバーでのみ使用できます。

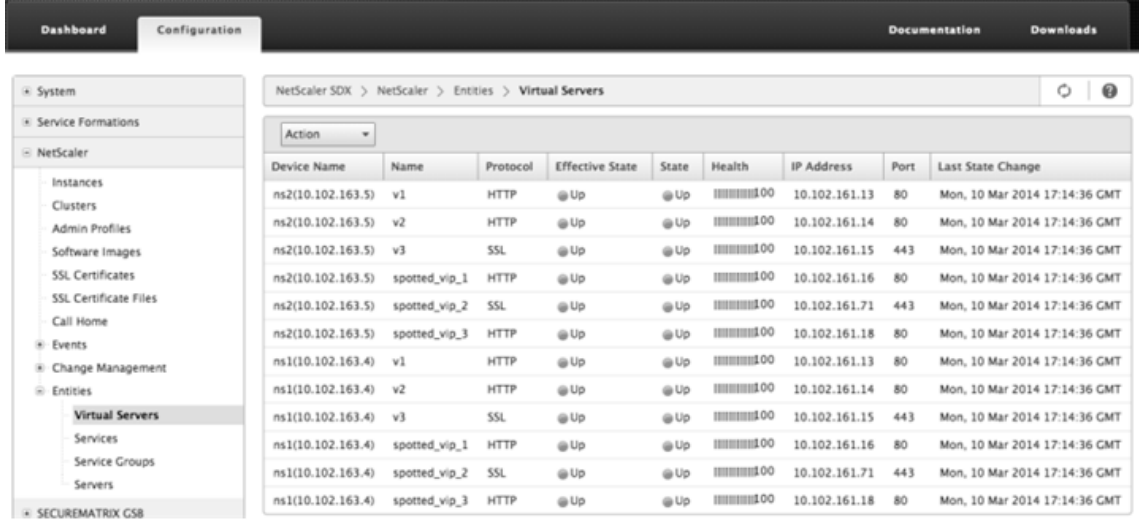

• 仮想サーバにバインドされたサービスおよびサービスグループの表示

仮想サーバにバインドされたサービスおよびサービスグループのステータスをリアルタイムで監視できます。 これにより、仮想サーバのヘルスパーセンテージが低くなる可能性があるサービスの状態を確認して、適切な アクションを取ることができます。

仮想サーバにバインドされたサービスとサービスグループを表示するには

- 1.[構成]タブの左ペインで、[NetScaler ADC]>[エンティティ]>[仮想サーバー]をクリックします。
- 2. 詳細ウィンドウの [仮想サーバー] で、バインドされたサービスとサービスグループを表示する仮想サー バーの名前をクリックし、[アクション] の [バインドされたサービス] または [バインドされたサービス グループ] をクリックします。または、仮想サーバーの名前を右クリックし、[バインドされたサービス] または [バインドされたサービスグループ] をクリックします。

## Citrix ADC SDX 12.1

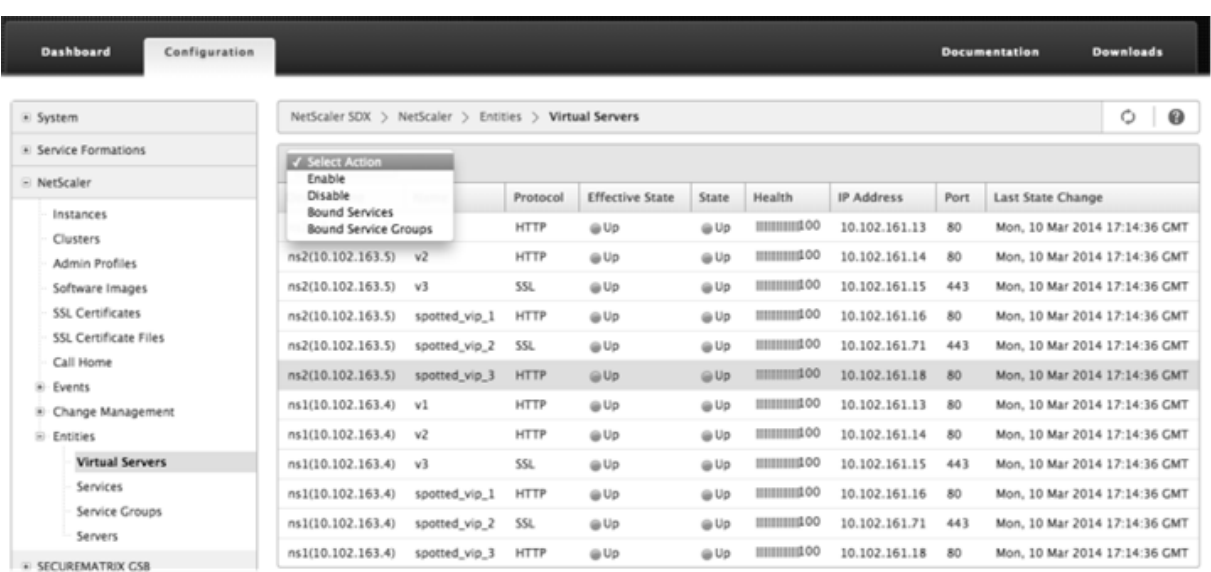

サービスのステータスの表示

サービスの状態の値と、サービスが現在の状態にあった期間をリアルタイムで監視できます。

仮想サーバのステータスを表示するには

- 1. [構成] タブのナビゲーションペインで、「NetScaler ADC] > [エンティティ] > [サービス]の順にクリック します。
- 2. 詳細ウィンドウの [サービス] で、次の統計情報を表示します。
	- [Device Name]:サービスが設定されているデバイスの名前。
	- [Name]:サービスの名前。
	- [Protocol]:サービスの動作を決定するサービスタイプ。たとえば、HTTP、TCP、UDP、または SSL などです。
	- State:サービスの現在の状態。たとえば、UP、DOWN、OUT OF SERVICE
	- IP アドレス:サービスの IP アドレス。
	- [Port]:サービスがリッスンするポート。
	- [Last State Change]:サービスの状態が最後に変更されてからの経過時間(日、時、分、秒)、つまり、 サービスが現在の状態にあった期間。
- サービスがバインドされている仮想サーバの表示

サービスがバインドされている仮想サーバーを表示し、仮想サーバーのステータスをリアルタイムで監視でき ます。

- サービスがバインドされている仮想サーバーを表示するには
	- 1. [構成] タブのナビゲーションペインで、[NetScaler ADC] > [エンティティ] > [サービス] の順にク リックします。

2. 詳細ウィンドウの [サービス] で、バインドされた仮想サーバーを表示するサービスの名前をクリックし ます。次に、[操作] メニューの [バインドされた仮想サーバー] を選択します。または、サービスを右ク リックし、[バインドされた仮想サーバー] をクリックします。

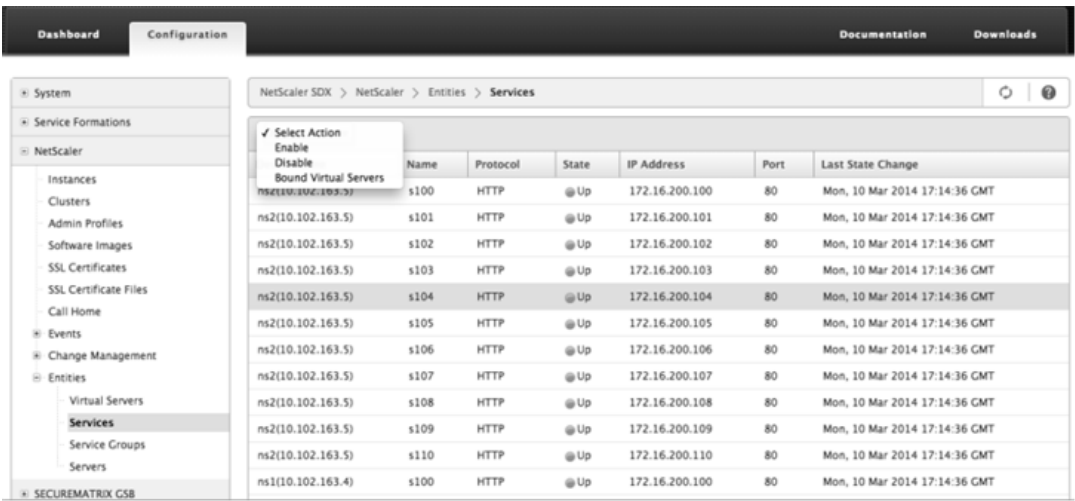

サービスグループのステータスの表示

SDX インターフェイスから、サービスグループメンバーの状態をリアルタイムで監視できます。

サービスグループのステータスを表示するには

- 1. [構成] タブのナビゲーションペインで、[NetScaler ADC] > [エンティティ] > [サービスグループ]の順に クリックします。
- 2. 詳細ウィンドウの [サービスグループ] で、次の統計情報を表示します。
	- [Device Name]:サービスグループが設定されているデバイスの名前。
	- [Name]:サービスグループの名前。
	- IP アドレス:サービスグループのメンバーである各サービスの IP アドレス。
	- [Port]:サービスグループメンバーがリッスンするポート。
	- [Protocol]:サービスグループの動作を決定するサービスタイプ。たとえば、HTTP、TCP、UDP、ま たは SSL などです。
	- 有効状態:バックアップ仮想サーバの状態に基づいた、仮想サーバグループの有効状態。たとえば、UP、 DOWN、OUT OF Service
	- [State]:サービスグループのメンバーの状態に基づいた、サービスグループの有効な状態。たとえば、 UP、DOWN、OUT OF SERVICE
	- [Last State Change]:サービスグループメンバーの状態が最後に変更されてからの経過時間(日、時、 分、秒)。つまり、サービスグループメンバーが現在の状態にあった時間です。この情報は、NetScaler リリース 9.0 以降で構成されたサービスグループメンバーにのみ表示されます。
- サービスがバインドされている仮想サーバの表示

サービスがバインドされている仮想サーバーを表示し、仮想サーバーのステータスをリアルタイムで監視でき ます。

サービスがバインドされている仮想サーバーを表示するには

- 1.[構成]タブの左ペインで、[NetScaler ADC]>[エンティティ]>[サーバー]の順にクリックします。
- 2. 右ウィンドウの [サーバー] で、リストからサーバーを選択し、[アクション] メニューの [バインドされ た仮想サービス] をクリックします。または、サービスを右クリックし、[バインドされた仮想サーバー] をクリックします。

サーバのステータスの表示

NetScaler ADC インスタンス全体でサーバーの状態を監視および管理できます。これにより、サーバのステータス がリアルタイムで可視化され、サーバの数が多い場合でもこれらのサーバの管理が容易になります。

サーバのステータスを表示するには

- 1. [構成] タブのナビゲーションペインで、[NetScaler ADC] > [エンティティ] > [サーバー]の順にクリック します。
- 2. 詳細ウィンドウの [サーバー] で、次の統計情報を表示します。
	- •
	- State: サーバの現在の状態を指定します。たとえば、アップ、ダウン、アウトオブサービスなどです。
	- [Last State Change]:サーバの状態が最後に変更されてからの経過時間(日、時、分、秒)、つまりサ ーバが現在の状態にある期間を指定します。

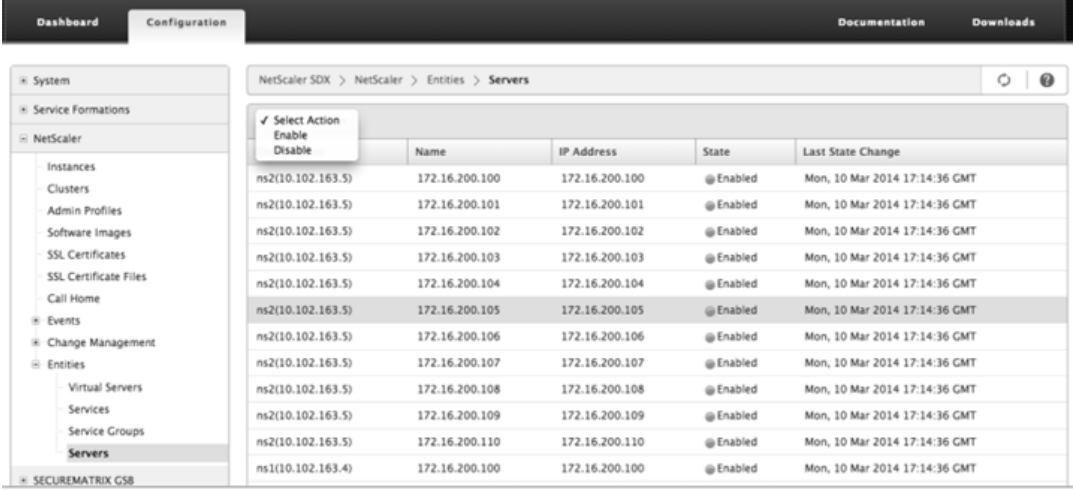

ポーリング間隔の設定

SDX アプライアンスが仮想サーバ、サービス、サービスグループ、およびサーバのリアルタイム値をポーリングする 時間間隔を設定できます。デフォルトでは、アプライアンスは 30 分ごとに値をポーリングします。

- 仮想サーバ、サービス、サービスグループ、およびサーバのポーリング間隔を構成します。
	- 1. [構成] タブで [NetScaler ADC] > [エンティティ]をクリックし、右側のペインで [ポーリング間隔 の構成]をクリックします。
	- 2. [ポーリング間隔の構成] ダイアログボックスで、SDX がエンティティ値をポーリングする間隔として設 定する分数を入力します。ポーリング間隔の最小値は 30 分です。[OK] をクリックします。

**NetScaler ADC** インスタンスで生成されたイベントの監視と管理

February 16, 2024

イベント機能を使用して、NetScaler ADC インスタンスで生成されたイベントを監視および管理します。管理サー ビスはイベントをリアルタイムで識別するため、問題に即座に対処し、NetScaler ADC インスタンスを効果的に実 行し続けることができます。また、生成されたイベントをフィルタリングし、フィルタリングされたイベントリスト に対してアクションを実行するよう通知を受けるようにイベントルールを設定することもできます。

すべてのイベントを表示する

NetScaler SDX アプライアンスにプロビジョニングされた NetScaler ADC インスタンスで生成されたすべてのイ ベントを表示できます。各イベントの重要度、カテゴリ、日付、ソース、メッセージなどの詳細を表示できます。

イベントを表示するには、[構成] > [NetScaler ADC] > [イベント] > [すべてのイベント]に移動します。

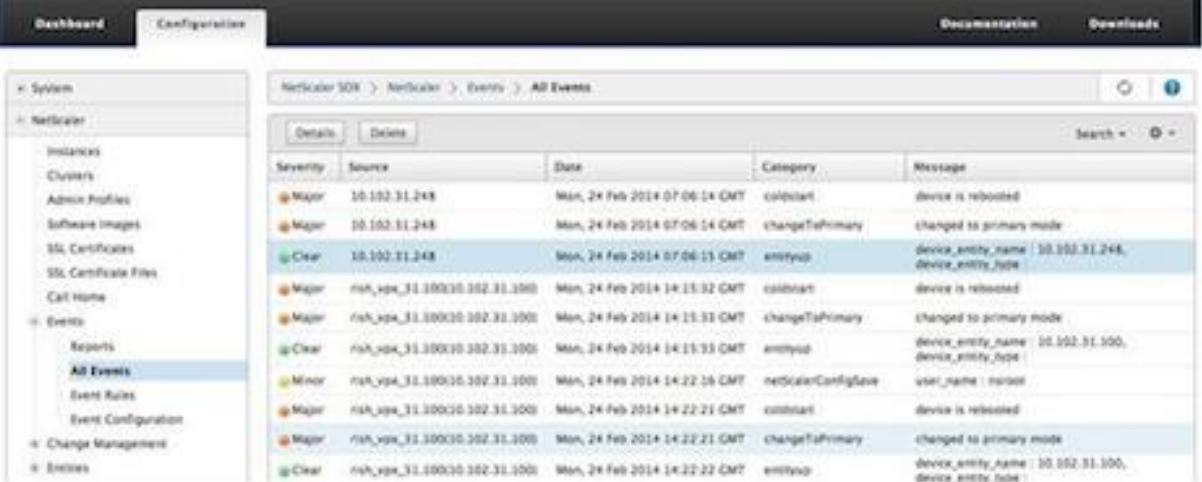

イベントを選択して [Details] ボタンをクリックすると、イベント履歴とエンティティの詳細を表示できます。特定 のイベントを検索したり、このページから削除したりすることもできます。

注: イベントを削除すると、復元できなくなります。

• レポートの表示

[Reports] ページには、イベントの概要がグラフ形式で表示されます。レポートは、さまざまな時間スケール に基づいて表示できます。デフォルトのタイムスケールは Day です。

レポートを表示するには、[構成]>[NetScaler ADC]>[イベント]>[レポート]に移動します。管理サー ビスでサポートされるグラフィカルなレポートを次に示します。

**–** イベント

Events レポートは、イベントの数を円グラフで表したもので、重大度に基づいてセグメント化され、色 分けされています。

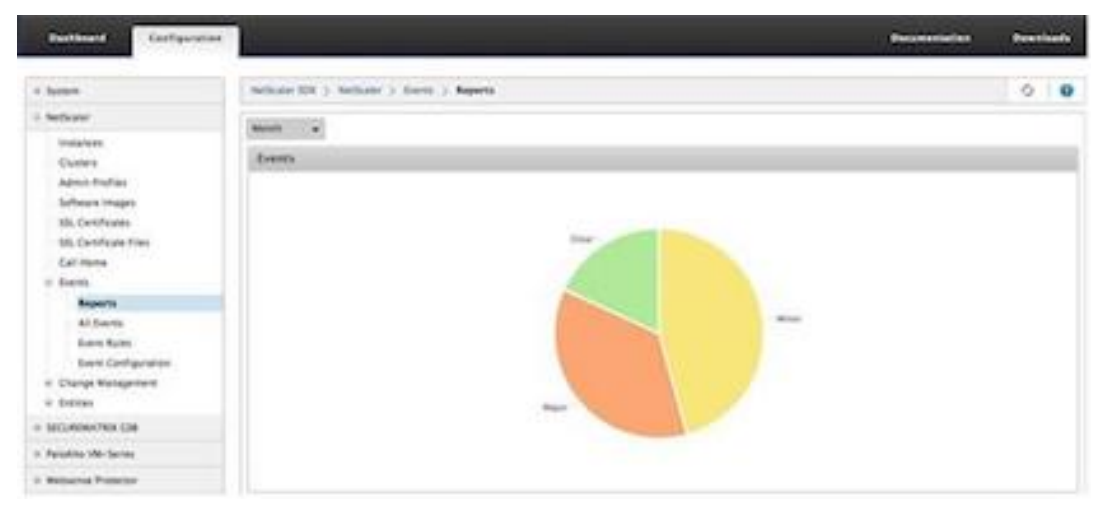

特定の重大度のイベントの詳細を表示するには、円グラフのセグメントをクリックすると、次の詳細を 表示できます。

- \* Source: イベントが生成されたシステム名、ホスト名、または IP アドレス。
- \* Date: アラームが生成された日時。
- \* カテゴリ: イベントカテゴリ (entityup など)。
- \* メッセージ: イベントの説明。
- **–** すべてのイベントで上位 **10** の **NetScaler ADC** インスタンス

このレポートは、選択した時間スケールのイベント数に従って、上位 10 個の NetScaler ADC インス タンスを表示する棒グラフです。

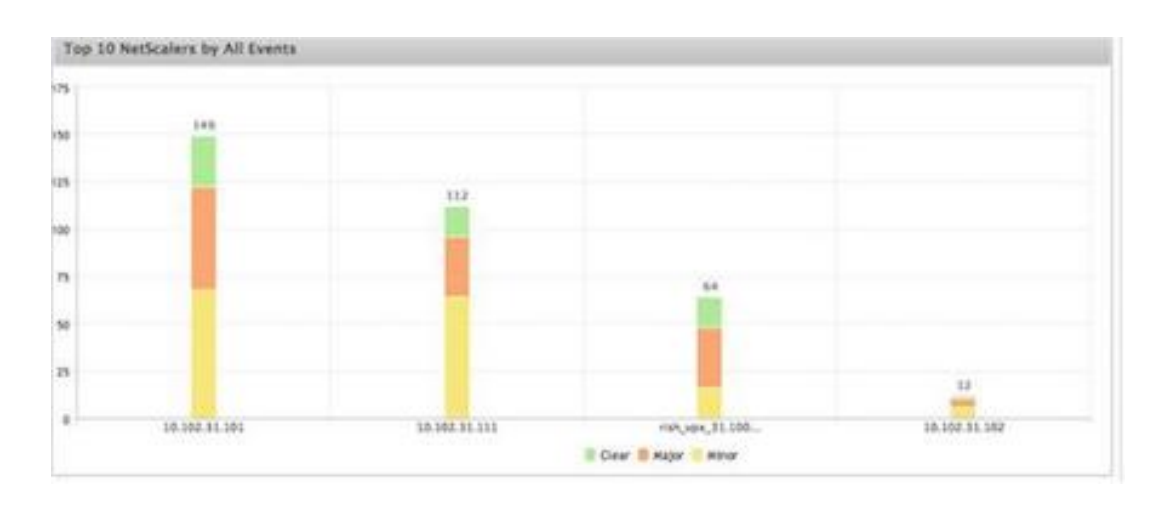

**–** エンティティ状態変更イベント別の **NetScaler ADC** インスタンストップ **10**

このレポートは、選択したタイムスケールのエンティティ状態の変更数に応じて、上位 10 個の NetScaler ADC インスタンスを表示する棒グラフです。エンティティの状態の変化は、エンティティ のアップ、エンティティの停止、またはアウトオブサービスイベントを反映します。

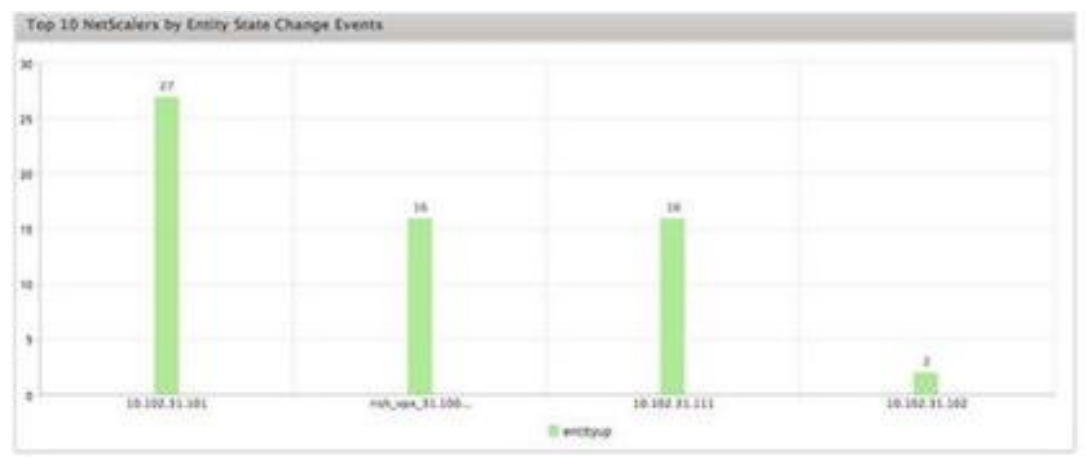

**–** しきい値違反イベント別の **NetScaler ADC** インスタンスの上位 **10**

このレポートは、選択した時間スケールのしきい値違反イベントの数に応じて、上位 10 個の NetScaler ADC インスタンスを表示する棒グラフです。しきい値違反イベントには、次のイベントが反映されます。

- \* cpuUtilization
- \* memoryUtilization
- \* diskUsageHigh
- \* temperatureHigh
- \* voltageLow
- \* voltageHigh
- \* fanSpeedLow
- \* temperatureCpuHigh
- \* interfaceThroughputLow
- \* interfaceBWUseHigh
- \* aggregateBWUseHigh
- **–** ハードウェア障害イベント別の **NetScaler ADC** インスタンス上位 **10** 件このレポートは

、選択した時間スケールのハードウェア障害イベントの数に従って、上位 10 個の NetScaler ADC イ ンスタンスを表示する棒グラフです。ハードウェア障害イベントには、次のイベントが反映されます。

- \* hardDiskDriveErrors
- \* compactFlashErrors
- \* powerSupplyFailed
- \* "sslCardFailed"
- **–** 構成変更イベント別の **NetScaler ADC** インスタンストップ **10**

このレポートは、選択した時間スケールの構成変更イベントの数に応じて、上位 10 個の NetScaler ADC インスタンスを反映した棒グラフです。グラフをクリックすると、特定のインスタンスに対するユ ーザーベースの設定変更をドリルダウンして表示できます。このグラフをクリックすると、承認ステー タスと実行ステータスの詳細をさらに表示できます。

**–** < 認証失敗イベント別の **NetScaler ADC** インスタンストップ **10**

このレポートは、選択した時間スケールの認証失敗イベントの数に応じて、上位 10 個の NetScaler ADC インスタンスを表示する棒グラフです。グラフをクリックすると、特定のインスタンスのユーザー ベースの認証失敗をドリルダウンして表示できます。

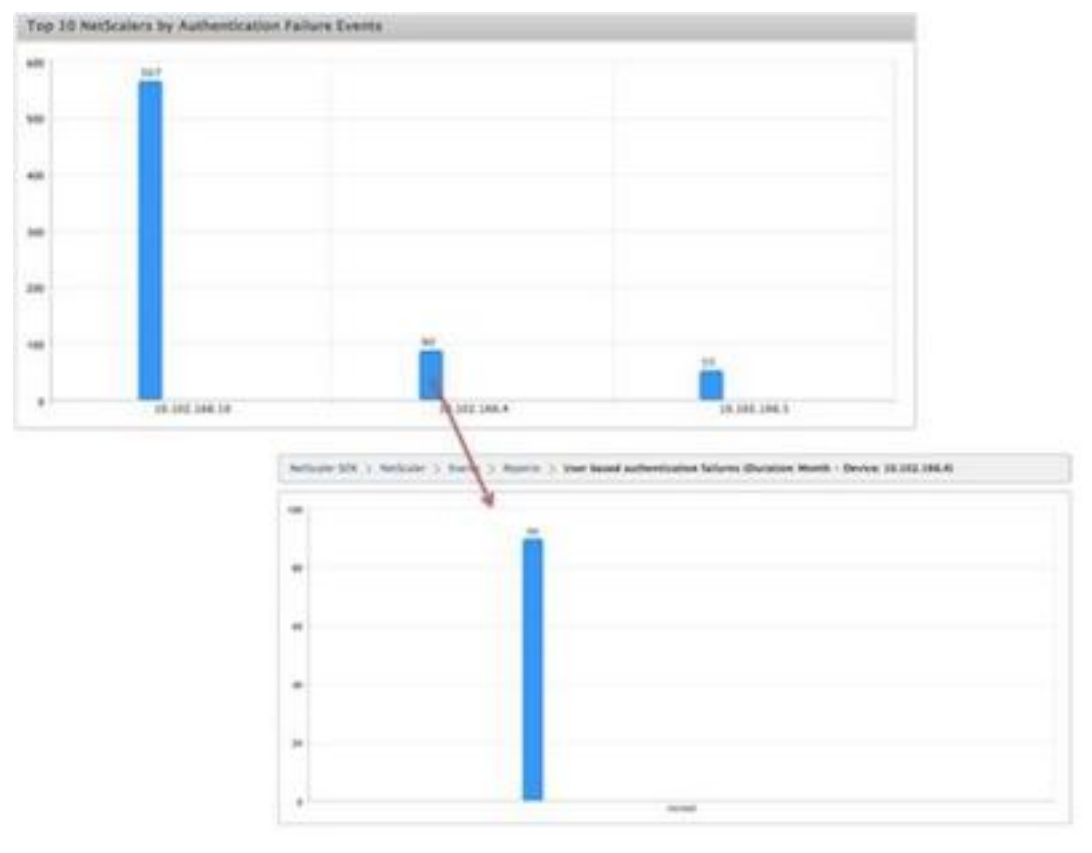

• イベント規則の設定

特定の条件で規則を構成し、規則にアクションを割り当てることで、一連のイベントにフィルターを適用でき ます。生成されたイベントが規則のフィルター条件を満たす場合、規則に割り当てられたアクションが実行さ れます。フィルタを作成できる条件は、重大度、デバイス、障害オブジェクト、カテゴリです。

次のアクションをイベントに割り当てられます。

- **–** Send e‑mail Action:フィルター条件を満たすイベントのメールを送信します。
- **–** SMS アクションの送信: フィルタ条件に一致するイベントのショートメッセージサービス (SMS) を送 信します。

イベントルールを追加するには

- 1. 構成 > NetScaler ADC > イベント > イベントルールに移動し、[追加] をクリックします。
- 2. [Rule] ページで、次のパラメータを設定します。
	- **–** Name ‑ イベント規則の名前です。
	- **–** Enabled ‑ イベント規則を有効にします。
	- **–** Severity ‑ イベント規則に追加するイベントの重要度です。
	- **–** デバイス‑イベントルールを定義する NetScaler ADC インスタンスの IP アドレス。
	- **–** カテゴリ‑NetScaler ADC インスタンスによって生成されるイベントのカテゴリ(複数可)。
	- **–** Failure Objects ‑ イベント生成の対象であるエンティティインスタンスまたはカウンターです。

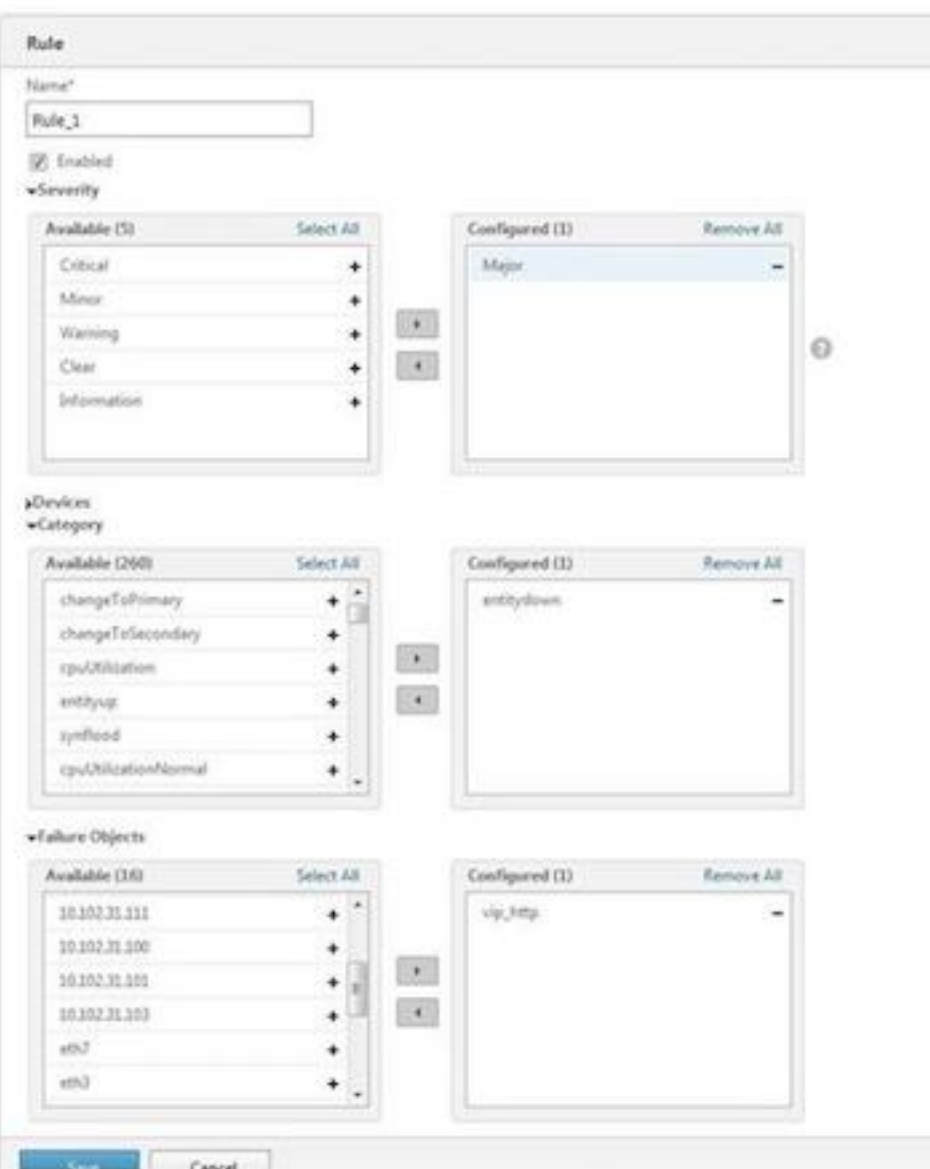

注: このリストには、すべてのしきい値関連イベントのカウンタ名、すべてのエンティティ関連イベント のエンティティ名、および証明書関連イベントの証明書名を含めることができます。

- 3. [保存] をクリックします。
- 4.「ルールアクション」(Rule Actions) で、イベントに通知アクションを割り当てることができます。
	- a) Mail Profile ‑ メールサーバーとメールプロファイルの詳細です。イベントが定義されたフィルタ ー条件を満たすとき、メールがトリガーされます。
	- b) SMS Profile ‑ SMS サーバーと SMS プロファイルの詳細です。定義したフィルタ条件にイベント が一致すると、SMS がトリガされます。
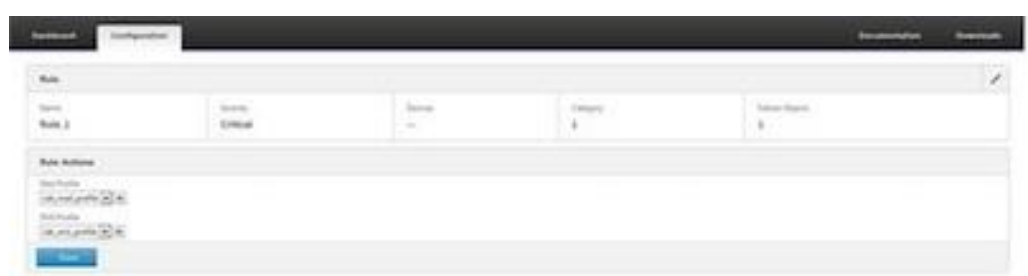

5.[完了]をクリックします。

• イベントを設定する

SDX アプライアンス上の NetScaler ADC インスタンスに対して生成されるイベントに重要度レベルを割り 当てることができます。重大、メジャー、マイナー、警告、クリア、情報の重大度レベルを定義できます。ま た、特定の時間だけイベントを抑止することもできます。 重要度を設定するには、次の手順に従います。

1. [構成] > [NetScaler ADC] > [イベント] > [イベントの構成]に移動し、リストからイベントを選択 し、[重要度の構成]をクリックします。

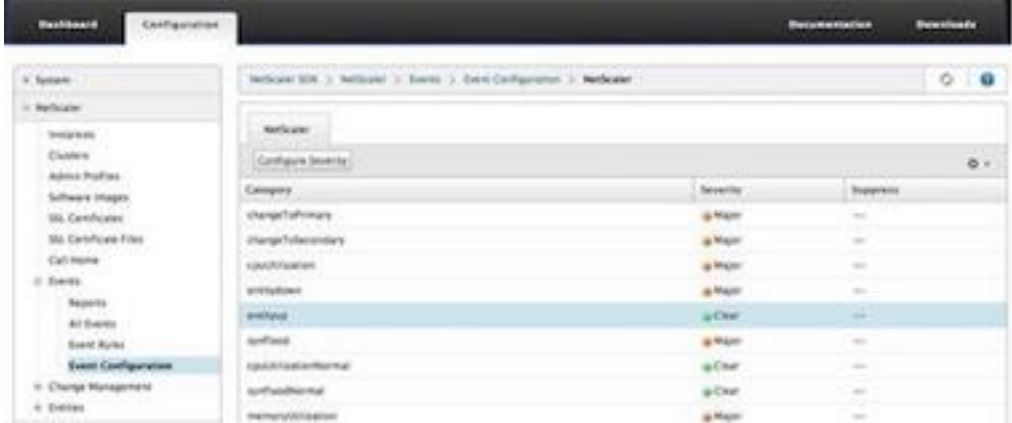

- 2. [イベント設定の構成] ページで、ドロップダウンリストから必要な重要度レベルを選択します。
- 3. また、「抑制」(Suppress) チェックボックスを選択して、イベントを抑制することもできます。ま た、[詳細設定]オプションを使用して、このイベントを抑制する NetScaler ADC インスタンスを指定 することもできます。

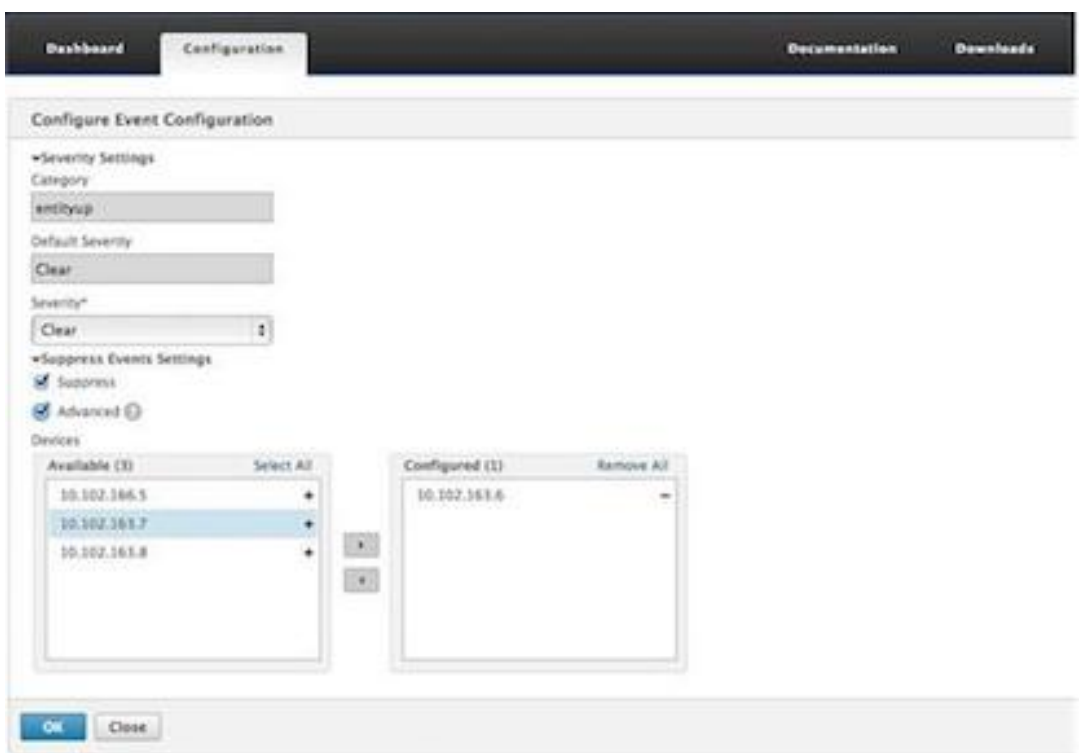

4.[OK]をクリックします。

# **SDX** アプライアンス上の **NetScaler ADC** インスタンスに対する **Call Home** サポー ト

February 16, 2024

Call Home 機能は、NetScaler ADC インスタンスで一般的なエラー状態を監視します。管理サービスのユーザーイ ンターフェイスから、NetScaler ADC インスタンスの Call Home 機能を構成、有効化、または無効化できるように なりました。

注:アプライアンスで事前定義されたエラー状態が発生したときに、Call Home がシステムデータをサーバーにア ップロードする前に、NetScaler ADC インスタンスを Citrix テクニカルサポートサーバーに登録する必要がありま す。NetScaler ADC インスタンスで Call Home 機能を有効にすると、登録プロセスが開始されます。

• NetScaler ADC インスタンスでの Call Home の有効化と無効化

管理サービスから NetScaler ADC インスタンスで Call Home 機能を有効にできます。Call Home 機能を有 効にすると、Call Home プロセスは NetScaler ADC インスタンスを Citrix テクニカルサポートサーバーに 登録します。登録が完了するまでに時間がかかります。その間、管理サービスは登録の進捗状況を表示します。 Call Home 機能を有効にするには、[ 構成] > [NetScaler ADC] > [Call Home] に移動し、NetScaler ADC インスタンスを選択して [有効] ボタンをクリックします。確認ページで [はい] をクリックします。

Call Home 機能を無効にするには、[ 構成] > [NetScaler ADC] > [Call Home] に移動し、NetScaler ADC インスタンスを選択して、[無効] ボタンをクリックします。確認ページで [ はい] をクリックします。

Call Home を有効にすると、次のオプションを設定できます。

- 1. (オプション) 管理者の電子メールアドレスを指定します。Call Home プロセスは、電子メールアドレス をサポートサーバに送信します。このアドレスは、Call Home に関する今後の対応のために保存されま す。
- 2.(任意)Call Home プロキシモードを有効にします。Call Home は、プロキシサーバーを介して NetScaler ADC インスタンスのデータを Citrix TaaS サーバーにアップロードできます。この機能を 使用するには、NetScaler ADC インスタンスでこの機能を有効にし、HTTP プロキシサーバーの IP ア ドレスとポート番号を指定します。プロキシサーバーから TaaS サーバー (インターネット経由) へのト ラフィックはすべて SSL 経由で暗号化されるため、データのセキュリティとプライバシーが侵害される ことはありません。
- 管理サービスから NetScaler ADC インスタンスで Call Home を構成するには

Call Home 機能は、1 つのインスタンスに設定することも、複数のインスタンスに同時に設定することもで きます。

単一の NetScaler ADC インスタンスで Call Home 機能を構成するには、[構成] > [NetScaler ADC] > [Call Home] に移動し、NetScaler ADC インスタンスを選択して [構成] ボタンをクリックします。[Call Home の設定] ページで、[OK] をクリックします。

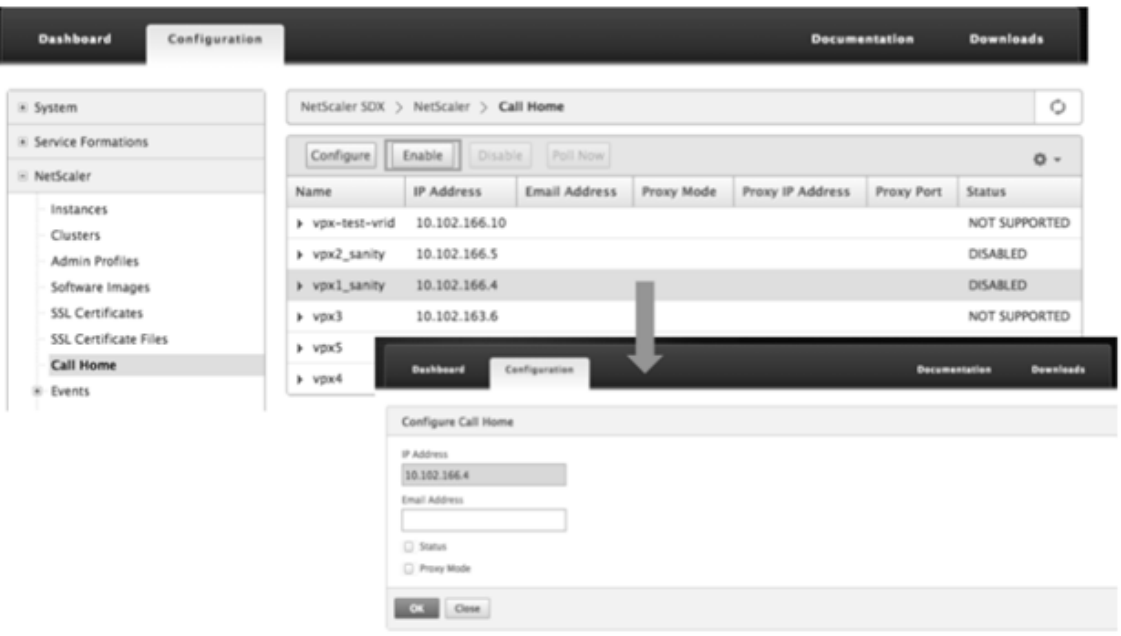

複数の NetScaler ADC インスタンスで Call Home 機能を構成するには、[構成] > [NetScaler ADC]に移 動し、右側のペインで [Call Home]をクリックし、[Call Home の構成]ページで [使用可能なインスタン ス]セクションから NetScaler ADC インスタンスを選択し、その他の詳細を指定して「OK]をクリックしま

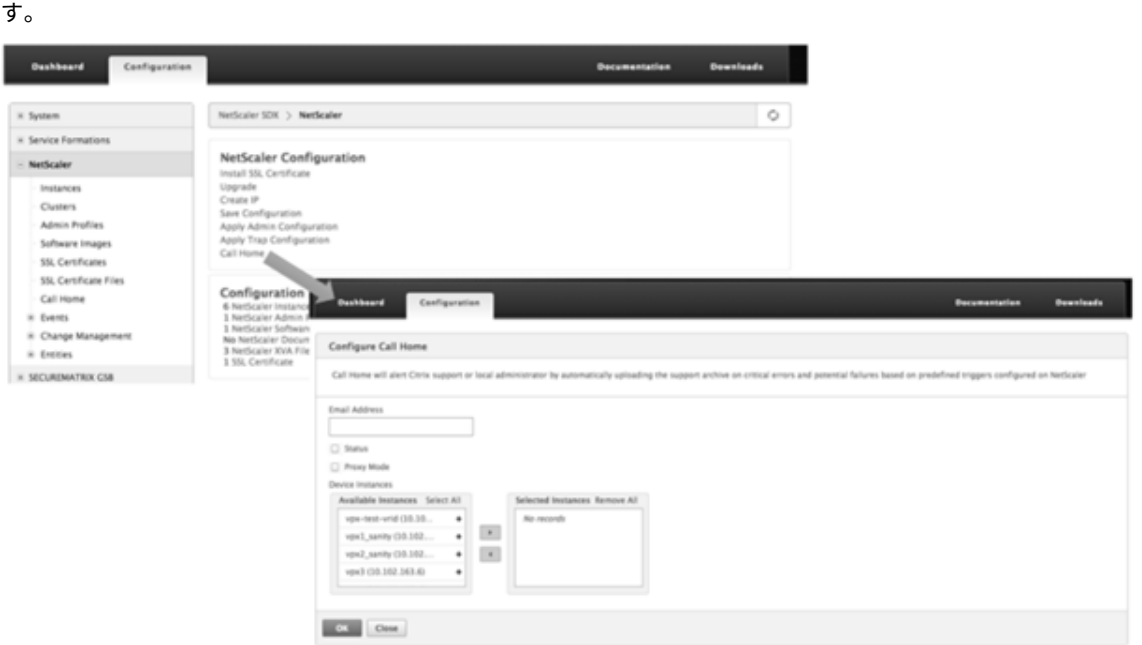

**–** NetScaler ADC インスタンスのポーリング

すべての NetScaler ADC インスタンスから Call Home 機能をポーリングして現在のステータスを表 示するには、[構成] > [NetScaler ADC] > [Call Home] に移動し、[今すぐポーリング] ボタンをクリ ックします。確認ページで [ はい] をクリックします。

システムヘルスモニタリング

August 2, 2023

システムヘルスモニタリングでは、監視対象コンポーネントのエラーが検出されるため、障害を回避するための是正 措置を講じることができます。NetScaler SDX アプライアンスでは、次のコンポーネントが監視されます。

- ハードウェアとソフトウェアのリソース
- 物理ディスクと仮想ディスク
- < ファン、温度、電圧、電源センサなどのハードウェアセンサ
- インターフェイス

[ 監視] タブで、[ システムヘルス] をクリックします。すべての構成部品のサマリーが表示されます。監視対象コンポ ーネントの詳細を表示するには、[ System Health] を展開し、監視するコンポーネントをクリックします。

• SDX アプライアンス上のリソースを監視する

SDX アプライアンス上のハードウェアおよびソフトウェアコンポーネントを監視し、必要に応じて修正措置を 講じることができます。監視対象のコンポーネントを表示するには、[ 監視] タブで [ システムヘルス] を展開し、[ リソース] をクリックします。ハードウェアリソースとソフトウェアリソースの詳細が表示されます。すべて のハードウェアコンポーネントについて、現在の値と期待値が表示されます。BMC ファームウェアのバージ

ョンを除くソフトウェアコンポーネントでは、現在の値と期待値が「該当なし (NA)」と表示されます。

• 名前

CPU、メモリ、BMC ファームウェアのバージョンなど、コンポーネントの名前。

• ステータス

コンポーネントの状態 (条件)。

ハードウェアおよび BMC ファームウェアバージョンの場合、ERROR は予想値からの逸脱を示します。Citrix Hypervisor への呼び出しで、ERROR は、管理サービスが API、HTTP、PING、または SSH 呼び出しを使 用して Citrix Hypervisor と通信できないことを示します。

ヘルスモニタープラグインの場合、エラーはプラグインが Citrix Hypervisor にインストールされていないこ とを示します。

• **[**現在の値**]**

コンポーネントの現在の値。通常の状態では、現在の値は期待値と同じです。

• 期待値

コンポーネントに期待される値。Citrix Hypervisor へのソフトウェアコールには適用されません。

# **SDX** アプライアンスでのストレージリソースの監視

SDX アプライアンス上のディスクを監視し、必要に応じて修正措置を講じることができます。監視対象のコンポーネ ントを表示するには、[ 監視] タブで [ システムヘルス] を展開し、[ 記憶域] をクリックします。物理ディスク、仮想 ディスク、または物理ディスクから作成されたパーティションの詳細が表示されます。

ディスク (Disk) の場合、次の詳細が表示されます。

• 名前

物理ディスクの名前。

• サイズ

ディスクのサイズ (GB) 単位。

• 使用済み

ディスク上のデータ量 (GB) 単位。

• トランザクション数**/**秒

1 秒あたりに読み書きされるブロック数。この数値は iostat 出力から読み取られます。

• ブロック読み取り回数**/**秒

1 秒あたりに読み取られるブロック数。この値を使用して、ディスクからの出力レートを測定できます。

• 書き込まれたブロック数**/**秒

1 秒あたりに書き込まれるブロック数。この値を使用して、ディスクへの入力レートを測定できます。

• 読み取られたブロック総数

アプライアンスが最後に起動されてから読み取られたブロック数。

• 書き込まれたブロック総数

アプライアンスが最後に起動されてから書き込まれたブロック数。

仮想ディスクまたはパーティション (ストレージリポジトリ) の場合、次の詳細が表示されます。

• ドライブベイ

ドライブベイ内のドライブの番号。このパラメータでデータをソートできます。

• ステータス

ドライブベイ内のドライブの状態 (状態)。設定可能な値:

- **–** 良好: ドライブは良好な状態で、使用できる状態です。
- **–** FAIL: ドライブに障害が発生したため、交換する必要があります。
- **–** MISSING: ドライブベイにドライブが認識されない。
- **–** UNKNOWN: ドライブベイに未フォーマットの新しいドライブが存在します。
- 名前

ストレージリポジトリのシステム定義名。

• サイズ

ストレージリポジトリのサイズ(GB)単位。

• 使用済み

ストレージリポジトリ内のデータ量 (GB) 単位。

**SDX** アプライアンス上のハードウェアセンサーの監視

SDX アプライアンス上のハードウェアコンポーネントを監視し、必要に応じて修正措置を講じることができます。[ 監視] タブで、[ システムヘルス] を展開し、[ ハードウェアセンサー] をクリックします。監視機能には、さまざまな ファンの速度、さまざまなコンポーネントの温度と電圧、および電源の状態に関する詳細が表示されます。

ファン速度については、次の詳細が表示されます。

• 名前

ファンの名前。

• ステータス

ファンの状態 (状態)。ERROR は期待値からの偏差を示します。NA はファンがないことを示します。

• 現在の値 **(RPM)**

1 分あたりの現在の回転数。

温度情報には、次の詳細が含まれます。

• 名前

CPU やメモリモジュールなどのコンポーネントの名前 (P1‑DIMM1A など)

• ステータス

コンポーネントの状態 (条件)。ERROR は、現在の値が範囲外であることを示します。

• 現在の値 **(C** 度**)**

コンポーネントの現在の温度 (度単位)。

電圧情報には、次の詳細が含まれます。

• 名前

CPU コアなど、コンポーネントの名前。

• ステータス

コンポーネントの状態 (条件)。ERROR は、現在の値が範囲外であることを示します。

• 電流値 **(**ボルト**)**

コンポーネントに存在する電流電圧。

電源装置に関する情報には、次の情報が含まれます。

• 名前

コンポーネントの名前。

• ステータス

コンポーネントの状態 (条件)。設定可能な値:

- **–** エラー:1 つの電源装置だけが接続されているか、動作しています。
- **– OK**: 両方の PSU が接続され、正常に動作しています。

**SDX** アプライアンス上のインターフェイスのモニタリング

SDX アプライアンス上のインターフェイスを監視し、必要に応じて修正措置を講じることができます。[ 監視] タブで [ システムヘルス] を展開し、[ インターフェイス] をクリックします。モニタリング機能では、各インターフェイスに 関する次の情報が詳細に表示されます。

• インターフェイス

SDX アプライアンスのインターフェイス番号。

• ステータス

インターフェイスの状態。可能な値:UP、DOWN。

• 割り当てられた **VF** 数**/**合計

インタフェースに割り当てられている仮想機能の数、およびそのインタフェースで使用可能な仮想機能の数。 プラットフォームが異なれば、サポートする VF の数も異なります。

• **Tx** パケット

アプライアンスが最後に起動されてから送信されたパケット数。

• 受信パケット

アプライアンスが最後に起動されてから受信したパケット数。

• **Tx** バイト

アプライアンスが最後に起動されてから送信されたバイト数。

• **Rx** バイト

アプライアンスが最後に起動されてから受信したバイト数。

• **Tx** エラー

アプライアンスが最後に起動されてから、データ送信中に発生したエラーの数。

• 受信エラー

アプライアンスが最後に起動されてからデータ受信エラーが発生した回数。

# システム通知設定の構成

February 1, 2022

システム関連のさまざまな機能について、選択したユーザーグループと通信するための通知を送信できます。SDX Management Service で通知サーバーを設定して、電子メールおよびショートメッセージサービス (SMS) ゲート ウェイサーバーを構成して、電子メールとテキスト (SMS) 通知をユーザーに送信できます。

注

SDX Management Service リリース 11.1 にアップグレードすると、すべてのイベントカテゴリに対してシ ステム通知が有効になり、通知は既存の E メールまたは SMS プロファイルに送信されます。

# システム通知設定を構成するには

- 1. [ システム**] > [**通知**] > [**設定**]** に移動し、[ 通知設定の変更**]** をクリックします。
- 2. [ システム通知設定の構成**]** ページで、次の詳細を入力します。
	- カテゴリ‑SDX Management Service によって生成されたイベントのカテゴリまたはカテゴリ。
	- 電子メール ‑ドロップダウンメニューから電子メール配布リストを選択します。**+** アイコンをクリック し、該当するフィールドに新しいメールサーバーの詳細を入力して、新しいメール配信リストを作成す ることもできます。
	- **SMS (**テキストメッセージ**)** —ドロップダウンメニューから SMS 配信リストを選択します。**+** アイコン をクリックし、 該当するフィールドに新しい SMS サーバの詳細を入力して、新しい SMS 配布リストを作成することも できます。
- 3.「**OK**」をクリックします。

管理サービスの設定

## February 1, 2022

Management Service を使用すると、クライアントセッションを管理し、ユーザーアカウントの作成と管理、要件 に応じたバックアップポリシーとプルーニングポリシーの調整などの構成タスクを実行できます。また、管理サービ スを再起動して、管理サービスのバージョンをアップグレードすることもできます。さらに、管理サービスと Citrix Hypervisor の tar ファイルを作成し、テクニカルサポートに送信することもできます。

実行する必要のあるタスクが以下に説明されていない場合は、左側のタスクの一覧を参照してください。

クライアントセッションの管理

クライアントセッションは、ユーザーが管理サービスにログオンすると作成されます。[Sessions] ペインでは、アプ ライアンス上のすべてのクライアントセッションを表示できます。

[Sessions] ペインでは、次の詳細を表示できます。

• ユーザー名

セッションに使用されているユーザーアカウント。

• IP アドレス

セッションの作成元となったクライアントの IP アドレス。

• ポート

セッションに使用されているポート。

• ログイン時間

SDX アプライアンスで現在のセッションが作成された時刻。

• 前回のアクティビティ時刻

セッションでユーザーアクティビティが最後に検出された時刻。

• セッションの有効期限

セッションの有効期限が切れるまでの残り時間。

クライアントセッションを表示するには、[構成] タブのナビゲーションウィンドウで [システム] を展開し、[セッシ ョン] をクリックします。

クライアントセッションを終了するには、[Sessions] ペインで削除するセッションをクリックし、[End Session] をクリックします。

セッションを開始したクライアントからセッションを終了することはできません。

ポリシーの設定

記録されたデータのサイズを管理可能な制限内に維持するために、SDX アプライアンスはバックアップポリシーとデ ータプルーニングポリシーを指定された時刻に自動的に実行します。

プルーニングポリシーは毎日午前 00:00 に実行され、アプライアンスに保持するデータの日数を指定します。デフォ ルトでは、アプライアンスは 3 日以上経過したデータをプルーニングしますが、保持するデータの日数を指定するこ ともできます。プルーニングされるのは、イベントログ、監査ログ、タスクログだけです。

バックアップポリシーは毎日午前 0 時 30 分に実行され、ログと設定ファイルのバックアップが作成されます。デフ ォルトでは、このポリシーでは 3 つのバックアップが保持されますが、保持するバックアップの数を指定することも できます。また、バックアップポリシーを使用すると、次のことが可能になります。

- バックアップファイルを暗号化します。
- FTP、SFTP、および SCP を使用してバックアップファイルを外部バックアップサーバに転送するように SDX アプライアンスを設定します。

ログに記録されたデータをプルーニングする日数を指定するには、次の操作を行います。

- 1. [ 構成] タブのナビゲーションウィンドウで、[ システム] をクリックします。
- 2. [ システム] ペインの [ ポリシー管理] で、**[**ポリシーの削除] をクリックします。
- 3. [ プルーニングポリシーの変更] ダイアログボックスの [ 保持するデータ **(**日数**)**] で、アプライアンスが任意の 時点で保持する必要があるデータの日数を指定します。
- 4.[**OK**]をクリックします。

バックアップポリシーを設定するには、次の手順で行います。

- 1. [ 構成] タブのナビゲーションウィンドウで、[ システム] をクリックします。
- 2. [ システム] ペインの [ ポリシー管理] で、[ バックアップポリシー] をクリックします。
- 3. [ バックアップポリシーの変更] ダイアログボックスの **#Previous Backups** to reain で、アプライアンス が一定時間に保持する必要のあるバックアップの数を指定します。
- 4. [ バックアップファイルを暗号化] を選択して、バックアップファイルを暗号化します。
- 5. [ 外部転送] を選択し、次の操作を実行して、バックアップファイルを外部バックアップサーバに転送します。
	- a) [ **Server** ] フィールドに、外部バックアップサーバのホスト名または IP アドレスを入力します。
	- b) [ **User Name** ] フィールドと [ **Password** ] フィールドに、外部バックアップサーバにアクセスする ためのユーザ名とパスワードを入力します。
	- c) [ **Port** ] フィールドに、ポート番号を入力します。
	- d) [ **Transfer Protocol** ] フィールドで、バックアップファイルを外部バックアップサーバに転送するた めに使用するプロトコルを選択します。
	- e) [ **Directory Path** ] フィールドに、バックアップファイルを保存する外部バックアップサーバ内のディ レクトリのパスを入力します。
- 6. バックアップファイルを外部バックアップサーバに転送した後に **SDX** アプライアンスからバックアップファ イルを削除する場合は、**[**転送後に管理サービスからファイルを削除] を選択します。
- 7.[**OK**]をクリックします。

マネジメントサービスの再起動

[システム]ペインから管理サービスを再起動できます。Management Service を再起動しても、インスタンスの動 作には影響しません。インスタンスは、Management Service の再起動プロセス中も引き続き機能します。

管理サービスを再起動するには、次の手順で行います。

- 1. [ 構成] タブのナビゲーションウィンドウで、[ システム] をクリックします。
- 2. [ システム] ウィンドウの [ システム管理] で、[ 管理サービスの再起動] をクリックします。

管理サービスファイルの削除

更新日:2013‑10‑07

不要な Management Service ビルドファイルとドキュメントファイルを SDX アプライアンスから削除できま す。

管理サービス・ファイルを削除するには、次の手順で行います。

1. [ 構成] タブのナビゲーションウィンドウで、[ 管理サービス] を展開し、削除するファイルをクリックします。 2. 詳細ペインでファイル名を選択し、[ 削除] をクリックします。

テクニカルサポート用の **Tar** アーカイブの生成

[テクニカルサポート]オプションを使用して、Citrix テクニカルサポートに提出するデータと統計情報の tar アーカ イブを生成できます。この tar は、管理サービスまたは Citrix Hypervisor、またはその両方に対して同時に生成で きます。その後、ファイルをローカルシステムにダウンロードし、Citrix テクニカルサポートに送信できます。

[テクニカルサポート] ウィンドウでは、次の詳細を表示できます。

• 名前

tar アーカイブファイルの名前。ファイル名は、tar が管理サービス用か Citrix Hypervisor サーバー用かを 示します。

• 最終変更日

このファイルが最後に変更された日付。

• サイズ

tar ファイルのサイズ。

テクニカルサポート用に **tar** アーカイブを生成するには、次の手順を実行します。

- 1. [ 構成] タブで、[ 診断**] > [**テクニカルサポート] に移動します。
- 2. 詳細ウィンドウの [ 操作] リストで、[ テクニカルサポートファイルの生成] を選択します。
- 3. [テクニカルサポートファイルの生成]ダイアログボックスの [モード] リストで、Citrix Hypervisor、 Management Service、アプライアンス(Citrix Hypervisor および管理サービスを含む)、インスタンス、 またはアプライアンス(インスタンス) のどのデータをアーカイブするかのオプションを選択します。
- 4.[**OK**]をクリックします。

テクニカルサポート用に **tar** アーカイブをダウンロードするには、次の手順を実行します。

- 1. [ テクニカルサポート] ウィンドウで、ダウンロードするテクニカルサポートファイルを選択します。
- 2. [ アクション] リストから [ ダウンロード] を選択します。ファイルがローカルコンピューターに保存されます。

管理サービスのコマンド・ライン・インタフェースのサポート

コマンドラインインターフェイスを使用して Management Service で操作を実行できるようになりました。次の操 作がサポートされています。

- [追加]、[設定]、[削除]‑リソースを構成します。
- [Do]:システムレベルの操作を実行します。たとえば、管理サービスのアップグレード、シャットダウン、再 起動などです。

• 保存:Citrix Provisioning で使用されるインターフェイスを追加します。

CLI にアクセスするには、管理サービス IP アドレスに接続された任意のワークステーションから Secure Shell (SSH; セキュアシェル)クライアントを起動します。管理者の資格情報を使用してログオンします。

コマンドの使用法と構文に関する詳細情報には、man ページからアクセスできます。

注:CLI はコンソールアクセスではサポートされていません。

認証および認可の設定

November 23, 2023

NetScaler SDX 管理サービスによる認証は、ローカルでも外部でも可能です。外部認証では、管理サービスは外部サ ーバーからの応答に基づいてユーザーアクセスを許可します。管理サービスは、次の外部認証プロトコルをサポート しています。

- リモート認証ダイヤルインユーザーサービス (RADIUS)
- ターミナルアクセスコントローラアクセスコントロールシステム (TACACS)
- ライトウェイトディレクトリアクセスプロトコル(LDAP)

管理サービスは SSH からの認証要求もサポートしています。SSH 認証では、キーボード対話型認証要求のみがサポ ートされます。SSH ユーザの許可は admin 権限のみに制限されます。読み取り専用権限を持つユーザは SSH 経由 でログオンできません。

認証を設定するには、認証タイプを指定し、認証サーバを設定します。

管理サービスによる承認はローカルで行われます。管理サービスでは、2 つのレベルの認証がサポートされています。 管理者権限を持つユーザは、管理サービスに対してあらゆるアクションを実行できます。読み取り専用権限を持つユ ーザーは、読み取り操作のみを実行できます。SSH ユーザの許可は admin 権限のみに制限されます。読み取り専用 権限を持つユーザは SSH 経由でログオンできません。

RADIUS および LDAP の認可は、グループ抽出によってサポートされています。グループ抽出属性は、管理サービス 上の RADIUS または LDAP サーバの設定中に設定できます。抽出されたグループ名は、管理サービス上のグループ 名と照合され、ユーザーに付与される権限が決定されます。ユーザーは複数のグループに所属できます。その場合、 ユーザーが所属するグループに管理者権限がある場合、そのユーザーには管理者権限が付与されます。デフォルト認 証グループ属性は、設定時に設定できます。このグループは、抽出されたグループとともに承認対象として考慮され ます。

TACACS 許可の場合、TACACS サーバ管理者は admin 権限を持つユーザに対して特別なコマンド admin を許可 し、読み取り専用権限を持つユーザにはこのコマンドを拒否する必要があります。ユーザーが SDX アプライアンスに ログオンすると、Management Service はユーザーにこのコマンドを実行する権限があるかどうかをチェックし、 権限がある場合は管理者権限が割り当てられ、それ以外の場合は読み取り専用権限が割り当てられます。

ユーザーグループを追加する

グループは、共通の情報にアクセスしたり、同様の種類のタスクを実行したりする必要のある論理的なユーザーの集 合です。ユーザは、一連の一般的な操作によって定義されるグループに編成できます。個々のユーザーではなくグル ープに特定の権限を付与することで、ユーザーを作成する時間を節約できます。

認証に外部認証サーバーを使用している場合、SDX 内のグループは、認証サーバーで構成されたグループと一致する ように構成できます。認証サーバー上のグループと名前が一致するグループに属するユーザーがログオンして認証さ れると、そのユーザーは SDX アプライアンスのグループの設定を継承します。

ユーザーグループを追加するには

1. [ 構成] タブの [ システム] で、[ ユーザー管理] を展開し、[ グループ] をクリックします。

2. 詳細ペインで、[ 追加] をクリックします。

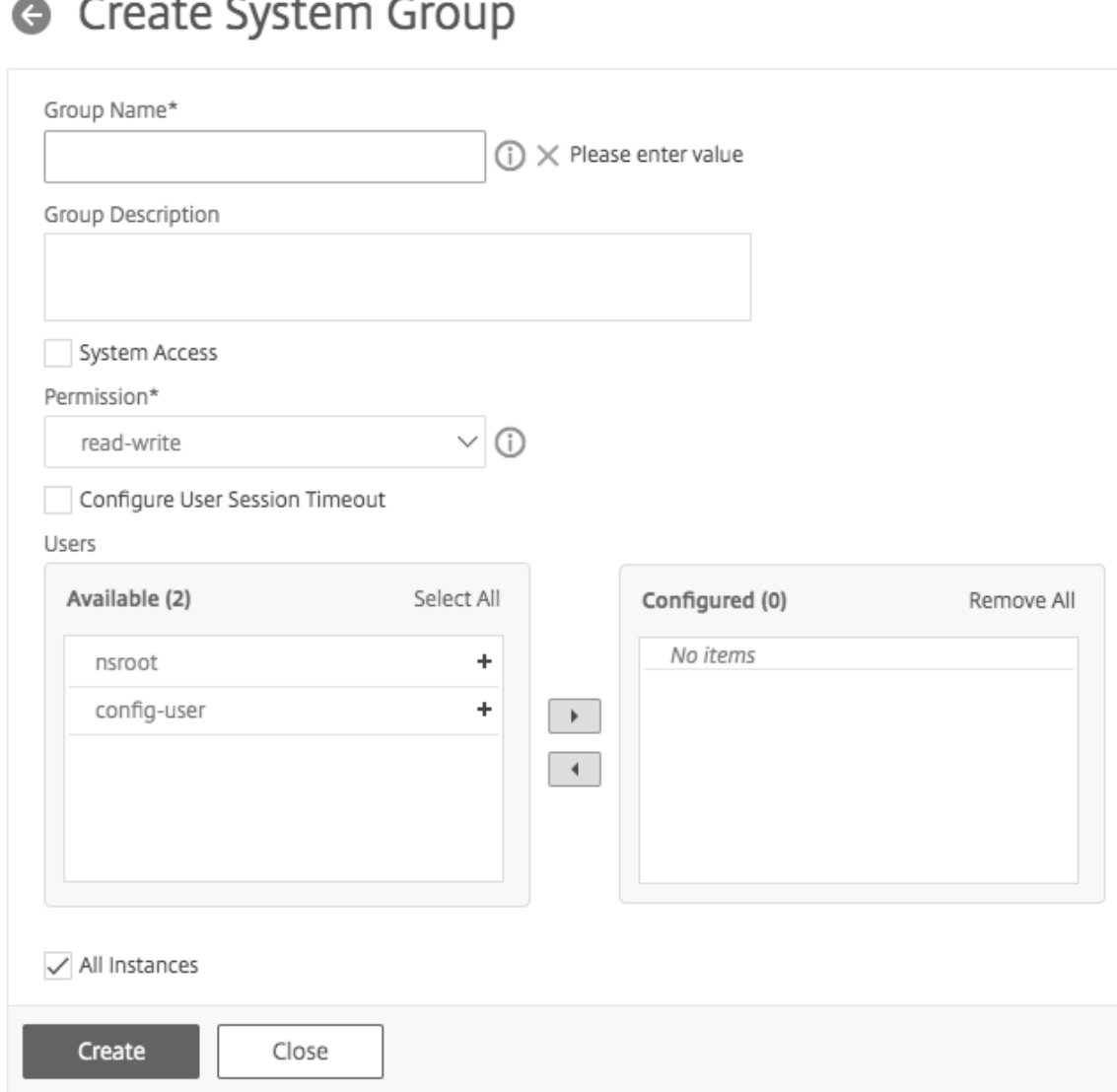

- 3. **[**システムグループの作成] ページで、次のパラメータを設定します。
	- グループ名
	- グループ説明
- システムアクセス:このボックスを選択すると、SDX アプライアンス全体と SDX アプライアンスで実行 されているインスタンスへのアクセス権が付与されます。または、インスタンスレベルのアクセスでは、 **[Instances]** でインスタンスを指定します。
	- **–** 権限
	- **–** ユーザーセッションタイムアウトの設定
	- **–** ユーザ: グループに所属するデータベースユーザ。グループに追加するユーザーを選択します。
- 4. **[**作成**]** して **[**閉じる**]** をクリックします。

注:

バージョン 10.5 から 11.1 にアップグレードされた SDX アプライアンスに管理者ロールを持つグループを作 成するには、[読み取り/書き込み] 権限と [システムアクセス] チェックボックスをオンにします。SDX 10.5 で は、このチェックボックスは使用できず、[権限] の値は「admin」と「read‑only」になっています。

#### ユーザアカウントの設定

ユーザーが SDX アプライアンスにログオンして、アプライアンス管理タスクを実行します。ユーザーがアプライアン スにアクセスできるようにするには、そのユーザーのユーザーアカウントを SDX アプライアンスに作成する必要が あります。ユーザーはアプライアンス上でローカルに認証されます。

重要:

パスワードは SDX アプライアンス、管理サービス、および Citrix Hypervisor に適用されます。Citrix Hypervisor で直接パスワードを変更しないでください。

ユーザーアカウントを設定するには

- 1. [ 構成] タブの [ システム] で、[ 管理] を展開し、[ ユーザー] をクリックします。[Users] ペインには、既存の ユーザアカウントとその権限の一覧が表示されます。
- 2. [ Users ] ペインで、次のいずれかの操作を行います。
	- ユーザアカウントを作成するには、[ Add] をクリックします。
	- ユーザーアカウントを変更するには、ユーザーを選択し、[ Modify] をクリックします。
- 3. [ システムユーザの作成] または [ システムユーザの変更] ダイアログボックスで、次のパラメータを設定しま す。
	- [Name\*]:アカウントのユーザ名。名前には、a ~z および A ~Z の英字、0 ~9 の数字、ピリオド (.)、 スペース、およびアンダースコア (\_) を使用できます。最大長:128。この名前は変更できません。
	- [Password\*]:アプライアンスにログオンするためのパスワード。最大長:128
	- [パスワードの確認 \*]‑パスワード。
	- [Permission\*]:アプライアンスに対するユーザーの権限。設定可能な値:
		- **–** admin:管理サービスに関連するすべての管理タスクを実行できます。
		- **–** read‑only:ユーザはシステムを監視し、アカウントのパスワードを変更することしかできません。 デフォルト:admin。
	- [外部認証の有効化]‑このユーザの外部認証を有効にします。Management Service は、データベース ユーザー認証の前に外部認証を試みます。このパラメータを無効にすると、ユーザは外部認証サーバで 認証されません。
	- [Configure Session Timeout]:ユーザがアクティブなままでいることができる期間を設定できます。 次の詳細を指定します。
- **–** [セッションタイムアウト(Session Timeout)]:ユーザセッションをアクティブにしておくこ とができる時間
- **–** [セッションタイムアウト単位]:タイムアウト単位(分または時間)。
- [Groups]:グループをユーザに割り当てます。

\* 必須パラメータ

4.「作成」または「OK」をクリックし、「閉じる」をクリックします。作成したユーザーが [Users] ペインに一覧 表示されます。

ユーザーアカウントを削除するには

- 1. ナビゲーションペインの[構成]タブで、[システム]、[管理]の順に展開し、[ユーザー]をクリックします。
- 2. [ Users ] ペインでユーザーアカウントを選択し、[ Delete] をクリックします。
- 3.「確認」メッセージ・ボックスで「OK」をクリックします。

認証タイプの設定

Management Service インターフェイスから、ローカル認証または外部認証を指定できます。ローカルユーザーの 外部認証はデフォルトで無効になっています。ローカルユーザーを追加するとき、またはユーザーの設定を変更する ときに [

外部認証を有効にする] オプションをオンにすることで有効にできます。

重要:外部認証は、RADIUS、LDAP、または TACACS 認証サーバを設定した後にのみサポートされます。

認証タイプを設定するには

- 1. [構成] タブの [システム] で、[認証] をクリックします。
- 2. 詳細ウィンドウで、[認証構成] をクリックします。
- 3. 次のパラメーターを設定します。
	- [Server Type]:ユーザ認証用に設定された認証サーバのタイプ。可能な値:LDAP、RADIUS、TACACS、 およびローカル。
	- [Server Name]:管理サービスで構成された認証サーバの名前。このメニューには、選択した認証タイ プに対して構成されたすべてのサーバが一覧表示されます。
	- フォールバックローカル認証の有効化:外部認証が失敗した場合に、ローカル認証でユーザを認証する ように選択することもできます。このオプションは、デフォルトで有効になっています。

4.[OK]をクリックします。

基本認証を有効または無効にする

基本認証を使用して、管理サービスの NITRO インターフェイスに対して認証できます。デフォルトでは、SDX アプ ライアンスでは基本認証が有効になっています。管理サービスインターフェイスを使用して基本認証を無効にするに は、次の手順を実行します。

ベーシック認証を無効にするには

- 1. [ 構成] タブで [ システム] をクリックします。
- 2. [ システム設定**]** グループで、[ システム設定の変更] をクリックします。
- 3. [システム設定の構成] ダイアログボックスで、[ 基本認証を許可する] チェックボックスをオフにします。
- 4.[**OK**]をクリックします。

外部認証サーバの設定

November 23, 2023

NetScaler SDX Management Service は、ローカルユーザーアカウントまたは外部認証サーバーを使用してユー ザーを認証できます。アプライアンスでは、次の認証タイプがサポートされています。

- [Local]:外部認証サーバを参照せずに、パスワードを使用して管理サービスに対して認証します。ユーザー データは管理サービスにローカルに保存されます。
- RADIUS:外部 RADIUS 認証サーバに対して認証します。
- [LDAP]:外部 LDAP 認証サーバに対して認証します。
- TACACS: 外部ターミナルアクセスコントローラアクセスコントロールシステム (TACACS)認証サーバに対 して認証します。

外部認証を設定するには、認証タイプを指定し、認証サーバを設定します。

**RADIUS** サーバの追加

RADIUS 認証を設定するには、認証タイプを RADIUS として指定し、RADIUS 認証サーバを設定します。

管理サービスは、RADIUS 仕様に従って RADIUS チャレンジレスポンス認証をサポートします。RADIUS ユーザは、 RADIUS サーバ上でワンタイムパスワードを使用して設定できます。ユーザーが SDX アプライアンスにログオンす ると、このワンタイムパスワードを指定するよう求められます。

# **RADIUS** サーバを追加するには

- 1. [ 構成] タブの [ システム] で、[ 認証] を展開し、[ **Radius**] をクリックします。
- 2. 詳細ペインで、[ 追加] をクリックします。
- 3. [Radius サーバーの作成] ダイアログボックスで、パラメーターの値を入力または選択します。
	- [Name\*]:サーバの名前。
	- サーバ名/IP アドレス\*: FQDN またはサーバ IP アドレス。 注**:** DNS は指定 された完全修飾ドメイン名 (FQDN) を IP アドレスに変換できる必要があり、FQDN の 解決にはプライマリ DNS のみが使用されます。プライマリ DNS を手動で設定するには、「FQDN 名前 解決用のプライマリ DNS の追加」の項を参照してください。
	- **Port\***:RADIUS サーバが稼働しているポート。デフォルト値は 1812 です。
	- Timeout\*:システムが RADIUS サーバからの応答を待機する秒数。デフォルト値:3。
	- [Secret Key\*]:クライアントとサーバ間で共有されるキー。この情報は、システムと RADIUS サーバ 間の通信に必要です。
	- NAS IP アドレス抽出の有効化:有効にすると、RADIUS プロトコルに従って、システムの IP アドレス (管理サービス IP)が「nasip」としてサーバに送信されます。
	- nasid:設定されている場合、この文字列は RADIUS プロトコルに従って「nasid」として RADIUS サ ーバに送信されます。
	- [Group Prefix]:RADIUS グループ抽出用の RADIUS 属性内でグループ名の前に付けるプレフィ
	- [グループベンダー ID]:RADIUS グループ抽出を使用するベンダー ID。
	- [グループ属性タイプ]:RADIUS グループ抽出用の属性タイプ。
	- [Group Separator]:RADIUS グループ抽出用の RADIUS 属性内のグループ名を区切るグループ区切 り文字列。
	- IP アドレスベンダー ID:イントラネット IP を示す RADIUS 内の属性のベンダー ID。値 0 は、属性が ベンダーエンコードされていないことを示します。
	- IP アドレス属性タイプ:RADIUS 応答内のリモート IP アドレス属性の属性タイプ。
	- パスワードベンダー ID:RADIUS 応答に含まれるパスワードのベンダー ID。ユーザーパスワードの抽 出に使用されます。
	- パスワード属性タイプ: RADIUS 応答に含まれるパスワード属性の属性タイプ。
	- [Password Encoding]:システムから RADIUS サーバに送信される RADIUS パケットでパスワード をエンコードする方法。指定可能な値: パップ、チャップ、mschapv1、および mschapv2。
	- [Default Authentication Group]:抽出されたグループに加えて、認証が成功した場合に選択される デフォルトグループ。
	- アカウンティング:管理サービスが RADIUS サーバで監査情報を記録できるようにします。
- 4. [作成] をクリックし、[閉じる] をクリックします。

### **LDAP** 認証サーバの追加

LDAP 認証を設定するには、認証タイプを LDAP として指定し、LDAP 認証サーバを設定します。

**LDAP** サーバを追加するには

- 1. [ 構成] タブの [ システム] で、[ 認証] を展開し、[ **LDAP**] をクリックします。
- 2. 詳細ペインで、[ 追加] をクリックします。
- 3. [LDAP サーバの作成] ダイアログボックスで、パラメータの値を入力または選択します。
	- [Name\*]:サーバの名前。
	- サーバ名/ IP アドレス \*:FQDN またはサーバ IP アドレス。 注:DNS は、指定された FQDN を IP アドレスに解決できる必要があり、FQDN の解決にはプライマリ DNS のみが使用されます。プライマリ DNS を手動で設定するには、「FQDN 名前解決用のプライマリ DNS の追加」の項を参照してください。
	- **Port\***—LDAP サーバが稼働しているポート。デフォルト値:389。
	- Timeout\*:システムが LDAP サーバからの応答を待機する秒数。
	- Base DN:LDAP 検索を開始するベース、またはノード。
	- [Type]:LDAP サーバのタイプ。有効な値は、Active Directory (AD) と Novell ディレクトリサービ ス (NDS) です。
	- 管理バインド DN:LDAP サーバにバインドするために使用される完全識別名。
	- 管理パスワード:LDAP サーバにバインドするために使用するパスワード。
	- [LDAP 証明書の検証]:LDAP サーバから受信した証明書を検証するには、このオプションをオンにし ます。
	- LDAP ホスト名:LDAP サーバのホスト名。validateServerCert パラメーターが有効な場合、このパ ラメーターは LDAP サーバーからの証明書のホスト名を指定します。ホスト名が一致しないと、接続に 失敗します。
	- サーバログオン名属性:外部 LDAP サーバまたは Active Directory を照会するためにシステムによっ て使用される名前属性。
	- [Search Filter]:デフォルトの LDAP ユーザ検索文字列と組み合わせて値を形成する文字列。たとえ ば、ldaploginame samaccount で vpnallowed=true を指定し、ユーザーが指定したユーザー名 bob を指定すると、LDAP 検索文字列 (& (vpnallowed=true) (samaccount=bob) が返されます。
	- [Group Attribute]:LDAP サーバからグループを抽出するための属性名。
	- [サブ属性名]‑LDAP サーバからグループを抽出するためのサブ属性名。
	- [Security Type]:アプライアンスと認証サーバ間の通信に使用される暗号化のタイプ。設定可能な値: PLAINTEXT: 暗号化は不要です。 TLS: TLS プロトコルを使用して通信します。 SSL: SSL プロトコルを使用した通信
	- [Default Authentication Group]:抽出されたグループに加えて、認証が成功した場合に選択される デフォルトグループ。
- [Referrals]:LDAP サーバから受信した LDAP 紹介のフォローを有効にします。
- [最大 LDAP リフェラル]:フォローする LDAP リフェラルの最大数。
- [パスワード変更の有効化(Enable Change Password)]:パスワードの有効期限が切れた場合、ユ ーザパスワードを変更できるのは、[セキュリティタイプ] が [TLS] または [SSL] に設定されている場合 のみです。
- ネストされたグループの抽出を有効にする‑ネストされたグループの抽出機能を有効にします。
- 「最大ネストレベル]–グループを抽出できるレベルの数。
- グループ名識別子:LDAP サーバ内のグループを一意に識別する名前。
- グループサーチ属性:LDAP グループサーチ属性。グループがどのグループに属しているかを判断する のに使用されます。
- グループ検索サブ属性:LDAP グループ検索サブ属性。グループがどのグループに属しているかを判断 するのに使用されます。
- [Group Search Filter]:デフォルトの LDAP グループ検索文字列と組み合わせて検索値を構成する文 字列。
- 4.[Create]をクリックしてから、[Close]をクリックします。

#### **LDAP** ユーザに対する **SSH** 公開キー認証のサポート

SDX アプライアンスは、ログオン用の SSH 公開キー認証によって LDAP ユーザーを認証できるようになりました。 公開鍵のリストは、LDAP サーバーのユーザーオブジェクトに保存されます。認証中、SSH は LDAP サーバから SSH 公開鍵を抽出します。取得した公開鍵のいずれかが SSH で動作する場合、ログオンは成功します。

抽出された公開鍵の同じ属性名が、LDAP サーバーと NetScaler SDX アプライアンスの両方に存在する必要があり ます。

重要:

鍵ベースの認証では、以下の点で\*/etc/sshd\\\_config\*ファイルの\*Authorizedkeysfile \*の値を設定して、公開鍵の場所を指定する必要があります。

AuthorizedKeysFile .ssh/authorized\_keys

システムユーザー。 */etc/sshd\_config\*\** ファイルで *Authorizedkeysfile* の値を設定することで、任意のシステム ユーザーのパブリックキーの場所を指定できます。

**LDAP** ユーザ。取得した公開鍵は、\*/var/pubkey/\<user\\\_name\>/tmp\\\_authorized\\ keys-\<pid\>.\*に保存されます。\<pid\>は同じユーザーからの同時 SSH 要求を区別するために追加さ れる一意の番号です。これは、認証プロセス中に公開鍵を保持するための一時的な場所です。認証が完了すると、公 開鍵はシステムから削除されます。

ユーザでログインするには、シェルプロンプトから次のコマンドを実行します。

\$ ssh –i \<**private** key\> \<username\>@\<IPAddress\>

**GUI** を使用して **LDAP** サーバを設定するには、次の手順を実行します。

- 1.[**System**]**>**[**Authentication**]**>**[**LDAP**]の順に選択します。
- 2. [LDAP] ページで、[ **\*\*** サーバー \*\* ] タブをクリックします。
- 3. 使用可能な LDAP サーバのいずれかをクリックします。
- 4. **[**認証 **LDAP** サーバの構成] ページで、認証目的の [ 認証] チェックボックスをオンにします。

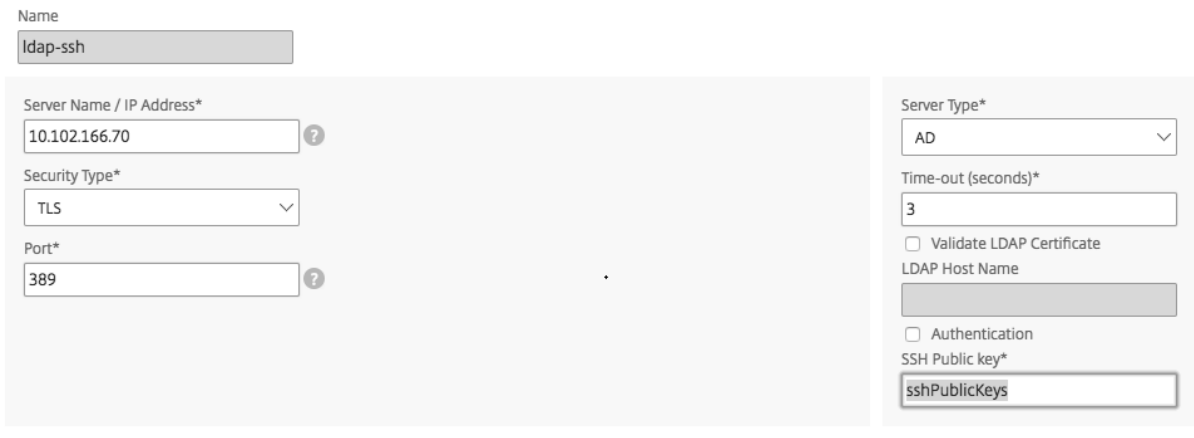

注:

LDAP ユーザの認証に「SSHPublicKeys」を使用するには、[認証] チェックボックスをオフにします。

# **FQDN** 名前解決用のプライマリ **DNS** の追加

IP アドレスではなくサーバの FQDN を使用して RADIUS または LDAP サーバを定義する場合は、GUI または CLI を使用して、サーバ名を解決するようにプライマリ DNS を手動で設定する必要があります。

GUI を使用してプライマリ DNS を設定するには、[ システム**] > [**ネットワーク構成**] > [DNS]** の順に移動します。

CLI を使用してプライマリ DNS を設定するには、次の手順に従います。

- 1. セキュアシェル (SSH) コンソールを開きます。
- 2. nsroot/nsroot 認証情報を使用して NetScaler SDX アプライアンスにログオンします。
- 3. networkconfig コマンドを実行します。
- 4. 適切なメニューを選択して DNS IPv4 アドレスを更新し、変更を保存します。

networkconfig コマンドをもう一度実行すると、更新された DNS アドレスが表示されます。

**TACACS** サーバの追加

TACACS 認証を設定するには、認証タイプを TACACS として指定し、TACACS 認証サーバを設定します。

# **TACACS** サーバを追加するには

- 1. [ 構成] タブの [ システム] で、[ 認証] を展開し、[ **TACACS**] をクリックします。
- 2. 詳細ペインで、[ 追加] をクリックします。
- 3. [ **Create TACACS Server** ] ダイアログボックスで、パラメータの値を入力または選択します。
	- [Name]:TACAS サーバの名前
	- IP アドレス: TACACS サーバの IP アドレス
	- [Port]:TACACS サーバが稼働しているポート。デフォルト値:49
	- Timeout:システムが TACACS サーバからの応答を待機する最大秒数
	- TACACS Key:クライアントとサーバ間で共有されるキー。この情報は、システムが TACACS サーバと 通信するために必要です。
	- アカウンティング:管理サービスが TACACAS サーバで監査情報を記録できるようにします。
	- [Default Authentication Group]:抽出されたグループに加えて、認証が成功した場合に選択される デフォルトグループ。
- 4. [ 作成] をクリックし、[ 閉じる] をクリックします。

# 管理サービスからのリンクアグリゲーションの設定

#### May 9, 2023

リンクアグリゲーションは、複数のイーサネットリンクを 1 つの高速リンクに統合します。リンクアグリゲーション を構成すると、NetScaler SDX アプライアンスと他の接続デバイス間の通信チャネルの容量と可用性が向上します。 集約されたリンクは「チャネル」とも呼ばれます。

ネットワークインターフェイスをチャネルにバインドした場合、チャネルのパラメーターは、ネットワークインター フェイスのパラメーターよりも優先されます。(つまり、ネットワークインターフェイスパラメータは無視されます)。 ネットワークインターフェイスは 1 つのチャネルにのみバインドできます。

ネットワークインターフェイスがチャネルにバインドされると、その VLAN 設定は破棄されます。インターフェイ スは元々属していた VLAN から削除され、デフォルト VLAN に追加されます。ただし、チャネルを元の VLAN や新 しい VLAN にバインドすることができます。たとえば、ネットワークインターフェイス 1/2 と 1/3 を ID 2 の VLAN (VLAN 2) にバインドし、チャネル LA/1 にバインドすると、ネットワークインターフェイスはデフォルト VLAN に 移動されますが、チャネルを VLAN 2 にバインドできます。

注:

- インターフェイスは 1 つのチャネルにのみ属している必要があります。
- チャネルを設定するには、最低 2 つのインターフェイスが必要です。
- Citrix ADC インスタンスを追加または変更すると、チャネルの一部を形成するインターフェイスが [ネットワ ーク設定] ビューに表示されません。インターフェイスの代わりに、チャネルが一覧表示されます。

1 つのインスタンスに割り当てられた 3 つのインターフェイスを使用してチャネルを設定し、2 番目のインスタンス がこれらのインターフェイスの一部を使用する場合、Management Service は 2 番目のインスタンスをシャットダ ウンし、ネットワーク設定を変更して、インスタンスを再起動します。たとえば、Instance1 と Instance2 の 2 つの インスタンスがあるとします。これらのインスタンスがプロビジョニングされると、インターフェイス 10/1、10/2、 10/3 が Instance1 に割り当てられ、インターフェイス 10/1 と 10/2 が Instance2 に割り当てられます。インター フェイス 10/1、10/2、および 10/3 で LA チャネルが作成された場合、instance1 は再起動されません。ただし、管 理サービスは Instance2 をシャットダウンし、インターフェイス 10/3 を Instance2 に割り当て、Instance2 を再 起動します。

LA チャネルからインターフェイスを削除すると、その変更はデータベースに保存され、インスタンスの追加または変 更時に [Network Settings] ビューにインターフェイスが表示されます。インターフェイスを削除する前は、そのイ ンターフェイスが属するチャネルだけが一覧表示されます。

管理サービスからチャネルを設定する

May 9, 2023

チャネルは手動で設定することも、リンクアグリゲーション制御プロトコル (LACP) を使用することもできます。 LACP を手動で設定したチャネルに適用したり、LACP によって作成されたチャネルを手動で設定したりすることは できません。管理サービスからチャネルを構成します。次に、Citrix ADC インスタンスのプロビジョニング時または 変更時にチャネルを選択します。

LA チャネルは、リンクの冗長性と帯域幅集約を実現する論理エンティティです。チャネルの一部であるインターフェ イスに個別の IP アドレスを割り当てることはできません。

注: NetScaler SDX アプライアンスはリンクアグリゲーションをサポートしていますが、リンク冗長性はサポート していません。

管理サービスからチャンネルを構成するには

- 1. [ 構成] タブで、[ システム**] > [**チャネル] に移動します。
- 2. 詳細ウィンドウで、[ 追加] をクリックします。
- 3.「チャンネルを追加 **(Add Channel** )」ダイアログボックスで、次のパラメータを設定します。
	- チャネル ID:作成する LA チャネルの ID。LA チャネルを LA/X 表記で指定します。x の範囲は 1 から インターフェイス数の 2 分の 1 に等しい数です。LA チャネルが作成された後は変更できません。
	- [Type]:チャネルのタイプ。設定可能な値:
		- **–** static:データインターフェイス上でのみ設定されます。
		- **–** active‑active:管理インターフェイス 0/x だけで設定されます。
		- **–** active‑passive:管理インターフェイス 0/x だけで設定されます。

**–** LACP:データインターフェイスと管理インターフェイス 0/x に設定されます。

- スループット(スタティックチャネルと LACP だけに適用):LA チャネルのスループットの低しきい値 (Mbps 単位)。HA 設定では、LA チャネルで HA MON が有効になっていて、スループットが指定され たしきい値を下回ると、フェールオーバーがトリガーされます。
- [Bandwidth High](スタティックチャネルおよび LACP だけに適用):LA チャネルの帯域幅使用量に 対する上限しきい値(Mbps 単位)。LA チャネルの帯域幅使用量が指定された上限しきい値以上になる と、アプライアンスは SNMP トラップメッセージを生成します。
- [Bandwidth Normal](スタティックチャネルおよび LACP だけに適用):LA チャネルの帯域幅使用 量の標準しきい値(Mbps 単位)。LA チャネルの帯域幅使用量が上限しきい値を超えた後、指定された 標準しきい値以下になると、NetScaler SDX アプライアンスは帯域幅使用量が正常に戻ったことを示 す SNMP トラップメッセージを生成します。
- 4. [ **Interfaces** ] タブで、このチャネルに含めるインターフェイスを追加します。
- 5. [ 設定] タブで、次のパラメータを設定します。
	- [Channel State](スタティックチャネルにのみ適用):LA チャネルを有効または無効にします。
	- [LACP Time](LACP にのみ適用):リンクが LACPDU を受信しない場合に、リンクが集約されなくな るまでの時間。この値は、SDX アプライアンスとパートナーノードのリンクアグリゲーションに参加し ているすべてのポートで一致する必要があります。
	- HA モニタリング: High Availability (HA; 高可用性)設定では、チャネルに障害イベントがないか HA MON が有効になっている LA チャネルに障害が発生すると、HA フェールオーバーがトリガー
	- [Tag All]:このチャネルで送信されるすべてのパケットに 4 バイトの 802.1q タグを追加します。ON に設定すると、このチャネルにバインドされたすべての VLAN にタグが適用されます。OFF は、ネイテ ィブ VLAN 以外のすべての VLAN にタグを適用します。
	- [Alias Name]:LA チャネルのエイリアス名。読みやすさを向上させるためにのみ使用します。操作を 実行するには、LA チャネル ID を指定する必要があります。

6. [ 作成] をクリックし、[ 閉じる] をクリックします。

メモ

- 0/1 と 0/2 の両方のインターフェイスが VPX インスタンスの一部であり、そのインスタンスがクラスタ の一部である場合は、管理 LA を作成できません。
- 管理 LA が VPX インスタンスの一部であり、そのインスタンスがクラスタの一部である場合、管理 LA は 削除できません。

アクセス制御リスト

February 16, 2024

Access Control List (ACL; アクセスコントロールリスト)は、IP トラフィックをフィルタリングし、アプライアン スを不正アクセスから保護するためにネットワークアプライアンスに適用できる一連の条件です。

NetScaler SDX 管理サービス GUI で ACL を構成して、アプライアンスへのアクセスを制限および制御できます。

注:

SDX アプライアンスの ACL は、リリース 12.0 57.19 以降でサポートされています。

このセクションでは、以下のトピックについて説明します:

- 使用ガイドライン
- ACL の設定方法
- ACL ルールに対する追加アクション
- トラブルシューティング

使用ガイドライン

アプライアンスで ACL を作成する際は、次の点に注意してください。

- SDX アプライアンスをリリース 12.0 57.19 にアップグレードすると、ACL 機能はデフォルトで無効になりま す。
- SDX 管理者は、SDX アプライアンスの ACL を通じてインバウンドパケットのみを制御できます。
- NetScaler Application Delivery Management を使用して SDX アプライアンスを管理する場合は、MAS と SDX 管理サービス間の通信を許可する適切な ACL ルールを作成する必要があります。
- VPX のプロビジョニングや削除、外部サーバーの追加/削除、SNMP 管理など、SDX アプライアンスのその他 の構成では、既存の ACL 設定を変更する必要はありません。これらの事業体との通信は、管理サービスによっ て処理されます。

**ACL** の設定方法

ACL の設定には、次の手順が含まれます。

- ACL 機能を有効にする
- ACL ルールを作成する
- ACL ルールを有効にする

注:

ACL 機能を有効にしなくても ACL ルールを作成できます。ただし、この機能が有効になっていない場合、ACL ルールを作成した後に ACL ルールを有効にすることはできません。

# **ACL** 機能を有効にするには

1. ACL 機能を有効にするには、SDX 管理サービス GUI にログオンし、[ 構成] > [ システム**] > [ACL**] の順に移動し ます。

2. 切り替えボタンを使用して ACL 機能をオンにします。

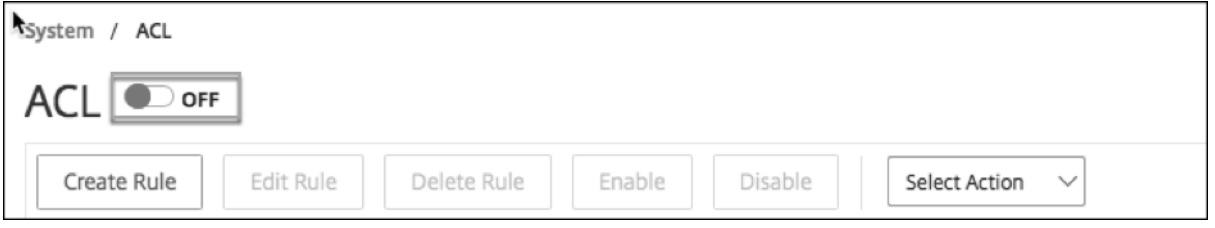

# **ACL** ルールを作成するには

1. [ACL] ページで、[ ルールの作成] をクリックします。

2. 「規則の作成」ウィンドウが開きます。次の表に示す詳細を追加します。

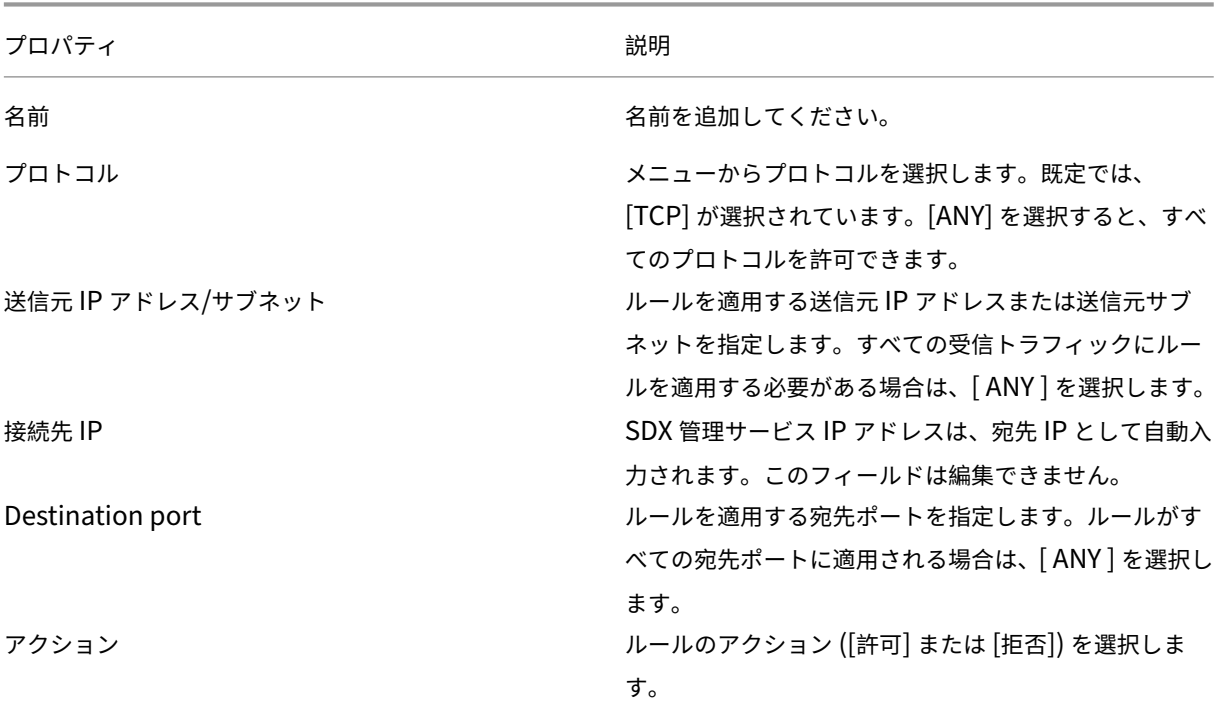

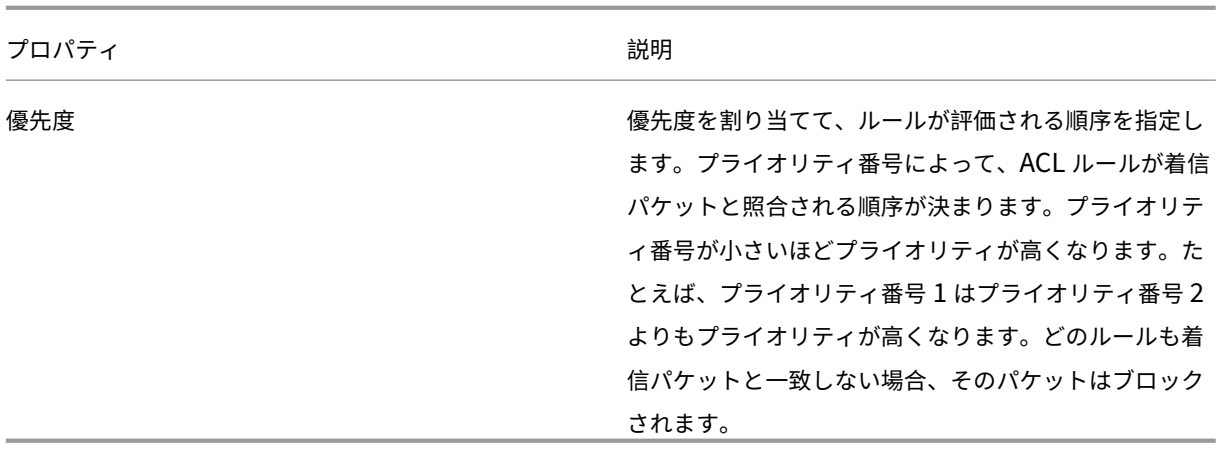

# 3. 「**OK**」をクリックしてルールを作成します。

図**:** ACL ルールの例

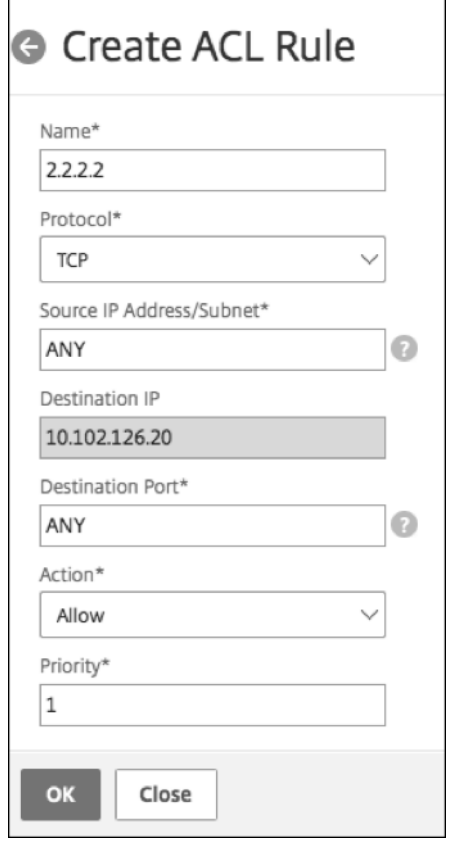

ルールが作成されると、そのルールは無効状態になります。ルールを有効にするには、ルールを有効にする必要があ ります。

注:

ルールを有効にするには、ACL 機能を有効にする必要があります。この機能が無効で ACL ルールを有効にしよ

うとすると、「ACL is not running」というメッセージが表示されます。

# **ACL** ルールを有効にするには

- 1. 有効にするルールの上にマウスポインターを置き、3 つのドットが付いた円をクリックします。
- 2. メニューから [ 有効] を選択します。
- 3. または、その規則のラジオボタンを選択し、[ **Enable** ] タブをクリックします。
- 4. プロンプトが表示されたら、[ はい] をクリックして確定します。
- **ACL** ルールに対する追加アクション
- ACL ルールには次のアクションを適用できます。
- 1. ACL ルールを無効にする
- 2. ACL ルールを編集する
- 3. ACL ルールを削除する
- 4. ACL ルールのプライオリティを再番号付けする

#### **ACL** ルールを無効にするには

- 1. 無効にするルールの上にマウスポインターを置き、3 つのドットが付いた円を選択します。
- 2. リストから [ 無効] をクリックします。
- 3. または、その規則のラジオボタンを選択し、[ **Disable** ] タブをクリックします。
- 4. [はい] をクリックして確定します。
	- 注:

ルールを無効にすると、そのルールは着信トラフィックに適用されなくなりますが、ルール設定は ACL 設定の ままになります。

#### **ACL** ルールを編集するには

- 1. 編集するルールの上にマウスポインターを置き、3 つのドットが付いた円を選択します。
- 2. リストから [ ルールを編集] をクリックします。**[**規則の変更] ウィンドウが開きます。

3. または、その規則のラジオボタンを選択し、[ **Edit Rule** ] タブをクリックします。「規則の変更」ウィンドウが開 きます。

4. 編集を行い、「**OK**」をクリックします。

注:

ルールは、有効状態と無効状態の両方で編集できます。すでに有効になっているルールを編集すると、編集内容 がただちに適用されます。無効状態のルールでは、ルールを有効にすると編集内容が適用されます。

# **ACL** ルールを削除するには

1. ルールが無効状態であることを確認します。

2. 削除するルールの上にマウスポインターを置き、3 つのドットが付いた円を選択します。リストから [ ルールを削 除] をクリックします。

3. または、その規則のラジオボタンを選択し、[ **Delete Rule** ] タブをクリックします。

4.[はい]をクリックして確定します。

注:

有効状態のルールは削除できません。

#### **ACL** 規則の優先順位を再番号付けするには

1. 優先順位を再番号付けするルールの上にマウスポインターを置き、3 つのドットが付いた円を選択します。リスト から **[**優先度の再番号付け] をクリックします。

2. または、その規則のラジオボタンを選択し、[ **Select Action** ] タブをクリックします。

3. [ 優先順位の再番号付け] を選択します。

4. SDX Management Service は、既存のすべてのルールに 10 の倍数になる新しい優先度番号を自動的に割り当 てます。

5. ルールを編集して、要件に応じて優先度番号を割り当てます。ルールを編集する方法の詳細については、「ACL ル ールを編集するには」section を参照してください。

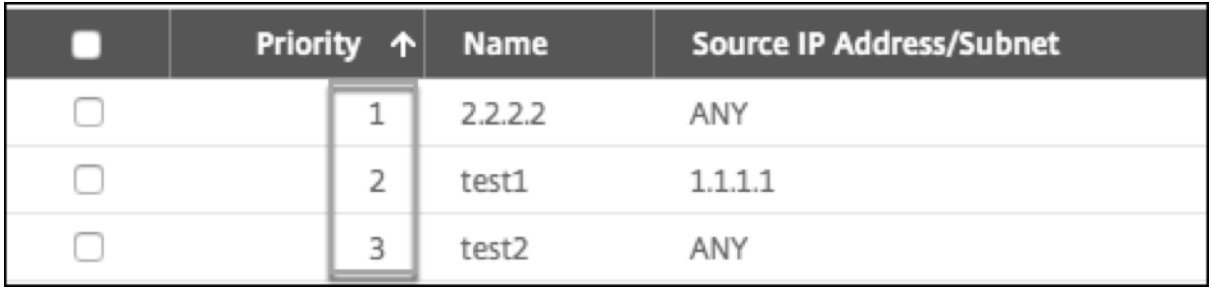

図。

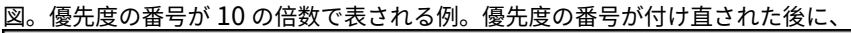

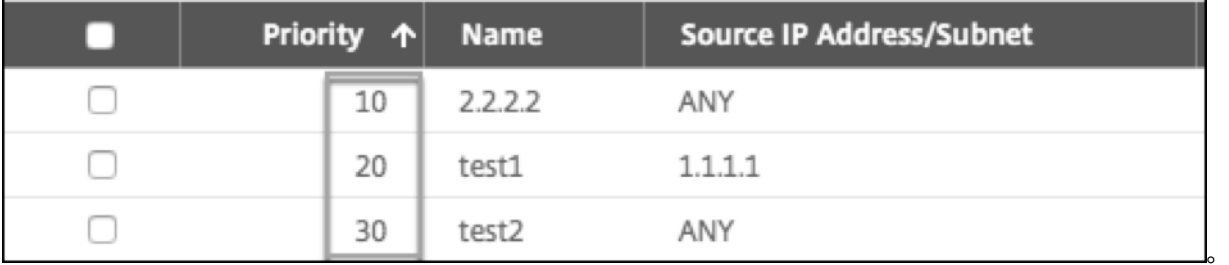

トラブルシューティング

ACL ルールが正しく設定されていないと、すべてのユーザアカウントがアクセスを拒否される可能性があります。 ACL の設定が不適切なために SDX Management Service へのすべてのネットワークアクセスが誤って失われた場 合は、次の手順に従ってアクセスを取得してください。

1. SSH と「ルート」アカウントを使用して、Citrix Hypervisor の管理 IP アドレスにログオンします。

2. nsroot 権限を使用して、管理サービス仮想マシンのコンソールにログオンします。

3. コマンド「pfctl —d」を実行します。

4. GUI を使用して管理サービスにログオンし、それに応じて ACL を再設定します。

**Citrix ADC** インスタンスのクラスターをセットアップする

January 10, 2023

1 つ以上の SDX アプライアンスに Citrix ADC インスタンスをプロビジョニングしたら、Citrix ADC インスタンスの クラスターを作成できます。

Citrix では、管理サービスからクラスター構成を実行することをお勧めします。VPX インスタンスからクラスター構 成を実行すると、管理サービスは 30 分ごとに自動検出中に構成について学習します。最悪の場合、クラスタリング 情報は 30 分間検出されません。クラスターは正常に動作するかもしれませんが、クラスターの依存関係に関する必 須の検証チェックの一部が欠落しています。これらのチェックは、ADC インスタンスでクラスターを構成する前に Management Service によって実行されます。したがって、クラスタ構成はすべて管理サービスから実行する必要 があります。

注**:**

- クラスタを設定するには、Citrix ADC クラスタリングについて理解する必要があります。詳細については、「ク ラスタリング」を参照してください。
- SDX アプライアンスにまたがる Citrix ADC インスタンスを持つクラスターでは、3 つの SDX アプライアン スから Citrix ADC インスタンスを使用することをお勧めします。この構成により、最小 (n/2 +1) ノードの[ク](https://docs.citrix.com/ja-jp/netscaler/12-1/clustering.html) [ラスタ基準が](https://docs.citrix.com/ja-jp/netscaler/12-1/clustering.html)常に満たされるようになります。

# 図 1: SDX Citrix ADC インスタンスのクラスター

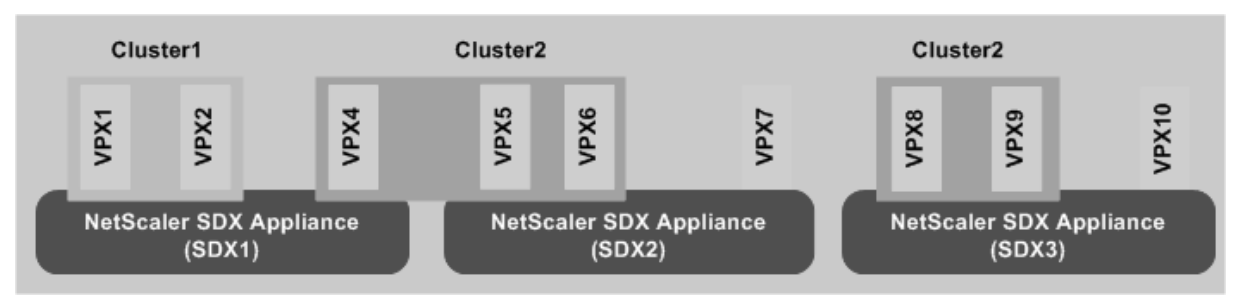

上の図は、同じサブネット上にある 3 つの SDX アプライアンス、SDX1、SDX2、SDX3 を示しています。これらの アプライアンス上の Citrix ADC インスタンスは、Cluster1 と Cluster2 という 2 つのクラスターを形成するために 使用されます。

- Cluster1 には SDX1 に 2 つのインスタンスが含まれています。
- Cluster2 には、SDX1 に 1 つのインスタンス、SDX2 に 2 つのインスタンス、SDX3 に別の 2 つのインスタ ンスが含まれます。

#### 確認事項

- クラスターのノードはすべて同じタイプである必要があります。ハードウェアと仮想アプライアンスのクラス タ、VPX Citrix ADC インスタンスと SDX Citrix ADC インスタンスのクラスタを形成することはできません。
- Citrix ADC インスタンスは同じバージョン(バージョン 10.1 以降)である必要があります。
- Citrix ADC インスタンスはすべて同じ機能ライセンスを持っている必要があります。
- 個々の Citrix ADC インスタンスがクラスタに追加された後は、それらの構成を更新することはできません。 すべての変更は、クラスタ IP アドレスを使用して実行する必要があります。
- Citrix ADC インスタンスはすべて同じリソース(メモリ、CPU、インターフェイスなど)を持っている必要 があります。

### **SDX** アプライアンスでクラスタをセットアップする

- 1. SDX アプライアンスにログオンします。
- 2. [構成] タブで [Citrix ADC] に移動し、[クラスター] をクリックします。
- 3. クラスターを作成します。
	- a) [ クラスターの作成] をクリックします。
	- b) [ **Create Cluster** ] ダイアログボックスで、クラスタに必要なパラメータを設定します。パラメーター の説明を表示するには、対応するフィールドの上にマウスカーソルを合わせます。
	- c) [ **Next** ] をクリックして、構成の概要を表示します。

d) [ **Finish** ] をクリックしてクラスターを作成します。

注**:** ADC インスタンスに L2 VLAN が設定されていて、そのノードがクラスタに追加されると、 sdxvlan パラメータが [Yes] に設定された状態で add vlanコマンドが保存されます。このパラメーターは内部引数であり、SDX クラスターの形成中 に接続が失われるのを防ぐために使用されます。

- 4. クラスタにノードを追加します。
	- a) [ ノードの追加] をクリックします。
	- b) [ **Add Node** ] ダイアログボックスで、クラスタノードの追加に必要なパラメータを設定します。パラ メーターの説明を表示するには、対応するフィールドの上にマウスカーソルを合わせます。
	- c) [ **Next** ] をクリックして、構成の概要を表示します。
	- d) [ **Finish** ] をクリックして、ノードをクラスタに追加します。
	- e) ステップ a ~d を繰り返して、クラスタに別のノードを追加します。

クラスターを作成したら、クラスター IP アドレスを介してクラスターにアクセスして構成する必要がありま す。

注:各クラスターに SDX アプライアンスの Citrix ADC インスタンスが少なくとも 1 つある Citrix ADC クラ スターの最新リストを取得するには、[

再検出]オプションを使用します。

ある **SDX** アプライアンスに存在する **Citrix ADC** インスタンスを、別の **SDX** アプライアンスに構成され たクラスターに追加するには

- 1. Citrix ADC インスタンスを追加する SDX アプライアンスにログオンします。
- 2.「構成] タブで「Citrix ADC]に移動し、「クラスター]をクリックします。
- 3. [ ノードの追加] をクリックします。
- 4. [ **Add Node** ] ダイアログボックスで、クラスタノードの追加に必要なパラメータを設定します。パラメータ ーの説明を表示するには、対応するフィールドの上にマウスカーソルを合わせます。

注**:** クラスター IP アドレスおよびクラスタ IP Password パラメーターの値が、ノードを追加するクラスターに対応しているこ とを確認してください。

- 5. [ **Next** ] をクリックして、構成の概要を表示します。
- 6. [ **Finish** ] をクリックして、ノードをクラスタに追加します。

クラスタリンクアグリゲーションの設定

### February 16, 2024

クラスタリンクアグリゲーションは、その名前が示すように、クラスタノードインターフェイスのグループをチャネ ルに結合します。これは、NetScaler ADC リンクアグリゲーション(LA)の拡張機能です。唯一の違いは、リンク アグリゲーションではインターフェイスが同じデバイス上にある必要があるのに対し、クラスタリンクアグリゲーシ ョンではインターフェイスがクラスタの異なるノード上にあることです。リンクアグリゲーションの詳細について は、「リンク集約の設定」を参照してください。

たとえば、2 つの SDX アプライアンスにまたがる 6 ノードクラスタで、6 つのノードすべてがアップストリームス イッチに接続されているとします。クラスタ LA チャネル(CLA/1)は、インターフェイス 0/1/2、1/1/3、2/1/4、 3/1/2、4/1/3[、および](http://docs.citrix.com/ja-jp/netscaler/12/networking/interfaces/configuring-link-aggregation.html) 5/1/4 をバインドすることによって形成されます。

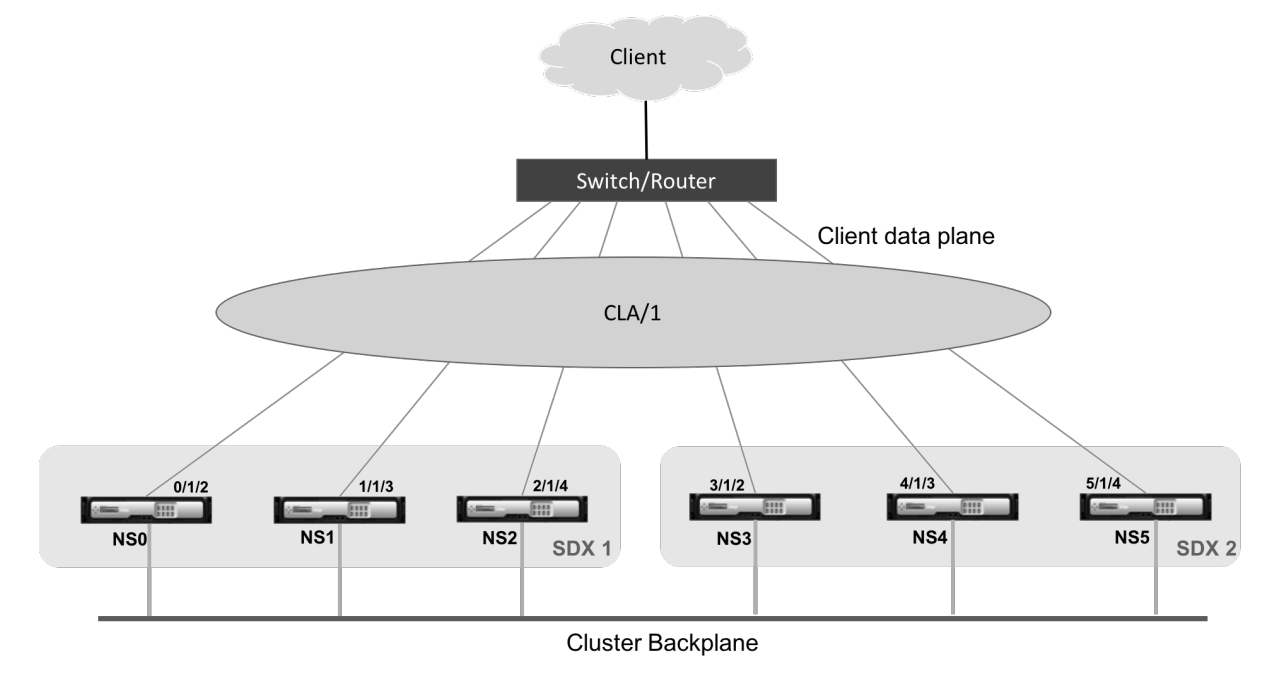

クラスタ LA チャネルには次の属性があります。

- 各チャネルには、クラスタノードによって合意された一意の MAC アドレスがあります。
- チャネルは、ローカルとリモートの両方の SDX ノードのインターフェイスをバインドできます。
- 1 つのクラスタでは、最大 4 つのクラスタ LA チャネルがサポートされます。
- クラスタ LA チャネルごとに最大 16 個のインターフェイスをバインドできます。
- バックプレーンインターフェイスをクラスタ LA チャネルに含めることはできません。
- インターフェイスがクラスタ LA チャネルにバインドされている場合、チャネルパラメータはネットワークイ ンターフェイスパラメータよりも優先されます。
- ネットワークインターフェイスは、1 つのチャネルにのみバインドできます。
- クラスタノードへの管理アクセスは、クラスタ LA チャネル (CLA/1 など) またはそのメンバインターフェ

イスでは設定しないでください。ノードが非アクティブな場合、対応するクラスタ LA インターフェイスは POWER OFF としてマークされ、管理アクセスが失われます。

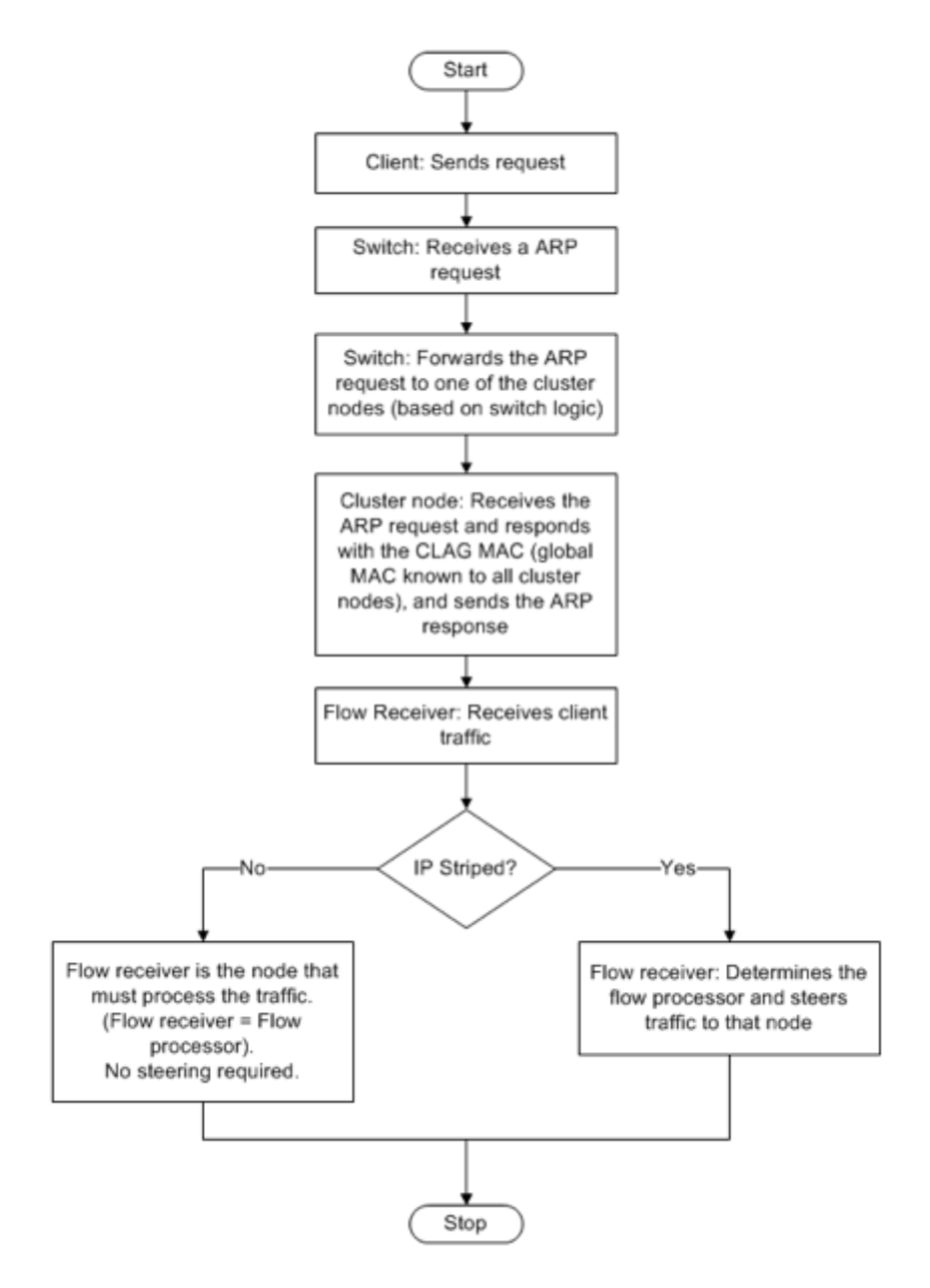

クラスタ IP アドレスと外部接続デバイスにも同様の設定を実装する必要があります。可能であれば、MAC アドレス ではなく IP アドレスまたはポートに基づいてトラフィックを分散するようにアップストリームスイッチを設定しま す。

確認事項:

• LACP を有効にします(LACP モードを ACTIVE または PASSIVE に指定します)。

注: NetScaler ADC クラスターと外部接続デバイスの両方で、LACP モードが PASSIVE に設定されていな いことを確認してください。

- クラスタ LA チャネルを作成する場合、LACP キーには 5 ~8 の値を指定できます。これらの LACP キーは、 CLA/1、CLA/2、CLA/3、および CLA/4 にマッピングされます。
- SDX アプライアンスでは、クラスタリンクアグリゲーショングループ (CLAG) メンバーインターフェイスを 他の仮想マシンと共有することはできません。
- アップストリームスイッチで、LACP タイムアウトを「short」に設定して、LACP タイムアウトが終わるま で CLAG とそのメンバーインターフェイスの電源切断がアップストリームスイッチに通知されない場合に、ク ラスタノードで長時間のトラフィックブラックホールが発生しないようにします。

前提条件:

NetScaler ADC インスタンスのクラスターが作成されていることを確認します。クラスターのノードは、同じ SDX アプライアンス上の NetScaler ADC インスタンス、または同じサブネット上で使用可能な他の SDX アプライアン ス上の NetScaler ADC インスタンスにすることができます。

管理サービスを使用してクラスタ **LA** チャネルを構成するには、次の手順を実行します。

- 1. SDX アプライアンスにログオンします。
- 2. [構成] タブで [NetScaler ADC] に移動し、[クラスター]をクリックします。
- 3. [ クラスターインスタンス] ページでクラスターを選択し、[ **CLAG**] をクリックします。

NetScaler / Cluster Instances

Cluster Instances

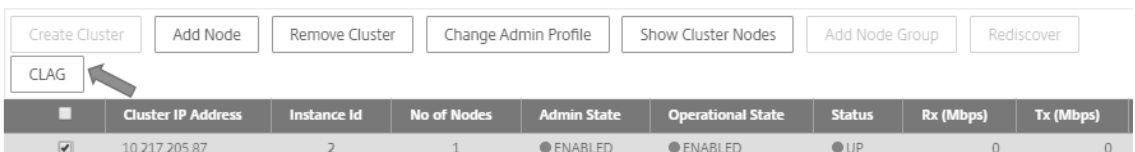

- 4. [ **CLAG** を作成] ダイアログボックスで、次の操作を行います:
	- a) [ **Channel ID** ] ドロップダウンリストで、クラスタ LA チャネル ID を選択します。
	- b)「インタフェース」セクションの「使用可能」選択ボックスからインタフェースを選択し、「**+**」をクリッ クします。
	- c) 選択したインターフェイスが [ 設定済み] 選択ボックスに表示されます。
- 5. **[**設定] セクションで、次の操作を行います:
	- a) [ **Alias** ] フィールドに、クラスタ LA チャネルの別名を入力します。
	- b) [ **LACP Timeout** ] フィールドで、次のいずれかの値を選択して、リンクが LACPDU を受信しない場 合にリンクが集約されない間隔を定義します。

この値は、SDX アプライアンスとパートナーノードのリンクアグリゲーションに参加しているすべての ポートで一致する必要があります:

• ロング—30 秒
• ショート—1 秒

- c) 高可用性 (HA) 構成の場合は、[ **HA Monitoring** ] チェックボックスをオンにして、チャネルに障害イ ベントがないか監視します。HA MON が有効になっている LA チャネルに障害が発生すると、HA フェ ールオーバーがトリガー。
- d) このチャネルで送信されるすべてのパケットに 4 バイトの 802.1q タグを追加するには、[Tag All] を選 択します。**ON** 設定では、このチャネルにバインドされているすべての VLAN にタグが適用されます。 OFF は、ネイティブ VLAN 以外のすべての VLAN にタグを適用します。
- 6.「作成」をクリックして、SDX アプライアンスのいずれかの CLAG を設定します。

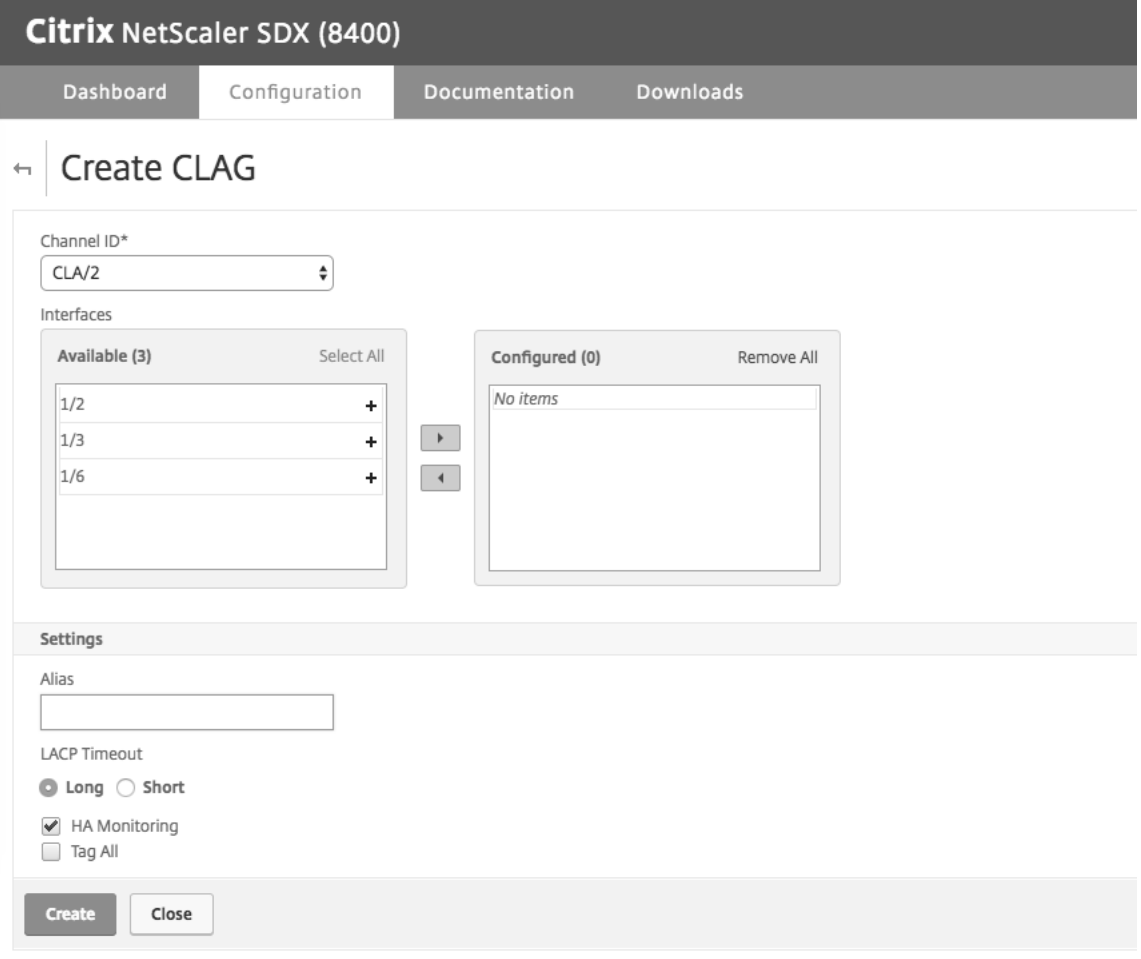

7. 確認ダイアログボックスで、「はい」をクリックして他の SDX アプライアンスの CLAG 設定を更新します。

注:

- •「いいえ」を選択すると、CLAG は設定されません。
- 他の SDX アプライアンスの CLAG 設定を手動で更新します。
- MTU 設定は、両方の SDX アプライアンスで同じにする必要があります。MTU 設定は、いずれか

の SDX アプライアンスで手動で変更する必要があります。

- 8. [ **CLAGs** ] ダイアログボックスで MTU 設定を変更するには、次の操作を行います:
	- a) **CLA/1** を選択し、**[**編集**]** をクリックします。
	- b)「CLAG の設定」ダイアログの「**MTU**」フィールドで **MTU** を手動で設定し、「OK」をクリックします。
- 9. [ 確認] ダイアログボックスで、[ はい] をクリックします。

管理サービスに安全にアクセスするための **SSL** 暗号の設定

### November 23, 2023

NetScaler SDX アプライアンスがサポートする SSL 暗号のリストから SSL 暗号スイートを選択し、SSL 暗号を自 由に組み合わせて HTTPS 経由で SDX 管理サービスに安全にアクセスできます。SDX アプライアンスには、類似し た暗号の組み合わせである 37 個の定義済み暗号グループが用意されており、サポートされている SSL 暗号のリスト からカスタム暗号グループを作成できます。

#### 制限事項

- 鍵交換が「DH」または「ECC‑DHE」である暗号のバインドはサポートされていません。
- 認証 =「DSS」による暗号のバインドはサポートされていません。
- サポートされている SSL 暗号リストに含まれていない暗号のバインド、またはこれらの暗号をカスタム暗号 グループに含めることはサポートされていません。

# サポートされている **SSL** 暗号

次の表に、サポートされている SSL 暗号の一覧を示します。

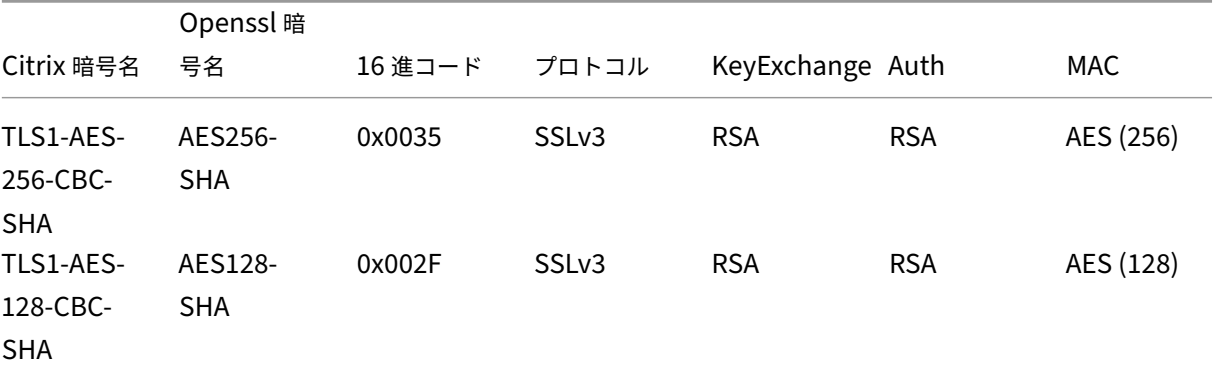

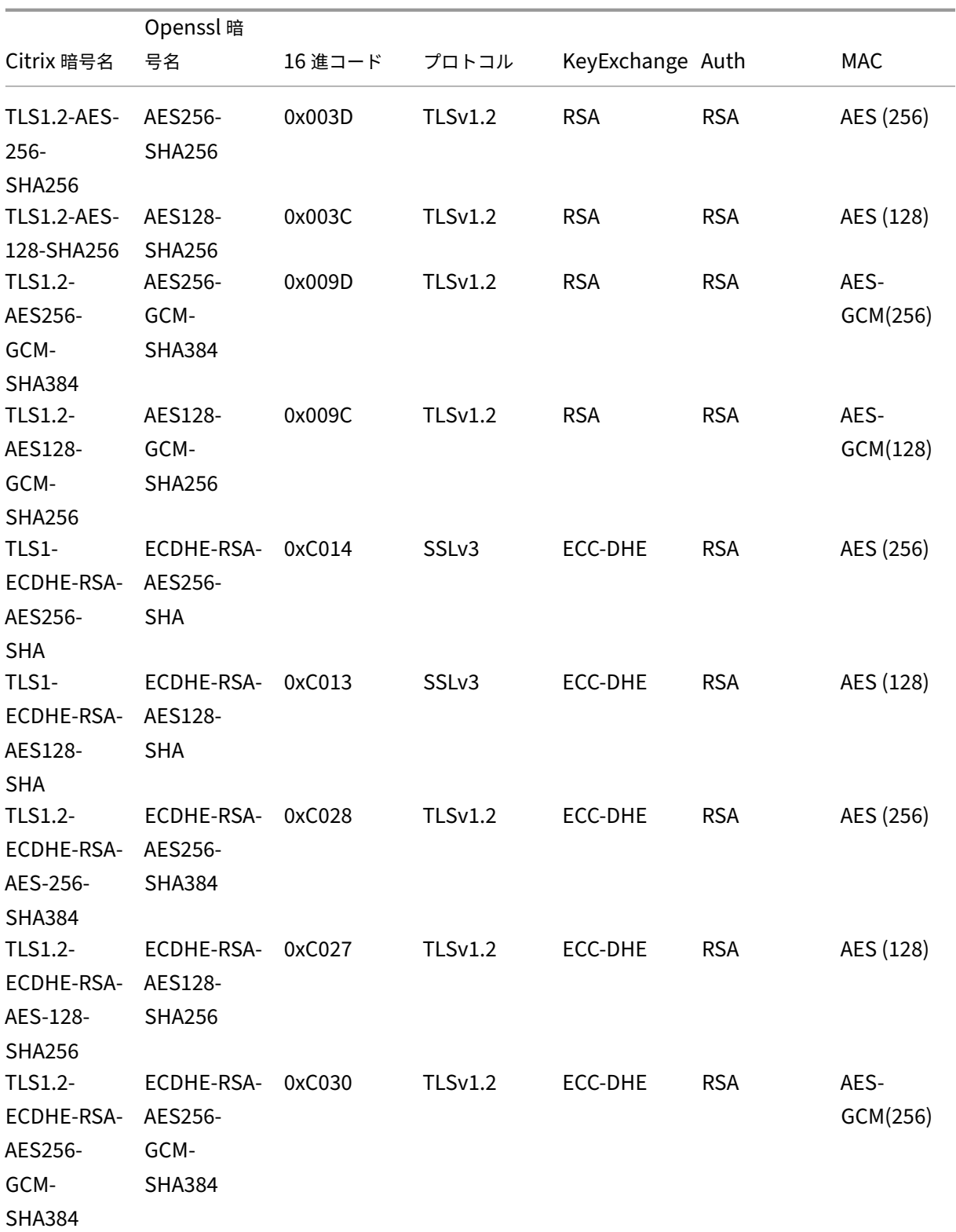

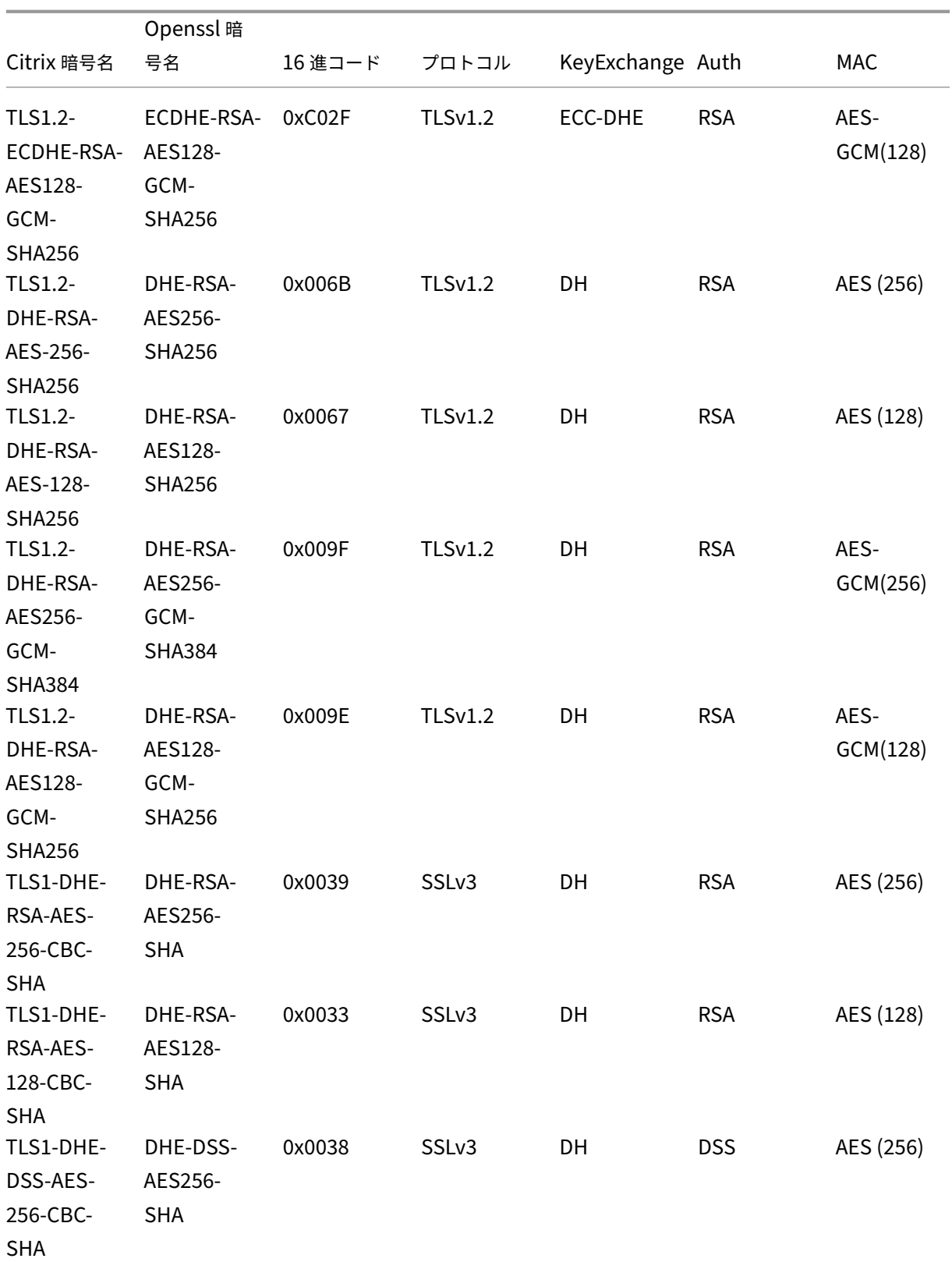

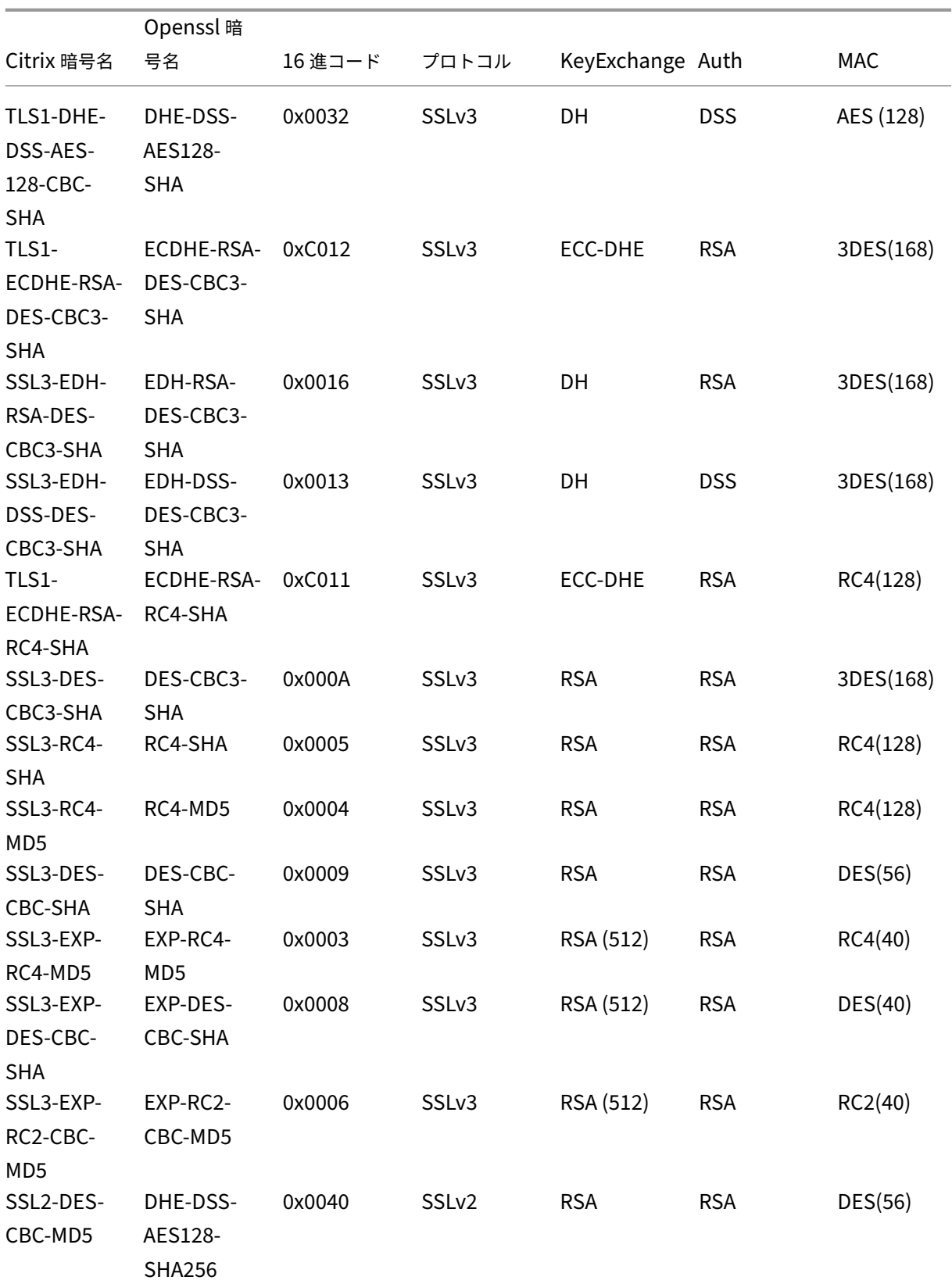

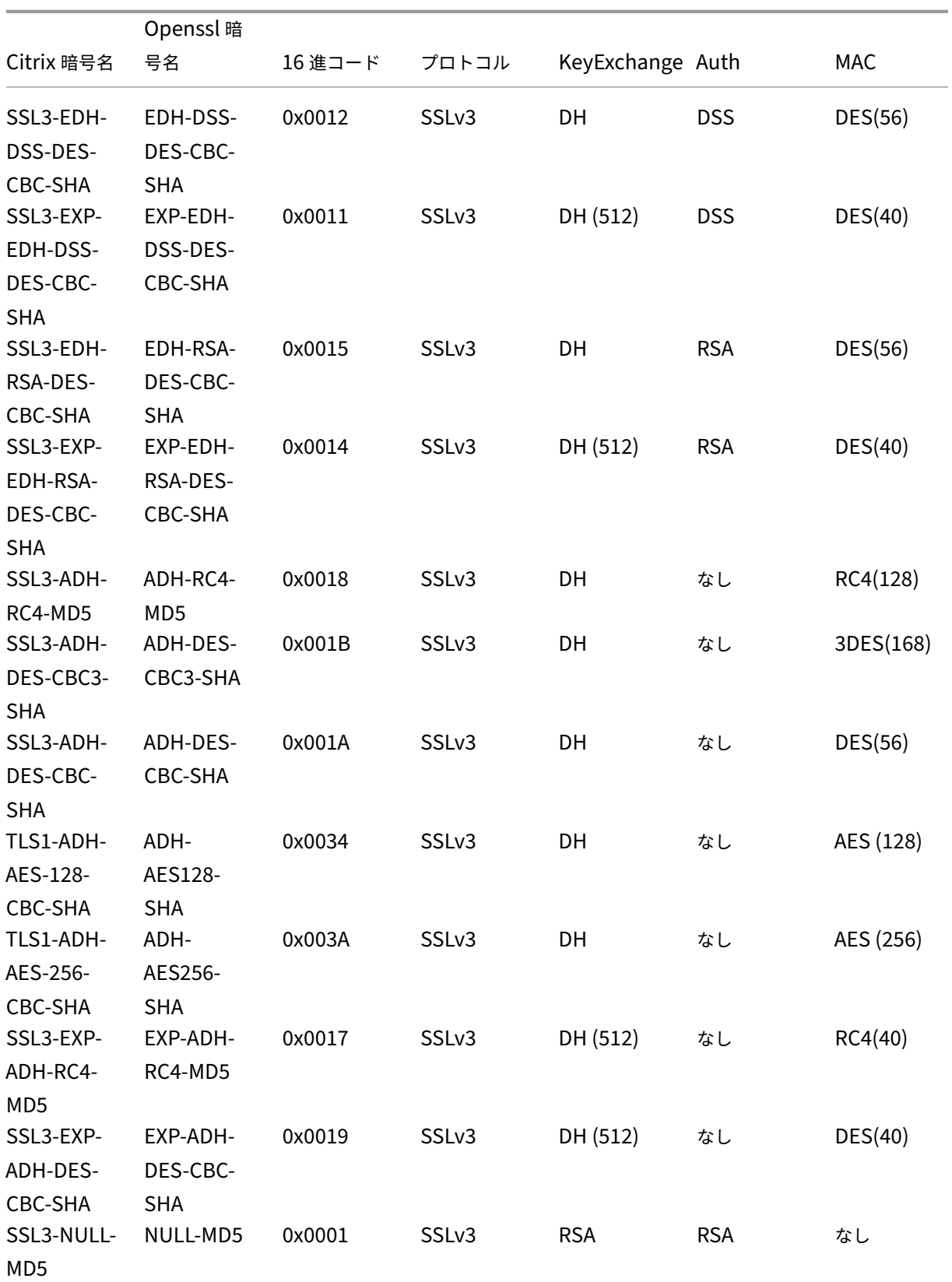

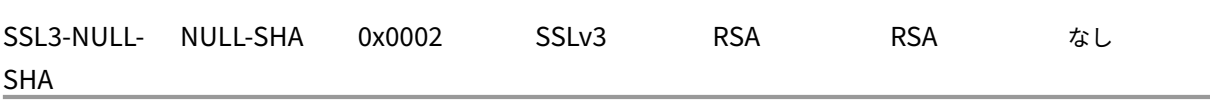

定義済みの暗号グループ

次の表は、SDX アプライアンスによって提供される定義済みの暗号グループの一覧です。

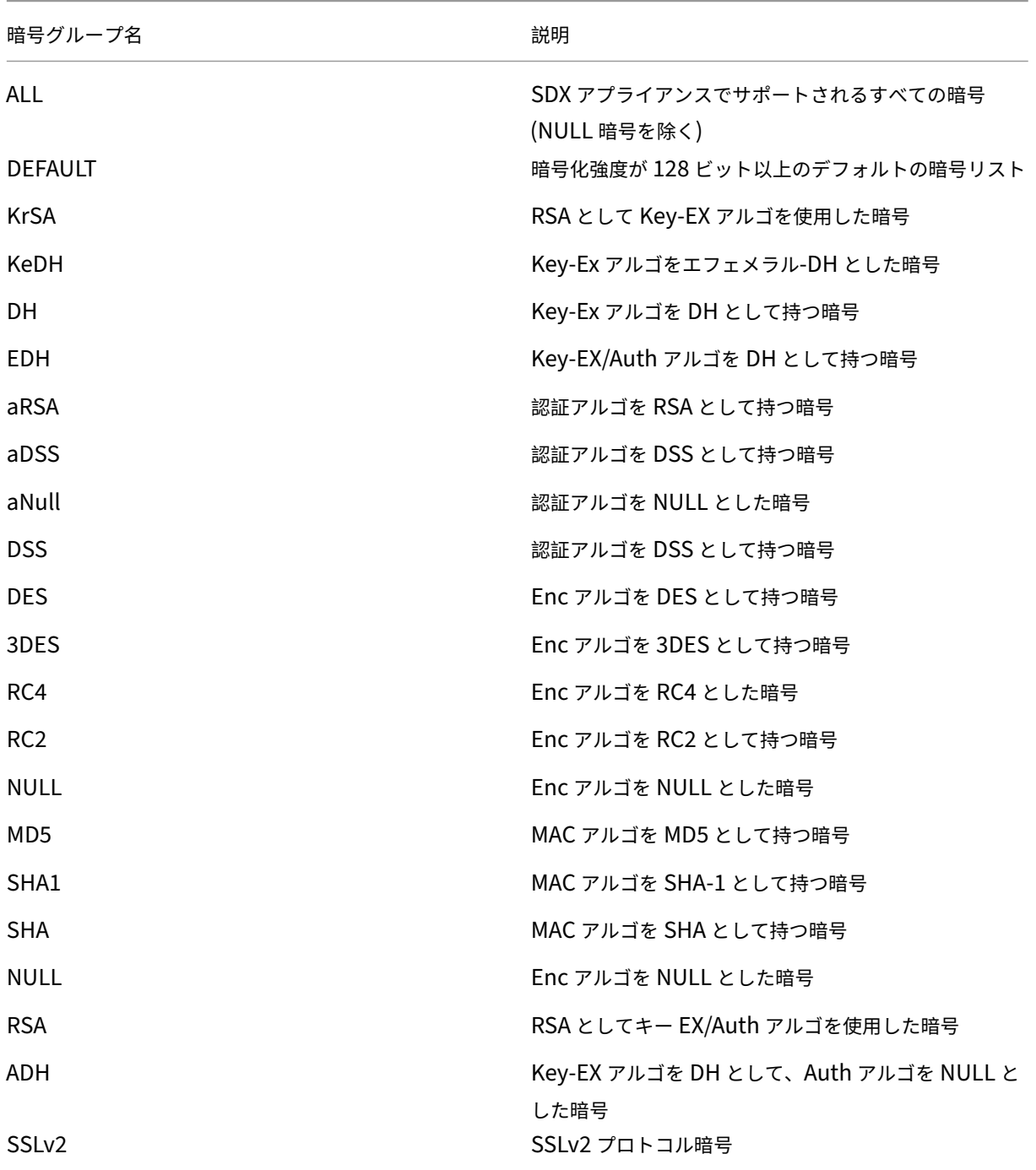

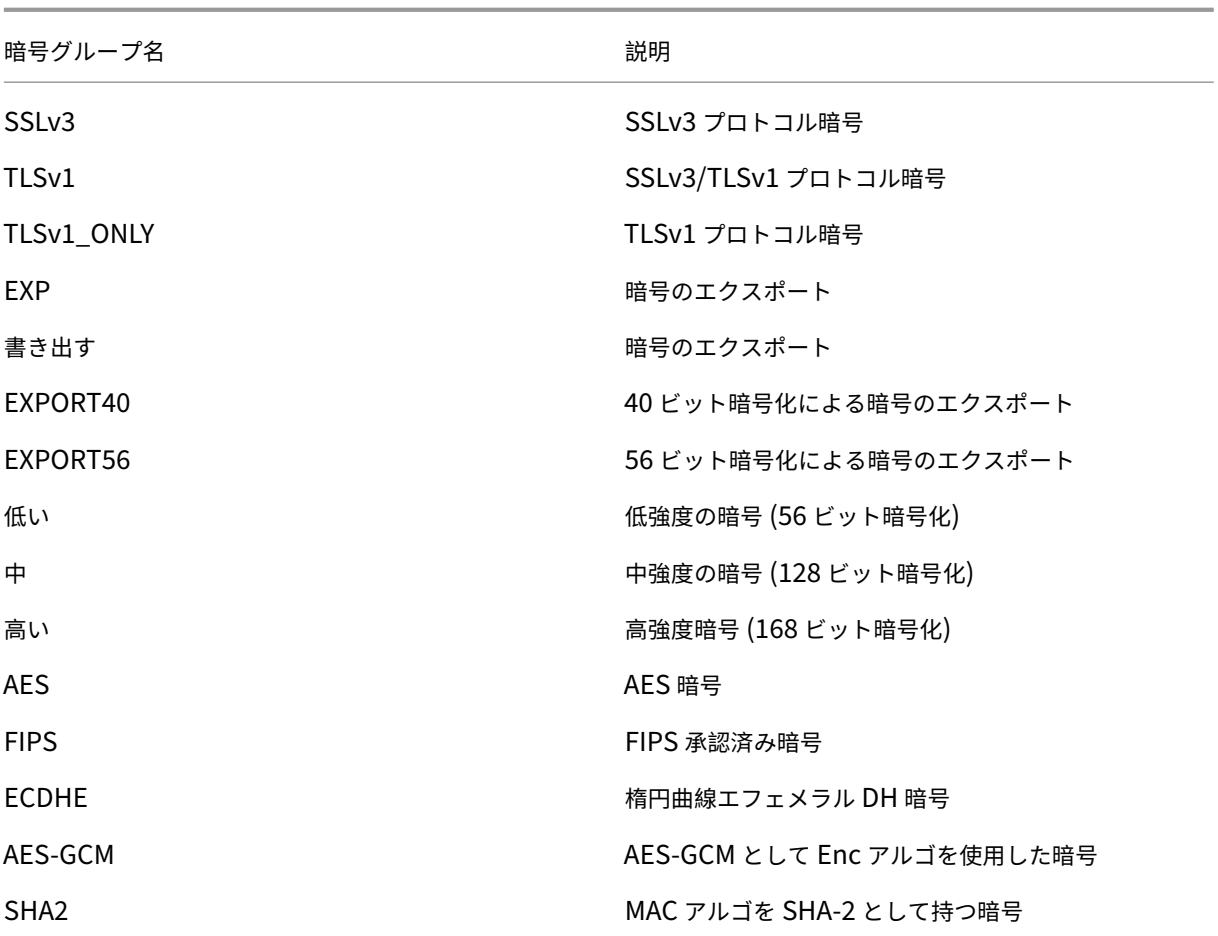

定義済みの暗号グループの表示

定義済みの暗号グループを表示するには、[ 構成] タブのナビゲーションウィンドウで [ 管理サービス] を展開し、[ 暗 号グループ] をクリックします。

カスタム暗号グループの作成

サポートされている SSL 暗号のリストから、カスタム暗号グループを作成できます。

カスタム暗号グループを作成するには:

- 1. [ 構成] タブのナビゲーションウィンドウで、[ 管理サービス] を展開し、[ 暗号グループ] をクリックします。
- 2. [ 暗号グループ] ペインで、[ 追加] をクリックします。
- 3. [ 暗号グループの作成] ダイアログボックスで、次の操作を行います。
	- a) [ **Group Name** ] フィールドに、カスタム暗号グループの名前を入力します。
	- b) [ **Cipher Group Description** ] フィールドに、カスタム暗号グループの簡単な説明を入力します。
- c) [ **Cipher Suites** ] セクションで、[ **Add** ] をクリックし、サポートされている SSL 暗号のリストに含 める暗号を選択します。
- d)[作成]をクリックします。

既存の **SSL** 暗号バインディングの表示

既存の暗号バインドを表示するには、**[ \*\*** 構成] タブのナビゲーションウィンドウで [システム] を展開し、[ システム 設定] の [ **SSL** 設定の構成] をクリックします。\*\*

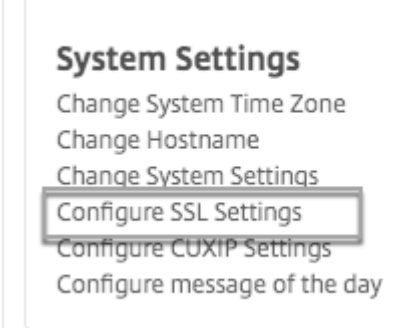

注

管理サービスの最新バージョンにアップグレードすると、既存の暗号スイートのリストに OpenSSL 名が表示 されます。アップグレードされた管理サービスから暗号をバインドすると、表示には Citrix の命名規則が使用 されます。

# **HTTPS** サービスへの暗号のバインド

暗号を **HTTPS** サービスにバインドするには、次の手順を実行します。

- 1. [ 構成] タブのナビゲーションウィンドウで、[ システム] をクリックします。
- 2. [ システム] ウィンドウの [システム設定] で、[ **SSL** 設定の構成] をクリックします。
- 3. [ 設定の編集] ペインで、[ 暗号スイート] をクリックします。
- 4. [ **Ciphers Suites** ] ペインで、次のいずれかの操作を行います。
	- SDX アプライアンスによって提供される定義済みの暗号グループから暗号グループを選択するに は、[**Cipher Groups** ]チェックボックスをオンにし、[Cipher Groups]ドロップダウンリストから 暗号グループを選択して、[**OK**]をクリックします。
	- サポートされている暗号の一覧から選択するには、[**Cipher Suites** ]チェックボックスをオンに し、[**Add** ]をクリックして暗号を選択し、[**OK**]をクリックします。

**SDX** アプライアンスの構成データをバックアップおよび復元する

February 16, 2024

NetScaler SDX アプライアンスのバックアッププロセスは、以下を含むバックアップファイルを作成するシングル ステップのプロセスです。

- シングルバンドルイメージ:
	- **–** Citrix Hypervisor イメージ
	- **–** Citrix Hypervisor のホットフィックスとサプリメンタルパック
	- **–** マネジメントサービスイメージ
- XVA イメージ
- イメージのアップグレード
- SDX 構成
- 構成
- 注: NetScaler SDX FIPS アプライアンスでは、バックアップと復元はサポートされていません。

現在の設定をバックアップするには、次の手順で行います。

- 1. [ 構成] タブのナビゲーションウィンドウで、[ 管理サービス] を展開し、[ バックアップファイル] をクリック します。
- 2. [ バックアップファイル] ペインで、[ バックアップ] をクリックします。
- 3. [ 新しいバックアップファイル] ダイアログボックスで、[ ファイルのパスワード保護] チェックボックスをオ ンにして、バックアップファイルを暗号化します。
- 4. [ パスワード] フィールドと [ パスワードの確認] フィールドに、バックアップファイルのパスワードを入力し、 確認します。
- 5. [続行] をクリックします。

バックアッププロセスにより、バックアップファイルが作成されます。バックアップファイルのファイル名には、管 理サービスの現在の IP アドレスと、バックアップが作成されたときのタイムスタンプが含まれます。バックアップフ ァイルに不一致がないかどうかを確認するには、SDX GUI から [ 構成**] > [**システム**] > [**イベント**/**アラーム] の順に移 動します。

予定されたバックアップ

デフォルトでは、SDX はバックアップポリシーを使用して 24 時間ごとにバックアップを作成します。バックアップ ポリシーを使用して、SDX アプライアンスに保持するバックアップファイルの数を定義できます。また、バックアッ プファイルのセキュリティを確保するために、パスワードを使用してスケジュールバックアップファイルを暗号化す ることもできます。

バックアップポリシーを編集するには、次の手順で行います。

- 1. [ 構成] タブで [ システム] をクリックします。
- 2. [ ポリシー管理] ウィンドウで、[ バックアップポリシー] をクリックします。
- 3. [バックアップポリシーの構成] ペインで、次の操作を行います。
	- a) [保持する以前のバックアップ] フィールドに、保持するバックアップファイルの数を入力します。
	- b) バックアップファイルを暗号化するには、[バックアップファイルを暗号化] チェックボックスをオンに します。
	- c) [ パスワード] フィールドと [ パスワードの確認] フィールドに、バックアップファイルを暗号化するた めのパスワードを入力し、確認します。

バックアップファイルを外部バックアップサーバに手動で転送する

バックアップファイルは、外部のバックアップサーバに手動で転送できます。バックアップファイルを手動で転送す る前に、外部バックアップサーバの詳細があることを確認してください。

バックアップファイルを外部のバックアップサーバに手動で転送するには、次の手順で行います。

- 1. [ 構成] タブのナビゲーションウィンドウで、[ 管理サービス] を展開し、[ バックアップファイル] をクリック します。
- 2. [ バックアップファイル] ペインでバックアップファイルを選択し、[ 転送] をクリックします。
- 3. [ **Server** ] フィールドに、外部バックアップサーバのホスト名または IP アドレスを入力します。
- 4. [ **User Name** ] フィールドと [ **Password** ] フィールドに、外部バックアップサーバにアクセスするための ユーザ名とパスワードを入力します。
- 5. [ **Port** ] フィールドにポート番号を入力します。
- 6. [ **Transfer Protocol** ] フィールドで、バックアップファイルを外部バックアップサーバに転送するために使 用するプロトコルを選択します。
- 7. [ **Directory Path** ] フィールドに、バックアップファイルを保存する外部バックアップサーバ内のディレク トリのパスを入力します。
- 8. バックアップファイルを外部バックアップサーバに転送した後に SDX アプライアンスからバックアップファ イルを削除する場合は、[転送後に管理サービスからファイルを削除] を選択します。
- 9.[**OK**]をクリックします。

アプライアンスの復元

SDX アプライアンスは、バックアップファイルで使用可能な設定に復元できます。アプライアンスの復元中、現在の 設定はすべて削除されます。

# 注意事項**:**

• 別の SDX アプライアンスのバックアップファイルを使用して SDX アプライアンスを復元する前に、バックア ップファイルで使用可能な設定に従って Management Service ネットワーク設定を追加します。

- バックアップが作成されたプラットフォームバリアントが、復元しようとしているプラットフォームバリアン トと同じであることを確認します。2 つの異なるプラットフォームバリアント間でのバックアップファイルの 復元はサポートされていません。
- SDX バックアップは、ネットワーク構成が設定された後にのみ復元することをお勧めします。SVM には次の ネットワーク設定を指定できます。
	- **–** SVM IP アドレス
	- **–** ハイパーバイザ IP アドレス
	- **–** サブネットマスク
	- **–** Gateway
	- **–** DNS サーバー

バックアップファイルからアプライアンスを復元するには、次の手順を実行します。

- 1. [ 構成] タブのナビゲーションウィンドウで、[ 管理サービス] を展開し、[ バックアップファイル] をクリック します。
- 2.[バックアップファイル]ペインでバックアップファイルをクリックし、[**OK**]をクリックします。
- 3.「リストア」ダイアログ・ボックスで「アプライアンスのリストア」を選択し、「続行」をクリックします。

アプリケーション復元のさまざまなコンポーネントを示すページが表示されます。

- ライセンス
- SDX イメージ
- XVA ファイル
- NetScaler ADC 構成
- まとめ

有効で有効なライセンス、XVA イメージ、NetScaler ADC イメージ、シングルバンドルイメージなど、必要 なコンポーネントのいずれかがバックアップファイルにない場合は、先に進む前に不足している要素をアップ ロードするように求められます。

現在の SDX Single Bundle Image バージョンでバックアップファイルを復元できるかどうかについては、 次の表を参照してください。

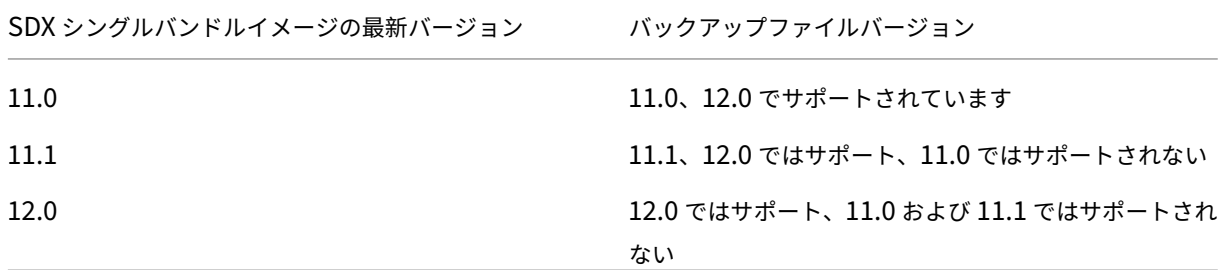

4. [ ライセンス] ページで、有効なライセンスが存在することを確認し、[ 次へ] をクリックします。

5. [ **SDX** イメージ] ページが表示されます。復元を実行するのに SDX イメージが不要な場合は、[ 次へ] をクリック します。それ以外の場合は、プロンプトが表示されたら有効な SDX イメージをアップロードし、[ 次へ] をクリック します。

6. **XVA** ファイル] ページが開きます。すべてのインスタンスの XVA イメージが存在する場合は、[ 次へ] をクリック します。バックアップファイルにインスタンスの XVA ファイルが存在しない場合は、アップロードするか、このイン スタンスの復元をスキップできます。[ **Next** ] をクリックして次のページに進みます。

7. NetScaler ADC の構成]ページが開きます。NetScaler ADC 構成ファイルは必須ではありません。構成を復元 しなくても、インスタンスをプロビジョニングできます。バックアップファイルに NetScaler ADC 構成ファイルが ない場合は、インスタンスのプロビジョニングのみを続行するか、インスタンスの復元をスキップできます。[ **Next** ] をクリックして次のページに進みます。

8. [Summary] ページが開き、バックアップファイルに存在するすべてのインスタンスに関する次の詳細が表示され ます。

- IP アドレス
- ホスト名
- SDX バージョン
- XVA バージョン
- バージョンビット
- 復元: アプライアンスまたはインスタンスが復元の準備ができている場合、チェックマークが表示されます。 そうでない場合は、十字マークが表示されます。
- エラーメッセージ: アプライアンスまたはインスタンスが復元の準備ができていない場合は、その理由を説明 するエラーメッセージが表示されます。
- 9. [ **Restore** ] をクリックして、アプリケーションの復元プロセスを完了します。

# **NetScaler ADC** インスタンスを復元する

SDX アプライアンス内の NetScaler ADC インスタンスを、バックアップファイルで使用可能な NetScaler ADC イ ンスタンスに復元できます。

注意事項**:**

• インスタンスに管理 NIC が割り当てられておらず、インスタンスが SDX Management Service から LACP を介してのみ管理されている場合、VPX インスタンスの復元は失敗します。SDX Management Service は チャネル構成を自動的に復元できないため、復元は失敗します。この問題を回避するには、チャネル構成を手 動で復元し、VPX インスタンスの復元を完了します。

**NetScaler ADC** インスタンスをバックアップファイルに復元する

1. [ 構成] タブのナビゲーションウィンドウで、[ 管理サービス] を展開し、[ バックアップファイル] をクリック します。

- 2. [ バックアップファイル] ペインでバックアップファイルを選択し、[ 復元] をクリックします。
- 3. 復元ダイアログボックスで、「インスタンスの復元」を選択します。
- 4. 復元する NetScaler ADC インスタンスを選択し、[ 続行] をクリックします。
- 5. (オプション) バックアップファイルが暗号化されている場合は、プロンプトが表示されたら、パスワードを入 力して「**OK**」をクリックします。

注:

復元するインスタンスを実行する SDX アプライアンスに、適切な XVA、ビルドイメージ、およびチャネル構成 が存在することを確認します。

# アプライアンスのリセットの実行

#### May 9, 2023

NetScaler SDX アプライアンスでは、次のことが可能になります。

- Appliance の設定をリセットします。
- アプライアンスを工場出荷時のバージョンにリセットする
- アプライアンスを特定のシングルバンドルイメージバージョンにリセットする

アプライアンスのリセットを実行する前に、アプライアンスにプロビジョニングされたすべての Citrix ADC インス タンスの設定を含む、アプライアンスに保存されているすべてのデータをバックアップします。

Citrix では、アプライアンスの外部にファイルを保存することをお勧めします。アプライアンスのリセットを実行す ると、管理サービスとの現在のクライアントセッションがすべて終了するため、追加の構成タスクを行うには管理サ ービスに再度ログオンする必要があります。データを復元する準備ができたら、Management Service を使用して バックアップファイルをインポートします。

管理サービスには、アプライアンスをリセットするための次のオプションがあります。

- 設定リセット
- ファクトリリセット
- クリーンインストール

アプライアンスの設定のリセット

管理サービスには、アプライアンスの設定をリセットするための Config Reset オプションがあります。Config Reset オプションでは、次の処理が実行されます。

- VPX インスタンスを削除します。
- SSL 証明書とキーファイルを削除します。
- ライセンスファイルとテクニカルアーカイブファイルを削除します。
- アプライアンス上の NTP 設定を削除します。
- タイムゾーンを UTC に戻します。
- プルーニングポリシーとバックアップポリシーをデフォルト設定に戻します。
- 管理サービスイメージを削除します。
- NetScaler SDX イメージを削除します。
- アプライアンスで最後にアクセスされたイメージファイルを除くすべての XVA イメージを削除します。
- デフォルトのインターフェイス設定を復元します。
- デフォルトのプロファイル、ユーザ、システム設定など、アプライアンスのデフォルト設定を復元します。
- Citrix Hypervisor と管理サービスのデフォルトパスワードを復元します。
- 管理サービスを再起動します。

**Appliance** の設定をリセットするには:

- 1.「構成」タブで「システム」ノードをクリックし、「**\*\*** システム管理 \*\* 」グループで「アプライアンスのリセッ ト」をクリックします。
- 2.「アプライアンスのリセット」ダイアログ・ボックスで、「**\*\*** リセット・タイプ」ドロップダウンリストから 「構成のリセット」を選択し、「OK」\*\* をクリックします。

アプライアンスの工場出荷時バージョンへのリセット

Management Service には、アプライアンスを工場出荷時のバージョンにリセットするための [Factory Reset] オ プションがあります。出荷時設定へのリセットオプションは、管理サービスと Citrix Hypervisor の現在の IP アド レスを、管理サービスと Citrix Hypervisor のデフォルトの IP アドレスにリセットします。

工場出荷時設定にリセットする前に、アプライアンスにプロビジョニングされたすべての Citrix ADC インスタンス の設定を含め、アプライアンスに保存されているすべてのデータをバックアップしてください。Citrix では、アプ ライアンスの外部にファイルを保存することをお勧めします。工場出荷時設定にリセットすると、Management Service との現在のクライアントセッションがすべて終了します。管理サービスにログオンし直して、追加の構成タ スクがあるかどうかを確認します。データを復元する準備ができたら、Management Service を使用してバックア ップファイルをインポートします。

重要

工場出荷時設定へのリセットを実行する前に、シリアルコンソールケーブルをアプライアンスに接続してくだ さい。

**Appliance** を出荷時バージョンにリセットするには:

- 1.「構成」タブで「システム」ノードをクリックし、「システム管理」グループで「アプライアンスのリセット」を クリックします。
- 2.「アプライアンスのリセット」ダイアログ・ボックスで、「リセット・タイプ」ドロップダウン・リストから「出 荷時設定へのリセット」を選択し、

アプライアンスの単一バンドルイメージバージョンへのリセット

管理サービスには、単一バンドルイメージの任意のバージョンをアプライアンスにインストールできる [クリーンイ ンストール(Clean Install)] オプションがあります。これにより、単一バンドルイメージを新しいデフォルトブー トイメージとして新規インストールできます。クリーンインストールでは、SDX アプライアンス内のネットワーク設 定を除く既存の設定が削除されます。

シングルバンドルイメージバージョン SDX プラットフォーム 11.0.xx SDX 14xxx, SDX 25xxx. 注:クリーンインストールオ プションは、他の SDX プラットフォームに 10G のファ クトリパーティションがある場合、サポートされます。 11.1.xx SDX 14xxx, SDX 25xxx. 注: クリーンインストールオプ ションは、他の SDX プラットフォームに 10G のファク トリパーティションがある場合、サポートされます。 11.1.51.x  $\vec{v}$  of  $\vec{v}$  and  $\vec{v}$  and  $\vec{v}$  and  $\vec{v}$  and  $\vec{v}$  and  $\vec{v}$  and  $\vec{v}$  and  $\vec{v}$  and  $\vec{v}$  and  $\vec{v}$  and  $\vec{v}$  and  $\vec{v}$  and  $\vec{v}$  and  $\vec{v}$  and  $\vec{v}$  and  $\vec{v}$  and  $\vec{v}$ 

クリーンインストールオプションは、次の環境でサポートされています。

#### 前提条件

以下の点について確認してください:

- すべてのプライマリ HA ノードを別の SDX アプライアンスにフェイルオーバーします。HA 機能がない場合 は、それに応じてダウンタイムを計画してください。
- シングルバンドルイメージをローカルマシンにダウンロードします。

重要

[Clean Install] オプションを使用している間は、アプライアンスの再起動や電源のオフ/オンを行わないよう にしてください。

**Appliance** をシングルバンドルイメージバージョンにリセットするには

- 1.「構成」タブで「システム」ノードをクリックし、「システム管理」グループで「アプライアンスのリセット」を クリックします。
- 2.「アプライアンスのリセット」ダイアログ・ボックスで、「リセット・タイプ」ドロップダウンリストから「ク リーンインストール」を選択し、「**OK**」をクリックします。

外部認証サーバのカスケード

February 16, 2024

複数の外部認証サーバをカスケード接続すると、外部ユーザの認証と承認のための継続的で信頼性の高いプロセスが 提供されます。最初の認証サーバーで認証が失敗した場合、NetScaler SDX Management Service は 2 番目の外 部認証サーバーを使用してユーザーの認証を試みます。以降も同様です。

カスケード認証を有効にするには、管理サービスに外部認証サーバーを追加する必要があります。詳細について は、「外部認証の設定」を参照してください。サポートされている外部認証サーバー(RADIUS、LDAP、TACACS) であれば、いずれの種類でも追加できます。たとえば、カスケード認証用に 4 台の外部認証サーバを追加する場合、2 台の RADIUS サーバ、1 台の LDAP サーバ、1 台の TACACS サーバ、または同じタイプのサーバを 4 台追加できま す。[NetScaler Appl](https://docs.citrix.com/ja-jp/sdx/12-1/configuring-management-service/configuring-external-authentication-server.html)ication Delivery Management では、最大 32 台の外部認証サーバーを構成できます。

外部認証サーバをカスケードするには、次の手順に従います。

- 1. [ 構成] タブの [ システム] で、[ 認証] を展開します。
- 2. [ 認証] ページで、[ 認証構成] をクリックします。
- 3. [ 認証設定] ページで、[ サーバタイプ] ドロップダウンリストから [ **EXTERNAL** ] を選択します (カスケード できるのは外部サーバのみです)。
- 4. [ 挿入] をクリックし、表示された [ 外部サーバー] ページで、カスケードする 1 つまたは複数の認証サーバー を選択します。
- 5.[**OK**]をクリックします。

次の図に示すように、選択したサーバが [ 認証サーバ] ページに表示されます。サーバ名の横にあるアイコンを使用し てサーバをリスト内で上下に移動することで、認証の順序を指定できます。

# $\sim$  Authentication Configuration

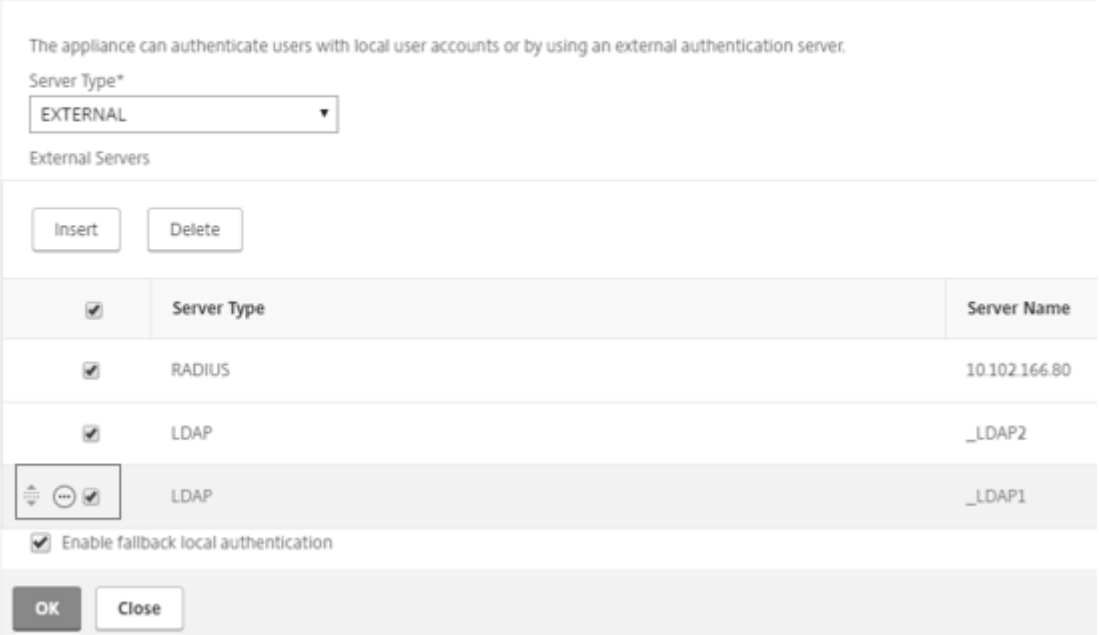

# **NetScaler ADC** インスタンスのプロビジョニング

# November 23, 2023

注

NetScaler SDX アプライアンスをリリース 12.1 ビルド 58.xx 以降にインストールまたはアップグレード すると、NetScaler ADM サービス接続がデフォルトで有効になります。詳しくは、「データガバナンスと CitrixADM サービス接続」を参照してください。

管理サービスを使用して、SDX アプライアンスで 1 つ以上の NetScaler ADC インスタンス[をプロビジョニングで](https://docs.netscaler.com/ja-jp/sdx/12-1/data-governance.html)き ま[す。イ](https://docs.netscaler.com/ja-jp/sdx/12-1/data-governance.html)[ンストールできるイ](https://docs.netscaler.com/ja-jp/sdx/12-1/adm-service-connect.html)ンスタンスの数は、購入したライセンスによって異なります。追加されるインスタンス の数がライセンスで指定された数に等しい場合、管理サービスはそれ以上 NetScaler ADC インスタンスのプロビジ ョニングを許可しません。

SDX アプライアンスでの NetScaler VPX インスタンスの Provisioning には、次の手順が含まれます。

1. NetScaler ADC インスタンスにアタッチする管理者プロファイルを定義します。このプロファイルは、管理 サービスが NetScaler ADC インスタンスをプロビジョニングし、後でインスタンスと通信して構成データを 取得するために使用するユーザー資格情報を指定します。デフォルトの管理者プロファイルを使用することも できます。

- 2. .xva イメージファイルを管理サービスにアップロードします。
- 3. 管理サービスの NetScaler ADC のプロビジョニングウィザードを使用して、NetScaler ADC インスタンス を追加します。管理サービスは、NetScaler ADC インスタンスを SDX アプライアンスに暗黙的に展開し、イ ンスタンスの構成の詳細をダウンロードします。

警告

インスタンスで直接変更を実行するのではなく、Management Service を使用して、プロビジョニングされ たネットワークインターフェイスまたは VLAN を変更してください。

#### 管理者プロフィールを作成する

管理者プロファイルは、NetScaler ADC インスタンスをプロビジョニングするとき、および後でインスタンスと通 信して構成データを取得するときに管理サービスによって使用されるユーザー資格情報を指定します。管理者プロフ ァイルで指定されたユーザー資格情報は、CLI または構成ユーティリティを使用して NetScaler ADC インスタンス にログオンするときにもクライアントによって使用されます。

管理者プロファイルでは、Management Service と VPX インスタンスがセキュアなチャネルまたは HTTP を使用 してのみ相互に通信する必要があることを指定することもできます。

インスタンスのデフォルトの管理者プロファイルでは、nsrootのユーザ名が指定されています。このプロファイル は変更も削除もできません。ただし、インスタンスのプロビジョニング時に、ユーザー定義の管理者プロファイルを 作成してインスタンスにアタッチすることで、デフォルトプロファイルをオーバーライドする必要があります。管理 サービス管理者は、NetScaler ADC インスタンスにアタッチされていないユーザー定義の管理者プロファイルを削 除できます。

#### 重要**:**

VPX インスタンスで直接パスワードを変更しないでください。これを行うと、管理サービスからインスタンスに到達 できなくなります。パスワードを変更するには、まず管理者プロファイルを作成し、NetScaler ADC インスタンス を変更して、[

管理者プロファイル]

リストからこのプロファイルを選択します。

高可用性セットアップで NetScaler ADC インスタンスのパスワードを変更するには、まずセカンダリノードとして 指定されたインスタンスのパスワードを変更してから、プライマリノードとして指定されたインスタンスのパスワー ドを変更します。パスワードの変更は、管理サービスを使用する場合のみ行ってください。

管理者プロファイルを作成するには

- 1. [構成] タブのナビゲーションペインで [NetScaler ADC 構成]を展開し、[管理者プロファイル]をクリッ クします。
- 2. [ 管理者プロファイル] ペインで、[ 追加] をクリックします。

3. [ 管理者プロファイルの作成] ダイアログボックスが表示されます。

# **G** Create Citrix ADC Profile

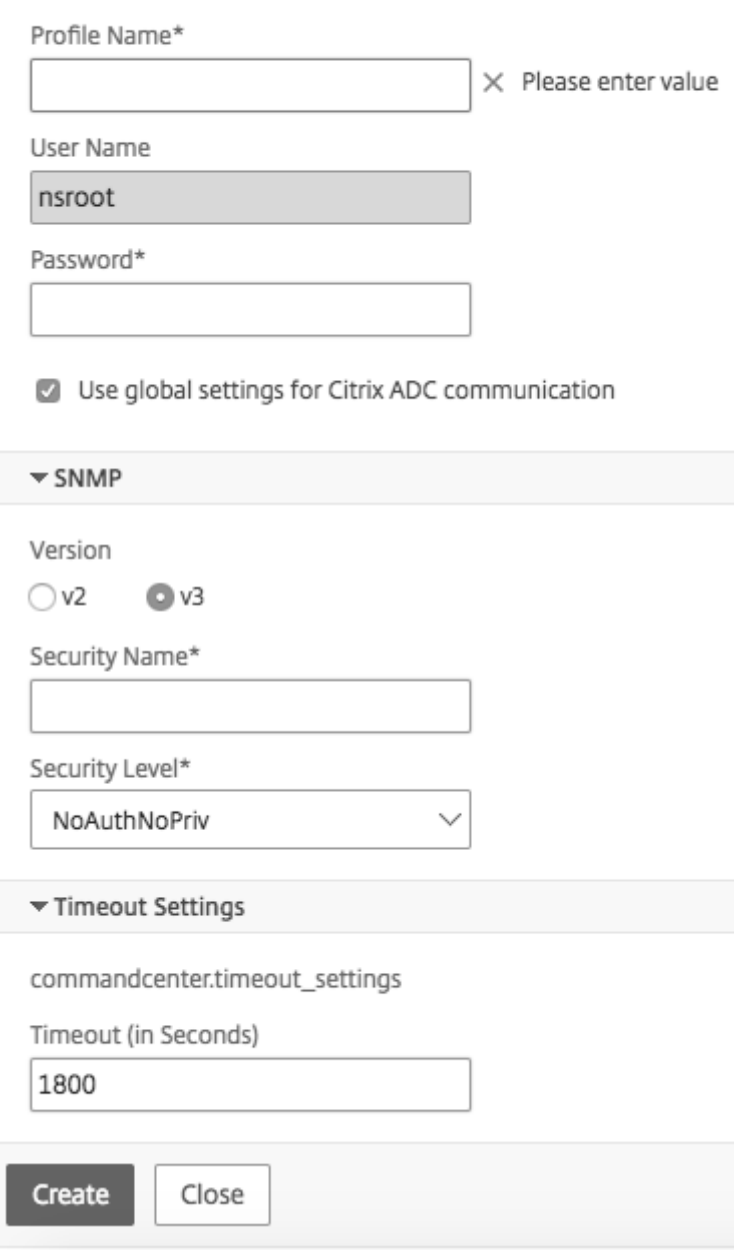

次のパラメーターを設定します。

- プロファイル名: 管理者プロファイルの名前。デフォルトのプロファイル名はnsrootです。ユーザ定義のプ ロファイル名を作成できます。
- パスワード:NetScaler ADC インスタンスへのログオンに使用するパスワード。最大長:31 文字
- SSH ポート:SSH ポートを設定します。デフォルトのポートは 22 です。
- 管理サービスと **NetScaler ADC** インスタンス間の通信について[システム設定]で設定を定義する場合 は、[**NetScaler ADC** 通信にグローバル設定を使用する]チェックボックスをオンにします。このチェック ボックスをオフにして、プロトコルを HTTP または HTTPS に変更できます。
	- **–** 管理サービスと **NetScaler ADC** インスタンス間の通信に **HTTP** プロトコルを使用するには、**http** オ プションを選択します。
	- **–** 管理サービスと NetScaler ADC インスタンス間の通信に安全なチャネルを使用するには、[ **https** ] オ プションを選択します。

4. [ **SNMP**] で、バージョンを選択します。v2 を選択した場合は、手順 5 に進みます。v3 を選択した場合は、手順 6 に進みます。

- 5. [SNMP v2] で、SNMP コミュニティ名を追加します。
- 6. [SNMP v3] で、[ セキュリティ名] と [ セキュリティレベル] を追加します。

7. [ タイムアウト設定**]** で、値を指定します。

8. [ 作成] をクリックし、[ 閉じる] をクリックします。作成した管理者プロファイルが [ 管理者プロファイル] ペイン に表示されます。

[ **Default**] 列の値が true の場合、デフォルトのプロファイルは管理者プロファイルになります。値が false の場合、 ユーザ定義プロファイルが管理者プロファイルになります。

ユーザー定義の管理者プロファイルを使用しない場合は、Management Service から削除できます。ユーザー定義 の管理者プロファイルを削除するには、[ **Admin Profiles** ] ペインで削除するプロファイルを選択し、[ **Delete**] を クリックします。

## **NetScaler ADC .xva** イメージをアップロードする

NetScaler VPX インスタンスを追加するには、.xva ファイルが必要です。

VPX インスタンスをプロビジョニングする前に、NetScaler ADC SDA の.xva ファイルを SDX アプライアン スにアップロードします。.xva イメージファイルをバックアップとしてローカルコンピューターにダウンロ ードすることもできます。.xva イメージファイルの形式は次のとおりです。NSVPX-XEN-ReleaseNumber-BuildNumber\_nc.xva

注:デフォルトでは、NetScaler ADC 9.3 リリースに基づく.xva イメージファイルが SDX アプライアンスで使用で きます。

**NetScaler ADC XVA** ファイルペインでは、次の詳細を表示できます。

# • **Name**

.xva イメージファイルの名前。ファイル名にはリリースとビルド番号が含まれます。たとえば、NSVPX-XEN-9.3‑25\_nc.xva というファイル名は、リリース 9.3 ビルド 25 を指します。

• 最終変更日

.xva イメージファイルが最後に変更された日付。

• サイズ

.xva イメージファイルのサイズ (MB 単位)。

**NetScaler ADC .xva** ファイルをアップロードするには

- 1. [構成] タブのナビゲーションペインで [NetScaler ADC 構成]を展開し、[XVA ファイル]をクリックしま す。
- 2. NetScaler ADC XVA ファイルペインで、「アップロード」をクリックします。
- 3.[**NetScaler ADC** インスタンス **XVA** のアップロード]ダイアログボックスで[参照]をクリックし、アップ ロードする XVA イメージファイルを選択します。
- 4.[アップロード]をクリックします。XVA イメージファイルは、アップロード後に **NetScaler ADC XVA** ファ イルペインに表示されます。

**NetScaler ADC .xva** ファイルをダウンロードしてバックアップを作成するには

- 1. [NetScaler ADC ビルドファイル]ペインで、ダウンロードするファイルを選択し、[ダウンロード]をクリ ックします。
- 2. [ ファイルのダウンロード] メッセージボックスで、[ 保存] をクリックします。
- 3. [ 名前を付けて保存] メッセージボックスで、ファイルを保存する場所を参照し、[ 保存] をクリックします。

**NetScaler ADC** インスタンスを追加する

管理サービスから NetScaler ADC インスタンスを追加する場合、一部のパラメータに値を指定する必要があり、管 理サービスは NetScaler ADC インスタンスでこれらの設定を暗黙的に構成します。

名前:

NetScaler ADC インスタンスに名前を割り当てます。

次に、IPv4 アドレスまたは IPv6 アドレス、または IPv4 アドレスと IPv6 アドレスの両方を選択して、管理目的で NetScaler VPX インスタンスにアクセスします。

NetScaler ADC インスタンスは管理 IP(NSIP とも呼ばれる)を 1 つだけ持つことができます。NSIP アドレスは削 除できません。

IP アドレスのネットマスク、デフォルトゲートウェイ、ネクストホップを管理サービスに割り当てます。

次に、XVA ファイル、管理者プロファイル、およびインスタンスの説明を追加します。

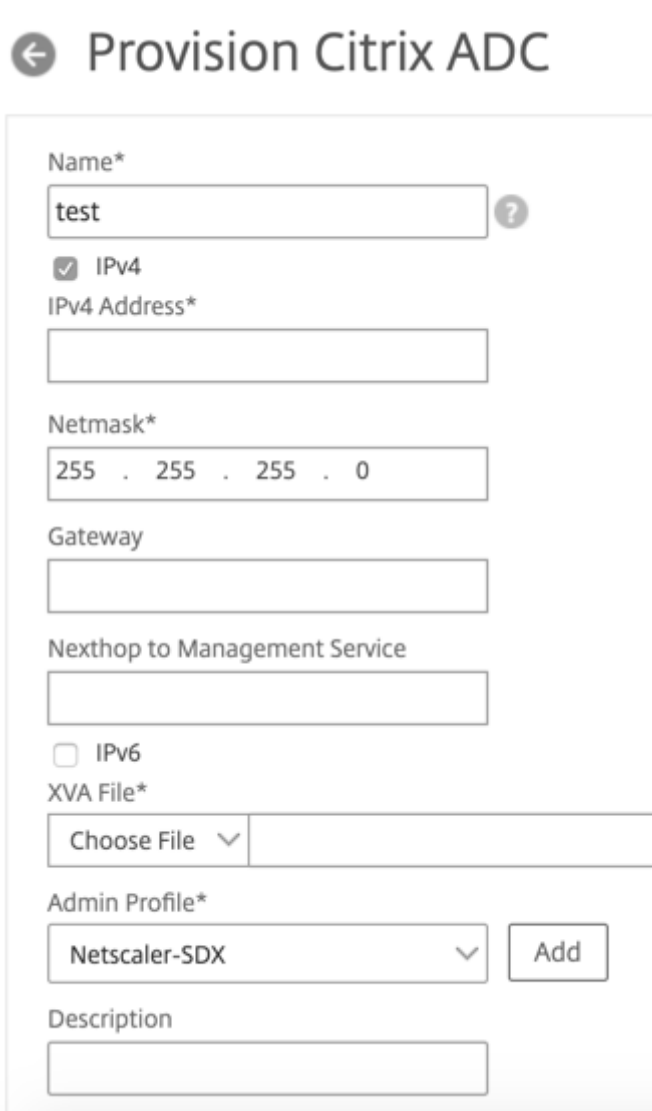

注:高可用性セットアップ (アクティブ/アクティブまたはアクティブ/スタンバイ)では、2つの NetScaler ADC VPX インスタンスを異なる SDX アプライアンスに構成することをお勧めします。セットアップ内のインスタンスに、 CPU、メモリ、インターフェイス、1 秒あたりのパケット数 (PPS)、スループットなどのリソースが同じであること を確認します。

ライセンスの割り当て

このセクションでは、NetScaler ADC 用に調達したライセンスを指定します。ライセンスは、スタンダード、エンタ ープライズ、プラチナ、または Secure Web Gateway のいずれかです。

注: **\*** は必須フィールドを示します。

注

SDX アプライアンス上の Citrix Secure Web Gateway(SWG)インスタンス用に、個別のライセンス(Secure Web Gateway 用 SDX 2 インスタンスアドオンパック)を購入します。このインスタンスパックは、SDX プラ ットフォームライセンスまたは SDX インスタンスパックとは異なります。

SDX アプライアンスへの Citrix SWG インスタンスの展開について詳しくは、「SDX アプライアンスへの Citrix Secure Web Gateway インスタンスの展開」を参照してください。

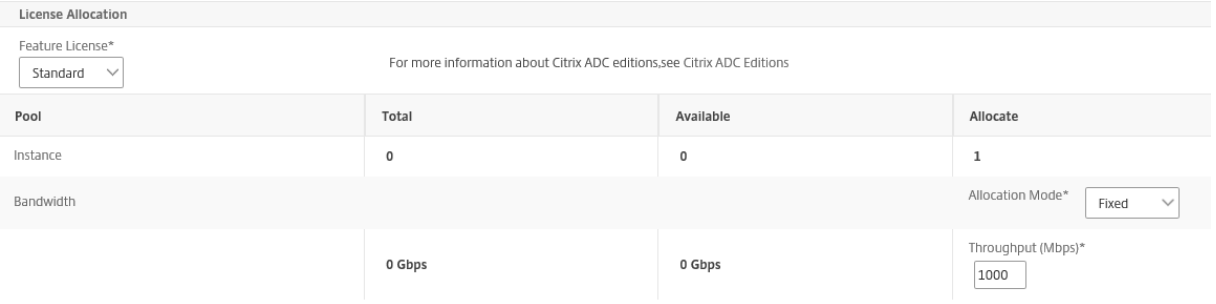

帯域幅のバースト機能が必要な場合は、[ 割り当てモード] で [ バースタブル] を選択します。詳しくは、SDX での帯 域幅メータリングを参照してください。

## 暗号配分

リリース 12.1 48.13 から、暗号キャパシティを管理するインターフェイスが変更されました。詳しくは、「暗号容量 の管理」を参照してください。

#### 資源配分

[リソース割り当て] で、合計メモリ、1 秒あたりのパケット数、および CPU を割り当てます。

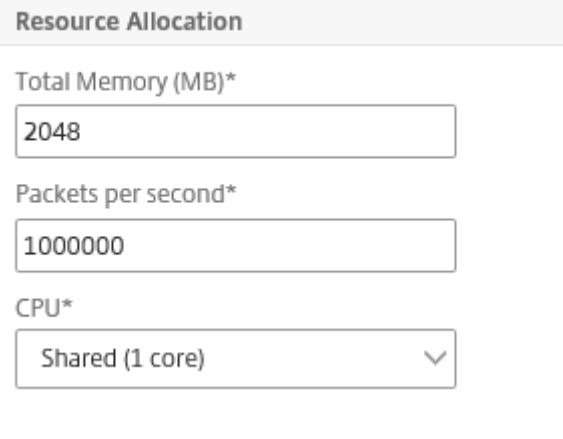

# **CPU:**

専用コア (1 つまたは複数) をインスタンスに割り当てるか、インスタンスが他のインスタンスとコアを共有します。

 $\circ$ 

[shared] を選択すると、1 つのコアがインスタンスに割り当てられますが、リソースが不足している場合はコアが他 のインスタンスと共有されることがあります。CPU コアが再割り当てされた場合、影響を受けるインスタンスを再起 動します。パフォーマンスの低下を避けるため、CPU コアが再割り当てされているインスタンスを再起動します。

SDX リリース 11.1.x.x (MR4) から、SDX 25000xx プラットフォームを使用している場合、インスタンスに最大 16 個のコアを割り当てることができます。また、SDX 2500xxx プラットフォームを使用している場合は、インスタン スには最大 11 個のコアを割り当てることができます。

注: インスタンスの場合、設定する最大スループットは 180 Gbps です。

次の表に、サポートされている VPX、シングルバングルイメージのバージョン、およびインスタンスに割り当て可能 なコア数を示します。

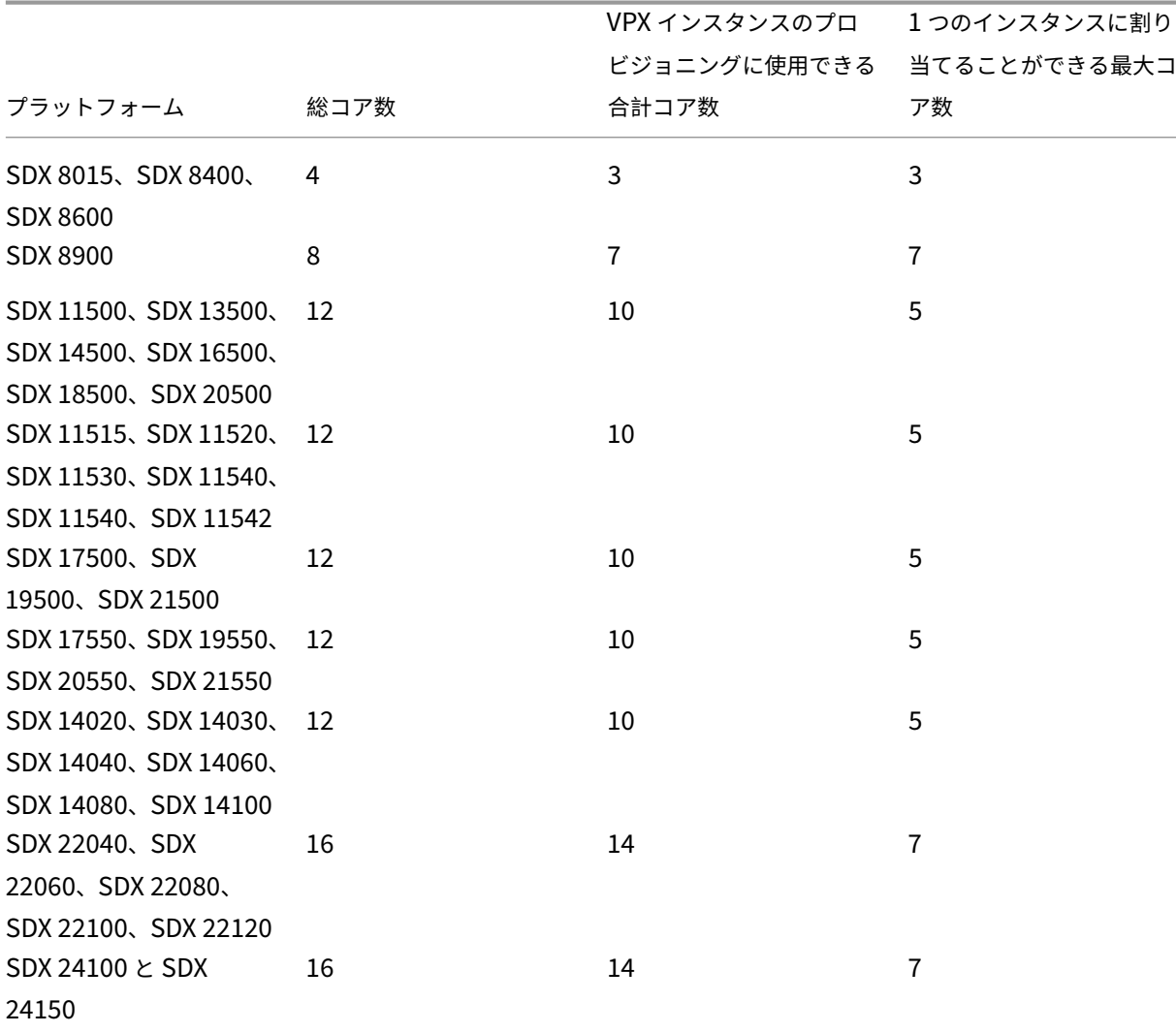

Citrix ADC SDX 12.1

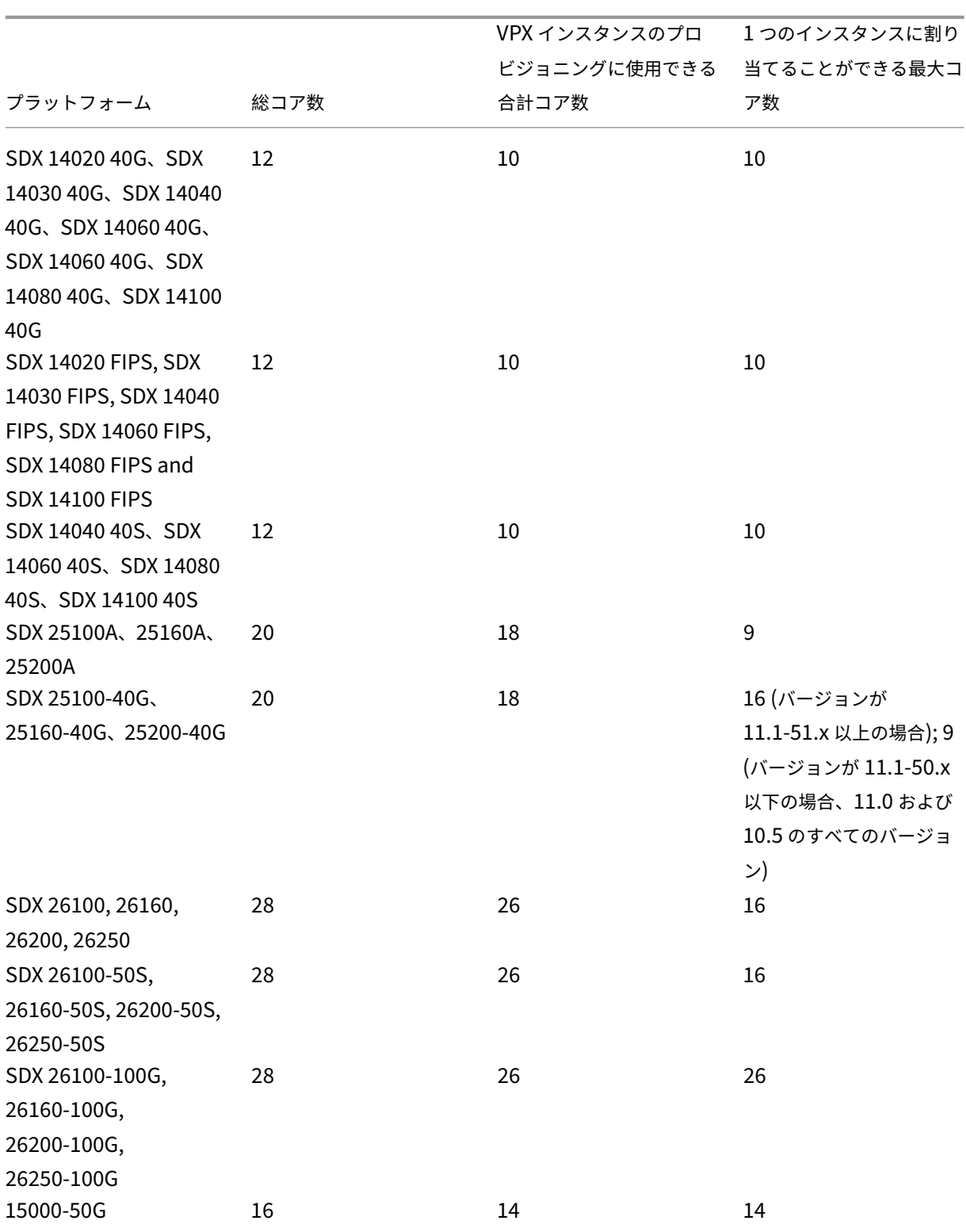

注

専用コアは、インスタンスで実行されているパケットエンジンの数に対応します。専用コアで作成された VPX

インスタンスには、管理用に追加の CPU が割り当てられます。

インスタンス管理

# **VPX** インスタンスの管理者ユーザーを作成するには、**[**インスタンス管理**]** の **[ \*\*** インスタンス管理の追加] を選択し ます。\*\*

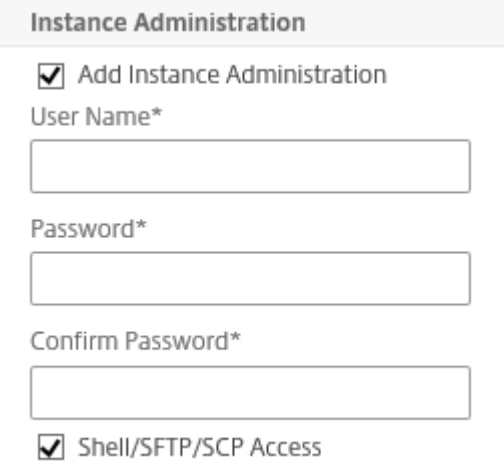

次の詳細を追加します。

ユーザー名**:** NetScaler ADC インスタンス管理者のユーザー名。このユーザはスーパーユーザアクセスできますが、 VLAN およびインターフェイスを設定するためのネットワークコマンドへのアクセス権がありません。

パスワード**:** ユーザー名のパスワード。

シェル**/Sftp/Scp** アクセス**:** NetScaler ADC インスタンス管理者に許可されるアクセス権です。このオプションは デフォルトで選択されています。

ネットワーク設定

• [ネットワーク設定] で [L2 モードを許可]

NetScaler ADC インスタンスで L2 モードを許可できます。[ ネットワーク設定] で [ **L2** モードを許可] を選択しま す。インスタンスにログオンし、L2 モードを有効にする前に。詳しくは、「NetScaler ADC インスタンスでの L2 モ ードの許可」を参照してください。

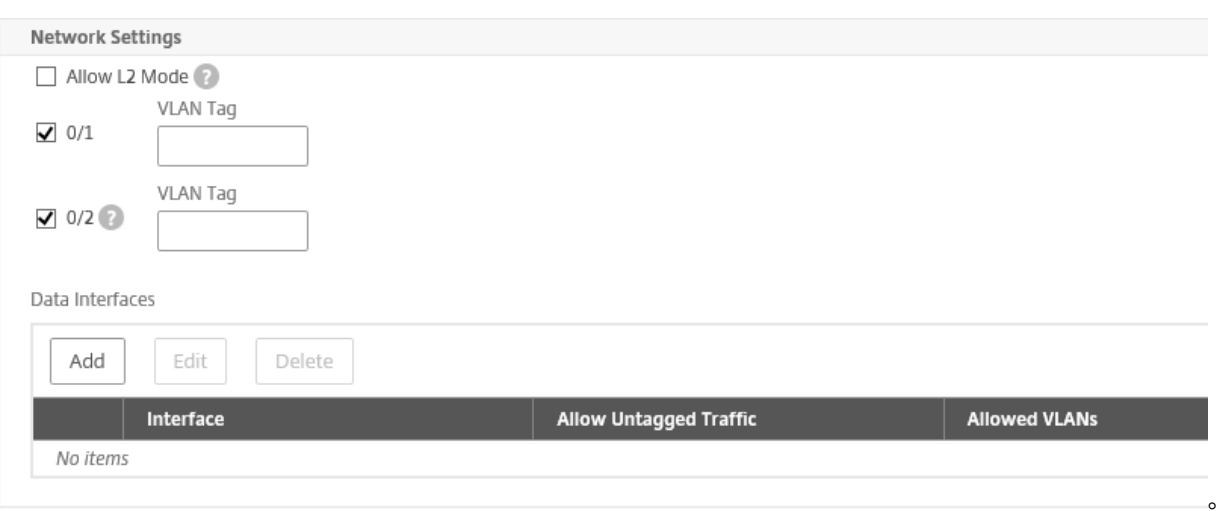

注:Management Service からインスタンスの L2 モードを無効にする場合は、インスタンスにログオンし、その インスタンスから L2 モードを無効にする必要があります。これを行わないと、インスタンスの再起動後に他の NetScaler ADC モードがすべて無効になる場合があります。

デフォルトでは、管理 LA にはインターフェイス 0/1 と 0/2 が選択されています。

**VLAN** タグ**:** 管理インターフェイスの VLAN ID を指定します。

次に、データインターフェイスを追加します。

注:インスタンスに追加するインターフェイスのインターフェイス ID は、SDX アプライアンスの物理インターフェ イスの番号付けと必ずしも一致しません。たとえば、インスタンス 1 に関連付ける最初のインターフェイスが SDX インターフェイス 1/4 の場合、インスタンスにログオンしてインターフェイス設定を表示すると、インスタンス 1 に 関連付けた最初のインターフェイスであるため、このインターフェイスはインターフェイス 1/1 として表示されま す。

# **Add Data Interface**

Interfaces\*

 $1/4$ 

Allow Untagged Traffic

Allowed VLANs

100-110,142,151-155

MAC Address Mode\*

Default

▼ VMAC Settings (IPv4 and IPv6 VRIDs to configure Virtual MAC)

VRID IPv4

100-110,142,151-155

VRID IPv6

100-110,142,151-155

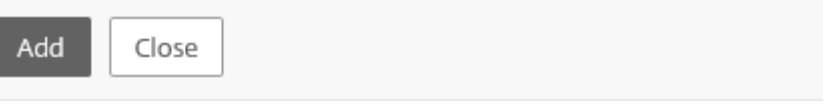

- 許可された **VLAN**: NetScaler ADC インスタンスに関連付けることができる VLAN ID のリストを指定しま す。
- **MAC** アドレスモード**:** MAC アドレスを割り当てます。次のいずれかのオプションを選択します:
	- **–** デフォルト:Citrix Hypervisor は MAC アドレスを割り当てます。
	- **–** [Custom]:生成された MAC アドレスを上書きする MAC アドレスを指定するには、このモードを選択 します。
	- **–** 生成: 以前に設定したベース MAC アドレスを使用して MAC アドレスを生成します。ベース MAC アド レスの設定については、インターフェイスへの MAC アドレスの割り当てを参照してください。
- **VMAC** 設定(仮想 **MAC** を設定するための **IPv4** および **IPv6 VRID**)
	- **–** VRID IPv4: VMAC を識別する IPv4 VRID。可能な値:1 ~255 詳細については、「インターフェイスで の VMC の設定」を参照してください。
	- **–** VRID IPV6: VMAC を識別する IPv6 VRID。可能な値:1 ~255 詳細については、「インターフェイスで の VMC の設定」を参照してください。

#### 管理 **VLAN** 設定

通常、VPX インスタンスの管理サービスと管理アドレス (NSIP) は同じサブネットワーク内にあり、通信は管理イン ターフェイスを介して行われます。ただし、Management Service とインスタンスが異なるサブネットワークにあ る場合、VPX インスタンスのプロビジョニング時に VLAN ID を指定して、起動時にネットワーク経由でインスタン スに到達できるようにする必要があります。VPX インスタンスのプロビジョニング時に選択したインターフェイス以 外のインターフェイスから NSIP にアクセスできないように配置する必要がある場合は、NSVLAN オプションを選 択します。

**NSVLAN** は選択しないことをお勧めします。NetScaler ADC インスタンスをプロビジョニングした後は、この設定 を変更することはできません。

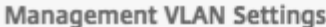

VLAN for Management Traffic

# C L2VLAN

When this option is selected, the configured VLAN is created as a data VLAN on NetScaler instance, and is used by the Management Service to access the NSIP for all communication with the instance. This option is suitable for performing in-band management of the instance over the data VLAN. without creating a separate management network.

# O NSVLAN

When this option is selected, the configured VLAN is created as the NSVLAN on NetScaler instance, and is used by the Management Service to access the NSIP for all communication with the instance. This option is suitable for performing out-of-band management of the instance over a separate management network. i.e., the NSVLAN.

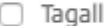

Interfaces

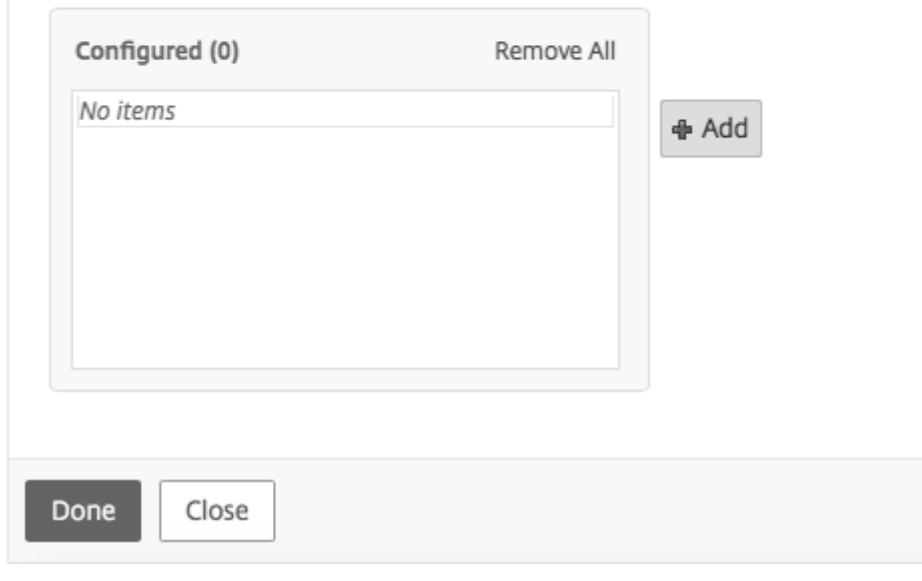

注:

- HA ハートビートは、NSVLAN の一部であるインターフェイスだけで送信されます。
- NSVLAN は、VPX XVA ビルド 9.3 ~53.4 以降からのみ設定できます。

重要:NSVLAN が選択されていない場合、VPX インスタンスで「clear config full」コマンドを実行すると、VLAN 構成が削除されます。

[ 完了] をクリックして、NetScaler VPX アプライアンスをプロビジョニングします。

#### **NetScaler ADC** インスタンスを変更する

プロビジョニングされた NetScaler ADC インスタンスのパラメーターの値を変更するには、[NetScaler ADC イン スタンス]ペインで変更するインスタンスを選択し、[変更]をクリックします。[Modify ADC ウィザード] で、パラ メータを変更します。

注: SSL チップ、インターフェイス、メモリ、

機能ライセンスの数などのパラメーターを変更すると、NetScaler ADC インスタンスは暗黙的に停止して再起動し、 これらのパラメーターを有効にします。

[イメージ] パラメータと [ユーザ名] パラメータは変更できません。

SDX アプライアンスにプロビジョニングされた NetScaler ADC インスタンスを削除する場合は、[ **NetScaler ADC** インスタンス] ペインで、削除するインスタンスを選択し、[ 削除] をクリックします。[確認]メッセージボッ クスで[はい]をクリックして NetScaler ADC インスタンスを削除します。

#### **VLAN** を特定の仮想インターフェイスに制限する

SDX アプライアンス管理者は、NetScaler ADC インスタンスに関連付けられた仮想インターフェイスに特定の 802.1Q VLAN を強制できます。この機能は、インスタンス管理者による 802.1Q VLAN の使用を制限する場合に特 に役立ちます。2 つの異なる会社に属する 2 つのインスタンスが 1 つの SDX アプライアンスでホストされている場 合、2 つの会社が同じ VLAN ID を使用しないように制限して、一方の会社が他方の会社のトラフィックを認識しない ようにすることができます。インスタンス管理者が VPX インスタンスのプロビジョニングまたは変更中に 802.1Q VLAN にインターフェイスを割り当てようとすると、検証が実行され、指定された VLAN ID が許可リストに含まれて いることが検証されます。

デフォルトでは、インターフェイス上では任意の VLAN ID を使用できます。インターフェイス上のタグ付き VLAN を制限するには、NetScaler ADC インスタンスのプロビジョニング時に、または後でインスタンスを変更して [ネッ トワーク設定] で VLAN ID を指定します。範囲を指定するには、ID をハイフンで区切ります (10 ~12 など)。最初に いくつかの VLAN ID を指定し、あとで許可リストから削除した場合、そのインターフェイスでは任意の VLAN ID を 使用できます。これで、デフォルト設定が復元されました。

許可 VLAN のリストを作成すると、SDX 管理者は VLAN を作成するためにインスタンスにログオンする必要がなく なります。管理者は、管理サービスから特定のインスタンスの VLAN を追加および削除できます。

重要

L2 モードが有効な場合、管理者は異なる NetScaler ADC インスタンスの VLAN ID が重複しないように注意 する必要があります。

## 許可された **VLAN ID** を指定するには

- 1. ADC のプロビジョニングウィザードまたは ADC の変更ウィザードの [ネットワーク設定] ページの [ 許可され た **VLAN** ] テキストボックスで、このインターフェイスで許可される 1 つ以上の VLAN ID を指定します。範 囲を指定するにはハイフンを使用します。たとえば、2 ~4094 と入力します。
- 2. ウィザードの手順に従って処理を進めます。
- 3. [ 完了] をクリックし、[ 閉じる] をクリックします。

管理サービスからインスタンスの **VLAN** を設定するには

- 1.[構成]タブで、[**Citrix ADC**]**>**[インスタンス]に移動します。
- 2. インスタンスを選択し、[ **VLAN**] をクリックします。
- 3. 詳細ペインで、[ 追加] をクリックします。
- 4. [NetScaler ADC VLAN の作成]ダイアログボックスで、次のパラメーターを指定します。
	- VLAN ID:特定のフレームが属する VLAN を一意に識別する整数。NetScaler ADC は最大 4094 個の VLAN をサポートします。ID 1 はデフォルト VLAN 用に予約されています。
	- IPV6 ダイナミックルーティング:この VLAN 上のすべての IPv6 ダイナミックルーティングプロトコル を有効にします。注: **ENABLED** 設定を機能させるには、インスタンスにログオンし、VTYSH コマンド ラインから IPv6 動的ルーティングプロトコルを設定する必要があります。
- 5. VLAN に含める必要があるインターフェイスを選択します。
- 6. [ 作成] をクリックし、[ 閉じる] をクリックします。

暗号容量の管理

November 23, 2023

リリース 12.1 48.13 から、暗号キャパシティを管理するインターフェイスが変更されました。新しいインターフェイ スにより、管理サービスは、NetScaler SDX アプライアンスの SSL 容量を表す非対称暗号化ユニット(ACU)、対称 暗号ユニット(SCU)、および暗号仮想インターフェイスを提供します。以前の暗号容量は、SSL チップ、SSL コア、 および SSL 仮想機能の単位で割り当てられていました。レガシー SSL チップが ACU および SCU ユニットにどのよ うに変換されるかについての詳細は、レガシー SSL チップから ACU および SCU への変換表を参照してください 。

管理サービス GUI を使用すると、暗号容量を ACU と SCU の単位で NetScaler VPX インスタンスに割り当てるこ とができます。

次の表に、ACU、SCU、および暗号仮想インスタンスに関する簡単な説明を示します。

テーブル。単位暗号単位

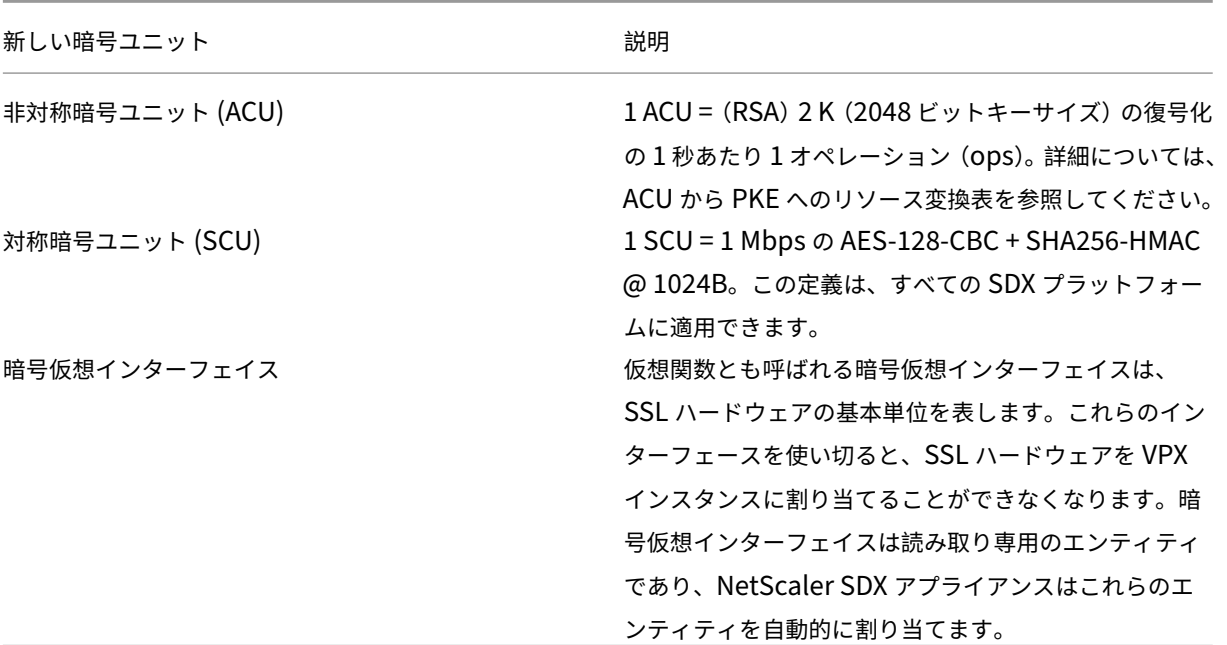

**SDX** アプライアンスの暗号容量を表示する

SDX GUI のダッシュボードで SDX アプライアンスの暗号容量を表示できます。ダッシュボードには、SDX アプライ アンスで使用されている ACU、SCU、および仮想インターフェイスと使用可能な ACU が表示されます。暗号容量を 表示するには、[ ダッシュボード**] > [**暗号容量] に移動します。

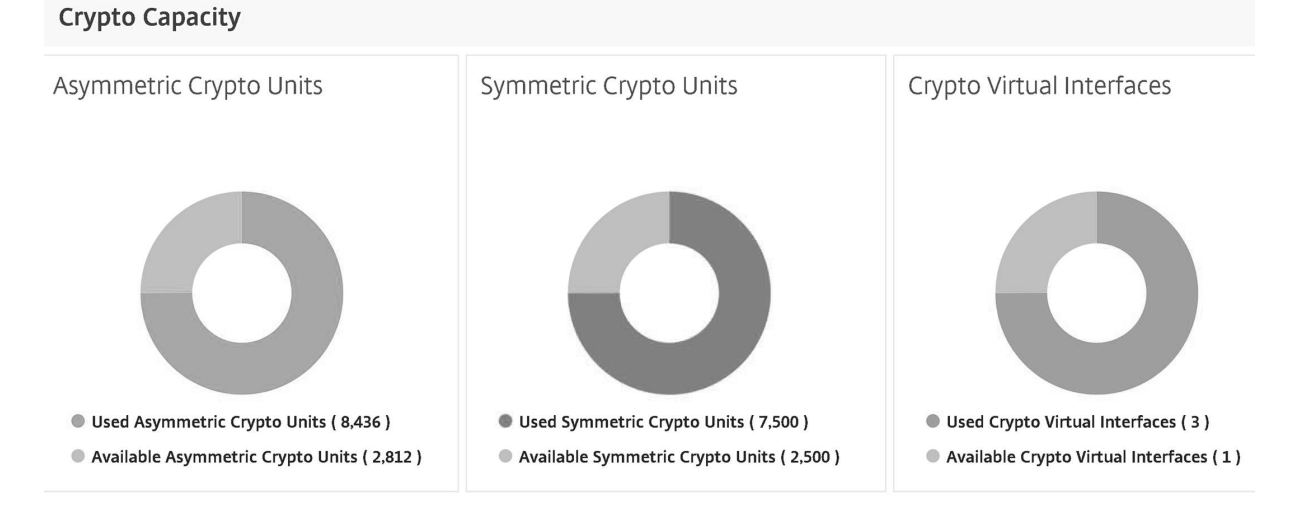

**NetScaler VPX** インスタンスのプロビジョニング中に暗号容量を割り当てる

**SDX** アプライアンスで **VPX** インスタンスをプロビジョニングする際、**[**暗号割り当て] で、VPX インスタンスに 対して ACU と SCU の数を割り当てることができます。VPX インスタンスをプロビジョニングする手順について は、「NetScaler ADC インスタンスのプロビジョニング」を参照してください。

VPX インスタンスのプロビジョニング中に暗号容量を割り当てるには、次の手順に従います。

- 1. [管理サービスにログオンします。](https://docs.netscaler.com/ja-jp/sdx/12-1/provision-netscaler-instances.html)
- 2. 構成 **> NetScaler ADC >** インスタンスの順に移動し、[ 追加] をクリックします。
- 3. [ 暗号割り当て(**Crypto Allocation**)] では、使用可能な ACU、SCU、および暗号仮想インターフェイスを 表示できます。ACU と SCU の割り当て方法は SDX アプライアンスによって異なります。

a. さまざまな SDX アプライアンスで使用可能な ACU カウンターの最小値の表に記載されているアプライア ンスには、指定した数の倍数で ACU を割り当てることができます。SCU は自動的に割り当てられ、[SCU 割 り当て] フィールドは編集できません。ACU 割り当ては、そのモデルで使用できる最小 ACU の倍数で増やす ことができます。たとえば、最小 ACU が 4375 の場合、それ以降の ACU の増分は 8750、13125 などとなり ます。

例。SCU が自動的に割り当てられ、ACU が指定された数の倍数で割り当てられる暗号割り当て。

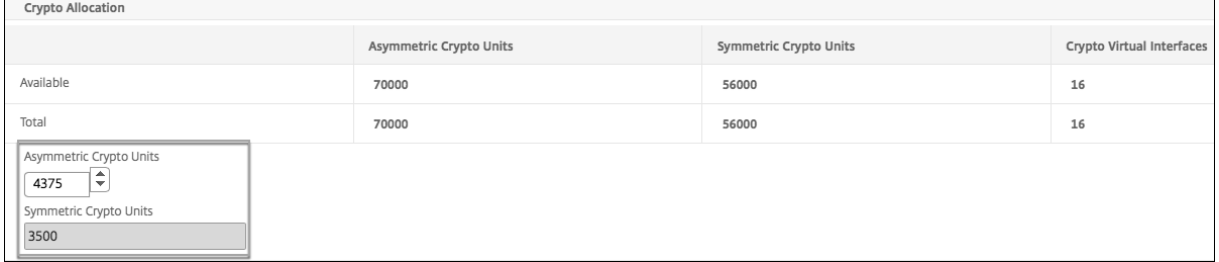

#### 異なる **SDX** アプライアンステーブルで使用できる **ACU** カウンターの最小値

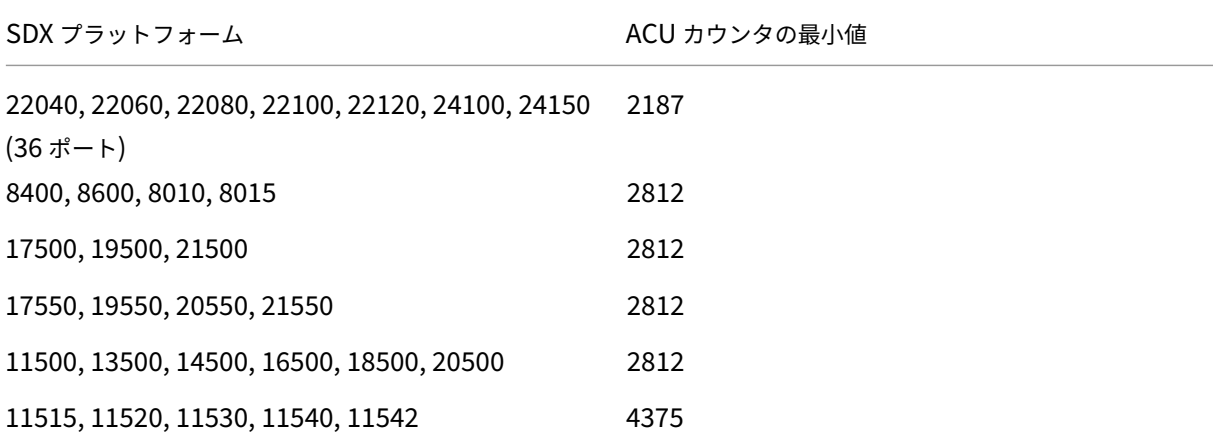

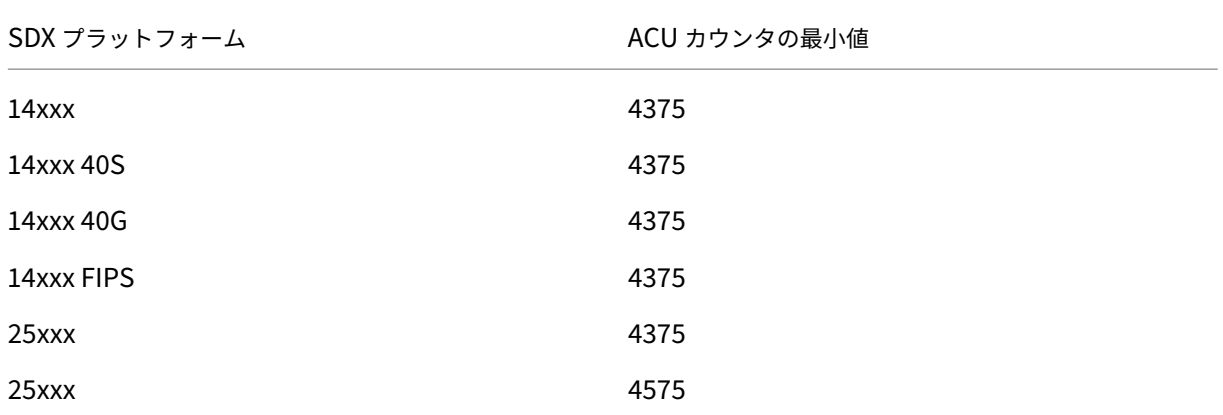

b. 上記の「異なる SDX アプライアンスで使用可能な ACU カウンタの最小値」の表に示されていないその他の SDX プラットフォームでは、ACU と SCU を自由に割り当てることができます。SDX アプライアンスは、暗号仮想インタ ーフェイスを自動的に割り当てます。

例。ACU と SCU の両方が自由に割り当てられる暗号割り当て

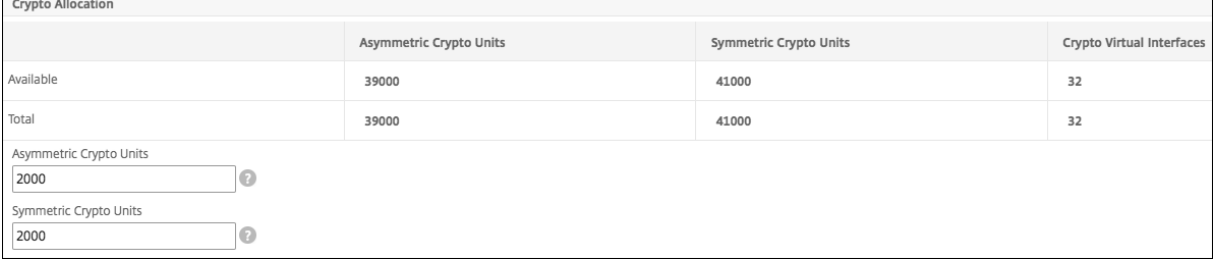

4./ NetScaler ADC インスタンスのプロビジョニングに関するすべての手順を完了し、[ 完了] をクリックします。詳 しくは、「NetScaler ADC インスタンスのプロビジョニング」を参照してください。

暗号ハー[ドウェアヘルスの表示](https://docs.netscaler.com/ja-jp/sdx/12-1/provision-netscaler-instances.html)

Management Service では、SDX アプライアンスに付属する暗号化ハードウェアの状態を表示できます。暗号化ハ ードウェアの状態は、暗号化デバイスと暗号仮想関数として表されます。暗号化ハードウェアの状態を表示するには、 [ ダッシュボード**] > [**リソース] に移動します。

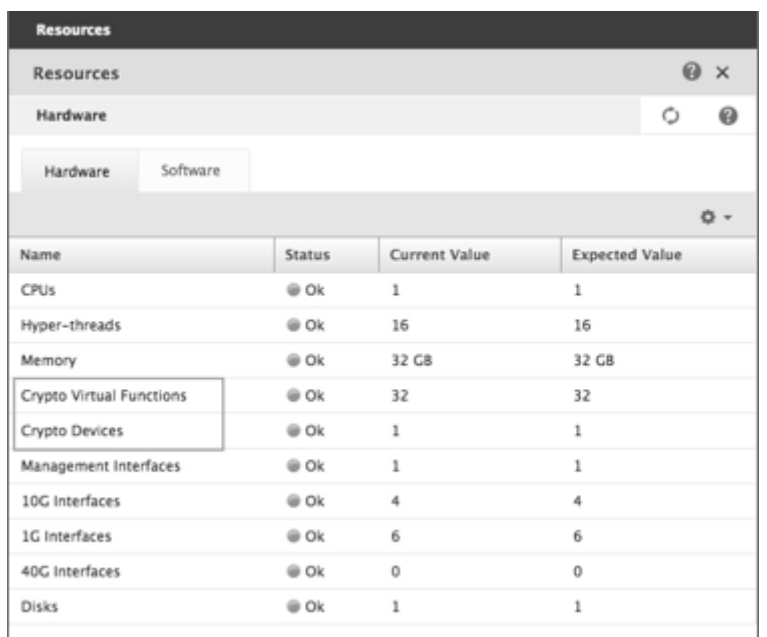

# 注意事項

SDX アプライアンスを最新バージョンにアップグレードする場合は、次の点に注意してください。

- SDX ユーザーインターフェイスのみがアップグレードされますが、アプライアンスのハードウェア容量は変わ りません。
- 暗号の割り当てメカニズムは変わらず、SDX GUI 上の表現だけが変更されます。
- 暗号化インターフェイスには下位互換性があり、NITRO インターフェイスを使用して SDX アプライアンスを 管理する既存の自動化メカニズムには影響しません。
- SDX アプライアンスのアップグレード時には、既存の VPX インスタンスに割り当てられている暗号は変更さ れず、管理サービスでの表示のみが変更されます。

**ACU** から **PKE** へのリソース変換テーブル
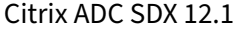

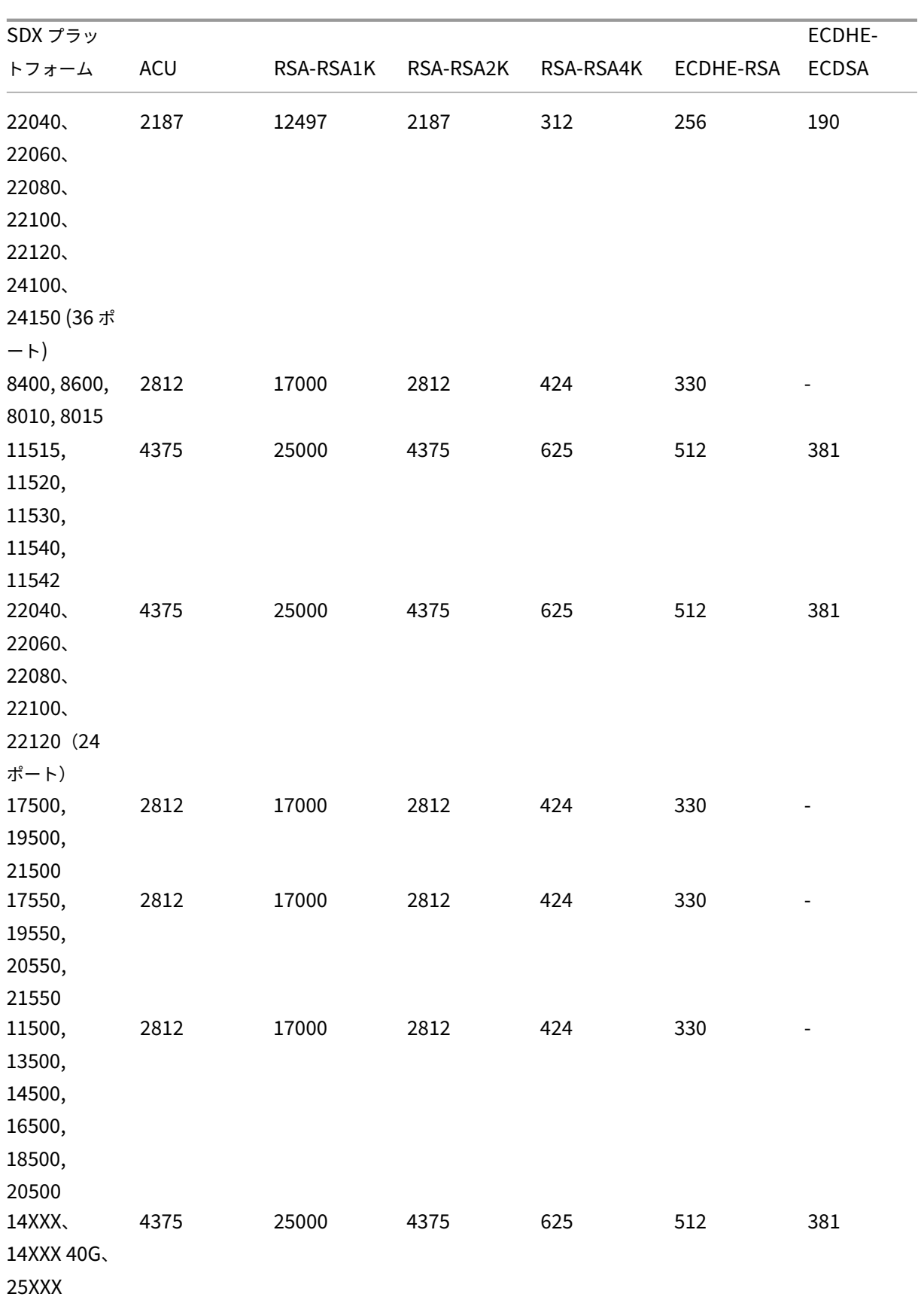

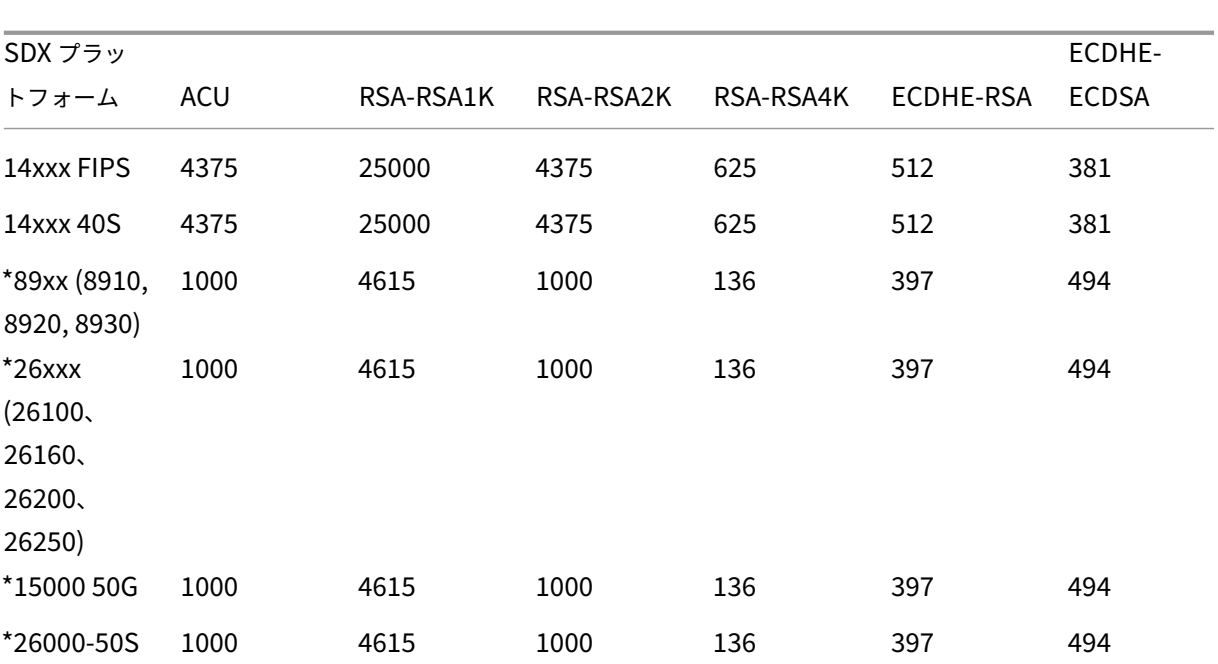

Citrix ADC SDX 12.1

\* これらのプラットフォームでは、PKE 番号は最低保証値です。

**ACU** から **PKE** へのリソース変換テーブルの読み方

ACU から PKE へのリソース変換テーブルは、次の点に基づいています。

- 管理サービスは、個々の VPX に暗号リソースを割り当てるのに役立ちます。管理サービスでは、パフォーマン スを割り当てたり、約束したりすることはできません。
- 実際のパフォーマンスは、パケットサイズ、使用する暗号/keyex/HMAC (またはそのバリエーション) などに よって異なります。

次の例は、「ACU から PKE」リソース変換テーブルを読み取って適用する方法を理解するのに役立ちます。

例。SDX 22040 プラットフォームの ACU から PKE へのリソース変換

SDX 22040 プラットフォーム上の VPX インスタンスに 2187 個の ACU を割り当てると、256 個の ECDHE‑RSA 操 作または 2187 個の RSA‑2K 操作などに相当する暗号リソースが割り当てられます。

レガシー **SSL** チップから **ACU** および **SCU** への変換テーブル

レガシー SSL チップが ACU および SCU に変換される方法の詳細については、次の表を参照してください。

ACU および SCU 変換テーブル。

サードパーティ製仮想マシンのプロビジョニング

May 9, 2023

SDX アプライアンスは、次のサードパーティ製仮想マシン (インスタンス) のプロビジョニングをサポートしていま す。

- SECUREMATRIX GSB
- InterScan Web Security
- Websense Protector
- BlueCat DNS/DHCP サーバー
- CA アクセスゲートウェイ
- PaloAlto VM シリーズ

SECUREMATRIX GSB は、トークンデバイスを携帯する必要がない、安全性の高いパスワードシステムを提供し ます。Websense Protector は監視およびブロック機能を提供し、データの損失や機密情報の漏洩を防ぎます。 BlueCat DNS/DHCP サーバーは、お客様のネットワークに DNS と DHCP を提供します。NetScaler SDX 上の PaloAlto VM シリーズでは、高度なセキュリティと ADC 機能を単一のプラットフォームに統合し、企業、事業部 門、サービスプロバイダーの顧客がアプリケーションに安全かつ信頼性の高い方法でアクセスできるようにします。 NetScaler SDX 上の VM シリーズを組み合わせることで、Citrix Virtual Apps and Desktops の導入環境向けの 完全で検証済みのセキュリティおよび ADC ソリューションも提供されます。

Management Service から、インスタンスのプロビジョニング、モニタリング、管理、トラブルシューティングを 行うことができます。上記のすべてのサードパーティインスタンスは、SDxTools デーモンを使用して管理サービス と通信します。デーモンはプロビジョニングされたインスタンスにプレインストールされています。新しいバージョ ンが利用可能になったら、デーモンをアップグレードできます。

サードパーティの仮想マシンを構成すると、チャネルの一部である SR-IOV インターフェイス (1/x および 10/x)は インターフェイスのリストに表示されません。これは、チャネルがサードパーティの仮想マシンではサポートされな いためです。

注記:

SDX アプライアンスにプロビジョニングできるインスタンスの総数は、アプライアンスにインストールされているラ イセンスによって異なります。

重要:

サードパーティのインスタンスをインストールする前に、Citrix Hypervisor のバージョンを 6.1.0 にアップグレー ドする必要があります。

# **SECUREMATRIX GSB**

May 9, 2023

SECUREMATRIX は、使いやすくコスト効率に優れた、安全性が高く、トークンレスのワンタイムパスワード (OTP) 認証ソリューションです。マトリクステーブルの位置、シーケンス、イメージパターンの組み合わせを使 用して、使い捨てパスワードを生成します。SECUREMATRIX GSB サーバーと SECUREMATRIX 認証サーバーは、 VPN/SSL-VPN エンドポイント、クラウドベースのアプリケーションとリソース、デスクトップ/仮想デスクトップ ログイン、および Web アプリケーション (OTP を使用したリバースプロキシ) のセキュリティを大幅に強化し、PC、 仮想デスクトップ、タブレット、スマートフォン。

ソフトウェア定義ネットワーク (SDN)で NetScaler SDX マルチテナントプラットフォームアーキテクチャを使用 することで、SECUREMATRIX の強力な認証機能を、Citrix ADC を介して提供される他のテナントやクラウドサー ビス(Web Interface、XenApp、XenDesktop、および認証を必要とする他の多くのアプリケーションサービスな ど)と簡単に組み合わせたり統合したりできます。

注: チャネルは SECUREMATRIX GSB インスタンスでサポートされていないため、チャネルの一部である SR-IOV インターフェイス (1/x および 10/x) はインターフェイスのリストに表示されません。

詳細については、「SECUREMATRIX」を参照してください。

### **SECUREMATR[IX GSB](http://www.csessi.com)** インスタンスのプロビジョニング

SECUREMATRIX GSB には、SDX アプライアンスの外部で設定する必要がある SECUREMATRIX 認証サーバが必 要です。インターフェイスを 1 つだけ選択し、そのインターフェイスにのみネットワーク設定を指定します。

注: チャネルは SECUREMATRIX GSB インスタンスでサポートされていないため、チャネルの一部である SR-IOV インターフェイス (1/x および 10/x) はインターフェイスのリストに表示されません。

インスタンスのプロビジョニングを開始する前に、SECUREMATRIX Web サイトから XVA イメージをダウンロー ドして SDX アプライアンスにアップロードする必要があります。XVA イメージのダウンロードについて詳しくは、 SECUREMATRIX Web サイトを参照してください。SDX アプライアンスで管理サービスビルド 118.7 以降を使用 していることを確認します。

[ 構成] タブで、[ SECUREMATRIX GSB] > [ソフトウェアイメージ] に移動します。

XVA イメージを SDX アプライアンスにアップロードするには、次の手順を実行します。

- 1. 詳細ウィンドウの [ XVA ファイル] > [アクション] で、[ アップロード] をクリックします。
- 2. 表示されたダイアログボックスで [参照] をクリックし、アップロードする XVA ファイルを選択します。
- 3. [アップロード] をクリックします。XVA ファイルが XVA ファイルペインに表示されます。

**SECUREMATRIX** インスタンスをプロビジョニングするには

- 1. [ 構成] タブで、[ SECUREMATRIX GSB] > [インスタンス] に移動します。
- 2. 詳細ペインで、[Add]をクリックします。
- 3. SECUREMATRX GSB のプロビジョニングウィザードで、画面の指示に従います。
- 4. [ 完了] をクリックし、[ 閉じる] をクリックします。

インスタンスをプロビジョニングしたら、インスタンスにログオンし、詳細設定を実行します。詳細については、 SECUREMATRIX の Web サイトを参照してください。

プロビジョニングされた SECUREMATRIX インスタンスのパラメーターの値を変更するには、[SECUREMATRIX Instances] ペインで変更するインスタンスを選択し、[Modify] をクリックします。SECUREMATRIX GSB の変更 [ウィザードで、パラ](http://www.csessi.com/)メータを変更します。

注: インターフェイスパラメータまたはインスタンス名を変更すると、インスタンスは停止して再起動し、変更を有効 にします。

テクニカルサポートに提出する tar アーカイブを生成できます。テクニカルサポートファイルの生成については、テ クニカルサポート用の Tar アーカイブの生成を参照してください。

また、SECUREMATRIX GSB インスタンスの設定をバックアップし、後でそのバックアップデータを使用して SDX アプライアンス上のインスタンスの設定を復元することもできます。インスタンスのバックアップと復元の詳細に[つ](https://docs.netscaler.com/ja-jp/sdx/12-1/configuring-management-service.html#generating-a-tar-archive-for-technical-support) いては、「SDX Appliance [の設定データのバックアップと復元」](https://docs.netscaler.com/ja-jp/sdx/12-1/configuring-management-service.html#generating-a-tar-archive-for-technical-support)を参照してください。

## **SECUR[EMATRIX GSB](https://docs.netscaler.com/ja-jp/sdx/12-1/configuring-management-service/backup-restore.html)** インスタンスのモニタリング

SDX アプライアンスは、SECUREMATRIX GSB インスタンスの SDXTools のバージョン、SSH および CRON デー モンの状態、ウェブサーバーの状態などの統計情報を収集します。

SECUREMATRIX GSB インスタンスに関連する統計情報を表示するには、以下を実行します。

- 1. [ **SECUREMATRIX GSB] > [**インスタンス**]** に移動します。
- 2. 詳細ペインで、インスタンス名の横にある矢印をクリックします。

### **SECUREMATRIX GSB** インスタンスの管理

SECUREMATRIX GSB インスタンスは、管理サービスから起動、停止、再起動、強制停止、強制再起動できます。

- [ 構成] タブで、[ SECUREMATRIX GSB] を展開します。
- 起動、停止、再起動、強制停止、または強制再起動するには、次の操作を行います。
	- 1. インスタンス] をクリックします。
	- 2. 詳細ペインで、操作を実行するインスタンスを選択し、次のいずれかのオプションを選択します。

• 起動

- シャットダウン
- 再起動する
- 強制シャットダウン
- 強制再起動
- 3. [確認] メッセージボックスで [ はい] をクリックします。

## **SECUREMATRIX GSB** インスタンス用の **SDXTools** ファイルのアップグレード

SECUREMATRIX GSB インスタンスで実行されるデーモンである SDXTools は、管理サービスとインスタンス間の 通信に使用されます。

SDXTools をアップグレードするには、ファイルを SDX アプライアンスにアップロードし、インスタンスの選択後に SDxTools をアップグレードする必要があります。SDXTools ファイルは、クライアントコンピューターから SDX アプライアンスにアップロードできます。

SDXTools ファイルをアップロードするには:

- 1. ナビゲーションウィンドウで [ 管理サービス] を展開し、[ SDxTools ファイル] をクリックします。
- 2. 詳細ウィンドウの [ アクション] リストで、[ アップロード] を選択します。
- 3. [ SDXTools ファイルのアップロード] ダイアログボックスで [ 参照] をクリックし、ファイルが格納されてい るフォルダに移動して、ファイルをダブルクリックします。
- 4.[アップロード]をクリックします。

SDXTools をアップグレードするには:

[ 構成] タブで、[ SECUREMATRIX GSB] を展開します。

- 1. インスタンス] をクリックします。
- 2. 詳細ペインで、インスタンスを選択します。
- 3. [ アクション] リストから [ SDxTools のアップグレード] を選択します。
- 4. [ SDxTools のアップグレード] ダイアログボックスで、ファイルを選択し、[ OK] をクリックし、[ 閉じる] を クリックします。

**SECUREMATRIX GSB** インスタンスを新しいバージョンにアップグレードおよびダウングレードする

SECUREMATRIX GSB インスタンスのアップグレードプロセスでは、ターゲットビルドのソフトウェアイメージを SDX アプライアンスにアップロードしてから、インスタンスをアップグレードします。ダウングレードすると、以前 のバージョンのインスタンスがロードされます。

[ 構成] タブで、[ SECUREMATRIX GSB] を展開します。

ソフトウェアイメージをアップロードするには:

1. [ ソフトウェアイメージ] をクリックします。

- 2. 詳細ウィンドウの [ アクション] リストで、[ アップロード] を選択します。
- 3. ダイアログボックスで [ 参照] をクリックし、ビルドファイルが格納されているフォルダにナビゲートし、ビ ルドファイルをダブルクリックします。
- 4.[アップロード]をクリックします。

インスタンスをアップグレードするには:

- 1. インスタンス] をクリックします。
- 2. 詳細ペインで、インスタンスを選択します。
- 3. [ アクション] リストから [ アップグレード] を選択します。
- 4. 表示されたダイアログボックスで、ファイルを選択し、「OK」、「閉じる」の順にクリックします。

インスタンスをダウングレードするには:

- 1. インスタンス] をクリックします。
- 2. 詳細ペインで、インスタンスを選択します。
- 3. [ アクション] リストから [ ダウングレード] を選択します。
- 4. [確認] メッセージボックスで [ はい] をクリックします。

**SECUREMATRIX GSB** インスタンスのトラブルシューティング

管理サービスから SECUREMATRIX GSB インスタンスに ping を実行して、デバイスが到達可能かどうかを確認で きます。Management Service からインスタンスへのパケットのルートをトレースして、インスタンスに到達する までのホップ数を判断できます。

インスタンスを再検出して、インスタンスの最新の状態と構成を表示できます。再検出中、管理サービスは SDX アプ ライアンス上で実行されている SECUREMATRIX GSB の構成とバージョンをフェッチします。デフォルトでは、管 理サービスは 30 分に 1 回インスタンスの再検出をスケジュールします。

[ 構成] タブで、[ SECUREMATRIX GSB] を展開します。

インスタンスに ping を実行するには、以下を実行します。

- 1. インスタンス] をクリックします。
- 2. 詳細ウィンドウで ping するインスタンスを選択し、[ アクション] リストから [ Ping] をクリックします。 Pingmessage ボックスに ping が成功したかどうかが表示されます。

インスタンスのルートをトレースするには:

- 1. インスタンス] をクリックします。
- 2. 詳細ウィンドウで、ルートをトレースするインスタンスを選択し、[ アクション] リストから [ traceRoute] をクリックします。Traceroute メッセージボックスに、インスタンスへのルートが表示されます。

インスタンスを再検出するには:

1. インスタンス] をクリックします。

- 2. 詳細ウィンドウで、再検出するインスタンスを選択し、[ 操作] の一覧から [ 再検出] をクリックします。
- 3. [確認] メッセージボックスで [ はい] をクリックします。

# **Trend Micro** の **InterScan Web Security**

### May 9, 2023

Trend Micro の InterScan Web Security は、インターネットゲートウェイで従来の脅威や新たな Web 脅威から 動的に保護するソフトウェア仮想アプライアンスです。アプリケーション制御、マルウェア対策スキャン、リアルタ イム Web レピュテーション、柔軟な URL フィルタリング、および高度な脅威保護を統合することで、ネットワーク 上でのクラウドベースアプリケーションの増加に対する優れた保護と、より優れた可視性と制御を実現します。リア ルタイムのレポート作成と一元管理により、管理者はプロアクティブな意思決定ツールとなり、その場でリスク管理 を行うことができます。

#### InterScan Web Security:

- エンドユーザーのインターネットアクティビティをより詳細に可視化
- 管理を一元化して最大限の管理を実現
- Web の使用を発生時に監視
- オンザスポットでの修復を実現
- アプライアンスの無秩序な増加と電力コストを削減
- データ損失保護とサンドボックス実行分析をオプションで提供

InterScan Web Security インスタンスをプロビジョニングする前に、Trend Micro の Web サイトから XVA イメ ージをダウンロードする必要があります。XVA イメージをダウンロードしたら、NetScaler SDX アプライアンスに アップロードします。

### 注**:**

チャネルの一部である SR-IOV インターフェイス (1/x および 10/x) は、InterScan Web Security インスタンス ではチャネルがサポートされていないため、インターフェイスのリストには表示されません。

XVA イメージを SDX アプライアンスにアップロードするには、次の手順を実行します。

- 1. [ 構成] タブで、**Trend Micro IWSVA > [**ソフトウェアイメージ] の順に移動します。
- 2. 詳細ウィンドウの [XVA ファイル] タブで、[ アップロード] をクリックします。
- 3. 表示されるダイアログボックスで「ブラウズ」をクリックし、アップロードする XVA ファイルを選択します。
- 4. [アップロード] をクリックします。XVA ファイルが XVA ファイルペインに表示されます。

Trend Micro IWSVA インスタンスをプロビジョニングするには:

- 1. [ 構成] タブで、**Trend Micro IWSVA > [**インスタンス] に移動します。
- 2. 詳細ウィンドウで、[ 追加] をクリックします。

3. **Trend Micro IWSVA** のプロビジョニングウィザードで、画面の指示に従います。

4. [**OK]** をクリックし、[閉じる] をクリックします。

インスタンスをプロビジョニングしたら、インスタンスにログオンして詳細設定を実行します。

プロビジョニングされたインスタンスのパラメーターの値を変更するには、詳細ペインで変更するインスタンスを選 択し、[ **Edit**] をクリックします。Trend Micro IWSVA の変更ウィザードで、ご使用の環境に適した値にパラメータ を設定します。

# **Websense Protector**

February 1, 2022

Websense (現在 Forcepoint と呼ばれる) Data Security Protector は、アウトバウンド HTTP トラフィック (投 稿) を傍受して分析し、Web 上でのデータ損失や機密情報の漏洩を防ぐ仮想マシンです。プロテクタは、DLP ポリシ ー情報のために専用の Windows サーバと通信し、一致が検出された場合にデータがポストされるのを監視またはブ ロックできます。コンテンツ分析は Box で実行されるため、このプロセス中に機密データが保護者に送信されること はありません。

プロテクタのデータ損失防止 (DLP) 機能を使用するには、Websense Data Security を購入してインストールし、 データセキュリティマネージャで Web DLP ポリシーを設定し、管理サービスを介して初期設定を実行する必要があ ります。

詳細については、Websense Protector Web サイトを参照してください。

### **Websense** プ[ロテクタインスタンスの](https://www.websense.com/content/support/library/data/v78/help/protector.aspx)プロビジョニング

Websense© Protector には、SDX アプライアンスの外部で設定する必要があるデータセキュリティ管理サーバが 必要です。1 つの管理インターフェイスと 2 つのデータインターフェイスを選択してください。データインターフェ イスでは、[Allow L2 Mode] を選択する必要があります。Websense Protector の管理ネットワークを介してデー タセキュリティ管理サーバにアクセスできることを確認します。[ネームサーバー] に、このプロテクターを提供する ドメインネームサーバー (DNS) の IP アドレスを入力します。

注: チャネルは Websense プロテクタインスタンスでサポートされていないため、チャネルの一部である SR-IOV イ ンターフェイス (1/x および 10/x) はインターフェイスのリストに表示されません。

インスタンスのプロビジョニングを開始する前に、Websense Web サイトからプロテクタイメージをダウンロード して SDX アプライアンスにアップロードする必要があります。プロテクターイメージのダウンロードについて詳し くは、Websense Web サイトを参照してください 。SDX アプライアンスで管理サービスビルド 118.7 以降を使用 していることを確認します。

[構成] タブで、[\[Websense Protector\] > \[](https://www.websense.com/content/mywebsense-downloads.aspx)ソフトウェアイメージ] に移動します。

**XVA** イメージを **SDX** アプライアンスにアップロードするには

- 1. 詳細ウィンドウの [XVA ファイル] > [アクション] で、[アップロード] をクリックします。
- 2. 表示されたダイアログボックスで [参照] をクリックし、アップロードする XVA ファイルを選択します。
- 3.[アップロード]をクリックします。XVA ファイルペインに XVA ファイルが表示されます。

**Websense Protector** インスタンスをプロビジョニングするには

- 1. [構成] タブで、[Websense Protector] > [インスタンス] に移動します。
- 2. 詳細ペインで、[Add] をクリックします。
- 3. Websense Protector のプロビジョニングウィザードで、画面の指示に従います。
- 4. [完了] をクリックし、[閉じる] をクリックします。

インスタンスをプロビジョニングしたら、インスタンスにログオンし、詳細設定を実行します。

プロビジョニングされた Websense Protector インスタンスのパラメータ値を変更するには、[Websense Protector Instances] ペインで変更するインスタンスを選択し、[Modify] をクリックします。[Websense Protector の変更] ウィザードで、パラメータを設定します。Websense インスタンスのプロビジョニング時に選択 したインターフェイスは変更しないでください。XVA ファイルは、インスタンスを削除して新しいインスタンスをプ ロビジョニングしない限り変更できません。

テクニカルサポートに提出する tar アーカイブを生成できます。テクニカルサポートファイルの生成については、テ クニカルサポート用の Tar アーカイブの生成を参照してください。

## **[Websense Protector](https://docs.netscaler.com/ja-jp/sdx/12-1/configuring-management-service.html#generating-a-tar-archive-for-technical-support)** インスタンスのモニタリング

SDX アプライアンスは、SDXTools のバージョン、Websense© Data Security ポリシーエンジンのステータス、 データセキュリティプロキシのステータスなど、Websense Protector インスタンスの統計情報を収集します。

Websense プロテクタインスタンスに関連する統計情報を表示するには、次の手順を実行します。

- 1. Websense Protector > インスタンスに移動します。
- 2. 詳細ペインで、インスタンス名の横にある矢印をクリックします。

### **Websense Protector** インスタンスの管理

Websense© protector インスタンスの起動、停止、再起動、強制停止、強制再起動は、管理サービスから実行でき ます。

[構成] タブで [Websense Protector] を展開します。

**Websense Protector** インスタンスを起動、停止、再起動、強制停止、強制再起動するには

- 1. インスタンス] をクリックします。
- 2. 詳細ペインで、操作を実行するインスタンスを選択し、次のいずれかのオプションを選択します。
	- 起動
	- シャットダウン
	- 再起動する
	- 強制シャットダウン
	- 強制再起動
- 3. [確認] メッセージボックスで [はい] をクリックします。

**Websense Protector** インスタンスの **SDXTools** ファイルのアップグレード

サードパーティのインスタンスで実行されるデーモンである SDXTools は、Management Service とサードパー ティインスタンス間の通信に使用されます。

SDXTools をアップグレードするには、ファイルを SDX アプライアンスにアップロードし、インスタンスの選択後に SDxTools をアップグレードする必要があります。SDXTools ファイルは、クライアントコンピューターから SDX アプライアンスにアップロードできます。

**SDxTools** ファイルをアップロードするには

- 1. ナビゲーションウィンドウで [管理サービス] を展開し、[SDxTools ファイル] をクリックします。
- 2. 詳細ウィンドウの [アクション] リストで、[アップロード] を選択します。
- 3. [SDXTools ファイルのアップロード] ダイアログボックスで [参照] をクリックし、ファイルが格納されてい るフォルダに移動して、ファイルをダブルクリックします。
- 4.[アップロード]をクリックします。

**SDXTools** をアップグレードするには

 $\lceil$ 

構成] タブで [ Websense Protector] を展開します。

- 1. インスタンス] をクリックします。
- 2. 詳細ペインで、インスタンスを選択します。
- 3. [アクション] リストから [SDxTools のアップグレード] を選択します。
- 4. [SDxTools のアップグレード] ダイアログボックスで、ファイルを選択し、[OK] をクリックし、[閉じる] を クリックします。

**Websense Protector** インスタンスの新しいバージョンへのアップグレード

Websense© protector インスタンスのアップグレードプロセスでは、ターゲットビルドのソフトウェアイメージ を SDX アプライアンスにアップロードしてから、インスタンスをアップグレードします。

[ 構成] タブで [ **Websense Protector**] を展開します。

ソフトウェアイメージをアップロードするには

- 1. [ソフトウェアイメージ] をクリックします。
- 2. 詳細ウィンドウの [アクション] リストで、[アップロード] を選択します。
- 3. ダイアログボックスで [参照] をクリックし、ビルドファイルが格納されているフォルダにナビゲートし、ビル ドファイルをダブルクリックします。
- 4.[アップロード]をクリックします。

インスタンスをアップグレードするには

- 1. インスタンス] をクリックします。
- 2. 詳細ペインで、インスタンスを選択します。
- 3. [アクション] リストから [アップグレード] を選択します。
- 4. 表示されたダイアログボックスで、ファイルを選択し、「OK」、「閉じる」の順にクリックします。

**Websense Protector** インスタンスのトラブルシューティング

管理サービスから Websense© protector インスタンスに ping を実行して、デバイスが到達可能かどうかを確認 できます。Management Service からインスタンスへのパケットのルートをトレースして、インスタンスに到達す るまでのホップ数を判断できます。

インスタンスを再検出して、インスタンスの最新の状態と構成を表示できます。再検出時に、管理サービスは SDX ア プライアンスで実行されている Websense Protector の構成とバージョンをフェッチします。デフォルトでは、管 理サービスは 30 分に 1 回インスタンスの再検出をスケジュールします。

[構成] タブで [Websense Protector] を展開します。

インスタンスに **ping** を実行するには

- 1. インスタンス] をクリックします。
- 2. 詳細ウィンドウで ping するインスタンスを選択し、[アクション] リストから [Ping] をクリックします。 Pingmessage ボックスに ping が成功したかどうかが表示されます。

インスタンスのルートをトレースするには

- 1. インスタンス] をクリックします。
- 2. 詳細ウィンドウで、ルートをトレースするインスタンスを選択し、[アクション] リストから [traceRoute] を クリックします。Traceroute メッセージボックスに、インスタンスへのルートが表示されます。

インスタンスを再検出するには

- 1. インスタンス] をクリックします。
- 2. 詳細ウィンドウで、再検出するインスタンスを選択し、[操作] の一覧から [再検出] をクリックします。
- 3. [確認] メッセージボックスで [はい] をクリックします。

# **BlueCat DNS/DHCP**

May 9, 2023

BlueCat DNS/DHCP Server™ は、NetScaler SDX プラットフォームでホストできるソフトウェアソリューション で、追加の管理コストやデータセンターのスペースを必要とせずに、信頼性が高くスケーラブルで安全な DNS およ び DHCP コアネットワークサービスを提供します。重要な DNS サービスは、ハードウェアを追加することなく、1 つのシステム内の複数の DNS ノード間、または複数の SDX アプライアンス間で負荷分散できます。

BlueCat DNS/DHCP Server™ の仮想インスタンスを SDX でホストすることで、モバイルデバイス、アプリケーシ ョン、仮想環境、クラウドをよりスマートに接続できます。

BlueCat と Citrix の詳細については、BlueCat の Web サイト (https://citrixready.citrix.com/bluecatnetworks.html)を参照してください。

BlueCat をすでにお使いの場合は、https://care.bluecatnetworks.com/の [BlueCat](https://citrixready.citrix.com/bluecat-networks.html) サポートポータルからソフ [トウェアとドキュ](https://citrixready.citrix.com/bluecat-networks.html)メントをダウンロードできます。

## **BlueCat DNS/DHCP** インスタ[ンスのプロビジョニング](https://care.bluecatnetworks.com/)

XVA イメージは、https://care.bluecatnetworks.comの Bluecat カスタマーケアからダウンロードする必要が あります。XVA イメージをダウンロードしたら、インスタンスのプロビジョニングを開始する前に SDX アプライア ンスにアップロードします。SDX アプライアンスで管理サービスビルド 118.7 以降を使用していることを確認しま す。

BlueCat DNS/DHCP VM では、0/1 および 0/2 インターフェイスにまたがる管理チャネルがサポートされていま す。詳しくは、「管理サービスからのチャネルの構成」を参照してください。

注: チャネルは BlueCat DNS/DHCP インスタンスでサポートされていないため、チャネルの一部である SR-IOV イ ンターフェイス(1/x および 10/x)はインターフェイスのリストに表示されません。

[ 構成] タブで、[ BlueCat DNS/DHCP] > [ソフトウェアイメージ] に移動します。

**XVA** イメージを **SDX** アプライアンスにアップロードするには:

- 1. 詳細ウィンドウの [ XVA ファイル] > [アクション] で、[ アップロード] をクリックします。
- 2. 表示されたダイアログボックスで [参照] をクリックし、アップロードする XVA ファイルを選択します。
- 3. [アップロード]をクリックします。XVA ファイルが XVA ファイルペインに表示されます。

**BlueCat DNS/DHCP** インスタンスをプロビジョニングするには:

- 1. [構成] タブで、[BlueCat DNS/DHCP] > [インスタンス] に移動します。
- 2. 詳細ペインで、[Add]をクリックします。BlueCat DNS/DHCP サーバーのプロビジョニング] ページが開き ます。
- 3. BlueCat DNS/DHCP のプロビジョニングウィザードで、画面の指示に従います。
	- [インスタンスの作成] の [名前] フィールドにインスタンスの名前を入力し、[XVA ファイル] ドロッ プダウンメニューからアップロードしたイメージを選択し、[次へ] をクリックします。必要に応じて、 [Domain Name] フィールドにインスタンスのドメイン名を入力します。 注: 名前にはスペースを含めないでください。
	- [Network Settings] の [Management Interface] ドロップダウンメニューから、インスタンスの管 理に使用するインターフェイスを選択し、そのインターフェイスの IP アドレスとゲートウェイを設定し ます。高可用性とサービスのために、インターフェイスを明示的に割り当てることができます。パラメ ータを選択し、[ 次へ] をクリックします。

注: 管理、高可用性、およびサービス用にインターフェイスを割り当てる場合は、サポートされているイ ンターフェイスの組み合わせに基づいてインターフェイスを割り当ててください。

3 つすべてに同じインターフェイスを選択できます。

3 つのインターフェイスすべてに異なるインターフェイスを選択できます。

管理とサービスには同じインターフェイスを選択できますが、高可用性には異なるインターフェイスを選択できます。 [完了] をクリックし、[閉じる] をクリックします。インスタンスが作成され、起動され、選択した IP アドレスで構成 されます。

インスタンスをプロビジョニングしたら、SSH を使用してインスタンスにログオンし、設定を完了しま す。BlueCat DNS/DHCP サーバーを設定する方法、または BlueCat アドレスマネージャーの管理下に置 く方法の詳細については、次の URL から入手できる該当する BlueCat 管理ガイドを参照してください。 https://care.bluecatnetworks.com

プロビジョニングされた BlueCat DNS/DHCP Server インスタンスのパラメーターの値を変更するには、 [BlueCat DNS/DHCP Instances] ペインで変更するインスタンスを選択し、[Modify] をクリックします。BlueCat DNS/DHCP [の変更ウィザードで、パラメ](https://care.bluecatnetworks.com)ーター設定を変更します。

注: インターフェイスパラメータまたはインスタンス名を変更すると、インスタンスは停止して再起動し、変更を有効 にします。

### **BlueCat DNS/DHCP** インスタンスのモニタリング

SDX アプライアンスは、BlueCat DNS/DHCP インスタンスのインスタンスで実行されている SDXTools のバージ ョンなどの統計情報を収集します。

**BlueCat DNS/DHCP** インスタンスに関連する統計情報を表示するには:

- 1. BlueCat DNS/DHCP > インスタンスに移動します。
- 2. 詳細ペインで、インスタンス名の横にある矢印をクリックします。

**BlueCat DNS/DHCP** インスタンスの管理

BlueCat DNS/DHCP インスタンスは、管理サービスから起動、停止、再起動、強制停止、強制再起動できます。 [ 構成] タブで、[ BlueCat DNS/DHCP] を展開します。

**BlueCat DNS/DHCP** インスタンスを起動、停止、再起動、強制停止、または強制再起動するには:

- 1. インスタンス] をクリックします。
- 2. 詳細ペインで、操作を実行するインスタンスを選択し、次のいずれかのオプションを選択します。
	- 起動
	- シャットダウン
	- 再起動する
	- 強制シャットダウン
	- 強制再起動
- 3. [確認] メッセージボックスで [ はい] をクリックします。

**BlueCat DNS/DHCP** インスタンス用の **SDXTools** ファイルのアップグレード

サードパーティのインスタンスで実行されるデーモンである SDXTools は、Management Service とサードパー ティインスタンス間の通信に使用されます。

SDXTools をアップグレードするには、ファイルを SDX アプライアンスにアップロードし、インスタンスの選択後に SDxTools をアップグレードする必要があります。SDXTools ファイルは、クライアントコンピューターから SDX アプライアンスにアップロードできます。

**SDXTools** ファイルをアップロードするには:

- 1. ナビゲーションウィンドウで [ 管理サービス] を展開し、[ SDxTools ファイル] をクリックします。
- 2. 詳細ウィンドウの [ アクション] リストで、[ アップロード] を選択します。
- 3. [ SDXTools ファイルのアップロード] ダイアログボックスで [ 参照] をクリックし、ファイルが格納されてい るフォルダに移動して、ファイルをダブルクリックします。

4.[アップロード]をクリックします。

#### **SDXTools** をアップグレードするには:

[ 構成] タブで、[ BlueCat DNS/DHCP] を展開します。

- 1. インスタンス] をクリックします。
- 2. 詳細ペインで、インスタンスを選択します。
- 3. [ アクション] リストから [ SDxTools のアップグレード] を選択します。
- 4. [ SDxTools のアップグレード] ダイアログボックスで、ファイルを選択し、[ OK] をクリックし、[ 閉じる] を クリックします。

### **BlueCat DNS/DHCP** インスタンスの再検出

インスタンスを再検出して、インスタンスの最新の状態と構成を表示できます。再検出中、管理サービスは構成をフ ェッチします。デフォルトでは、Management Service は 30 分に 1 回、すべてのインスタンスを再検出するよう にインスタンスをスケジュールします。

[ 構成] タブで、[ BlueCat DNS/DHCP] を展開します。

- 1. インスタンス] をクリックします。
- 2. 詳細ウィンドウで、再検出するインスタンスを選択し、[ 操作] の一覧から [ 再検出] をクリックします。
- 3. [確認] メッセージボックスで [ はい] をクリックします。

# **CA Access Gateway**

February 1, 2022

CA Access Gateway は、アクセス制御のためのプロキシベースのソリューションを提供する、拡張性、管理性、拡 張性に優れたスタンドアロンサーバです。CA Access Gateway は、企業にネットワークゲートウェイを提供し、従 来の Cookie ベースのテクノロジーに依存しない複数のセッションスキームをサポートするプロキシエンジンを採用 しています。

組み込み Web エージェントにより、企業全体でシングルサインオン (SSO) が可能になります。CA Access Gateway は、HTTP および HTTPS リクエストと Cookie レス SSO に対するアクセスコントロールを提供します。また、セ ッション情報はインメモリセッションストアに保存されます。プロキシルールは、CA Access Gateway が企業内の 宛先サーバにあるリソースに要求を転送またはリダイレクトする方法を定義します。

CA Access Gateway は、ネットワークリソースに対して単一のゲートウェイを提供することで、企業ネットワーク を分離し、アクセス制御を一元化します。

注:CA Access Gateway インスタンスではチャネルがサポートされていないため、チャネルの一部である SR-IOV インターフェイス (1/x および 10/x) はインターフェイスのリストに表示されません。CA Access Gateway の機能の詳細については、その製品のマニュアルを参照してください。

## **CA Access Gateway** インスタンスのプロビジョニング

CA Access Gateway インスタンスをプロビジョニングする前に、XVA イメージをダウンロードする必要がありま す。XVA イメージをダウンロードしたら、SDX アプライアンスにアップロードします。SDX アプライアンスで、管 理サービスバージョン 10.5 ビルド 52.3.e 以降を使用していることを確認します。CA Access Gateway をプロビジ ョニングするには、まず XVA イメージを SDX アプライアンスにアップロードしてから、インスタンスをプロビジョ ニングする必要があります。

**XVA** イメージを **SDX** アプライアンスにアップロードするには、次の手順を実行します。

- 1. [ 構成] タブで、**CA Access Gateway** > [ ソフトウェアイメージ] に移動します。
- 2. 詳細ウィンドウの [ **XVA** ファイル] で、[ アクション] ドロップダウンリストから [ アップロード] をクリック します。
- 3. 表示されたダイアログボックスで [ 参照] をクリックし、アップロードする XVA ファイルを選択します。
- 4.[アップロード]をクリックします。XVA ファイルペインに **XVA** ファイルが表示されます。

**CA Access Gateway** インスタンスをプロビジョニングするには

- 1. [ 構成] タブで、**CA Access Gateway**> [ インスタンス] に移動します。
- 2. 詳細ペインで、[Add] をクリックします。
- 3. CA Access Gateway のプロビジョニングウィザードで、画面の指示に従います。
- 4. [ 完了] をクリックし、[ 閉じる] をクリックします。

インスタンスをプロビジョニングしたら、インスタンスにログオンし、詳細設定を実行します。

プロビジョニングされたインスタンスのパラメーターの値を変更するには、詳細ペインで変更するインスタンスを選 択し、**[Modify]** をクリックします。[CA Access Gateway の変更] ウィザードで、パラメータを環境に適した値に 設定します。

注:

インターフェイスパラメータまたはインスタンス名を変更すると、インスタンスは停止して再起動され、変更が有効 になります。

### **CA Access Gateway** インスタンスのモニタリング

SDX アプライアンスは、CA Access Gateway インスタンスのインスタンスで実行されている SDxTools のバージ ョンなどの統計情報を収集します。

**CA Access Gateway** インスタンスに関連する統計情報を表示するには、次の手順を実行します。

- 1. CA Access Gateway > インスタンスに移動します。
- 2. 詳細ペインで、インスタンス名の横にある矢印をクリックします。

### **CA Access Gateway** インスタンスの管理

CA Access Gateway インスタンスは、管理サービスから起動、停止、再起動、強制停止、または強制再起動できま す。これらのタスクを完了するには、次の手順に従います。

- 1. [構成] タブで、[CA Access Gateway ] を展開します。
- 2. CA Access Gateway > インスタンスに移動します。
- 3. 詳細ペインで、操作を実行するインスタンスを選択し、次のいずれかのオプションを選択します。
	- 起動
	- シャットダウン
	- 再起動する
	- 強制シャットダウン
	- 強制再起動
- 4. [確認] メッセージボックスで [はい] をクリックします。

パロアルトネットワークス **VM** シリーズ

May 9, 2023

注: NetScaler SDX アプライアンスでの Palo Alto

VM シリーズインスタンスの Provisioning は、SDX プラットフォーム 115XX、84XX、221XX、および 215XX で のみサポートされています。

Palo Alto Networks VM シリーズの仮想ファイアウォールは、同社の物理セキュリティアプライアンスで使用でき るものと同じ PAN‑OS 機能セットを使用し、主要なネットワークセキュリティ機能をすべて提供します。NetScaler SDX 上の VM シリーズでは、高度なセキュリティと ADC 機能を 1 つのプラットフォームに統合して、企業、事業部 門、サービスプロバイダーの顧客がアプリケーションに安全かつ信頼性の高い方法でアクセスできるようにします。 NetScaler SDX 上の VM シリーズを組み合わせることで、Citrix Virtual Apps and Desktops の導入環境向けの 完全で検証済みのセキュリティおよび ADC ソリューションも提供されます。

Management Service から、インスタンスのプロビジョニング、モニタリング、管理、トラブルシューティングを 行うことができます。

注意すべき点:

• SDX アプライアンスでプロビジョニングできるインスタンスの総数は、使用可能な SDX ハードウェアリソー スによって異なります。

• チャネルの一部である SR-IOV インターフェイス (1/x および 10/x) は、Websense Protector インスタン スではチャネルがサポートされていないため、インターフェイスのリストには表示されません。パロアルトネ ットワーク VM シリーズの詳細については、パロアルトネットワークのドキュメントを参照してください。

**PaloAlto VM** シリーズインスタンスのプロビ[ジョニング](https://www.paloaltonetworks.com/content/dam/paloaltonetworks-com/en_US/assets/pdf/framemaker/70/virtualization/Virtualization/section_3.pdf)

パロアルト VM シリーズインスタンスをプロビジョニングする前に、パロアルトネットワークス Web サイトか らXVA イメージをダウンロードする必要があります。XVA イメージをダウンロードしたら、SDX アプライアンスに アップロードします。

**[XV](https://support.paloaltonetworks.com/Updates/SoftwareUpdates/)A** イメージを **SDX** アプライアンスにアップロードするには:

- 1. **[ \*\*** 設定] タブで、[ **PaloAlto VM** シリーズ] > [ソフトウェアイメージ] に移動します。\*\*
- 2. 詳細ウィンドウの [ **XVA** ファイル] で、[ アクション] ドロップダウンリストから [ アップロード] をクリック します。
- 3. 表示されるダイアログボックスで「ブラウズ」をクリックし、アップロードする XVA ファイルを選択します。
- 4.[アップロード]をクリックします。XVA ファイルが **XVA** ファイルペインに表示されます。

**Palo Alto VM** シリーズのインスタンスをプロビジョニングするには**:**

- 1. **[ \*\*** 設定] タブで、[ **PaloAlto VM** シリーズ] > [インスタンス] に移動します。\*\*
- 2. 詳細ウィンドウで、[ 追加] をクリックします。
- 3. PaloAlto VM シリーズのプロビジョニングウィザードで、画面の指示に従います。
- 4. [ 完了] をクリックし、[ 閉じる] をクリックします。

インスタンスをプロビジョニングしたら、インスタンスにログオンし、詳細設定を実行します。

プロビジョニングされたインスタンスのパラメーターの値を変更するには、詳細ペインで変更するインスタンスを選 択し、**[Modify]** をクリックします。[Modify PaloAlto VM シリーズ] ウィザードで、パラメータを環境に適した値 に設定します。

注:

インターフェイスパラメータまたはインスタンス名を変更すると、インスタンスは停止して再起動され、変更が有効 になります。

**Palo Alto VM** シリーズインスタンスのモニタリング

SDX アプライアンスは、Palo Alto VM シリーズインスタンスの、インスタンスで実行されている SDXTools のバー ジョンなどの統計情報を収集します。

**Palo Alto VM** シリーズのインスタンスに関連する統計を表示するには:

- 1. PaloAlto VM シリーズ > インスタンスに移動します。
- 2. 詳細ペインで、インスタンス名の横にある矢印をクリックします。

**PaloAlto VM** シリーズインスタンスの管理

PaloAlto VM シリーズインスタンスの起動、停止、再起動、強制停止、強制再起動は、管理サービスから実行できま す。

「構成」タブで、「PALoAlto VM シリーズ」を展開します。

- 1. PaloAlto VM シリーズ > インスタンスに移動します。
- 2. 詳細ペインで、操作を実行するインスタンスを選択し、次のいずれかのオプションを選択します。
	- 起動
	- シャットダウン
	- 再起動する
	- 強制シャットダウン
	- 強制再起動
- 3. [確認] メッセージボックスで [ はい] をクリックします。

**PaloAlto VM** シリーズインスタンスのトラブルシューティング

管理サービスから PaloAlto VM シリーズインスタンスに ping を実行して、デバイスが到達可能かどうかを確認で きます。Management Service からインスタンスへのパケットのルートをトレースして、インスタンスに到達する までのホップ数を判断できます。

インスタンスを再検出して、インスタンスの最新の状態と構成を表示できます。再検出時に、管理サービスは SDX ア プライアンスで実行されている PaloAlto VM シリーズの構成とバージョンをフェッチします。デフォルトでは、管 理サービスは 30 分に 1 回インスタンスの再検出をスケジュールします。

[ 構成] タブで、[ **PaloAlto VM** シリーズ] を展開します。

インスタンスに **ping** を実行するには、次の手順を実行します。

- 1. インスタンス] をクリックします。
- 2. 詳細ウィンドウで ping するインスタンスを選択し、[ アクション] リストから [ Ping] をクリックします。 Pingmessage ボックスに ping が成功したかどうかが表示されます。

インスタンスのルートをトレースするには:

- 1. インスタンス] をクリックします。
- 2. 詳細ペインで ping するインスタンスを選択し、アクションリストから **TraceRoute** をクリックします。 **Traceroute** メッセージボックスには、インスタンスへのルートが表示されます。

インスタンスを再検出するには:

- 1. インスタンス] をクリックします。
- 2. 詳細ペインで、再検出するインスタンスを選択し、アクションリストから「再検出」をクリックします。
- 3. [確認] メッセージボックスで [ はい] をクリックします。

# **SDX** アプライアンスへの **Citrix Secure Web Gateway** インスタンスの展開

May 9, 2023

Secure Web Gateway(SWG)ソリューションは、企業がインターネットの脅威から保護するために使用できるツ ールを提供します。

リリース 12.0 56.20 からは、SDX SWG インスタンスを SDX アプライアンスにデプロイできます。すべての SDX モデルが SDX SWG インスタンスをサポートしています。詳細については、「SDX ハードウェアとソフトウェアの互 換性マトリックス」を参照してください。

SDX アプライアンスに SDX SWG インスタンスをデプロイするには、次のタスクが含まれます。

- [ハードウェ](http://docs.citrix.com/ja-jp/netscaler-hardware-platforms/sdx/supported-versions.html)アのインストール: SDX ハードウェアが正しくインストールされていることを確認します。詳細に ついては、「ハードウェアの取り付け」を参照してください。
- SDX 管理サービスのセットアップと構成。詳細については、「管理サービスユーザーインターフェイスの概要」 および「管理サービスの構成」を参照してください。
- SDX アプライアンスで [SDX SWG](http://docs.citrix.com/ja-jp/netscaler-hardware-platforms/sdx/installing-the-hardware.html) インスタンスをプロビジョニングします。詳しくは、「Citrix ADC インスタ ンスのプロビジョニング」を参照してください。
- SDX SWG [インスタンスの設](http://docs.citrix.com/ja-jp/sdx/12-1/getting-started-management-service.html)[定。詳しくは、](./configuring-management-service.html)Citrix Secure Web Gateway のドキュメントを参照してくださ い。

前提条件

• SDX SWG 専用のインスタンスパックをインストールします。このインスタンスパックは SDX プラットフォ ームライセンスや SDX インスタンスパックとは異なります。

### 注意事項

SDX アプライアンスで SDX インスタンスをプロビジョニングする際は、次の点に留意してください。

- プラットフォームライセンスによって SDX SWG インスタンスのスループットが決まります。
- SWG インスタンスは、1 つ以上の専用 CPU コアでのみプロビジョニングできます。
- SDX SWG インスタンスのプロビジョニングとアップグレードには、通常の Citrix ADC XVA とアップグレー ドイメージを使用します。イメージが SWG 機能をサポートしていることを確認します。
- Secure Web Gateway ライセンスでは、1 つの SDX 2 インスタンスアドオンパックで最大 2 つの SWG イ ンスタンスをプロビジョニングできます。

制限事項

• NetScaler VPX ADC インスタンスを SWG インスタンスに、またはその逆に変換することはできません。

- SDX SWG インスタンスの Citrix ADC クラスターはセットアップできません。
- FIPS パーティションを SDX SWG インスタンスにアタッチすることはサポートされていません。
- プールされたライセンスはサポートされていません。

**Citrix SD‑WAN VPX** インスタンスを **NetScaler SDX** アプライアンスにデプロイし ます

November 23, 2023

Citrix SD‑WAN テクノロジーは、ソフトウェア定義ネットワーク(SDN)の概念を WAN 接続に適用します。このテ クノロジーは、トラフィック管理と監視をネットワークハードウェアから抽象化し、個々のアプリケーションに適用 します。その結果、地理的に分散した場所でもパフォーマンスが向上し、高品質なユーザーエクスペリエンスが実現 し、広域ネットワークとクラウドアクセスネットワークの導入が簡素化されます。詳しくは、「Citrix SD‑WAN」を 参照してください。

リリース 12.1 49.xx 以降、Citrix SD‑WAN VPX インスタンスを NetScaler SDX 14XXX および [SDX 115XX](https://docs.citrix.com/ja-jp/netscaler-sd-wan.html) アプ ライアンスにデプロイできます。詳しくは、次のドキュメントを参照してください。

- NetScaler SDX 14020、SDX 14030、SDX 14040、SDX 14060、SDX 14080、SDX 14100
- NetScaler SDX 11515、SDX 11520、SDX 11530、SDX 11540、SDX 11542

注: SD-WAN VPX [スタンダードエディションのみがサポートされています。詳細については、](https://docs.citrix.com/ja-jp/netscaler-hardware-platforms/sdx/hardware-platforms/ns-hardware-14020-14030-14040-14060-14080-14100-ref.html)SD-WAN VPX エ[ディションを参照してください。](https://docs.citrix.com/ja-jp/netscaler-hardware-platforms/sdx/hardware-platforms/11515-11520-11530-11540-11542.html)

Citrix SD‑WAN VPX インスタンスを SDX アプライアンスに展開するには、次のタスクが含まれま[す。](https://docs.netscaler.com/ja-jp/netscaler-sd-wan-hardware-platforms/vpx-models.html)

- [ハードウェアのインストール:](https://docs.netscaler.com/ja-jp/netscaler-sd-wan-hardware-platforms/vpx-models.html) SDX ハードウェアが正しくインストールされていることを確認します。詳細に ついては、「ハードウェアの取り付け」を参照してください。
- SDX 管理サービスのセットアップと構成。詳細については、「管理サービスユーザーインターフェイスの概要」 および「管理サービスの構成」を参照してください。
- SD‑WAN VPX [インスタンスを](http://docs.citrix.com/ja-jp/netscaler-hardware-platforms/sdx/installing-the-hardware.html) SDX アプライアンスにプロビジョニングします。詳しくは、「NetScaler SDX での Citrix SD‑WAN VPX インスタンスのプロビジョニング[」を参照してください。](http://docs.citrix.com/ja-jp/sdx/12-1/getting-started-management-service.html)
- [SD‑WAN VPX](http://docs.citrix.com/ja-jp/sdx/12-1/getting-started-management-service.html) インスタンス[の構成。詳細については](./configuring-management-service.html)、「構成ドキュメント 」および「MCN とクライアントサ イト間の仮想パスサービスの構成」を参照してください。

前提条件

次のライセンスがあることを確認します。

- Citrix SD‑WAN VPX ライセンス
- NetScaler SDX プラットフォームライセンス

### **Citrix SD‑WAN VPX** の要件

SDX プラットフォーム上の Citrix SD‑WAN VPX は、サイトとしても MCN としても機能できます。MCN は 1 Gb/ 秒の双方向スループットと 64 のサイトを処理できます。

**MCN** とサイトでサポートされるスループット

- 250 MB/秒~1 Gb/秒の双方向スループット
- MCN は 64 のサイトをサポート

サポートされるスループットに対するハードウェア要件 サイト

- 4 CPU から 16 CPU
- 4 GB から 16 GB RAM
- 60 GB から 250 GB のディスクストレージ
- 最小 4 つの NIC: 1 つは管理用、残りは 3 つはデータパス用

マスターコントロールノード (MCN)

- 4、8、16 CPU
- 16 GB RAM
- 250 GB のディスクストレージ
- 最小 4 つの NIC: 1 つは管理用、残りの 3 つはデータパス用、専用の NIC はデータパス用

データセンター・トポロジー

Citrix SD‑WAN VPX アプライアンスは、ポリシーベースルート(PBR)モードまたはインラインモードで NetScaler SDX に展開できます。これら 2 つのサポートされるモードのトポロジについては、シナリオ 1 と 2 を参照してくだ さい。詳細については、「仮想インラインモードでの SD‑WAN の展開」を参照してください。

シナリオ 1. データセンタートポロジ:PBR

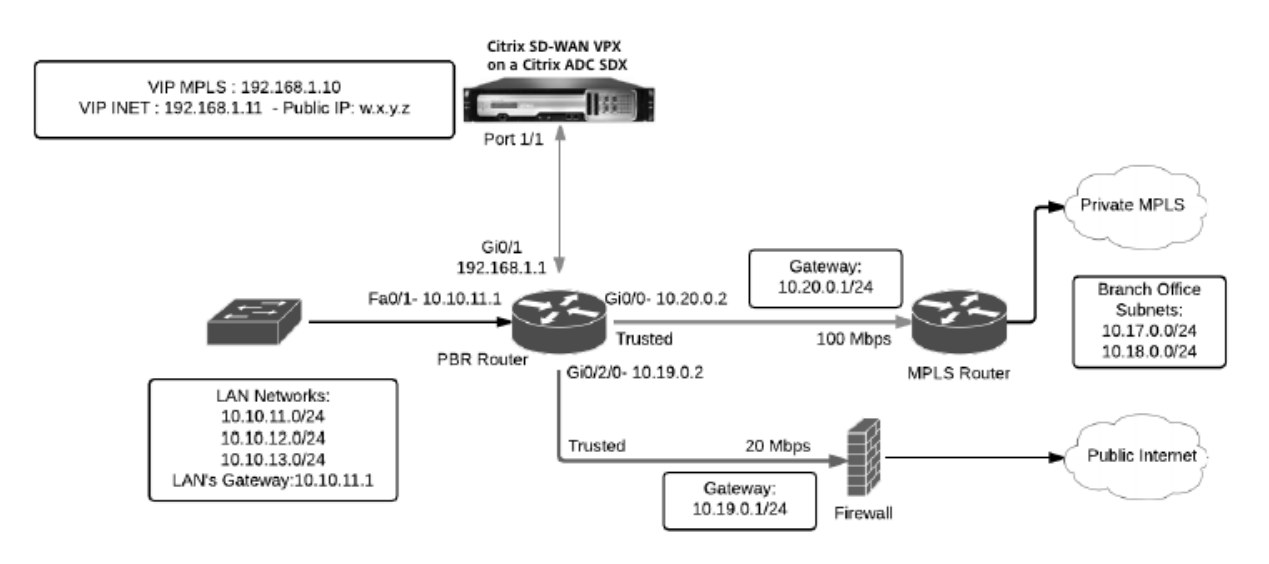

シナリオ 2. ブランチトポロジ: インラインモード

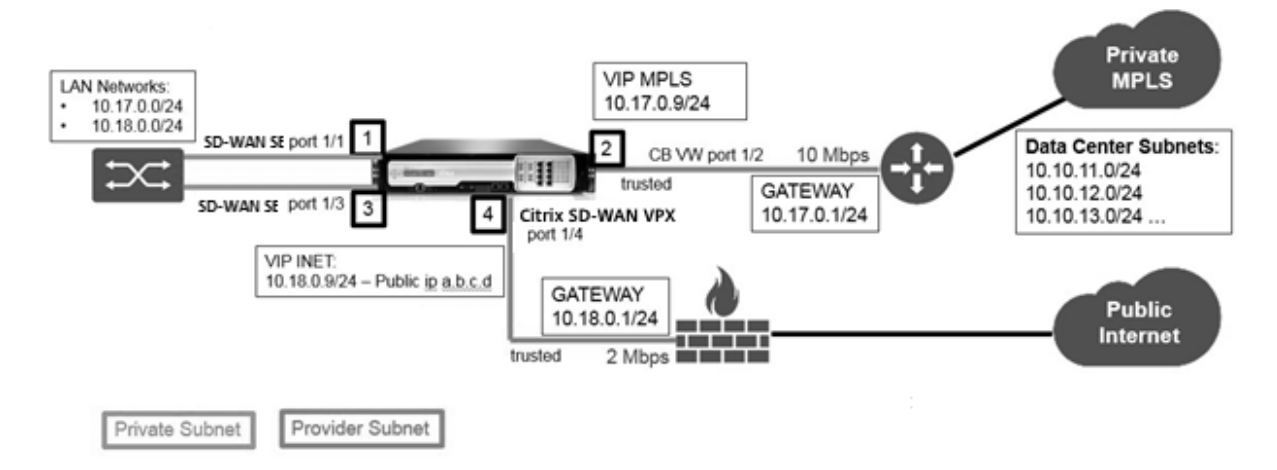

# **NetScaler SDX** に **Citrix SD‑WAN VPX** インスタンスをプロビジョニングする

Citrix SD‑WAN VPX アプライアンスをプロビジョニングする前に、Citrix 製品のダウンロードサイト( https://www.citrix.com/downloads/netscaler‑sd‑wan/)から SD‑WAN VPX イメージをダウンロードしま す。

[Citrix SD‑WAN VPX](https://www.citrix.com/downloads/netscaler-sd-wan/) アプライアンスをプロビジョニングするには、次の手順に従います。

- 1. NetScaler SDX アプライアンスにログオンします。
- 2. 構成 **> SD‑WAN >** インスタンスに移動します。
- 3. ソフトウェアイメージ **>** アップロードを選択し、SD‑WAN XVA ファイルをアップロードします。

## Citrix ADC SDX 12.1

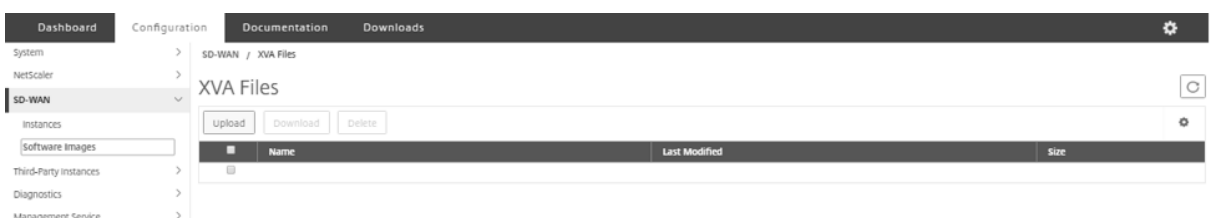

4. [ インスタンス**] > [**追加] を選択します。[ **SD‑WAN** インスタンスのプロビジョニング] ページが表示されます。

5. SD‑WAN インスタンスのプロビジョニングページで、次のように入力します。

- a. 名前
- b. IP アドレス
- c. ネットマスク
- d. ゲートウェイアドレス
- e. XVA ファイル

f をアップロードします。[ リソース割り当て] で、リソースを割り当てます。

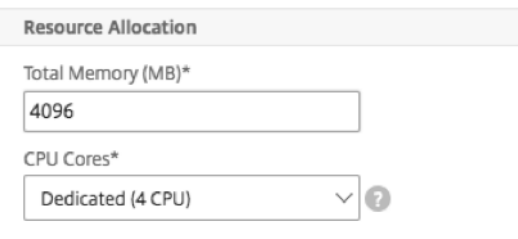

# g. [ ネットワーク設定**]** で、管理インターフェイスをプロビジョニングし、[ **OK** ] を選択して作成し、SD‑WAN VPX インスタンスを SDX アプライアンスにプロビジョニングします。

注:SDX Management Service は、インターフェイス名の昇順で VPX インスタンスにインターフェイスを バインドします。たとえば、1/4 と 1/1 を追加すると、Management Service はそれらを 1/1、1/4 として 配置します。

新しいインターフェイスを追加しても、既存のシーケンスは保持され、新しいシーケンスが作成されます。た とえば、インターフェイス 1/2、10/1、1/3 を追加するとします。新しいシーケンスは 1/1、1/4、1/2、1/3、 10/1 になります。

### 6. SD‑WAN VPX インスタンスが [インスタンス] ページの下に表示されます。ここに例があります。

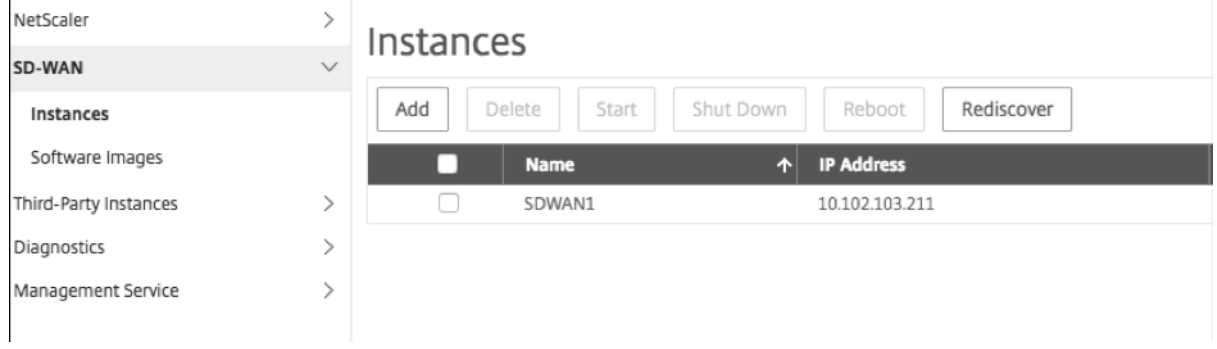

インスタンスを編集するには、[ 構成**] > [SD‑WAN] > [**インスタンス] に移動します。インスタンスを選択してクリ ックします。編集が完了したら、「**OK**」をクリックして変更を保存します。

### **Citrix SD‑WAN VPX** インスタンスの構成

SDX アプライアンスで SD‑WAN インスタンスを作成したら、次の 2 つのタスクを完了して SD‑WAN インスタンス を構成します。

- 1. MCN とサイトアプライアンスの両方に構成を適用します。
- 2. 仮想パスを設定し、トラフィックを転送します。

詳しくは、次のトピックを参照してください:

- 構成
- MCN サイトとクライアントサイト間の仮想パスサービスの構成

#### 関連情[報](https://docs.citrix.com/en-us/citrix-sd-wan/10-1/configuration.html)

Citrix SD‑WAN アプライアンスの使用を開始する方法について詳しくは、「Citrix SD‑WAN」を参照してください。

NetScaler SDX アプライアンスの詳細については、「NetScaler SDX」を参照してください。

**SDX** [での帯域幅メータリング](https://docs.citrix.com/ja-jp/netscaler-hardware-platforms/sdx)

February 16, 2024

NetScaler SDX 帯域幅計測は、正確で信頼性が高く、使いやすい計測スキームを提供します。これにより、処理能力 を効率的に配分し、帯域幅の使用量を収益化できます。すべてのユーザーが常に割り当てられた帯域幅を取得するこ とを念頭に置いて、さまざまなリソース間で帯域幅を最適に割り当てるには、メータリングスキームが必要です。

帯域幅の割り当ては、次の 2 つのモードで実行できます。

- スループットが固定された専用帯域幅
- 最小限保証されたスループットと帯域幅バースト機能を備えた専用帯域幅

スループットが固定された専用帯域幅

帯域幅割り当て方法では、各 VPX インスタンスに専用の帯域幅が割り当てられます。インスタンスは、設定された上 限まで帯域幅を使用できます。専用モードでは、割り当てられる最小帯域幅と最大帯域幅は同じです。VPX インスタ ンスが一定期間内に割り当てられているよりも多くの帯域幅を必要とする場合、専用モードではインスタンスのスル

ープットを向上させることはできません。VPX インスタンスが重要なリクエストを処理する場合、これはマイナス面 になることがあります。

また、SDX アプライアンスに VPX インスタンスが少なく、一部のインスタンスが割り当てられた帯域幅を使用して いない場合、専用モードでは未使用の帯域幅を共有できません。これらすべての課題を克服するには、帯域幅を動的 に増やすことができる最小保証レートで専用の帯域幅を使用すると便利です。

最小限保証されたスループットと帯域幅バースト機能を備えた専用帯域幅

この帯域幅割り当て方法では、VPX には最低保証帯域幅が割り当てられ、帯域幅を事前設定された制限まで柔軟に増 やすことができます。VPX が使用できる追加の帯域幅をバーストキャパシティと呼びます。

バーストキャパシティーの利点は、一部の VPX インスタンスに未使用の追加容量がある場合、その容量は、割り当て られた帯域幅を十分に活用し、しばらくの間より多くを必要とする他の VPX インスタンスに割り当てることができる ことです。また、さまざまなサービスプロバイダーが、専用の容量を必要とするさまざまなアドオンサービスを顧客 に提供することに関心を持っています。同時に、帯域幅を過剰にプロビジョニングしたくありません。バースタブル 帯域幅は、需要の高い時期に帯域幅を増やすオプションを使用して、特定の帯域幅を顧客に保証するような場合に役 立ちます。

帯域幅割り当てモードの選択

バースタブルスループットを選択する前に、動的バーストスループット割り当てを有効にする必要があります。この オプションを有効にするには、次の手順に従います。

- 1. SDX 管理コンソールから、[ 構成**] > [**システム] に移動します。
- 2. **[**システム設定**]** グループから [ システム設定の変更] を選択します。
- 3. 動的スループットを有効にするには、**[**動的バーストスループット割り当ての有効化] チェックボックスをクリ ックします。

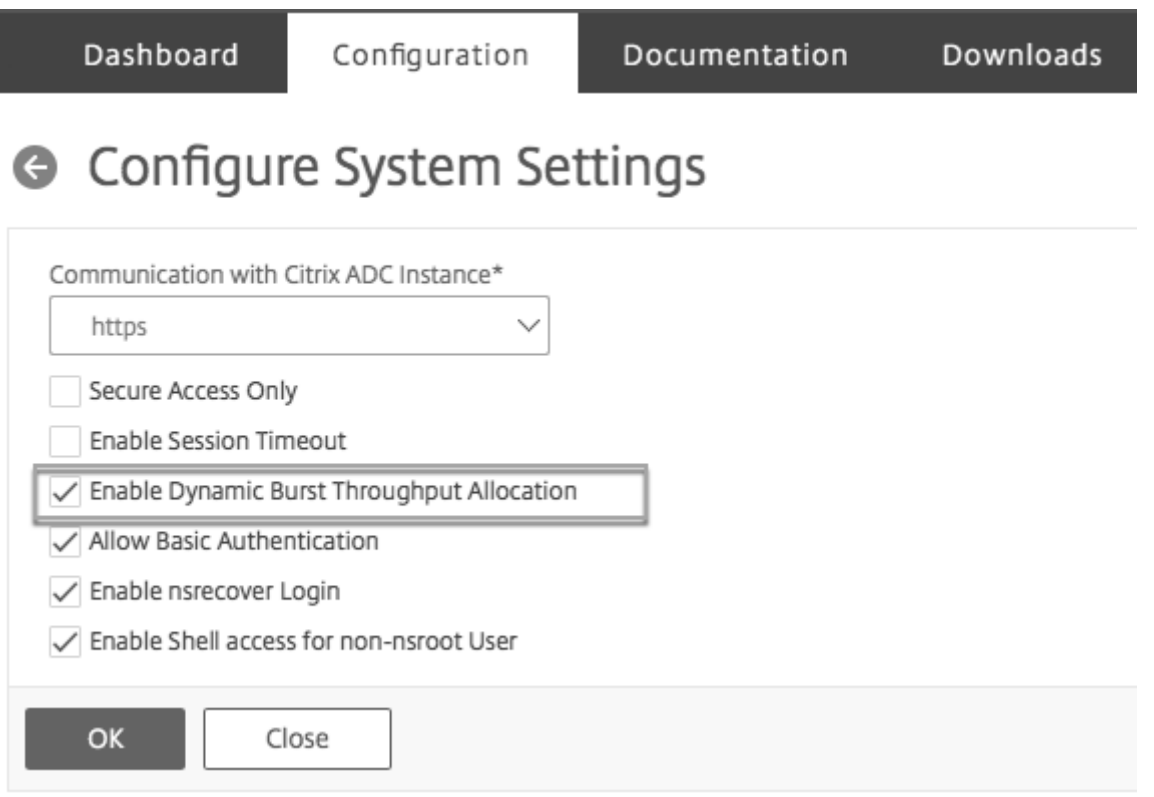

VPX をプロビジョニングする場合、帯域幅バーストまたは動的スループットから選択できます。

- 1. **SDX** 管理サービスで、[構成]**>**[**NetScaler ADC**]**>**[インスタンス]**>**[追加]をクリックします。
- 2.[**NetScaler ADC** のプロビジョニング]ページが開きます。[ ライセンス割り当て] の [ 割り当てモード] から [ バースタブル] を選択します

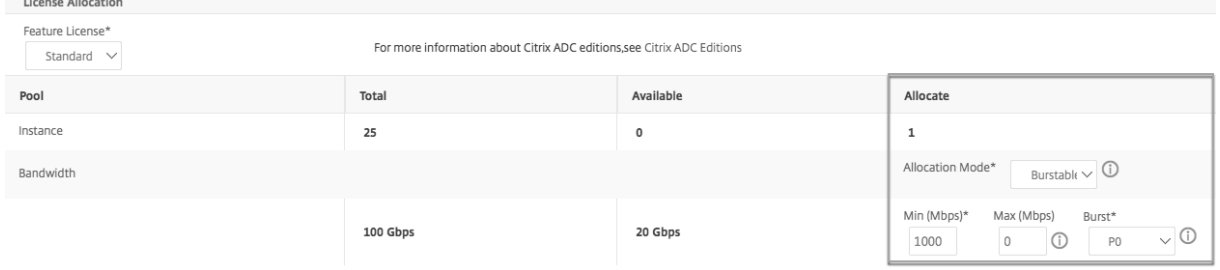

NetScaler ADC インスタンスのプロビジョニング方法の詳細については、「NetScaler ADC インスタンスのプロビ ジョニング」を参照してください。

固定スループットレートを使用する場合は、[ 固定] を選択します。デフォルトでは、帯域幅の割り当てには固定モー ドが設定されています。すべての VPX インスタンスが同じモードで動作し[ている必要はありません。各](https://docs.netscaler.com/ja-jp/sdx/12-1/provision-netscaler-instances.html) VPX インス [タンスは異](https://docs.netscaler.com/ja-jp/sdx/12-1/provision-netscaler-instances.html)なるモードで構成できます。

注:SDX を 10.5.e 以前のバージョンから移行する場合、デフォルトですべての VPX インスタンスが固定割り当てモ ードになります。

**VPX** インスタンスの最大バースト帯域幅の決定

各 VPX がバーストできる範囲は、アルゴリズムによって計算されます。バースト可能な帯域幅を持つ VPX をプロビ ジョニングする場合、各 VPX に優先度を与える必要があります。バースタブル帯域幅の割り当ては、このバーストプ ライオリティによって決まります。プライオリティは P0 から P4 までさまざまで、P0 が最高のプライオリティ、P4 が最も低いプライオリティです。

VPX1 と VPX2 の 2 つの VPX がある場合を考えてみましょう。VPX1 と VPX2 に割り当てられる最小帯域幅はそれぞ れ 4 Gbps と 2 Gbps で、バースト可能な帯域幅はそれぞれ 2 Gbps と 1 Gbps です。次の表に、パラメータを示し ます。

|VPX 名 | パラメーター |Value| |–|–|–| |VPX1| 最小保証帯域幅 |4Gbps |‑|‑| 最大バースト可能帯域幅 |2 Gbps |‑|‑| 優先度 |P0 |VPX2| 最小保証帯域幅 |2 Gbps |‑|‑| 最大バースト可能帯域幅 |1 Gbps |‑|‑| 優先度 |P1

この場合、ライセンスされた帯域幅の合計が 8 Gbps であると仮定します。両方の VPX インスタンスが最大バースタ ブル制限までバーストしている場合、次のようになります。

1. VPX1 は最大バースト可能帯域幅、つまり 2 Gbps を使用しており、合計 4+2 = 6 Gbps を使用しています。

2. VPX2 は最大バースト可能帯域幅、つまり 1 Gbps を使用しており、合計 2+1 = 3 Gbps を使用しています

この場合、使用される最大帯域幅は、ライセンスされたキャパシティである 8 Gbps を超えています。そのため、使 用量をライセンスされた容量内の帯域幅まで引き下げるには、VPX の 1 つがバースト可能な帯域幅を放棄する必要が あります。この場合、VPX2 は VPX1 よりも優先度が低いため、1 Gbps のバースタブル帯域幅を放棄します。VPX1 は VPX2 よりも優先度が高いため、引き続きバーストします。このようなシナリオでは、最低保証帯域幅が常に守ら れていることが確認されます。

スループットとデータ消費量の統計を確認する

個々の VPX のスループットとデータ消費量の統計をグラフで確認できます。グラフにアクセスするには、次の手順に 従います。

1. SDX 管理サービスから、[ 構成**] > [NetScaler ADC] > [**インスタンス] ページに移動します。

2. VPX インスタンスを選択し、[ **Action]** ドロップリストをクリックします。

3. リストから、[ スループット統計] または [ データ使用統計] のいずれかを選択します。

グラフを使用すると、次のようなさまざまな期間のデータ消費量とスループット統計を確認できます。

• 過去 1 時間

- 過去 1 日間
- 過去 1 週間
- 過去 1 か月
- 前月

グラフの下部にあるスライダを調整して、グラフ内の特定の期間を選択することもできます。グラフの線の上にマウ スを移動して、特定の時間のデータ消費量またはスループットデータを確認します。

次の図は、1 週間のスループットデータのサンプルグラフを示しています。

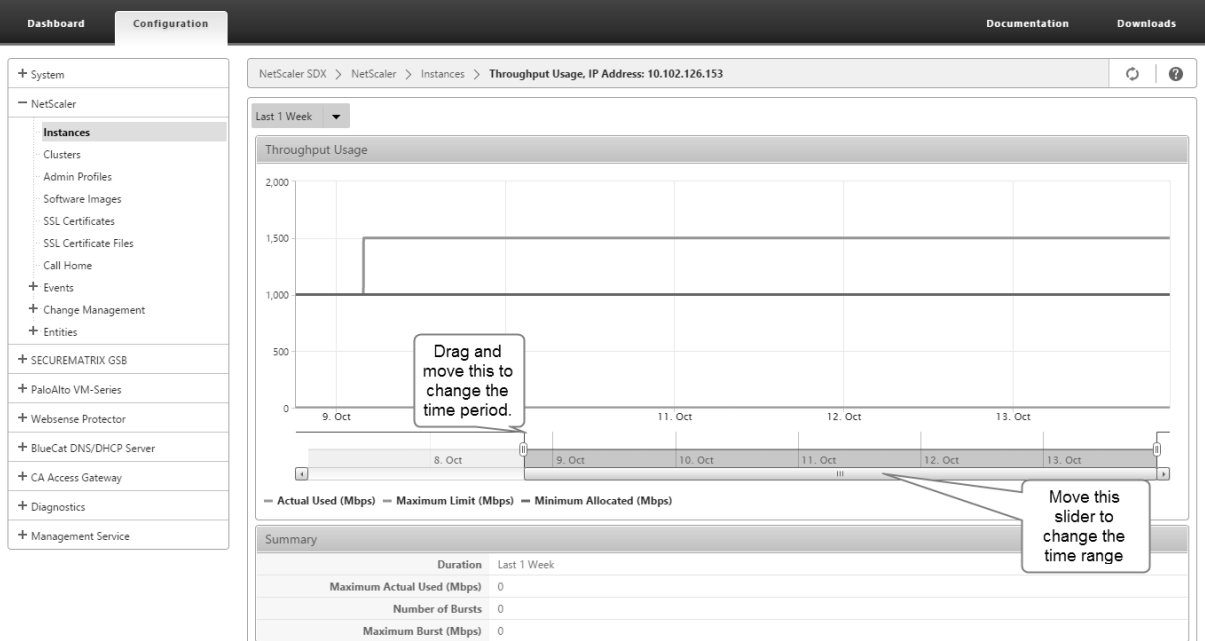

# **Citrix ADC** インスタンスの構成と管理

### May 9, 2023

アプライアンスで Citrix ADC インスタンスをプロビジョニングしたら、インスタンスを構成および管理する準備が 整います。まず、サブネット IP (SNIP) アドレスを作成し、設定を保存します。その後、インスタンスに対して基本 的な管理タスクを実行できます。管理設定を適用する必要があるかどうかを確認します。

実行する必要のあるタスクが以下に説明されていない場合は、左側のタスクの一覧を参照してください。

警告:

インスタンスで直接変更を実行するのではなく、Management Service を使用して、プロビジョニングされたネッ トワークインターフェイスまたは VLAN を変更してください。

### **Citrix ADC** インスタンスで **SNIP** アドレスを作成する

SDX アプライアンスでプロビジョニングされた後、Citrix ADC インスタンスに SNIP アドレスを割り当てることが できます。

SNIP は、接続管理とサーバー監視に使用されます。NetScaler SDX アプライアンスを最初に構成するときに、SNIP を指定する必要はありません。管理サービスから Citrix ADC インスタンスに SNIP を割り当てることができます。

**Citrix ADC** インスタンスに **SNIP** アドレスを追加するには

- 1.[構成]タブのナビゲーションペインで、[Citrix ADC]をクリックします。
- 2. 詳細ペインの [Citrix ADC 構成]で、[IP の作成]をクリックします。
- 3. [Citrix ADC IP の作成] ダイアログボックスで、次のパラメーターの値を指定します。
	- IP アドレス: SNIP アドレスとして割り当てられた IP アドレスを指定します。
	- Netmask: SNIP アドレスに関連付けられたサブネットマスクを指定します。
	- •
	- 構成の保存:構成を Citrix ADC に保存するかどうかを指定します。デフォルト値は false です。
	- インスタンス IP アドレス: Citrix ADC インスタンスの IP アドレスを指定します。
- 4.[Create]をクリックしてから、[Close]をクリックします。

### 設定を保存する

Citrix ADC

インスタンスの実行構成は、管理サービスから保存できます。

**Citrix ADC** インスタンスに構成を保存するには

- 1.[構成]タブのナビゲーションペインで、[Citrix ADC]をクリックします。
- 2. 詳細ペインの「Citrix ADC 構成]で、「構成の保存」をクリックします。
- 3.[構成の保存]ダイアログボックスの[インスタンス IP アドレス]で、構成を保存する Citrix ADC インスタン スの IP アドレスを選択します。
- 4.[OK]をクリックし、[Close]をクリックします。

### **Citrix ADC** インスタンスの管理

管理サービスでは、[構成] タブの [Citrix ADC インスタンス]ペインと [ホーム]ページの [Citrix ADC インスタ ンス]ガジェットの両方から、Citrix ADC インスタンスに対して次の操作を実行できます。

**Citrix ADC** インスタンスを起動します。

管理サービスのユーザーインターフェイスから Citrix ADC インスタンスを起動します。管理サービス UI がこの要求 を管理サービスに転送すると、Citrix ADC インスタンスが起動します。

**Citrix ADC** インスタンスをシャットダウンします。

管理サービスのユーザーインターフェイスから Citrix ADC インスタンスをシャットダウンします。管理サービス UI がこの要求を管理サービスに転送すると、Citrix ADC インスタンスが停止します。

**Citrix ADC** インスタンスを再起動します。

Citrix ADC インスタンスを再起動します。

**Citrix ADC** インスタンスを削除します。

Citrix ADC インスタンスを使用しない場合は、管理サービスを使用してそのインスタンスを削除できます。インスタ ンスを削除すると、

SDX アプライアンスのデータベースからインスタンスとその関連情報が完全に削除されます。

**Citrix ADC** インスタンスを起動、停止、削除、または再起動するには

- 1. 「構成】タブのナビゲーションペインで、「Citrix ADC インスタンス〕をクリックします。
- 2.[Citrix ADC インスタンス]ペインで、操作を実行する Citrix ADC インスタンスを選択し、[開始]、[シャッ トダウン]、[削除]または [再起動]をクリックします。
- 3. [確認] メッセージボックスで [ はい] をクリックします。

**Citrix ADC** インスタンスファイルの削除

XVA、ビルド、ドキュメント、SSL キー、SSL 証明書などの Citrix ADC インスタンスファイルは、アプライアンス から削除できます。

**Citrix ADC** インスタンスファイルを削除するには

- 1.[構成]タブのナビゲーションペインで[Citrix ADC 構成]を展開し、削除するファイルをクリックします。
- 2. 詳細ペインでファイル名を選択し、[ 削除] をクリックします。

### 管理設定の適用

VPX インスタンスのプロビジョニング時に、管理サービスは VPX インスタンス上にいくつかのポリシー、インスタン ス管理 (admin) プロファイル、およびその他の設定を作成します。何らかの理由(たとえば、管理サービスと VPX インスタンスが異なるサブネットワーク上にあり、ルーターがダウンしている、または管理サービスと VPX インスタ ンスが同じサブネット上にあるがトラフィックが通過する必要がある場合など)により、管理サービスがこの時点で 管理構成を適用できない場合外部スイッチで、必要なリンクの 1 つがダウンしている場合)、管理サービスから VPX インスタンスに管理設定をいつでも明示的にプッシュできます。

### **Citrix ADC** インスタンスに管理者構成を適用するには

- 1.[構成]タブのナビゲーションペインで、[Citrix ADC]をクリックします。
- 2. 詳細ペインの [Citrix ADC 構成]で、[管理者構成の適用]をクリックします。
- 3. [ 管理者構成の適用] ダイアログボックスの [ インスタンス IP アドレス] で、管理構成を適用する VPX インス タンスの IP アドレスを選択します。
- 4.[OK]をクリックします。

## **SSL** 証明書のインストールと管理

### May 9, 2023

SSL 証明書をインストールするプロセスでは、証明書とキーファイルを NetScaler SDX アプライアンスにアップロ ードしてから、Citrix ADC インスタンスに SSL 証明書をインストールします。

**SDX** アプライアンスへの証明書ファイルのアップロード

SSL トランザクションの場合、サーバーには有効な証明書と、対応する秘密鍵と公開鍵のペアが必要です。Citrix ADC インスタンスに SSL 証明書をインストールするときは、証明書ファイルが SDX アプライアンスに存在する必要 があります。SSL 証明書ファイルは、バックアップとしてローカルコンピューターにダウンロードすることもできま す。

[ SSL 証明書] ペインでは、次の詳細を表示できます。

• 名前

証明書ファイルの名前。

• 最終変更日

証明書ファイルが最後に変更された日付。

• サイズ

証明書ファイルのサイズ (バイト単位)。

**SSL** 証明書ファイルを **SDX** アプライアンスにアップロードするには

1. ナビゲーションウィンドウで [管理サービス] を展開し、[SSL 証明書ファイル] をクリックします。

2. [SSL 証明書] ペインで [アップロード] をクリックします。

- 3. [SSL 証明書のアップロード] ダイアログボックスで [参照] をクリックし、アップロードする証明書ファイル を選択します。
- 4.[アップロード]をクリックします。証明書ファイルが [SSL 証明書] ペインに表示されます。

**SSL** 証明書ファイルをダウンロードしてバックアップを作成するには

- 1. [SSL 証明書] ペインで、ダウンロードするファイルを選択し、[ダウンロード] をクリックします。
- 2. メッセージボックスの [ 保存] リストから [ 名前を付けて保存] を選択します。
- 3. [名前を付けて保存] メッセージボックスで、ファイルを保存する場所を参照し、[ 保存] をクリックします。

**SDX** アプライアンスへの **SSL** キーファイルのアップロード

SSL トランザクションの場合、サーバーには有効な証明書と、対応する秘密鍵と公開鍵のペアが必要です。Citrix ADC インスタンスに SSL 証明書をインストールするときは、SDX アプライアンスにキーファイルが存在する必要が あります。SSL キーファイルは、バックアップとしてローカルコンピューターにダウンロードすることもできます。 [SSL Keys] ペインでは、次の詳細を表示できます。

- 名前
- キーファイルの名前。
	- 最終変更日
- キーファイルが最後に変更された日付。
	- サイズ
- キーファイルのサイズ (バイト単位)。

**SSL** キーファイルを **SDX** アプライアンスにアップロードするには

- 1. ナビゲーションウィンドウで [管理サービス] を展開し、[SSL 証明書ファイル] をクリックします。
- 2. [SSL 証明書] ウィンドウの [SSL キー] タブで、[アップロード] をクリックします。
- 3. [SSL キーファイルのアップロード] ダイアログボックスで [参照] をクリックし、アップロードするキーファ イルを選択します。
- 4. [Upload] をクリックして、キーファイルを SDX アプライアンスにアップロードします。[SSL Keys] ペイン にキーファイルが表示されます。

**SSL** キーファイルをダウンロードしてバックアップを作成するには

- 1. [SSL 証明書] ウィンドウの [SSL キー] タブで、ダウンロードするファイルを選択し、[ダウンロード] をクリ ックします。
- 2. メッセージボックスの [ 保存] リストから [ 名前を付けて保存] を選択します。
- 3. [名前を付けて保存] メッセージボックスで、ファイルを保存する場所を参照し、[ 保存] をクリックします。

**Citrix ADC** インスタンスへの **SSL** 証明書のインストール

管理サービスを使用すると、SSL 証明書を 1 つ以上の Citrix ADC インスタンスにインストールできます。SSL 証明書のインストールを開始する前に、SSL 証明書とキーファイルが SDX アプライアンスにアップロードされていることを確認してください。

**Citrix ADC** インスタンスに **SSL** 証明書をインストールするには

- 1. ナビゲーションペインで「Citrix ADC」をクリックします。
- 2. 詳細ペインの [Citrix ADC 構成]で、[SSL 証明書のインストール]をクリックします。
- 3. [SSL 証明書のインストール] ダイアログボックスで、次のパラメータの値を指定します。(\*) は必須フィール ドを示します。
	- 証明書ファイル: 有効な証明書のファイル名を指定します。証明書ファイルは SDX アプライアンスに存 在する必要があります。
	- •
	- 証明書名:Citrix ADC に追加する証明書とキーのペアの名前を指定します。最大長:31
	- 証明書の形式:Citrix ADC でサポートされている SSL 証明書の形式を指定します。NetScaler SDX ア プライアンスは、SSL 証明書の PEM 形式と DER 形式をサポートしています。
	- パスワード: 秘密鍵の暗号化に使用されたパスフレーズを指定します。このオプションを使用すると、暗 号化された秘密鍵をロードできます。最大長:32 注: パスワードで保護された秘密キーは、PEM 形式でのみサポートされます。
	- 構成の保存:構成を Citrix ADC に保存する必要があるかどうかを指定します。デフォルト値は false で す。
	- インスタンス IP アドレス: SSL 証明書をインストールする Citrix ADC インスタンスの IP アドレスを 指定します。
- 4.[OK]をクリックし、[Close]をクリックします。

### **Citrix ADC** インスタンスでの **SSL** 証明書の更新

Citrix ADC インスタンスにインストールされている SSL 証明書の証明書ファイル、キーファイル、証明書形式など、 一部のパラメーターを更新できます。IP アドレスと証明書名は変更できません。

**Citrix ADC** インスタンスで **SSL** 証明書を更新するには

- 1. ナビゲーションペインで [Cirix ADC]を展開し、[SSL 証明書]をクリックします。
- 2. [SSL 証明書] ペインで、[更新] をクリックします。
- 3. [SSL 証明書の変更] ダイアログボックスで、次のパラメータを設定します。
	- 証明書ファイル: 有効な証明書のファイル名。証明書ファイルは SDX アプライアンスに存在する必要が あります。
	- Key File: 証明書の作成に使用された秘密鍵のファイル名。キーファイルは SDX アプライアンス上に存 在する必要があります。
	- 証明書形式:NetScaler SDX アプライアンスでサポートされている SSL 証明書のフォーマット。アプラ イアンスは SSL 証明書の PEM および DER 形式をサポートしています。
	- Password: 秘密鍵の暗号化に使用されたパスフレーズ。このオプションを使用すると、暗号化された 秘密鍵をロードできます。最大長:32 文字。

注: パスワードで保護された秘密キーは、PEM 形式でのみサポートされます。

- 設定の保存:SDX アプライアンスに設定を保存する必要があるかどうかを指定します。デフォルト値は false です。
- ドメインチェックなし: 証明書の更新中はドメイン名をチェックしません。
- 4.[OK]をクリックし、[Close]をクリックします。

**Citrix ADC** インスタンスでの **SSL** 証明書のポーリング

インスタンスにログオンした後に Citrix ADC インスタンスに直接新しい SSL 証明書を追加すると、管理サービスは この新しい証明書を認識しません。これを回避するには、管理サービスがすべての Citrix ADC インスタンスをポー リングして新しい SSL 証明書を確認するポーリング間隔を指定します。たとえば、すべての Citrix ADC インスタン スからすべての SSL 証明書のリストをすぐに取得する場合などに、管理サービスからいつでもポーリングを実行でき ます。

ポーリング間隔を構成するには

- 1. ナビゲーションペインで[Cirix ADC]を展開し、[SSL 証明書]をクリックします。
- 2. [SSL 証明書] ウィンドウで、[ポーリング間隔の構成] をクリックします。
- 3. [ポーリング間隔の構成] ダイアログボックスで、次のパラメータを設定します。
	- ポーリング間隔:管理サービスが Citrix ADC インスタンスをポーリングするまでの時間。
	- 間隔単位: 時間の単位。指定可能な値: 時間、分。デフォルト: 時間。
- 4.[OK]をクリックし、[Close]をクリックします。
即時ポーリングを実行するには

- 1. ナビゲーションペインで [Cirix ADC]を展開し、[SSL 証明書]をクリックします。
- 2. [SSL 証明書] ペインで、[今すぐポーリング] をクリックします。
- 3. [確認] ダイアログボックスで [ はい] をクリックします。[SSL 証明書] ペインが更新され、新しい証明書 (存在 する場合) がリストに表示されます。

## **Citrix ADC** インスタンスでの **L2** モードの許可

#### May 9, 2023

レイヤー 2 (L2) モードでは、Citrix ADC インスタンスはラーニングブリッジとして機能し、宛先ではないすべての パケットを転送します。Cloud Bridge などの一部の機能では、Citrix ADC インスタンスで L2 モードを有効にする 必要があります。L2 モードを有効にすると、インスタンスは自身の MAC アドレス以外の MAC アドレスのパケット を受信および転送できます。ただし、NetScaler SDX アプライアンスで実行されている Citrix ADC インスタンスで L2 モードを有効にする場合は、管理者はまずそのインスタンスで L2 モードを許可する必要があります。L2 モード を許可する場合は、ブリッジングループを回避するための予防策を講じる必要があります。

注意事項**:**

1. 特定の 1/x インターフェイスでは、タグなしパケットは 1 つのインスタンスでのみ許可される必要がありま す。同じインターフェイスで有効になっている他のすべてのインスタンスでは、[Tagged] を選択する必要が あります。

注記:

L2 モードのインスタンスに割り当てられたすべてのインターフェイスで[Tagged]を選択 Citrix。[tagged] を選択すると、そのインターフェイスではタグなしパケットを受信できないことに注意してください。

インスタンスに割り当てられたインターフェイスに [Tagged] を選択した場合は、そのインスタンスにログオ ンし、そのインターフェイスでパケットを受信するように 802.1q VLAN を設定します。

- 2. L2 モードが許可されている Citrix ADC インスタンスで共有される 1/x および 10/x インターフェイスの場合 は、次の条件が満たされていることを確認してください。
	- VLAN フィルタリングはすべてのインターフェイスで有効になっています。
	- 各インターフェイスは異なる 802.1q VLAN 上にあります。
	- インターフェイス上でタグなしパケットを受信できるインスタンスは 1 つだけです。そのインターフェ イスが他のインスタンスに割り当てられている場合は、そのインスタンスに対してそのインターフェイ スで [Tagged] を選択する必要があります。
- 3. 1/x インターフェイス上のインスタンスにタグなしパケットを許可し、そのインスタンスに L2 モードが許可 されている場合、他のインスタンス (L2 モードが許可または許可されていない)はそのインターフェイスでタ グなしパケットを受信できません。
- 4. 1/x インターフェイス上のインスタンスにタグなしパケットを許可し、そのインスタンスで L2 モードが許可 されていない場合、L2 モードが許可されたインスタンスはそのインターフェイスでタグなしパケットを受信 できません。
- 5. 0/x インターフェイスで L2 モードのインスタンス (VPX1 など) をプロビジョニングし、同じインターフェイ スが別のインスタンス (VPX2 など)にも割り当てられている場合は、2番目のインスタンス (VPX2)に割り 当てられている他のすべてのインターフェイス(1/x および 10/x)に対して [Tagged] を選択します。

注: Citrix ADC インスタンスで L2 モードが有効になっていて、両方の管理インターフェイス (0/1 と 0/2) がその インスタンスに関連付けられている場合、L2 モードが有効になっている別の Citrix ADC インスタンスに関連付ける ことができるのは一方の管理インターフェイスのみです。L2 モードが有効になっている複数の Citrix ADC インスタ ンスに両方の管理インターフェイスを関連付けることはできません。

インスタンスで **L2** モードを許可するには

- 1. ADC のプロビジョニングウィザードまたは ADC の変更ウィザードの [ ネットワーク設定] ページで、[ L2 モ ードを許可] を選択します。 注: インスタンスの [ Allow L2 Mode] 設定は、インスタンスをプロビジョニングするとき、またはインスタンスの実行中にアクテ ィブ化できます。
- 2. ウィザードの手順に従って処理を進めます。
- 3. [ 完了] をクリックし、[ 閉じる] をクリックします。

## インターフェイスでの **VMAC** の設定

#### November 23, 2023

NetScaler ADC インスタンスは、高可用性(アクティブ/アクティブまたはアクティブ/スタンバイ)構成のために仮 想 MAC(VMC)を使用します。仮想 MAC アドレス (VMAC) は、高可用性セットアップでプライマリノードとセカ ンダリノードで共有されるフローティングエンティティです。

高可用性設定では、プライマリノードは MIP、SNIP、VIP アドレスなど、すべての Floating IP アドレスを所有しま す。プライマリノードは、これらの IP アドレスに対するアドレス解決プロトコル (ARP) 要求に自身の MAC アドレ スで応答します。その結果、外部デバイス(アップストリームルータなど)の ARP テーブルが Floating IP アドレス とプライマリノードの MAC アドレスで更新されます。

フェイルオーバーが発生すると、セカンダリノードが新しいプライマリノードとして引き継がれます。次に、 Gratuitous ARP(GARP)を使用して、プライマリから取得したフローティング IP アドレスをアドバタイズします。 ただし、新しいプライマリがアドバタイズする MAC アドレスは、自身のインターフェイスの MAC アドレスです。

一部のデバイス(特に一部のルーター)は、NetScaler SDX アプライアンスによって生成された GARP メッセージ を受け入れません。このようなデバイスでは、古いプライマリノードによってアドバタイズされた古い IP と MAC の マッピングが保持され、その結果、サイトがダウンする可能性があります。

この問題は、HA ペアの両方のノードに VMAC を設定することで解決できます。これにより、両方のノードに同じ MAC アドレスが割り当てられます。したがって、フェールオーバーが発生しても、セカンダリノードの MAC アドレ スは変更されず、外部デバイスの ARP テーブルを更新する必要はありません。

VMAC の設定には、次の 2 段階のプロセスがあります。

- 1. SDX 管理サービスで VMAC を設定します。インターフェイスまたは LA チャネルの VRID を追加します。SDX 管理サービスで VMAC を設定します。
- 2. Citrix インスタンスで VMAC を設定します。詳細については、「チャネルグループでの VMAC の設定 」のサ ポート記事を参照してください。

**SDX** 管理サービスで **VMAC** を構成する

VMAC を設定するには、管理サービスから IPv4 または IPv6 VRID をインターフェイスまたは LA チャネルに追加し ます。管理サービスは内部で VMAC を生成します。NetScaler ADC インスタンスでアクティブ/アクティブモード を構成する場合は、同じ VRID を指定します。

次の点に留意してください。

- 1. 管理サービスから VRID を追加し、NetScaler ADC インスタンスに同じ VRID を指定します。NetScaler ADC インスタンスに直接 VRID を追加すると、インスタンスは宛先 MAC アドレスとして VMAC アドレスを 持つパケットを受信できません。
- 2. 同じ SDX アプライアンス内で実行されている異なるインスタンスで同じ VRID を使用することはできません。
- 3. インスタンスの実行中に、インスタンスに割り当てられたインターフェイスの VRID を追加または削除できま す。
- 4. アクティブ/アクティブ構成では、インスタンスに割り当てられたインターフェイスに複数の VRID を指定で きます。
- 5. 10G インターフェイスでは最大 86 個の VMC、1G インターフェイスでは最大 16 個の VMC が許可されます。 VMAC フィルタがそれ以上使用できない場合は、別のインスタンスの VRID の数を減らします。

NetScaler VPX インスタンスの追加時に VRID を追加することも、既存の NetScaler ADC インスタンスを変更し て VRID を追加することもできます。

#### **IPv4** または **IPv6 VRID** をインターフェイスまたは **LA** チャネルに追加するには

1. SDX に VPX インスタンスを追加するときに、[ ネットワーク設定] で [ データインターフェイス] を選択しま す。SDX に VPX インスタンスを追加する方法について詳しくは、「NetScaler ADC インスタンスの追加」を 参照してください。

- 2. [ **Interfaces** ] ドロップダウンメニューから、インターフェイスまたは LA チャネルを選択します。
- 3. [VMAC 設定] で、次の値の一方または両方を設定します。
	- VRID IPv4: VMAC を識別する IPv4 VRID。可能な値:1 ~255
	- VRID IPv6: VMAC を識別する IPv6 VRID。可能な値:1 ~255 注: 複数の VRID を区切るにはカンマを使用します。たとえば、12,24 と入力します。
- 4. [ **Add** ] をクリックして、**VMAC** 設定をインターフェイスに追加します。
- 5. [ 完了] をクリックし、[ 閉じる] をクリックします。

# **Add Data Interface**

Interfaces\*

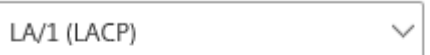

The option "Allow Untagged Traffic" needs to be always enabled on a Allow Untagged Traffic

**VLANs** 

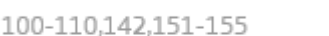

MAC Address Mode\*

Default

VMAC Settings (IPv4 and IPv6 VRIDs to configure Virtual MAC)

VRID IPv4

2,10,111

VRID IPv6

2,10,111

Add Close

インスタンスがすでにプロビジョニングされている場合、IPv4 または IPv6 VRID を追加するには、次の手順に従い ます。

- 1. SDX 管理サービスから、[ 構成**] > [NetScaler ADC] > [**インスタンス**]** に移動します。
- 2. インスタンスを選択して [ **Edit**] をクリックします。
- 3. [ データインターフェイス] でインターフェイスを選択し、[編集] をクリックします。

4. [VMAC 設定] で、VRID 値を設定します。[ 追加] をクリックし、[ 完了] をクリックします。

**SDX** アプライアンスの **Citrix ADC** インスタンスで管理パーティションを構成するため のパーティション **MAC** アドレスの生成

May 9, 2023

NetScaler SDX アプライアンス上の Citrix ADC インスタンスは、管理パーティションと呼ばれる論理エンティティ に分割できます。各パーティションは、個別の Citrix ADC インスタンスとして構成および使用できます。管理パーテ ィションの詳細については、「管理パーティショニング」を参照してください。

共有 VLAN 設定で管理パーティションを使用するには、パーティションごとに仮想 MAC アドレスが必要です。この ような仮想 MAC アドレスはパーティション MAC(PMAC)アドレスと呼ばれ、共有 VLAN で受信したトラフィック の分類に使用されます。この PMAC [アドレスは、その](http://docs.citrix.com/ja-jp/netscaler/12-1/admin-partition.html)パーティションにバインドされたすべての共有 VLAN で使用 されます。

管理パーティションを使用する前に、Management Service ユーザインターフェイスを使用して PMAC アドレス を生成して設定する必要があります。管理サービスでは、次の方法によってパーティション MAC アドレスを生成で きます。

- ベース MAC アドレスの使用
- カスタム MAC アドレスの指定
- MAC アドレスをランダムに生成する

(注)

パーティションの MAC アドレスを生成したら、管理パーティションを構成する前に Citrix ADC インスタンスを再起 動する必要があります。

ベース **MAC** アドレスを使用してパーティション **MAC** アドレスを生成するには、次の手順を実行します。

- 1. [構成] タブの左ペインで [Citrix ADC] を展開し、[インスタンス]をクリックします。
- 2.[インスタンス]ペインで、パーティションの MAC アドレスを生成する Citrix ADC インスタンスを選択しま す。
- 3. [ アクション] ドロップダウンリストで、[ **MAC** のパーティション] をクリックします。
- 4.「**Mac** のパーティション」ペインで、「生成」をクリックします。
- 5.「パーティション **MAC** の生成」ダイアログボックスの「生成方法」セクションで、「ベースアドレスの使用」を 選択します。
- 6. [ ベース **MAC** アドレス] フィールドに、ベース MAC アドレスを入力します。
- 7. [ **Increment By** ] フィールドに、後続の MAC アドレスごとにベース MAC アドレスを増分する値を入力し ます。

たとえば、ベース MAC アドレスを 00:A1: C 9:11: C 8:11 と指定し、増分値を 2 に指定した場合、次の MAC アドレスは 00:A1: C 9:11: C 8:13 として生成されます。

- 8. [ **Count** ] フィールドに、生成するパーティション MAC アドレスの数を入力します。
- 9. 生成] をクリックします。

カスタム **MAC** アドレスを指定してパーティション **MAC** アドレスを生成するには、次の手順を実行します。

- 1. [構成] タブの左ペインで [Citrix ADC] を展開し、[インスタンス]をクリックします。
- 2.[インスタンス]ペインで、パーティションの MAC アドレスを生成する Citrix ADC インスタンスを選択しま す。
- 3. [ アクション] ドロップダウンリストで、[ **MAC** のパーティション] をクリックします。
- 4.「**Mac** のパーティション」ペインで、「生成」をクリックします。
- 5.「パーティション **MAC** の生成」ダイアログボックスの「生成方法」セクションで、「ユーザー指定」を選択しま す。
- 6. [ **MAC** アドレス] フィールドに MAC アドレスを入力します。
- 7. [ **+** ] アイコンをクリックし、次の MAC アドレスを入力します。を繰り返して、追加のカスタム MAC アドレ スを指定します。
- 8. 生成] をクリックします。

パーティション **MAC** アドレスをランダムに生成するには、次の手順を実行します。

- 1.[構成]タブの左ペインで[**Citrix ADC**]を展開し、[インスタンス]をクリックします。
- 2.[インスタンス]ペインで、パーティションの MAC アドレスを生成する Citrix ADC インスタンスを選択しま す。
- 3. [ アクション] ドロップダウンリストで、[ **MAC** のパーティション] をクリックします。
- 4.「**Mac** のパーティション」ペインで、「生成」をクリックします。
- 5.「パーティション **MAC** の生成」ダイアログボックスの「生成方法」セクションで、「ランダム」を選択します。
- 6. [ **Count** ] フィールドに、生成するパーティション MAC アドレスの数を入力します。
- 7. 生成] をクリックします。

SDX アプライアンスでパーティションの MAC アドレスを生成したら、生成されたパーティションの MAC アドレス を使用して、Citrix ADC インスタンスで管理パーティションを構成します。

## **VPX** インスタンスの変更管理

May 9, 2023

管理サービスから NetScaler VPX インスタンスの構成への変更を追跡できます。詳細ペインには、デバイス名と IP アドレス、最後に更新された日時、保存済み構成と実行構成との間に違いがあるかどうかが示されます。デバイ スを選択すると、実行構成、保存済み構成、構成変更履歴、およびアップグレード前とアップグレード後の構成の違 いが表示されます。VPX インスタンスの構成をローカルコンピューターにダウンロードできます。デフォルトでは、 Management Service は 24 時間ごとにすべてのインスタンスをポーリングしますが、この間隔は変更できます。 既存の設定ファイルからコマンドをコピーして、監査テンプレートを作成できます。後でこのテンプレートを使用し て、インスタンスの設定の変更を検出し、必要に応じて修正措置を講じることができます。

**VPX** インスタンスの変更管理を表示するには

- 1.[構成]タブで、[Citrix ADC]>[変更管理]に移動します。
- 2. [ 変更管理] ペインで VPX インスタンスを選択し、[ アクション] リストから次のいずれかを選択します。
	- [Running Configuration]:選択した VPX インスタンスの実行構成を新しいウィンドウに表示します。
	- •「保存された構成」(Saved Configuration)‑選択した VPX インスタンスの保存済み構成を新しいウィ ンドウに表示します。
	- 保存された対。[Running Diff]:保存した構成、実行構成、修正コマンド(差分)を表示します。
	- •「リビジョン履歴差分」(Revision History Diff)‑基本構成ファイルと 2 つ目の構成
	- アップグレード前対 [Post Upgrade Diff]:アップグレードの前後の設定の違い、および修正コマンド (違い)を表示します。
	- [Template Diff]:保存済みまたは実行中の構成とテンプレートの差分を表示します。この差分はバッ チファイルとして保存できます。テンプレートからインスタンスに設定を適用するには、このバッチフ ァイルをインスタンスに適用します。
	- [Download]:選択した VPX インスタンスの設定をダウンロードし、ローカルデバイスに保存します。

**Citrix ADC** インスタンスの構成に対する更新をポーリングするには

- 1.[構成]タブで、[Citrix ADC]>[変更管理]に移動します。
- 2.「変更管理」枠の「操作」リストで、次のいずれかを選択します。
	- [Poll Now]: Management Service は、アプライアンスにインストールされている VPX インスタン スの構成(ns.conf)に対する更新について、即時ポーリングを実行します。
	- ポーリング間隔の構成‑管理サービスがアプライアンスにインストールされている VPX インスタンスの 構成(ns.conf)に対する更新をポーリングするまでの時間。デフォルトのポーリング間隔は 24 時間で す。

**Citrix ADC** インスタンスの監査テンプレートを構成するには

- 1. 既存の設定ファイルを開き、そのコマンドのリストをコピーします。
- 2. [構成] タブで、[Citrix ADC] > [変更管理] > [監査テンプレート]に移動します。
- 3. 詳細ペインで、[Add]をクリックします。
- 4. [ テンプレートの追加] ダイアログボックスで、テンプレートの名前と説明を追加します。
- 5. [ Command ] テキストボックスに、構成ファイルからコピーしたコマンドのリストを貼り付けます。
- 6.[Create]をクリックしてから、[Close]をクリックします。

### **Citrix ADC** インスタンスの監視

February 1, 2022

Management Service ユーザーインターフェイスの [Monitoring] ページには、アプライアンスおよびアプライア ンスにプロビジョニングされた VPX インスタンスのパフォーマンスの概要が表示されます。Citrix ADC インスタ ンスのプロビジョニングと構成が完了したら、さまざまなタスクを実行して Citrix ADC インスタンスを監視できま す。

**VPX** インスタンスのプロパティを表示する

Management Service のユーザーインターフェイスには、SDX アプライアンスにプロビジョニングされたすべて の VPX インスタンスのリストと説明が表示されます。Citrix ADC インスタンスペインを使用して、インスタンス名 と IP アドレス、CPU とメモリの使用率、インスタンスで送受信されたパケット数、インスタンスに割り当てられた スループットと合計メモリなどの詳細を表示します。

VPX インスタンスの IP アドレスをクリックすると、そのインスタンスの構成ユーティリティ (GUI) が新しいタブま たはブラウザで開きます。

**VPX** インスタンスのプロパティを表示するには

- 1.[構成]タブの左ペインで[Citrix ADC 構成]を展開し、[インスタンス]をクリックします。 注:VPX インスタンスのプロパティは [ ホーム] タブから表示することもできます。
- 2. Citrix ADC インスタンスペインでは、Citrix ADC インスタンスに関する次の詳細を表示できます。
	- 名前: プロビジョニング中に Citrix ADC インスタンスに割り当てられたホスト名。
	- 仮想マシンの状態

仮想マシンの状態。

• Citrix ADC ステート

Citrix ADC インスタンスの状態。

• IP アドレス

Citrix ADC インスタンスの IP アドレス。IP アドレスをクリックすると、このインスタンスの GUI が新 しいタブまたはブラウザで開きます。

• 受信時 (Mbps)

Citrix ADC インスタンスで受信したパケット。

• Tx (Mbps)

Citrix ADC インスタンスによって送信されたパケット。

• HTTP リクエスト/秒

Citrix ADC インスタンスで 1 秒間に受信された HTTP リクエストの総数。

• CPU 使用率 (%)

Citrix ADC での CPU 使用率のパーセンテージ。

• メモリ使用量 (%)

Citrix ADC でのメモリ使用率のパーセンテージ。

- 3. Citrix ADC インスタンス名の横にある矢印をクリックしてそのインスタンスのプロパティを表示するか、[す べて展開] をクリックしてすべての Citrix ADC インスタンスのプロパティを表示します。次のプロパティを表 示できます。
	- ネットマスク

Citrix ADC インスタンスのネットマスク IP アドレス。

• Gateway

デフォルトゲートウェイの IP アドレス。インスタンスがインストールされているサブネットの外部にト ラフィックを転送するルーターです。

• 1 秒あたりのパケット数

1 秒あたりに通過するパケットの総数。

• NIC

Citrix ADC インスタンスで使用されるネットワークインターフェイスカードの名前、および各インター フェイスに割り当てられた仮想機能。

• バージョン

インスタンスで現在実行されている Citrix ADC ソフトウェアのビルドバージョン、ビルド日時。

• ホスト名

Citrix ADC インスタンスのホスト名。

• 総メモリ (GB)

Citrix ADC インスタンスに割り当てられているメモリの合計です。

• スループット (Mbps)

Citrix ADC インスタンスの合計スループット。

• 以後アップ

インスタンスが継続的に UP 状態になってからの日時。

• #SSL チップス

インスタンスに割り当てられた SSL チップの総数。

• ピア IP アドレス

高可用性セットアップの場合は、この Citrix ADC インスタンスのピアの IP アドレス。

• ステータス

Citrix ADC インスタンスで実行されている操作のステータス(インスタンスからのインベントリが完了 したかどうか、再起動が進行中かどうかのステータスなど)。

• HA マスターステート

デバイスの状態。状態は、インスタンスがスタンドアロンセットアップとプライマリセットアップのど ちらで構成されているか、高可用性セットアップの一部であるかを示します。高可用性設定では、状態 にはプライマリモードかセカンダリモードかも表示されます。

• HA 同期ステータス

HA 同期ステータスのモード (有効または無効など)。

• 説明

Citrix ADC インスタンスのプロビジョニング中に入力した説明。

**Citrix ADC** インスタンスの実行中および保存済みの構成の表示

管理サービスを使用すると、Citrix ADC インスタンスの現在実行中の構成を表示できます。 また、Citrix ADC インスタンスの保存済み構成と、構成が保存された時刻を表示することもできます。

**Citrix ADC** インスタンスの実行中および保存済みの構成を表示するには

- 1.[構成]タブの左ペインで[Citrix ADC 構成]を展開し、[インスタンス]をクリックします。
- 2.[Citrix ADC インスタンス]ペインで、実行中または保存済みの構成を表示する Citrix ADC インスタンスをク リックします。
- 3. 実行構成を表示するには、「実行構成」をクリックし、保存した構成を表示するには「保存済み構成」をクリッ クします。
- 4.[Citrix ADC 実行構成]ウィンドウまたは[Citrix ADC 保存済み構成]ウィンドウで、Citrix ADC インスタン スの実行構成または保存済み構成を表示できます。

#### **Citrix ADC** インスタンスに **ping** を実行する

管理サービスから Citrix ADC インスタンスに ping を実行して、デバイスに到達可能かどうかを確認できます。

**Citrix ADC** インスタンスに **ping** を実行するには

- 1. [構成] タブの左ペインで [Citrix ADC 構成] を展開し、[インスタンス] をクリックします。
- 2. [Citrix ADC インスタンス]ペインで、ping を実行する Citrix ADC インスタンスをクリックし、[Ping]を クリックします。Ping メッセージボックスで、ping が成功したかどうかを確認できます。

**Citrix ADC** インスタンスのルートをトレースする

インスタンスに到達するために使用されるホップ数を決定することで、管理サービスから Citrix ADC インスタンス へのパケットのルートを追跡できます。

**Citrix ADC** インスタンスのルートをトレースするには

- 1.「構成]タブの左ペインで「Citrix ADC 構成]を展開し、「インスタンス]をクリックします。
- 2. [Citrix ADC インスタンス]ペインで、トレースする Citrix ADC インスタンスをクリックし、[トレースルー ト]をクリックします。トレースルートメッセージボックスで、Citrix ADC へのルートを表示できます。

**Citrix ADC** インスタンスの再検出

Citrix ADC インスタンスの最新の状態と構成を表示する必要がある場合は、Citrix ADC インスタンスを再検出でき ます。

再検出中、管理サービスは構成をフェッチします。デフォルトでは、管理サービスは 30 分に 1 回、デバイスの再検 出をスケジュールします。

**Citrix ADC** インスタンスを再検出するには

- 1.[構成]タブの左ペインで[Citrix ADC 構成]を展開し、[インスタンス]をクリックします。
- 2. [Citrix ADC インスタンス]ペインで、再検出する Citrix ADC インスタンスをクリックし、[再検出]をクリ ックします。
- 3. [確認] メッセージボックスで [はい] をクリックします。

ログを使用した操作とイベントの監視

May 9, 2023

監査ログとタスクログを使用して、管理サービスと NetScaler SDX インスタンスで実行される操作を監視します。 また、イベントログを使用して、管理サービスおよび Citrix Hypervisor で実行されたタスクのすべてのイベントを 追跡することもできます。

#### 監査ログの表示

管理サービスを使用して実行されたすべての操作は、アプライアンスデータベースに記録されます。監査ログを使用 して、Management Service ユーザーが実行した操作、各操作の日時、操作の成功または失敗のステータスを表示 します。また、該当する列見出しをクリックして、ユーザ、オペレーション、監査時間、ステータスなどで詳細をソー トすることもできます。

ページネーションは [Audit Log] ペインでサポートされています。1 ページに表示するレコード数を選択します。既 定では、1 ページに 25 件のレコードが表示されます。

監査ログを表示するには、次の手順に従います。

- 1. ナビゲーションウィンドウで [システム] を展開し、[監査] をクリックします。
- 2. [Audit Log] ペインでは、次の詳細を表示できます。
	- ユーザー名: 操作を実行した管理サービスユーザー。
	- IP アドレス: 操作が実行されたシステムの IP アドレス。
	- Port: 操作の実行時にシステムが稼働していたポート。
	- リソースタイプ: xen\_vpx\_image や login など、操作の実行に使用されるリソースのタイプ。
	- リソース名: vpx\_image\_name やログインに使用したユーザー名など、操作の実行に使用されるリソ ースの名前。
	- •
	- 操作: 追加、削除、ログアウトなど、実行されたタスク。
	- •
	- メッセージ: 操作が失敗した場合は失敗の原因と、操作が成功した場合は「完了」などのタスクのステー タスを説明するメッセージ。
- 3. 特定のフィールドでログを並べ替えるには、列の見出しをクリックします。

タスクログの表示

タスクログを使用して、Citrix ADC インスタンスの管理サービスによって実行されるインスタンスのアップグレード や SSL 証明書のインストールなどのタスクを表示および追跡します。タスクログでは、タスクが進行中か、失敗した か、成功したかを確認できます。

[ タスクログ] ウィンドウ枠ではページ分割がサポートされています。1 ページに表示するレコード数を選択します。 既定では、1 ページに 25 件のレコードが表示されます。

タスクログを表示するには、次の手順に従います。

- 1. ナビゲーションウィンドウで [ 診断] を展開し、[ タスクログ] をクリックします。
- 2. [Task Log] ペインでは、次の詳細を表示できます。
	- Name: 実行中または既に実行されたタスクの名前。
	- •
	- 実行者: 操作を実行した管理サービスユーザー。
	- •
	- 終了時間: タスクが終了した時刻。

タスクデバイスログの表示

タスクデバイスログを使用して、各 SDX インスタンスで実行されているタスクを表示および追跡します。タスクデバ イスログでは、タスクが進行中か、失敗したか、成功したかを確認できます。また、タスクが実行されたインスタン スの IP アドレスも表示されます。

タスクデバイスログを表示するには、次の手順に従います。

- 1. ナビゲーションウィンドウで [ 診断] を展開し、[ タスクログ] をクリックします。
- 2. [ Task Log ] ペインでタスクをダブルクリックし、タスクデバイスの詳細を表示します。
- 3. [ タスクデバイスログ(Task Device Log)] ペインで、特定のフィールドでログを並べ替えるには、列の見出 しをクリックします。

タスクコマンドログの表示

タスクコマンドログを使用して、Citrix ADC インスタンスで実行されたタスクの各コマンドのステータスを表示しま す。タスクコマンドログでは、コマンドが正常に実行されたか失敗したかを確認できます。また、実行されたコマン ドと、コマンドが失敗した理由も表示されます。

タスクコマンドログを表示するには、次の手順に従います。

- 1. ナビゲーションウィンドウで [ 診断] を展開し、[ タスクログ] をクリックします。
- 2. [ Task Log ] ペインでタスクをダブルクリックし、タスクデバイスの詳細を表示します。
- 3. [ Task Device Log ] ペインで、タスクをダブルクリックしてタスクコマンドの詳細を表示します。
- 4. [ タスクコマンドログ(Task Command Log)] ペインで、特定のフィールドでログを並べ替えるには、列の 見出しをクリックします。

イベントを表示する

管理サービスのユーザーインターフェイスの [ イベント] ウィンドウ枠を使用して、管理サービスで実行されるタスク について管理サービスによって生成されたイベントを監視します。

イベントを表示するには、次の手順に従います。

- 1. [System] > [Events] の順に選択します。
- 2. [ Events ] ペインでは、次の詳細を表示できます。
	- 重要度: イベントの重大度。クリティカル、メジャー、マイナー、クリア、 情報などがあります。
	- Source: イベントが生成される IP アドレス。
	- 日付: イベントが生成された日付。
	- カテゴリ: PolicyFailed や DeviceConfigChange などのイベントのカテゴリ。
	- Message: イベントを説明するメッセージです。
- 3. 特定のフィールドでイベントを並べ替えるには、列の見出しをクリックします。

## **Citrix NetScaler SDX** アプライアンスのユースケース

May 9, 2023

ネットワークコンポーネント (ファイアウォールや Application Delivery Controller など) では、マルチテナンシ ーのサポートには、従来、1 つのデバイスを複数の論理パーティションに分割する機能が含まれていました。このア プローチにより、多数の個別のデバイスを用意しなくても、テナントごとに異なるポリシーセットを実装できます。 しかし、伝統的に、達成される分離の程度に関しては厳しく制限されています。

設計上、SDX アプライアンスには同じ制限はありません。SDX アーキテクチャでは、各インスタンスは専用の Citrix ADC カーネル、CPU リソース、メモリリソース、アドレス空間、および帯域幅割り当てを備えた個別の仮想マシン (VM)として実行されます。SDX アプライアンスのネットワーク I/O は、総合的なシステムパフォーマンスを維持す るだけでなく、各テナントのデータプレーンと管理プレーンのトラフィックを完全に分離することもできます。管理 プレーンには 0/x インターフェイスが含まれます。データプレーンには 1/x および 10/x インターフェイスが含まれ ます。データプレーンは管理プレーンとしても使用できます。

SDX アプライアンスの主な使用例は統合に関するもので、管理の分離を維持しつつ、必要なネットワークの数を削減 します。統合の基本的なシナリオを次に示します。

- 管理サービスと Citrix ADC インスタンスが同じネットワーク内にある場合の統合。
- 管理サービスと Citrix ADC インスタンスが異なるネットワークにあるが、すべてのインスタンスが同じネッ トワーク内にある場合の統合。
- セキュリティ全体にわたる統合。
- 各インスタンスの専用インターフェイスによる統合。
- 1 つの物理ポートを複数のインスタンスで共有することによる統合。

## 管理サービスと **Citrix ADC** インスタンスが同じネットワーク内にある場合の統合

#### May 9, 2023

SDX アプライアンスでの単純な統合ケースは、管理サービスと Citrix ADC インスタンスを同じネットワークの一部 として構成することです。このユースケースは、アプライアンス管理者がインスタンス管理者でもあり、組織のコン プライアンス要件で、Management Service と異なるインスタンスの NSIP アドレスに個別の管理ネットワークが 必要と規定されていない場合に当てはまります。インスタンスは同じネットワーク (管理トラフィック用) にプロビジ ョニングできますが、VIP アドレスは異なるネットワーク (データトラフィック用) に設定できるため、異なるセキュ リティゾーンに設定できます。

次の例では、管理サービスインスタンスと Citrix ADC インスタンスは 10.1.1.x. ネットワークの一部です。インター フェイス 0/1 と 0/2 は管理インターフェイス、1/1 ~1/8 は 1G データインターフェイス、10/1 ~10/4 は 10G デ ータインターフェイスです。各インスタンスには専用の物理インターフェイスがあります。したがって、インスタン スの数はアプライアンスで使用できる物理インターフェイスの数に制限されます。デフォルトでは、SDX アプライ アンスの各インターフェイスで VLAN フィルタリングが有効になっています。これにより、VLAN の数は 1G インタ ーフェイスでは 32、10 G インターフェイスでは 63 に制限されます。VLAN フィルタリングは、インターフェイス ごとに有効または無効にできます。各インスタンスのインターフェイスあたり最大 4096 の VLAN を設定するには、 VLAN フィルタリングを無効にします。この例では、インスタンスごとに専用のインターフェイスがあるため、VLAN フィルタリングは不要です。VLAN フィルタリングについて詳しくは、SDX アプライアンスの管理と監視の**VLAN** フ ィルタリングセクションを参照してください。

次の図は、上記のユースケースを示しています。

図 1:同じネットワーク内のインスタンスに対して Management Service と NSIP を持つ SDX [アプライ](https://docs.netscaler.com/en-us/sdx/12/manage-monitor-appliance-network-configuration.html)アンスの ネットワークトポロジ

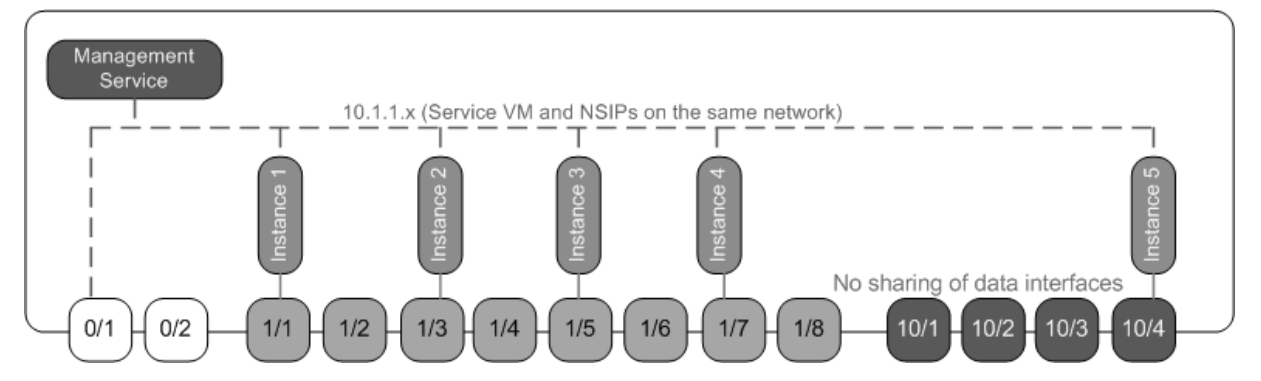

次の表に、上記の例で Citrix ADC インスタンス 1 のプロビジョニングに使用されるパラメーターの名前と値を示し ます。

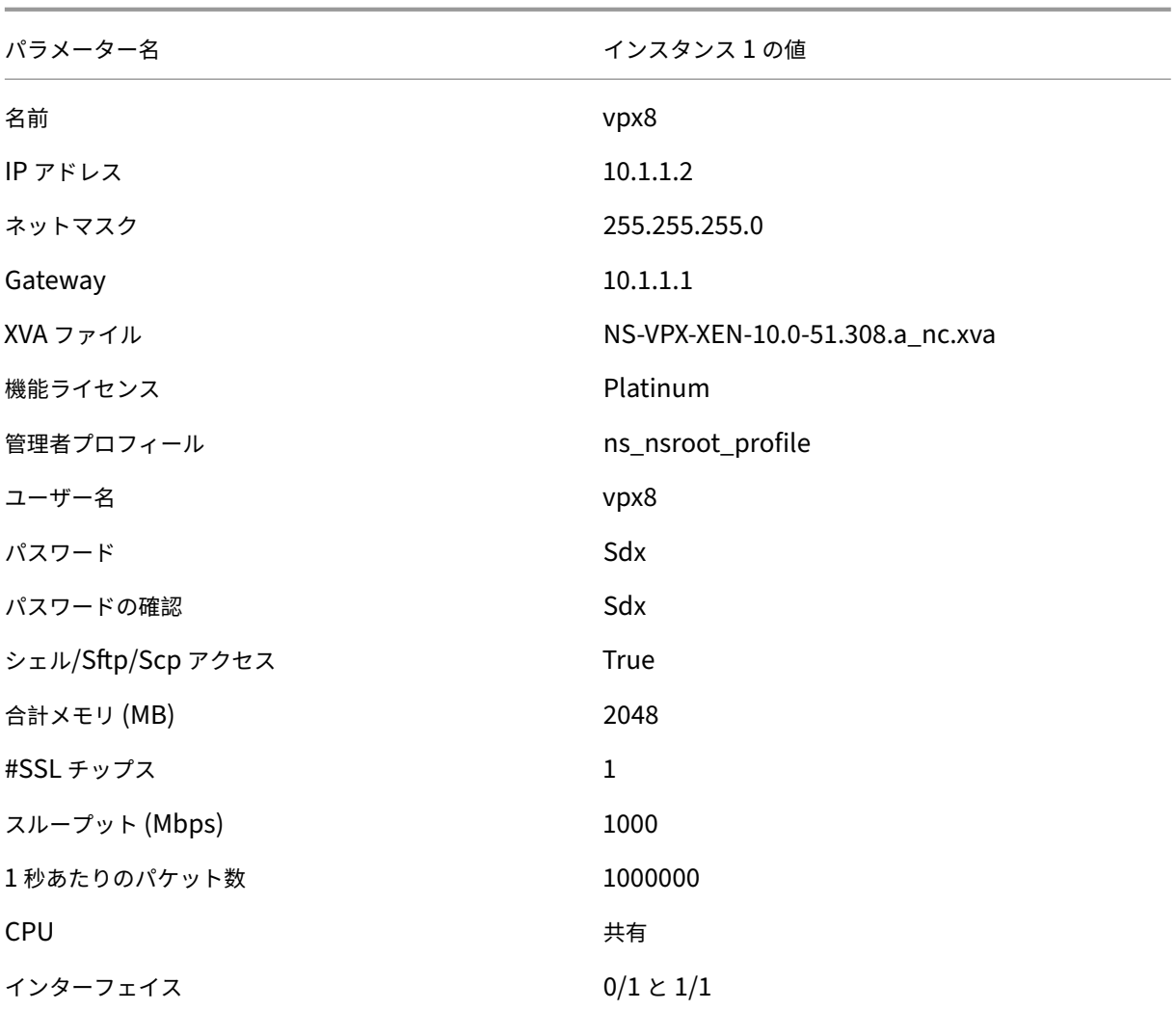

この例に示すように、**Citrix ADC** インスタンス **1** をプロビジョニングします

- 1. [構成] タブのナビゲーションペインで [Citrix ADC 構成] を展開し、[インスタンス]をクリックします。
- 2. Citrix ADC インスタンスペインで、[追加]をクリックします。
- 3. Citrix のプロビジョニングウィザードで、ウィザードの指示に従って、上の表に示すパラメータ値を指定しま す。
- 4.[Create]をクリックしてから、[Close]をクリックします。プロビジョニングした Citrix ADC インスタン スが [Citrix ADC インスタンス] ペインに表示されます。

管理サービスと **Citrix ADC** インスタンスが異なるネットワークにある場合の統合

April 12, 2022

場合によっては、アプライアンス管理者が他の管理者に個別のインスタンスに対する管理タスクの実行を許可するこ とがあります。これは、個々のインスタンス管理者にそのインスタンスへのログイン権限を付与することで安全に行 えます。ただし、セキュリティ上の理由から、アプライアンス管理者はインスタンスが管理サービスと同じネットワ ーク上に存在することを許可したくない場合があります。これはサービスプロバイダー環境では非常に一般的なシナ リオであり、仮想化やクラウドアーキテクチャを採用する企業ではますます一般的になりつつあります。

次の例では、管理サービスは 10.1.1.x ネットワークにあり、Citrix ADC インスタンスは 10.1.2.x ネットワークにあ ります。インターフェイス 0/1 と 0/2 は管理インターフェイス、 $1/1 \sim$ 1/8 は 1G データインターフェイス、 $10/1 \sim$ 10/4 は 10G データインターフェイスです。各インスタンスには、専用の管理者と、専用の物理インターフェイスが あります。したがって、インスタンスの数はアプライアンスで使用できる物理インターフェイスの数に制限されます。 各インスタンスには専用のインターフェイスがあるため、VLAN フィルタリングは不要です。必要に応じて、VLAN フィルタリングを無効にして、インターフェイスごとにインスタンスあたり最大 4096 の VLAN を設定します。こ の例では、インスタンスは物理インターフェイスを共有せず、タグ付き VLAN も存在しないため、NSVLAN を設定 する必要はありません。NSVLAN の詳細については、「Citrix ADC インスタンスのプロビジョニング」の「**Citrix ADC** インスタンスの追加」セクションを参照してください。

次の図は、上記のユースケースを示しています。

図 1[:管理サービスと異な](https://docs.citrix.com/ja-jp/sdx/12-1/provision-netscaler-instances.html)るネットワーク内のインスタンス用の NSIP を備えた SDX [アプライアンスのネットワーク](https://docs.citrix.com/ja-jp/sdx/12-1/provision-netscaler-instances.html) トポロジ

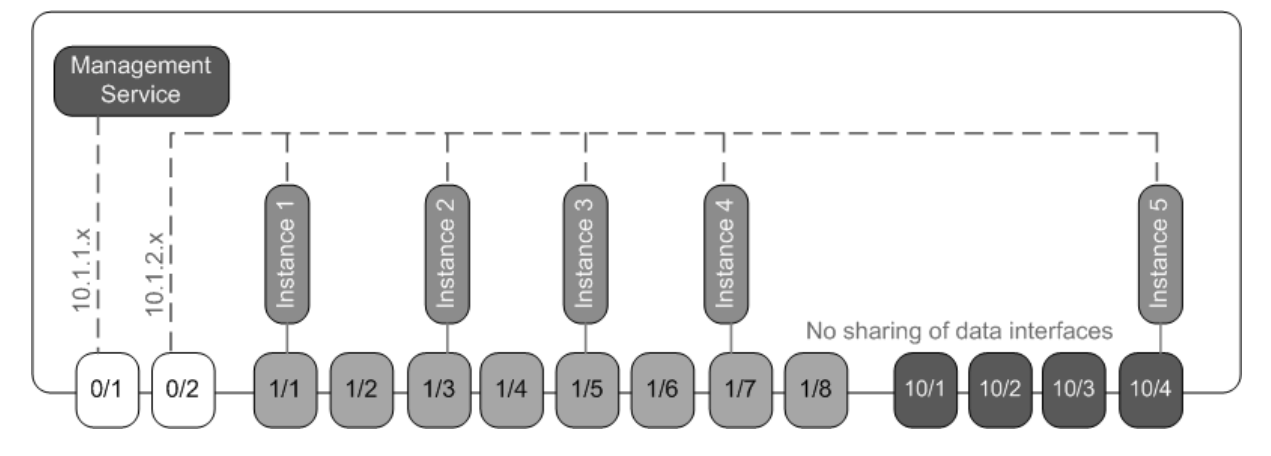

アプライアンス管理者は、Management Service と SDX アプライアンス上の NSIP アドレス間のトラフィックを 維持するか、トラフィックを外部ファイアウォールやその他のセキュリティ仲介機関を通過させてからアプライアン ス。

次の表に、この例で Citrix ADC インスタンス 1 のプロビジョニングに使用されるパラメーターの名前と値を示しま す。

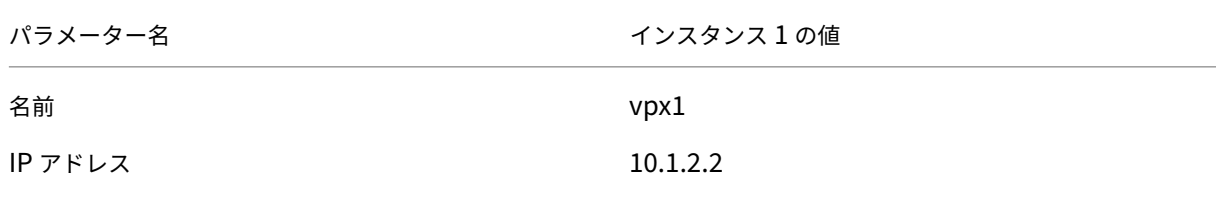

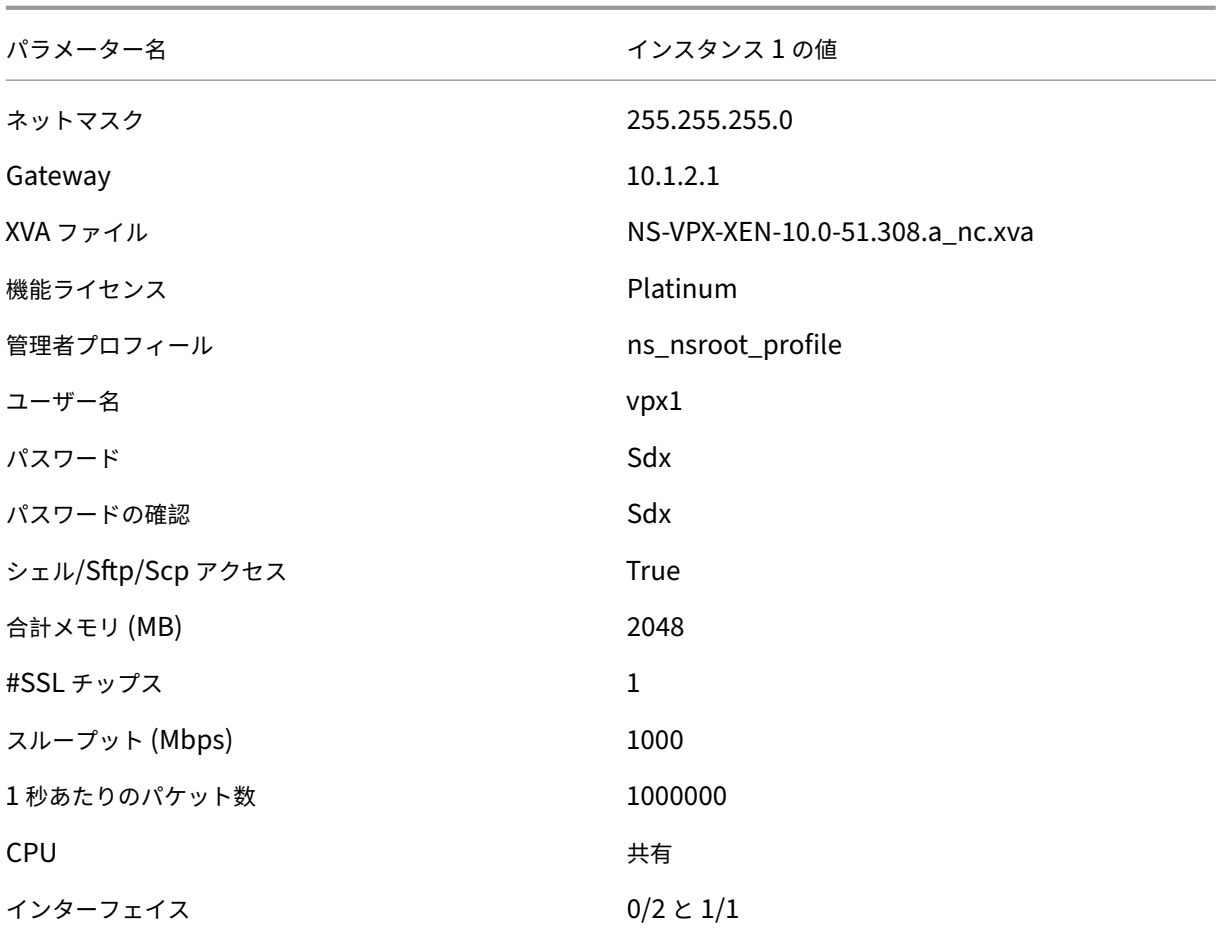

この例に示すように **Citrix ADC** インスタンス **1** をプロビジョニングするには

- 1. [構成] タブのナビゲーションペインで [Citrix ADC 構成] を展開し、[インスタンス]をクリックします。
- 2. Citrix ADC インスタンスペインで、[追加]をクリックします。
- 3. Citrix ADC プロビジョニングウィザードで、ウィザードの指示に従って、パラメーターを上の表に示した値に 設定します。
- 4.[Create]をクリックしてから、[Close]をクリックします。プロビジョニングした Citrix ADC インスタン スが [Citrix ADC インスタンス] ペインに表示されます。

セキュリティゾーン間での統合

### February 1, 2022

SDX アプライアンスは、セキュリティゾーン間の統合によく使用されます。攻撃者は DMZ にのみアクセスでき、組 織の内部ネットワークにはアクセスできないため、DMZ は組織の内部ネットワークにセキュリティを強化します。コ

ンプライアンスの高い環境では、DMZ と内部ネットワークの両方に VIP アドレスを持つ単一の Citrix ADC インスタ ンスは一般的に受け入れられません。SDX では、DMZ で VIP アドレスをホストするインスタンスと、内部ネットワ ークで VIP アドレスをホストする他のインスタンスをプロビジョニングできます。

場合によっては、セキュリティゾーンごとに個別の管理ネットワークが必要になることがあります。このような場合 は、DMZ 内のインスタンスの NSIP アドレスを 1 つのネットワークに配置し、VIP を持つインスタンスの NSIP アド レスを別の管理ネットワーク上の内部ネットワークに配置する必要があります。また、多くの場合、Management Service とインスタンス間の通信は、ルーターなどの外部デバイスを介してルーティングされる必要があります。フ ァイアウォールポリシーを設定して、ファイアウォールに送信されるトラフィックを制御し、トラフィックをログに 記録できます。

SDX アプライアンスには2つの管理インターフェイス (0/1 と 0/2) があり、モデルによっては最大8個の 1G デー タポートと 8 個の 10G データポートがあります。データポートを管理ポートとして使用することもできます(管理 インターフェイスではタグ付けが許可されていないため、タグ付き VLAN を設定する必要がある場合など)。その場 合、管理サービスからのトラフィックはアプライアンスを出て、アプライアンスに戻る必要があります。このトラフ ィックをルーティングしたり、オプションで、インスタンスに割り当てられたインターフェイスで NSVLAN を指定 したりできます。管理サービスと共通の管理インターフェイスでインスタンスが構成されている場合、セットアップ で明示的に要求されない限り、管理サービスと Citrix ADC インスタンス間のトラフィックをルーティングする必要 はありません。

注:タグ付けは Citrix Hypervisor バージョン 6.0 でサポートされています。

インスタンスごとの専用インターフェイスによる統合

February 1, 2022

次の例では、インスタンスは複数のネットワークの一部です。インターフェイス 0/1 は、内部 10.1.1.x ネットワーク の一部である管理サービスに割り当てられます。Citrix ADC インスタンス 2 および 3 は 10.1.200.x ネットワーク (VLAN 100)の一部であり、Citrix ADC インスタンス 4 および 5 は 10.1.3.x ネットワーク(VLAN 200)の一部で す。

オプションで、すべてのインスタンスに NSVLAN を設定できます。

次の図は、上記のユースケースを示しています。

図 1:複数のネットワークに Citrix ADC インスタンスがある SDX アプライアンスのネットワークトポロジ

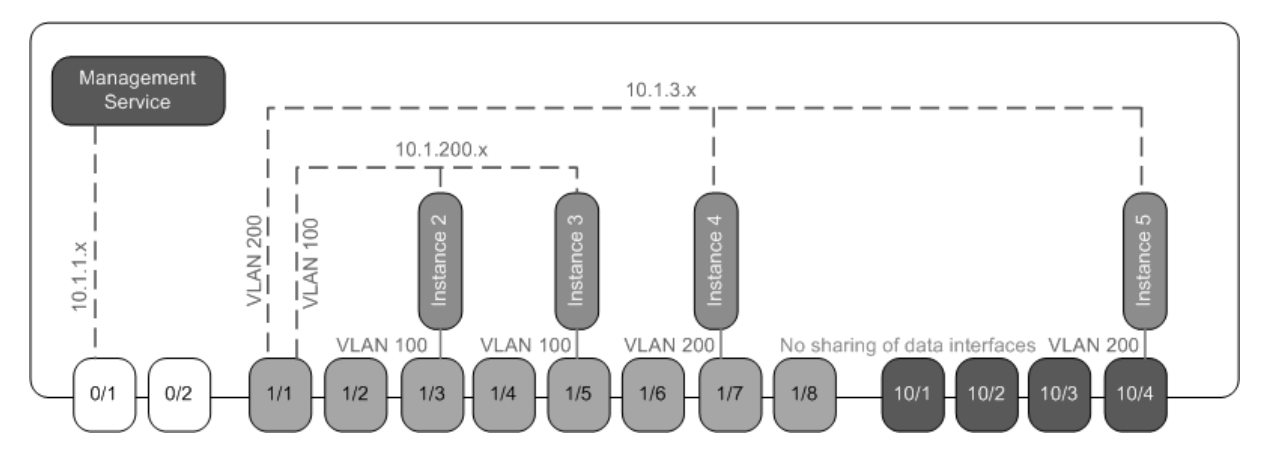

SDX アプライアンスはスイッチに接続されています。アプライアンスのポート 1/1 が接続されているスイッチポート に VLAN ID 100 および 200 が設定されていることを確認します。

次の表に、この例で Citrix ADC インスタンス 5 および 3 のプロビジョニングに使用されるパラメーターの名前と値 を示します。

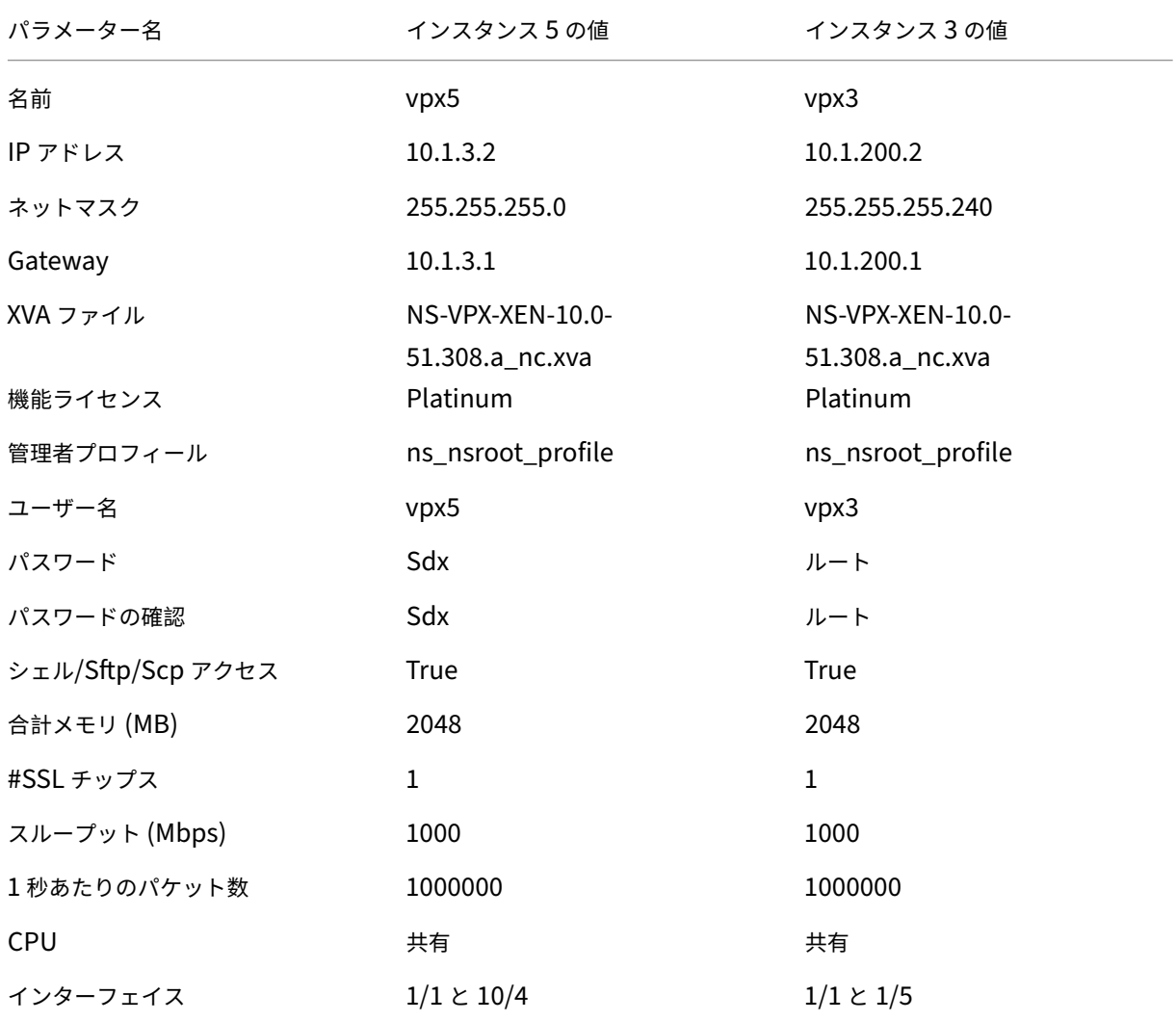

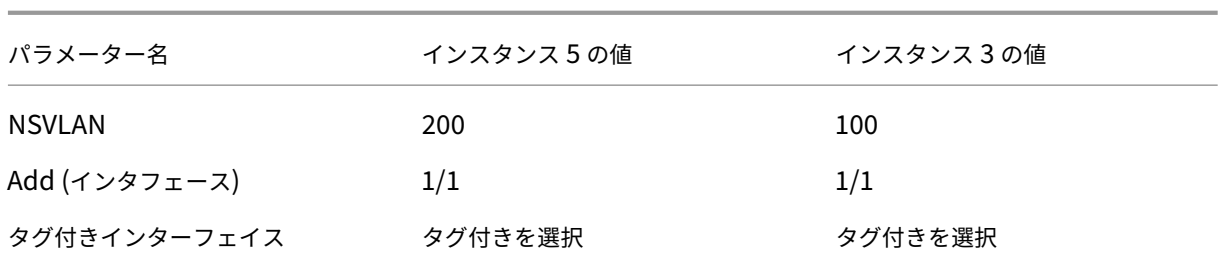

この例に示すように、**Citrix ADC** インスタンス **5** および **3** をプロビジョニングするには

- 1.[構成]タブのナビゲーションペインで[Citrix ADC 構成]を展開し、[インスタンス]をクリックします。
- 2. Citrix ADC インスタンスペインで、「追加]をクリックします。
- 3. Citrix ADC プロビジョニングウィザードで、ウィザードの指示に従って、パラメーターを上の表に示した値に 設定します。
- 4.[Create]をクリックしてから、[Close]をクリックします。プロビジョニングした Citrix ADC インスタン スが [Citrix ADC インスタンス] ペインに表示されます。

複数のインスタンスによる物理ポートの共有による統合

February 1, 2022

必要に応じて、インターフェイス上で VLAN フィルタリングを有効または無効にできます。たとえば、1 つのインス タンスに 100 を超える VLAN を設定する必要がある場合は、そのインスタンスに専用の物理インターフェイスを割 り当て、そのインターフェイスで VLAN フィルタリングを無効にします。物理インターフェイスを共有するインスタ ンスで VLAN フィルタリングを有効にして、1 つのインスタンスのトラフィックが他方のインスタンスに見えないよ うにします。

(注)

VLAN フィルタリングはアプライアンスのグローバル設定ではありません。インターフェイスで VLAN フィルタリン グを有効または無効にすると、そのインターフェイスに関連付けられているすべてのインスタンスに設定が適用され ます。VLAN フィルタリングが無効の場合、最大 4096 個の VLAN を設定できます。VLAN フィルタリングが有効の 場合、10 G インターフェイスには最大 63 個のタグ付き VLAN を、1 G インターフェイスには最大 32 個のタグ付き VLAN を設定できます。

次の例では、インスタンスは複数のネットワークの一部です。

- インターフェイス 1/1 は、すべてのインスタンスの管理インターフェイスとして割り当てられます。インター フェイス 0/1 は、内部 10.1.1.x ネットワークの一部である管理サービスに割り当てられます。
- Citrix ADC インスタンス 2 と 3 は 10.1.200.x ネットワークにあり、インスタンス 4、5、6、7 は 10.1.3.x ネットワークにあります。インスタンス 2 と 3 にはそれぞれ専用の物理インターフェイスがあります。インス

タンス 4 と 7 は物理インターフェイス 1/7 を共有し、インスタンス 5 と 6 は物理インターフェイス 10/4 を 共有します。

- VLAN フィルタリングはインターフェイス 1/7 で有効になっています。インスタンス 4 のトラフィックは VLAN 4 にタグ付けされ、インスタンス 7 のトラフィックは VLAN 7 のタグが付けられます。その結果、イン スタンス 4 のトラフィックはインスタンス 7 からは見えなくなり、その逆も同様です。インターフェイス 1/7 には最大 32 個の VLAN を設定できます。
- VLAN フィルタリングはインターフェイス 10/4 では無効になっているため、そのインターフェイスには最大 4096 個の VLAN を設定できます。インスタンス 5 に VLAN 500~599 を、インスタンス 6 に VLAN 600~ 699 を設定します。インスタンス 5 は VLAN 600‑699 からのブロードキャストおよびマルチキャストトラフ ィックを確認できますが、パケットはソフトウェアレベルでドロップされます。同様に、インスタンス 6 は VLAN 500‑599 からのブロードキャストおよびマルチキャストトラフィックを確認できますが、パケットは ソフトウェアレベルでドロップされます。

次の図は、上記のユースケースを示しています。

図 1:管理サービスインスタンスと Citrix ADC インスタンスがネットワーク全体に分散されている SDX アプライア ンスのネットワークトポロジ

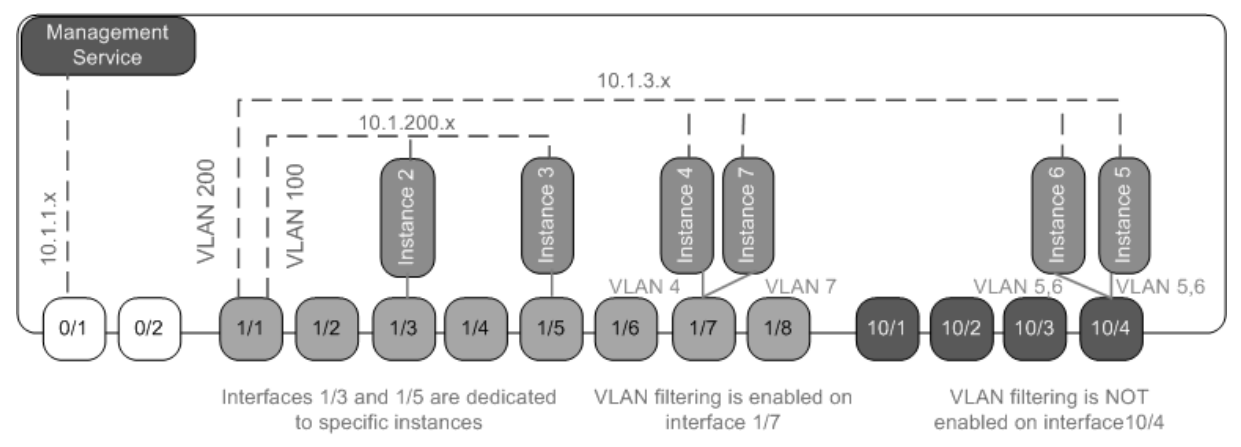

次の表に、この例で Citrix ADC インスタンス 7 および 4 のプロビジョニングに使用されるパラメーターの名前と値 を示します。

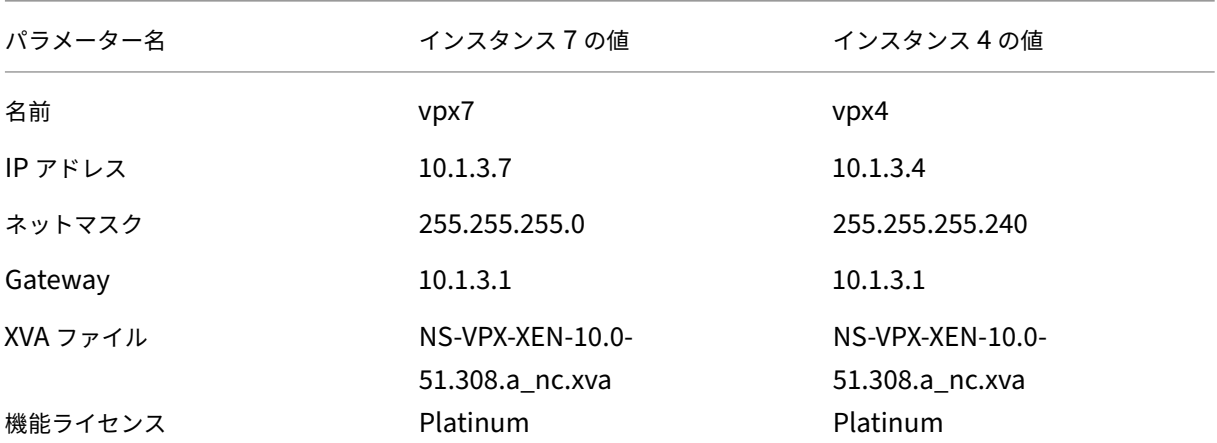

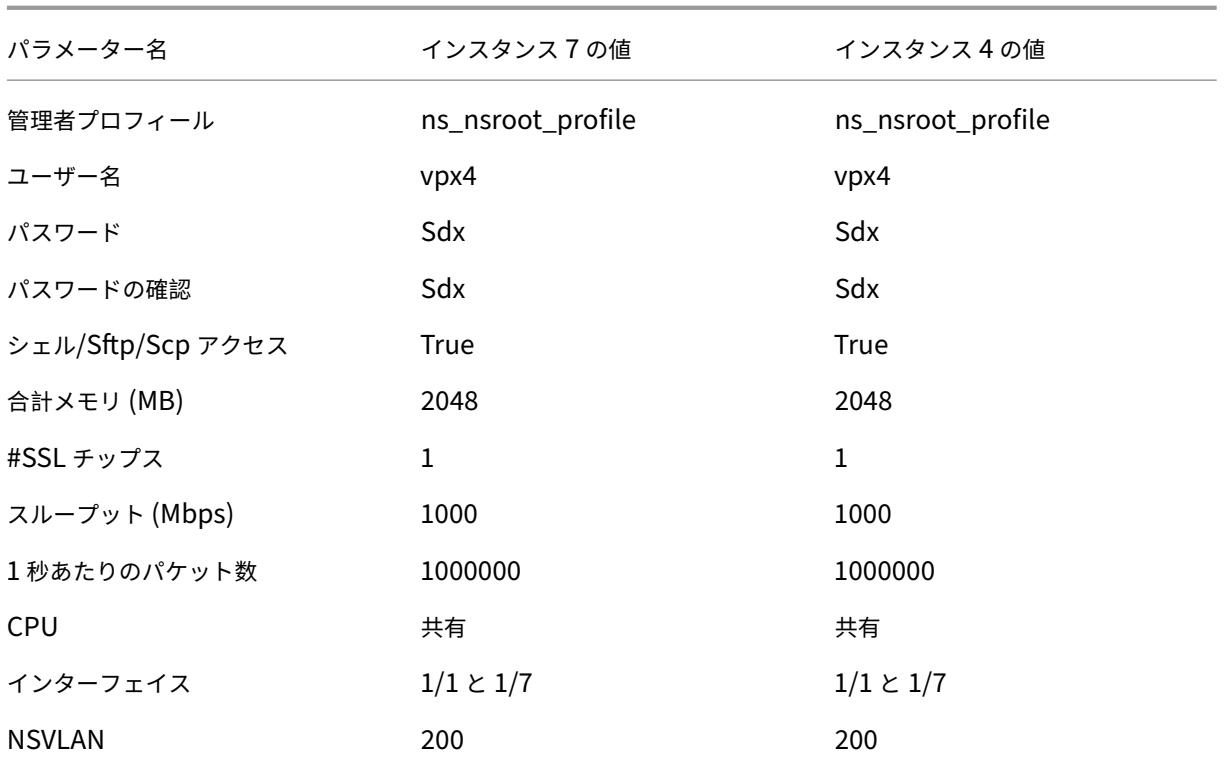

この例で **Citrix ADC** インスタンス **7** および **4** をプロビジョニングするには

- 1.[構成]タブのナビゲーションペインで[Citrix ADC 構成]を展開し、[インスタンス]をクリックします。
- 2. Citrix ADC インスタンスペインで、[追加]をクリックします。
- 3. Citrix ADC プロビジョニングウィザードで、ウィザードの指示に従って、パラメーターを上の表に示した値に 設定します。
- 4.[Create]をクリックしてから、[Close]をクリックします。プロビジョニングした Citrix ADC インスタン スが [Citrix ADC インスタンス] ペインに表示されます。

## **NITRO API**

### May 9, 2023

NetScaler SDX NITRO プロトコルを使用すると、SDX アプライアンスをプログラムで構成および監視できます。

NITRO では、Representational State Transfer (REST) インターフェイスを介して機能が提供されます。そのた め、NITRO アプリケーションはあらゆるプログラミング言語で開発することができます。また、Java、.NET、また は Python で開発する必要のあるアプリケーションの場合、NITRO プロトコルは、個別のソフトウェア開発キット (SDK) としてパッケージ化された関連ライブラリとして公開されます。

注:NITRO を使用する前に、SDX アプライアンスの基本を理解しておく必要があります。

NITRO プロトコルを使用するには、クライアントアプリケーションに次のものが必要です。

- SDX アプライアンスへのアクセス。
- REST インターフェイスを使用するには、SDX アプライアンスへの HTTP または HTTPS リクエスト(JSON 形式のペイロード)を生成するシステムが必要です。任意のプログラミング言語またはツールを使用できます。
- Java クライアントの場合、Java 開発キット (JDK) 1.5 以上のバージョンが利用可能なシステムが必要です。 JDK はhttp://www.oracle.com/technetwork/java/javase/downloads/index.htmlからダウンロー ドできます。
- .NET クライアントの場合は、.NET Framework 3.5 以上のバージョンが使用できるシステムが必要です。 .NET フレームワークは [http://www.microsoft.com/downloads/en/default.aspx](http://www.oracle.com/technetwork/java/javase/downloads/index.html)からダウンロードで きます。
- Python ク ラ イ ア ン ト の 場 合、Python 2.7 以 上 の バ ー ジ ョ ン と Requests ラ イ ブ ラ リ (<NI‑ TRO\_SDK\_HOME>/lib で利用可能) [がインストールされているシステムが必要です。](http://www.microsoft.com/Downloads/en/default.aspx)

**NITRO** パッケージの入手

February 1, 2022

NITRO パッケージは、SDX アプライアンスの構成ユーティリティの [ダウンロード] ページで tar ファイルとして入 手できます。ファイルをダウンロードし、ローカルシステム上のフォルダに un-tar を実行する必要があります。こ のフォルダは、<NITRO\_SDK\_HOME> このドキュメントではと呼びます。

このフォルダには、

lib サブフォルダに NITRO ライブラリが含まれています。NITRO 機能にアクセスするには、ライブラリをクライア ントアプリケーションのクラスパスに追加する必要があります。

<NITRO\_SDK\_HOME> このフォルダーには、NITRO SDK を理解するのに役立つサンプルとドキュメントも用意さ れています。

注:

- REST パッケージには、REST インターフェイスを使用するためのドキュメントのみが含まれています。
- Python SDK では、ライブラリをクライアントパスにインストールする必要があります。インストール手順 については、\/README.txt ファイルをお読みください。  $\lt$ /div>

## **.NET SDK**

May 9, 2023

SDX NITRO API は、API の範囲と目的に応じてシステム API と構成 API に分類されます。NITRO 操作のトラブル シューティングも可能です。

システム **API**

NITRO を使用する最初のステップは、SDX アプライアンスとのセッションを確立し、管理者の資格情報を使用して セッションを認証することです。

アプライアンスの IP アドレスとアプライアンスに接続するプロトコル(HTTP または HTTPS)を指定して、 nitro\_service クラスのオブジェクトを作成する必要があります。次に、このオブジェクトを使用し、管理者のユー ザー名とパスワードを指定して、アプライアンスにログオンします。

注: そのアプライアンスにはユーザーアカウントが必要です。実行できる構成操作は、アカウントに割り当てられてい る管理者の役割によって制限されます。

次のサンプルコードは、HTTPS プロトコルを使用して IP アドレス 10.102.31.16 の SDX アプライアンスに接続し ます。

"' pre codeblock //Specify the IP address of the appliance and service type nitro\_service nitroservice = new nitro\_service ( "10.102.31.16", "https");

//Specify the login credentials nitroservice.login( "nsroot", "vervsecret");

```
1 注 :
2 nitro_service オ ブ ジ ェ ク ト は、 ア プ ラ イ ア ン ス で の そ れ 以 降 の NITRO 操 作 す
     べ て で 使 用 す る 必 要 が あ り ま す 。
3
4 アプライアンスから切断するには、次のように logout () メソッドを呼び出し
     ま す 。
5
6 ``` pre codeblock
7 nitroservice.logout();
8 <!--NeedCopy-->
```
### 設定 **API**

NITRO プロトコルは、SDX アプライアンスのリソースの設定に使用できます。

リソースを構成するための API は、com.citrix.sdx.nitro.resource.config という形式のパッケージまたは名前空 間にグループ化されます。<resource\_type>。これらのパッケージまたは名前空間には、<resource\_type> リソ ースを構成するための API を提供するという名前のクラスが含まれています。

たとえば、NetScaler リソースには com.citrix.sdx.nitro.resource.config.ns パッケージまたは名前空間があり ます。

リソースクラスは、リソースの作成、リソースとリソースプロパティの取得、リソースの更新、リソースの削除、リ ソースに対する一括操作の実行など、他の操作を実行するための API を提供します。

リソースを作成する

SDX アプライアンスに新しいリソース(Citrix ADC インスタンスなど)を作成するには、次の手順を実行します。

- 1. 対応するプロパティー名を使用して、リソースの必須プロパティーの値を設定します。その結果、リソースに 必要な詳細を含むリソースオブジェクトが生成されます。 注: これらの値はクライアント上でローカルに設定されます。オブジェクトがアップロードされるまで、値は アプライアンスに反映されません。
- 2. static add () メソッドを使用して、リソースオブジェクトをアプライアンスにアップロードします。

次のサンプルコードは、SDX アプライアンス上に「ns\_instance」という名前の Citrix ADC インスタンスを作成し ます。

"' pre codeblock

ns newns = new ns $($ );

```
//Set the properties of the NetScaler locally
newns.name = "ns_instance";
newns.ip_address = "10.70.136.5";
newns.netmask = "255.255.255.0";
newns.gateway = "10.70.136.1";
newns.image_name = "nsvpx-9.3.45_nc.xva";
newns.profile_name = "ns_nsroot_profile";
newns.vm_memory_total = 2048;
newns.throughput = 1000;
newns.pps = 1000000;
newns.license = "Standard";
newns.username = "admin";
newns.password = "admin";
int number_of_interfaces = 2;
network_interface[] interface_array = new network_interface[number_of_interfaces];
```

```
//Adding 10/1
interface = array[0] = new network = interface();interface array[0].port name = "10/1";
```
//Adding 10/2 interface  $array[1] = new network interface();$ interface  $array[1]$ .port name = "10/2";

newns.network\_interfaces = interface\_array;

//Upload the Citrix ADC instance ns result = ns.add(nitroservice, newns);

```
1 ### リ ソ ー ス 詳 細 の 取 得
\mathfrak{I}3 SDX アプライアンス上のリソースのプロパティを取得するには、次の手順を実
      行します。
4
5 1. get () メ ソ ッ ド を 使 用 し て 、 ア プ ラ イ ア ン ス か ら 設 定 を 取 得 し ま す 。 結 果
      は リ ソ ー ス オ ブ ジ ェ ク ト で す 。
6 2. 対 応 す る プ ロ パ テ ィ 名 を 使 用 し て 、 必 要 な プ ロ パ テ ィ を オ ブ ジ ェ ク ト か ら
      抽 出 し ま す 。
7
8 次 の サ ン プ ル コ ー ド は 、 す べ て の NetScaler リ ソ ー ス の 詳 細 を 取 得 し ま す 。
9
10 ``` pre codeblock
11 //Retrieve the resource object from the SDX appliance
12 ns[] returned_ns = ns.get(nitroservice);
13
14 //Extract the properties of the resource from the object
15 Console.WriteLine(returned_ns[i].ip_address);
16 Console.WriteLine(returned_ns[i].netmask);
17 <!--NeedCopy-->
```
## リソース統計情報の取得

SDX アプライアンスは、その機能の使用状況に関する統計を収集します。これらの統計は NITRO を使用して取得で きます。

次のサンプルコードは、ID が 123456a の Citrix ADC インスタンスの統計情報を取得します。

"' pre codeblock

ns obj = new ns $()$ ;

obj.id = "123456a";

ns stats = ns.get(nitroservice, obj);

Console.WriteLine( "CPU Usage:" + stats.ns cpu\_usage);

Console.WriteLine("Memory Usage:"+ stats.ns\_memory\_usage);

Console.WriteLine("Request rate/sec:"+stats.http\_req);

```
1 ### リ ソ ー ス を 更 新 す る
\mathfrak{I}3 ア プ ラ イ ア ン ス 上 の 既 存 の リ ソ ー ス の プ ロ パ テ ィ を 更 新 す る に は 、 次 の 手 順 を
      実 行 し ま す 。
4
5 1. id プロパティーを、更新するリソースの ID に設定します。
6 2. 対 応 す る プ ロ パ テ ィ ー 名 を 使 用 し て 、 リ ソ ー ス の 必 須 プ ロ パ テ ィ ー の 値 を
      設 定 し ま す。 結 果 は リ ソ ー ス オ ブ ジ ェ ク ト で す。
7 注 : こ れ ら の 値 は ク ラ イ ア ン ト 上 で ロ ー カ ル に 設 定 さ れ ま す 。 オ ブ ジ ェ ク ト
          が ア ッ プ ロ ー ド さ れ る ま で 、 値 は ア プ ラ イ ア ン ス に 反 映 さ れ ま せ ん 。
8 3. update () メソッドを使用して、リソースオブジェクトをアプライアンス
      に ア ッ プ ロ ー ド し ま す 。
\Omega10 次のサンプルコードは、ID 123456a の Citrix ADC インスタンスの名前を「
     ns_instance_new」 に 更 新 し ま す。
11
12 ``` pre codeblock
13 ns update_obj = new ns();
14
15 //Set the ID of the NetScaler to be updated
16 update_obj.id = "123456a";
17
18 //Get existing NetScaler details
19 update_obj = ns.get(nitroservice, update_obj);
20
21 //Update the name of the NetScaler to "ns_instance_new" locally
22 update_obj.name = "ns_instance_new";
23
24 //Upload the updated NetScaler details
25 ns result = ns.update(nitroservice, update_obj);
26 <!--NeedCopy-->
```
リソースを削除する

既存のリソースを削除するには、削除するリソースの ID を引数として渡して、リソースクラスで静的メソッド delete () を呼び出します。

次のサンプルコードは、ID が 1 の Citrix ADC インスタンスを削除します。

```
"' pre codeblock
ns obj = new ns();
obj.id = "123456a";
ns.delete(nitroservice, obj);
```

```
1 ### 一 括 操 作
\mathcal{L}3 複数 の リ ソ ー ス を 同 時 に 照 会 ま た は 変 更 で き る た め 、 ネ ッ ト ワ ー ク ト ラ フ ィ ッ
      ク を 最 小 限 に 抑 え る こ と が で き ま す 。 た と え ば 、 同 じ 操 作 で 複 数 の
     NetScaler SDXアプライアンスを追加できます。
4
```

```
5 各 リ ソ ー ス ク ラ ス に は 、 リ ソ ー ス の 追 加 、 更 新 、 削 除 の た め の リ ソ ー ス の 配 列
      を 取 る メ ソ ッ ド が あ り ま す 。 一 括 操 作 を 実 行 す る に は 、 各 操 作 の 詳 細 を ロ ー
      カ ル で 指 定 し 、 そ の 詳 細 を 一 度 に サ ー バ ー に 送 信 し ま す 。
6
7 NITRO で は、 一 括 操 作 内 の 一 部 の 操 作 が 失 敗 し た こ と を 考 慮 し て、 次 の い ず れ
      か の 動 作 を 構 成 で き ま す 。
8
9 - **Exit.** 最初のエ ラ ー が 発 生 す る と 、実 行 は 停 止 し ま す。 エ ラ ー 発 生 前 に
      実 行 さ れ た コ マ ン ド が コ ミ ッ ト さ れ ま す 。
10 - **続ける。** 一部のコマンドが失敗しても、リスト内のすべてのコマンドが
      実行されます。
11
12 注 :
13 nitro_service () メ ソ ッ ド で
14 onerror パラメーターを設定して、アプライアンスとの接続を確立する際に必
      要 な 動 作 を 設 定 す る 必 要 が あ り ま す 。
15
16 次 の サ ン プ ル コ ー ド で は、1回 の 操 作 で 2つ の Net Scaler を 追 加 し ま す。
17
18 ``` pre codeblock
19 ns[] newns = new ns[2];
20
21 //Specify details of first NetScaler
22 newns[0] = new ns();
23 newns[0].name = "ns_instance1";
24 newns[0].ip_address = "10.70.136.5";
25 newns[0].netmask = "255.255.255.0";
26 newns[0].gateway = "10.70.136.1";
\frac{27}{28} ...
  28 ...
29
30 //Specify details of second NetScaler
31 newns[1] = new ns();
32 newns[1].name = "ns_instance2";
33 newns[1].ip_address = "10.70.136.8";
34 newns[1].netmask = "255.255.255.0";
35 newns[1].gateway = "10.70.136.1";
36 ...
37 ...
38
39 //upload the details of the NetScalers to the NITRO server
40 ns[] result = ns.add(nitroservice, newns);
41 <!--NeedCopy-->
```
例外ハンドリング

errorcode フィールドはオペレーションのステータスを示します。

- エラーコード 0 は、操作が成功したことを示します。
- 0 以外のエラーコードは、NITRO 要求の処理中にエラーが発生したことを示します。

エラーメッセージフィールドには、簡単な説明と失敗の性質が表示されます。

NITRO API の実行におけるすべての例外は、com.citrix.sdx.nitro.nitro.exception.nitro\_exception クラスに よってキャッチされます。例外に関する情報を取得するには、getErrorCode () メソッドを使用します。

エラーコードの詳細については、<NITRO SDK HOME>/doc フォルダにある API リファレンスを参照してくださ い。

### **REST Web** サービス

May 9, 2023

REST (表現状態転送) は、クライアントとサーバー間の単純な HTTP リクエストとレスポンスに基づくアーキテクチ ャースタイルです。REST は、サーバー側でオブジェクトの状態を照会または変更するために使用されます。REST では、サーバー側はエンティティのセットとしてモデル化され、各エンティティは一意の URL によって識別されま す。

各リソースには、次の操作を実行できる状態もあります。

- 作成。クライアントは「コンテナ」リソース上に新しいサーバー側リソースを作成できます。コンテナリソー スはフォルダ、子リソースはファイルまたはサブフォルダと考えることができます。呼び出し側クライアント は、作成されるリソースの状態を提供します。この状態は、XML または JSON 形式を使用してリクエストで 指定できます。クライアントは、新しいオブジェクトを識別する一意の URL を指定することもできます。ま た、サーバーは作成されたオブジェクトを識別する一意の URL を選択して返すこともできます。作成リクエ ストに使用される HTTP メソッドは POST です。
- 読み取り。クライアントは HTTP GET メソッドで URL を指定することで、リソースの状態を取得できます。 レスポンスメッセージには、JSON 形式で表現されたリソースの状態が含まれます。
- **[**更新**]**。PUT HTTP メソッドを使用して、JSON または XML でオブジェクトとその新しい状態を識別する URL を指定することで、既存のリソースの状態を更新できます。
- **[**削除**]**。サーバー側に存在するリソースを破棄するには、DELETE HTTP メソッドと、削除するリソースを識 別する URL を使用します。

この 4 つの CRUD 操作 (作成、読み取り、更新、削除) に加えて、リソースは他の操作やアクションをサポートでき ます。これらのオペレーションでは HTTP POST メソッドを使用し、JSON のリクエスト本文で、実行するオペレー ションとそのオペレーションのパラメータを指定します。

SDX NITRO API は、API の範囲と目的に応じてシステム API と構成 API に分類されます。

#### システム **API**

NITRO を使用する最初のステップは、SDX アプライアンスとのセッションを確立し、管理者の資格情報を使用して セッションを認証することです。

ログインオブジェクトにユーザ名とパスワードを指定する必要があります。作成されるセッション ID は、セッション 内のそれ以降のすべての操作のリクエストヘッダーで指定する必要があります。

注: そのアプライアンスにはユーザーアカウントが必要です。実行できる設定は、アカウントに割り当てられている管 理者の役割によって制限されます。

HTTPS プロトコルを使用して IP アドレス 10.102.31.16 の SDX アプライアンスに接続するには、次の手順を実行 します。

- **URL** https://10.102.31.16/nitro/v2/config/login/
- **HTTP** メソッド **POST**
- リクエスト

#### **– Header**

pre codeblock Content-Type:application/vnd.com.citrix.sdx. login+json <!--NeedCopy-->

注: 以前のバージョンの NITRO でサポートされていた「application/x-www-form-urlencoded」な どのコンテンツタイプも使用できます。ペイロードが以前のバージョンで使用されていたものと同じで あることを確認する必要があります。このドキュメントに記載されているペイロードは、コンテンツタ イプが「application/vnd.com.citrix.sdx.login+json」の形式である場合にのみ適用されます。

**– Payload**

pre codeblock { "login": { "username":"nsroot", "password":" verysecret"} } <!--NeedCopy-->

- レスポンスペイロード
	- **– Header**

pre codeblock HTTP/1.0 201 Created Set-Cookie: NITRO AUTH TOKEN =##87305E9C51B06C848F0942; path=/nitro/v2 <!--NeedCopy-->

注:アプライアンスでのそれ以降の NITRO 操作では、セッション ID を使用する必要があります。

注: デフォルトでは、アプライアンスへの接続は 30 分間の非アクティブ状態が続くと期限切れになります。 ログインオブジェクトに新しいタイムアウト期間 (秒単位) を指定することで、タイムアウト期間を変更できます。た とえば、タイムアウト時間を 60 分に変更する場合、リクエストペイロードは次のようになります。

```
"' pre codeblock
{
"login":
{
"username":"nsroot",
"password":"verysecret",
"timeout":3600
}
}
```

```
1 ま た、 操 作 の 要 求 ヘ ッ ダ ー に ユ ー ザ ー 名 と パ ス ワ ー ド を 指 定 す る こ と で、 ア プ
     ライアンスに接続して 1 回の操作を実行することもできます。たとえば、
     Citrix ADC インスタンスの作成中にアプライアンスに接続するには、次の
     手順を実行します。
2
3 - \star \star \text{URL} \star \star4 - **HTTP メ ソ ッ ド **
5 - ** リ ク エ ス ト **
6 - \star \starHeader\star \star7
8 **** pre codeblock
9 X-NITRO-USER:nsroot
10 X-NITRO-PASS:verysecret
11 Content-Type:application/vnd.com.citrix.sdx.ns+json
12 <!--NeedCopy-->
```

```
1 - **Payload**
2
3 *** pre codeblock
4 \qquad \qquad5
6 \frac{m}{7} "ns":
7 {
8
9 ... ...
10 }
11
12 }
13
14 <!--NeedCopy--> ```
```
• 応答。

```
– Header
```

```
pre codeblock HTTP/1.0 201 Created <!--NeedCopy-->
```
アプライアンスから切断するには、DELETE メソッドを使用します。

- **URL**
- **HTTP** メソッド削除
- リクエスト

```
– Header
```
pre codeblock Cookie:NITRO\_AUTH\_TOKEN=tokenvalue Content-Type :application/vnd.com.citrix.sdx.login+json <!--NeedCopy-->

## 設定 **API**

NITRO プロトコルは、SDX アプライアンスのリソースの設定に使用できます。

各 SDX リソースには、実行する操作の種類に応じて一意の URL が関連付けられています。設定操作の URL は次の 形式になります。http://<IP>/nitro/v2/config/<resource\_type>

リソースを作成する

SDX アプライアンスに新しいリソース(Citrix ADC インスタンスなど)を作成するには、特定のリソースオブジェ クトにリソース名とその他の関連する引数を指定します。たとえば、vpx1 という名前の Citrix ADC インスタンスを 作成するには、次のようにします。

- **URL**
- **HTTP** メソッド
- リクエスト
	- **– Header**

pre codeblock Cookie:NITRO\_AUTH\_TOKEN=tokenvalue Content-Type :application/vnd.com.citrix.sdx.ns+json <!--NeedCopy-->

**– Payload**

pre codeblock { "ns": { "name":"vpx1", "ip\_address":"192.168.100.2 ", "netmask":"255.255.255.0", "gateway":"192.168.100.1", " image\_name":"nsvpx-9.3-45\_nc.xva", "vm\_memory\_total":2048, "throughput":1000, "pps":1000000, "license":"Standard", "profile\_name":"ns\_nsroot\_profile", "username":"admin", " password":"admin", "network\_interfaces": [ { "port\_name":" 10/1"} , { "port\_name":"10/2"} ] } } <!--NeedCopy-->

リソースの詳細と統計情報の取得

SDX リソースの詳細は、次のようにして取得できます。

- SDX アプライアンス上の特定のリソースの詳細を取得するには、URL でリソースの ID を指定します。
- あるフィルタに基づいてリソースのプロパティを取得するには、URL でフィルタ条件を指定します。

URL の形式は次のとおりです。http://<IP>/nitro/v2/config/<resource\_type>? filter=<property1>:<value>,<property2>:<value>

• リクエストの結果、アプライアンスから大量のリソースが返される可能性がある場合は、結果を「ページ」に 分割し、ページごとに取得することで、これらの結果をチャンク単位で取得できます。

たとえば、53 個ある SDX 上のすべての Citrix ADC インスタンスを取得するとします。53 個すべてを 1 つの 大きな応答で取得する代わりに、結果をそれぞれ 10 個の Citrix ADC インスタンスのページ(合計 6 ページ) に分割し、サーバーからページごとに結果を取得するように構成できます。

pagesize クエリ文字列パラメーターでページ数を指定し、pageno クエリ文字列パラメーターを使用して取 得するページ番号を指定します。

URL の形式は次のとおりです。http://<IP>/nitro/v2/config/<resource\_type>? pageno=<value>&pagesize=<value>

すべてのページを取得したり、ページを順番に取得したりする必要はありません。各リクエストは独立してお り、リクエスト間でページサイズの設定を変更することもできます。

注: リクエストによって返される可能性のあるリソースの数を知りたい場合は、count クエリ文字列パラメー ターを使用して、リソースそのものではなく、返されるリソースの数を尋ねることができます。使用可能な Citrix ADC インスタンスの数を取得するには、URL は次のようになります。

http://<IP>/nitro/v2/config/<resource\_type>?count=yes

ID が 123456a の Citrix ADC インスタンスの構成情報を取得するには:

- **URL**
- **HTTP** メソッド GET

リソースを更新する

既存の SDX リソースを更新するには、PUT HTTP メソッドを使用します。HTTP リクエストペイロードで、名前と、 変更する必要のあるその他の引数を指定します。たとえば、ID が 123456a の Citrix ADC インスタンスの名前を vpx2 に変更するには、次のようにします。

- **URL**
- **HTTP** メソッド
- ペイロードのリクエスト

**– Header**

pre codeblock Cookie:NITRO\_AUTH\_TOKEN=tokenvalue Content-Type :application/vnd.com.citrix.sdx.ns+json <!--NeedCopy-->

**– Payload**

pre codeblock { "ns": { "name":"vpx2", "id":"123456a"} } <!-- NeedCopy-->

リソースを削除する

既存のリソースを削除するには、削除するリソースの名前を URL に指定します。たとえば、ID が 123456a の Citrix ADC インスタンスを削除するには、次のようにします。

- **URL**
- **HTTP** メソッド

#### • リクエスト

### **– Header**

pre codeblock Cookie:NITRO\_AUTH\_TOKEN=tokenvalue Content-Type :application/vnd.com.citrix.sdx.ns+json <!--NeedCopy-->

#### 一括操作

複数のリソースを同時に照会または変更できるため、ネットワークトラフィックを最小限に抑えることができます。 たとえば、同じ操作で複数の NetScaler SDX アプライアンスを追加できます。1 つのリクエストで、異なるタイプ のリソースを追加することもできます。

NITRO では、一括操作内の一部の操作が失敗したことを考慮して、次のいずれかの動作を構成できます。

- **Exit.** 最初のエラーが発生すると、実行は停止します。エラー発生前に実行されたコマンドがコミットされま す。
- 続ける。一部のコマンドが失敗しても、リスト内のすべてのコマンドが実行されます。

注:X‑NITRO‑ONERROR パラメーターを使用して、要求ヘッダーで必要な動作を設定する必要があります。

1 回の操作で 2 つの Citrix ADC リソースを追加し、1 つのコマンドが失敗した場合に続行するには:

- **URL**。
- **HTTP** メソッド。
- ペイロードをリクエストします。
	- **– Header**

pre codeblock Cookie:NITRO\_AUTH\_TOKEN=tokenvalue Content-Type:application/vnd.com.citrix.sdx.ns+json X-NITRO-ONERROR: **continue** <!--NeedCopy-->

**– Payload**

```
pre codeblock { "ns": [ { "name":"ns_instance1", "ip_address"
:"10.70.136.5", "netmask":"255.255.255.0", "gateway":"10.70.136.1
"} , { "name":"ns_instance2", "ip_address":"10.70.136.8", "
netmask":"255.255.255.0", "gateway":"10.70.136.1"} ] } <!--
NeedCopy-->
```
1 回の操作で複数のリソース(Citrix ADC と 2 人の MPS ユーザー)を追加し、1 つのコマンドが失敗した場合に続 行するには:

- **URL**。
- **HTTP** メソッド。POST
- ペイロードをリクエストします。

### **– Header**

pre codeblock Cookie:NITRO\_AUTH\_TOKEN=tokenvalue Content-Type:application/vnd.com.citrix.sdx.ns+json X-NITRO-ONERROR: **continue** <!--NeedCopy-->

### **– Payload**

pre codeblock { "ns": [ { "name":"ns\_instance1", "ip\_address" :"10.70.136.5", "netmask":"255.255.255.0", "gateway":"10.70.136.1 "} , { "name":"ns\_instance2", "ip\_address":"10.70.136.8", "netmask":"255.255.255.0", "gateway":"10.70.136.1"} ], " mpsuser": [ { "name":"admin", "password":"admin", "permission ":"superuser"} , { "name":"admin", "password":"admin", " permission":"superuser"} ] } <!--NeedCopy-->

### 例外ハンドリング

errorcode フィールドはオペレーションのステータスを示します。

- エラーコード 0 は、操作が成功したことを示します。
- 0 以外のエラーコードは、NITRO 要求の処理中にエラーが発生したことを示します。

エラーメッセージフィールドには、簡単な説明と失敗の性質が表示されます。

## **NITRO** の仕組み

### May 9, 2023

NITRO インフラストラクチャは、NetScaler SDX アプライアンス上で実行されるクライアントアプリケーションと NITRO Web サービスで構成されています。クライアントアプリケーションと NITRO Web サービス間の通信は、 HTTP または HTTPS を使用した REST アーキテクチャに基づいています。

図 1:NITRO 実行フロー

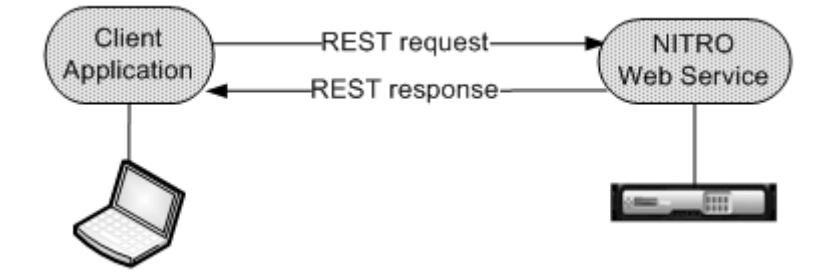
上の図に示すように、NITRO 要求は次のように実行されます。

- 1. クライアントアプリケーションは REST 要求メッセージを NITRO Web サービスに送信します。SDK を使用 する場合、API 呼び出しは適切な REST リクエストメッセージに変換されます。
- 2. Web サービスが REST リクエストメッセージを処理します。
- 3. NITRO Web サービスは、対応する REST 応答メッセージをクライアントアプリケーションに返します。SDK を使用する場合、REST レスポンスメッセージは API 呼び出しの適切なレスポンスに変換されます。

ネットワーク上のトラフィックを最小限に抑えるには、リソースの状態全体をサーバーから取得し、リソースの状態 をローカルで変更して、1 回のネットワークトランザクションでサーバーにアップロードし直します。

注: リソースのローカル操作 (プロパティの変更) は、オブジェクトの状態が明示的にアップロードされるまで、サー バー上のリソースの状態に影響しません。

NITRO API は本質的に同期的です。つまり、クライアントアプリケーションは NITRO Web サービスからの応答を 待ってから、別の NITRO API を実行します。

## **Java SDK**

May 9, 2023

SDX NITRO API は、API の範囲と目的に応じてシステム API と構成 API に分類されます。NITRO 操作のトラブル シューティングも可能です。

## システム **API**

NITRO を使用する最初のステップは、SDX アプライアンスとのセッションを確立し、管理者の資格情報を使用して セッションを認証することです。

アプライアンスの IP アドレスとアプライアンスに接続するプロトコル(HTTP または HTTPS)を指定して、 nitro\_service クラスのオブジェクトを作成する必要があります。次に、このオブジェクトを使用し、管理者のユー ザー名とパスワードを指定して、アプライアンスにログオンします。

注: そのアプライアンスにはユーザーアカウントが必要です。実行できる構成操作は、アカウントに割り当てられてい る管理者の役割によって制限されます。

次のサンプルコードは、HTTPS プロトコルを使用して IP アドレス 10.102.31.16 の SDX アプライアンスに接続し ます。

"' pre codeblock

//Specify the IP address of the appliance and service type

nitro service nitroservice = new nitro\_service ("10.102.31.16", "https");

//Specify the login credentials

nitroservice.login( "nsroot", "verysecret");

```
1 注 :
2 nitro_service オ ブ ジ ェ ク ト は、 ア プ ラ イ ア ン ス で の そ れ 以 降 の NITRO 操 作 す
     べ て で 使 用 す る 必 要 が あ り ま す 。
3
4 アプライアンスから切断するには、次のように logout () メソッドを呼び出し
     ま す 。
5
6 ``` pre codeblock
7 nitroservice.logout();
8 <!--NeedCopy-->
```
## 設定 **API**

NITRO プロトコルは、SDX アプライアンスのリソースの設定に使用できます。

リソースを構成するための API は、com.citrix.sdx.nitro.resource.config という形式のパッケージまたは名前空 間にグループ化されます。<resource\_type>。これらのパッケージまたは名前空間には、<resource\_type> リソ ースを構成するための API を提供するという名前のクラスが含まれています。

たとえば、NetScaler リソースには com.citrix.sdx.nitro.resource.config.ns パッケージまたは名前空間があり ます。

リソースクラスは、リソースの作成、リソースの詳細と統計の取得、リソースの更新、リソースの削除、リソースに 対する一括操作の実行など、他の操作を実行するための API を提供します。

リソースを作成する

SDX アプライアンスに新しいリソース(Citrix ADC インスタンスなど)を作成するには、次の手順を実行します。

- 1. 対応するプロパティー名を使用して、リソースの必須プロパティーの値を設定します。その結果、リソースに 必要な詳細を含むリソースオブジェクトが生成されます。 注: これらの値はクライアント上でローカルに設定されます。オブジェクトがアップロードされるまで、値は アプライアンスに反映されません。
- 2. static add () メソッドを使用して、リソースオブジェクトをアプライアンスにアップロードします。

次のサンプルコードは、SDX アプライアンス上に「ns\_instance」という名前の Citrix ADC インスタンスを作成し ます。

"' pre codeblock

ns newns = new ns $()$ ;

//Set the properties of the NetScaler locally newns.set\_name( "ns\_instance" );

```
newns.set_ip_address("10.70.136.5");
newns.set_netmask("255.255.255.0");
newns.set_gateway( "10.70.136.1");
newns.set_image_name( "nsvpx-9.3.45_nc.xva");
newns.set_profile_name("ns_nsroot_profile");
newns.set_vm_memory_total(new Double(2048));
newns.set_throughput(new Double(1000));
newns.set_pps(new Double(1000000));
newns.set_license( "Standard" );
newns.set_username( "admin");
newns.set_password( "admin");
int number of interfaces = 2:
network interface[] interface array = new network interface[number_of_interfaces];
//Adding 10/1
interface_array[0] = new network_interface();
```

```
interface array[0].set port name( "10/1");
```

```
//Adding 10/2
interface_array[1] = new network_interface();interface_array[1].set_port_name("10/2");
```
newns.set\_network\_interfaces(interface\_array);

//Upload the Citrix ADC instance

ns result = ns.add(nitroservice, newns);

```
1 ### リ ソ ー ス 詳 細 の 取 得
2
3 SDX アプライアンス上のリソースのプロパティを取得するには、次の手順を実
      行します。
4
5 1. get () メソッドを使用して、アプライアンスから設定を取得します。結果
      は リ ソ ー ス オ ブ ジ ェ ク ト で す 。
6 2. 対 応 す る プ ロ パ テ ィ 名 を 使 用 し て 、 必 要 な プ ロ パ テ ィ を オ ブ ジ ェ ク ト か ら
      抽出します。
7
8 次 の サ ン プ ル コ ー ド は 、 す べ て の NetScaler リ ソ ー ス の 詳 細 を 取 得 し ま す 。
Q10 ``` pre codeblock
11 //Retrieve the resource object from the SDX appliance
12 ns[] returned_ns = ns.get(nitroservice);
13
14 //Extract the properties of the resource from the object
15 System.out.println(returned_ns[i].get_ip_address());
16 System.out.println(returned_ns[i].get_netmask());
17 <!--NeedCopy-->
```
リソース統計の取得

SDX アプライアンスは、その機能の使用状況に関する統計を収集します。これらの統計は NITRO を使用して取得で きます。

次のサンプルコードは、ID が 123456a の Citrix ADC インスタンスの統計情報を取得します。

```
"' pre codeblock
```
ns obj = new ns $()$ ;

obj.set\_id("123456a");

ns stats = ns.get(nitroservice, obj);

System.out.println("CPU Usage:"+ stats.get\_ns\_cpu\_usage());

System.out.println("Memory Usage:"+ stats.get\_ns\_memory\_usage());

System.out.println("Request rate/sec:" + stats.get\_http\_req());

```
1 ### リ ソ ー ス を 更 新 す る
\overline{\mathfrak{z}}3 ア プ ラ イ ア ン ス 上 の 既 存 の リ ソ ー ス の プ ロ パ テ ィ を 更 新 す る に は 、 次 の 手 順 を
      実 行 し ま す 。
4
5 1. id プロパティーを、更新するリソースの ID に設定します。
6 2. 対 応 す る プ ロ パ テ ィ ー 名 を 使 用 し て 、 リ ソ ー ス の 必 須 プ ロ パ テ ィ ー の 値 を
      設 定 し ま す。 結 果 は リ ソ ー ス オ ブ ジ ェ ク ト で す。
7 注 : こ れ ら の 値 は ク ラ イ ア ン ト 上 で ロ ー カ ル に 設 定 さ れ ま す 。 オ ブ ジ ェ ク ト
          が ア ッ プ ロ ー ド さ れ る ま で 、 値 は ア プ ラ イ ア ン ス に 反 映 さ れ ま せ ん 。
8 3. update () メソッドを使用して、リソースオブジェクトをアプライアンス
      に ア ッ プ ロ ー ド し ま す 。
Q10 次のサンプルコードは、ID 123456a の Citrix ADC インスタンスの名前を「
      ns_instance_new」 に 更 新 し ま す。
11
12 ``` pre codeblock
13 ns update_obj = new ns();
14
15 //Set the ID of the NetScaler to be updated
16 update_obj.set_id("123456a");
17
18 //Get existing NetScaler details
19 update_obj = ns.get(nitroservice, update_obj);
20
21 //Update the name of the NetScaler to "ns instance new" locally
22 update_obj.set_name("ns_instance_new");
23
24 //Upload the updated NetScaler details
25 ns result = ns.update(nitroservice, update_obj);
26 <!--NeedCopy-->
```
リソースを削除する

既存のリソースを削除するには、削除するリソースの ID を引数として渡して、リソースクラスで静的メソッド delete () を呼び出します。

次のサンプルコードは、ID が 1 の Citrix ADC インスタンスを削除します。

"' pre codeblock

ns obj = new ns $()$ ;

obj.set\_id("123456a");

ns.delete(nitroservice, obj);

```
1 ### 一 括 操 作
\mathcal{I}3 複 数 の リ ソ ー ス を 同 時 に 照 会 ま た は 変 更 で き る た め 、 ネ ッ ト ワ ー ク ト ラ フ ィ ッ
      ク を 最 小 限 に 抑 え る こ と が で き ま す 。 た と え ば 、 同 じ 操 作 で 複 数 の
      NetScaler SDX ア プ ラ イ ア ン ス を 追 加 で き ま す 。
4
5 各 リ ソ ー ス ク ラ ス に は 、 リ ソ ー ス の 追 加 、 更 新 、 削 除 の た め の リ ソ ー ス の 配 列
      を 取 る メ ソ ッ ド が あ り ま す 。 一 括 操 作 を 実 行 す る に は 、 各 操 作 の 詳 細 を ロ ー
      カ ル で 指 定 し 、 そ の 詳 細 を 一 度 に サ ー バ ー に 送 信 し ま す 。
6
7 NITRO で は、 一 括 操 作 内 の 一 部 の 操 作 が 失 敗 し た こ と を 考 慮 し て、 次 の い ず れ
      か の 動 作 を 構 成 で き ま す 。
8
9 - **Exit.** 最初のエ ラ ー が 発 生 す る と 、実 行 は 停 止 し ま す。 エ ラ ー 発 生 前 に
      実 行 さ れ た コ マ ン ド が コ ミ ッ ト さ れ ま す 。
10 - **続ける。** 一部のコマンドが失敗しても、リスト内のすべてのコマンドが
      実 行 さ れ ま す 。
11
12 注 :
13 nitro service () メソッドで
14 onerror パラメーターを設定して、アプライアンスとの接続を確立する際に必
      要 な 動 作 を 設 定 す る 必 要 が あ り ま す 。
15
16 次 の サ ン プ ル コ ー ド で は、1回 の 操 作 で 2つ の Net Scaler を 追 加 し ま す。
17
18 ``` pre codeblock
19 ns[] newns = new ns[2];
20
21 //Specify details of first NetScaler
22 newns[0] = new ns();
23 newns[0].set name("ns instance1");
24 newns[0].set_ip_address("10.70.136.5");
25 newns[0].set_netmask("255.255.255.0");
26 newns[0].set_gateway("10.70.136.1");
27 ...
28 \cdots<br>29 ...
  29 ...
30
31 //Specify details of second NetScaler
32 newns[1] = new ns();
```

```
33 newns[1].set name("ns instance2");
34 newns[1].set_ip_address("10.70.136.8");
35 newns[1].set_netmask("255.255.255.0");
36 newns[1].set_gateway("10.70.136.1");
37 ...
38 ...
39
40 //upload the details of the NetScalers to the NITRO server
41 ns[] result = ns.add(nitroservice, newns);
42 <!--NeedCopy-->
```
例外ハンドリング

errorcode フィールドはオペレーションのステータスを示します。

- エラーコード 0 は、操作が成功したことを示します。
- 0 以外のエラーコードは、NITRO 要求の処理中にエラーが発生したことを示します。

エラーメッセージフィールドには、簡単な説明と失敗の性質が表示されます。

NITRO API の実行におけるすべての例外は、com.citrix.sdx.nitro.nitro.exception.nitro\_exception クラスに よってキャッチされます。例外に関する情報を取得するには、getErrorCode () メソッドを使用します。

エラーコードの詳細については、<NITRO SDK HOME>/doc フォルダにある API リファレンスを参照してくださ い。

**SDX** コマンドリファレンス

May 9, 2023

CLI を使用して NetScaler SDX アプライアンスを構成するために使用できるコマンドの詳細なリストについて は、「SDX コマンドリファレンス」を参照してください。

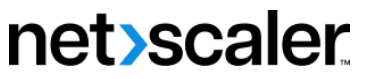

© 2023 Cloud Software Group, Inc. All rights reserved. Cloud Software Group, the Cloud Software Group logo, and other marks appearing herein are property of Cloud Software Group, Inc. and/or one or more of its subsidiaries, and may be registered with the U.S. Patent and Trademark Office and in other countries. All other marks are the property of their respective owner(s).

© 1999–2023 Cloud Software Group, Inc. All rights reserved. 222